# **SAMSUNG**

# E-MANUAL

Obrigado por adquirir este produto Samsung. Para receber uma assistência mais completa, registre o seu produto em

www.samsung.com

Modelo Número de Série

Para acessar diretamente a página que fornece instruções sobre como usar o manual para usuários deficientes visuais, selecione o link Ouvir a tela de menu abaixo. Link " [Ouvir tela de menu](#page-206-0) "

# Índice

### [Lista de Canais](#page-4-0)

#### [Conexões](#page-4-0)

- [Guia de Conexão](#page-4-0)
- [Conexão da Antena](#page-5-0)
- [Conexão com a Internet](#page-6-0)
- [Compartilhamento de Tela \(Smart View\) com seu dispositivo](#page-9-0) [móvel](#page-9-0)
- [Cabos de conexão para dispositivos externos](#page-12-0)
- [Alternância entre os dispositivos externos conectados à TV](#page-14-0)
- [Observações de conexão](#page-16-0)

#### [Controle remoto e periféricos](#page-19-0)

- [Sobre o Controle Remoto Samsung Smart](#page-19-0)
- [Sobre o Controle Remoto Samsung Smart \(The Frame\)](#page-22-0)
- [Sobre o Controle Remoto Samsung Smart \(The Sero\)](#page-25-0)
- [Conexão do Controle Remoto Samsung Smart à TV](#page-28-0)
- [Controle de dispositivos externos com um controle remoto](#page-29-0) Samsung – Uso do Configuração de Controle Universal
- [Uso do Anynet+ \(HDMI-CEC\)](#page-30-0)
- [Controle da TV com um teclado, mouse ou gamepad](#page-31-0)
- [Digitação de texto com o teclado virtual na tela](#page-33-0)

#### [Funções Smart](#page-35-0)

- [Uso do Smart Hub](#page-35-0)
- [Uso de uma conta Samsung](#page-44-0)
- [Uso do Ambient Mode](#page-46-0)
- [Uso da Remote Access](#page-52-0)
- [Uso do serviço Apps](#page-56-0)
- [Uso do aplicativo Galeria](#page-60-0)
- [Uso do aplicativo SmartThings](#page-61-0)
- [Uso do e-Manual](#page-62-0)
- [Uso da Internet](#page-65-0)
- [Reprodução de imagens/vídeo/música](#page-66-0)
- [Uso da Bixby](#page-72-0)

#### [Recursos de exibição e gravação da TV](#page-76-0)

- [Uso do Guia](#page-76-0)
- [Gravação de programas](#page-79-0)
- 82 Configuração para Programar Exibição
- [Uso do Timeshift](#page-83-0)
- [Botões e funções disponíveis ao gravar um programa ou](#page-83-0) [Timeshift](#page-83-0)
- [Uso da Lista de Canais](#page-85-0)
- [Edição de canais](#page-86-0)
- [Utilização de uma lista de favoritos pessoais](#page-87-0)
- [Funções de suporte para exibição da TV](#page-88-0)

#### [Imagem e Som](#page-91-0)

- [Uso do Modo Inteligente](#page-91-0)
- [Ajuste da qualidade de imagem](#page-93-0)
- 96 Definição do ambiente de exibição para dispositivos [externos](#page-95-0)
- [Alteração do tamanho da imagem e da posição](#page-97-0)
- 99 Configuração do Modo de Som e Configurações [Especializadas](#page-98-0)
- [Uso das funções de suporte ao som](#page-100-0)

#### [Sistema e Suporte](#page-102-0)

- [Utilização de funções de tempo e temporizadores](#page-102-0)
- [Utilização das funções Tempo de Proteção Automática e](#page-105-0) [Economia Energia](#page-105-0)
- [Atualização do software da TV](#page-106-0)
- 108 Funções de áudio e vídeo para deficientes auditivos e visuais
- [Como usar o recurso Reconhecimento de Voz](#page-112-0)
- [Uso de outras funções](#page-113-0)
- [Execução automática do serviço de dados](#page-115-0)

#### [Precauções e observações](#page-116-0)

- [Antes de usar as funções Gravando e Timeshift](#page-116-0)
- [Leia antes de usar Apps](#page-118-0)
- [Ler antes de usar a função Internet](#page-119-0)
- [Leia antes de reproduzir arquivos de foto, vídeo ou música](#page-121-0)
- 130 [Ler depois de instalar a TV](#page-129-0)
- 131 [Resoluções compatíveis com sinais de entrada UHD](#page-130-0)
- 132 [Resoluções para sinais de entrada compatíveis com a série](#page-131-0) [Q700T ou superior.](#page-131-0)
- 133 [Resoluções suportadas para FreeSync\(VRR\)](#page-132-0)
- 134 [Ler antes de conectar um computador \(Resoluções](#page-133-0) [compatíveis\)](#page-133-0)
- 137 [Resoluções compatíveis com os sinais de vídeo](#page-136-0)
- 139 [Leia antes de usar dispositivos Bluetooth](#page-138-0)
- 140 [Licenças](#page-139-0)

### [Solução de problemas](#page-140-0)

#### [Problemas com imagem](#page-140-0)

141 [Teste de imagem](#page-140-0)

[Problemas com som e ruídos](#page-145-0)

146 [Teste de som](#page-145-0)

[Problemas com canais e transmissão](#page-148-0)

[Problemas de conectividade de dispositivo externo](#page-149-0)

[Problemas de rede](#page-151-0)

[Serviço de Dados](#page-152-0)

[Problemas com Anynet+ \(HDMI-CEC\)](#page-154-0)

[Problemas com o controle remoto](#page-156-0)

[Problemas de gravação](#page-157-0)

[Aplicativos](#page-158-0)

[Arquivos de mídia](#page-158-0)

[Problemas com o reconhecimento de voz](#page-159-0)

[Outros problemas](#page-160-0)

[Diagnóstico de problemas operacionais da TV](#page-162-0)

[Obtenção de suporte](#page-163-0)

- 164 [Obtenção de suporte através do Gerenciamento Remoto](#page-163-0)
- 164 [Como encontrar informações de contato para obter](#page-163-0) [assistência](#page-163-0)
- 164 [Solicitação de serviço](#page-163-0)

### [FAQ](#page-164-0)

[A tela da TV não exibe a imagem como deveria](#page-164-0)

165 [Se tela da TV não exibir a imagem como deveria](#page-164-0)

- [A TV não liga](#page-171-0)
	- 172 [Quando a TV não liga](#page-171-0)
- [A Imagem está distorcida ou Não sai som da barra de som](#page-177-0)

178 [Se a TV não conectar com um dispositivo externo](#page-177-0)

- [Acesso indisponível à Internet](#page-182-0)
	- 183 [Se a TV não se conecta à Internet](#page-182-0)

[Não há som ou os Alto-falantes estão fazendo um som](#page-187-0) [estranho](#page-187-0)

188 [Quando não sair som nenhum da TV, ou o som estiver](#page-187-0) [interrompendo](#page-187-0)

#### [O controle remoto não funciona](#page-194-0)

195 [Quando o controle remoto não funciona](#page-194-0)

#### [Atualização do software](#page-199-0)

200 [Atualização para a versão mais recente do software da TV](#page-199-0)

### [Orientações de acessibilidade](#page-206-0)

#### [Aprenda a Usar a Tela Menu](#page-206-0)

- 207 [Uso do controle remoto](#page-206-0)
- 209 [Uso do menu de acessibilidade](#page-208-0)
- 214 [Uso da TV com o Guia de Voz ativado](#page-213-0)
- 217 [Uso do guia](#page-216-0)
- 220 [Uso do Programar Exibição](#page-219-0)
- 221 [Uso da Lista de Canais](#page-220-0)
- 223 [Gravando](#page-222-0)
- 226 [Uso do Smart Hub](#page-225-0)
- 230 [Inicialização do e-Manual](#page-229-0)
- 231 [Uso da Bixby](#page-230-0)

# <span id="page-4-0"></span>Lista de Canais

Saiba como usar vários recursos.

## Conexões

Você pode assistir a transmissões ao vivo conectando um cabo de antena a sua TV e pode ter acesso à Internet usando um cabo de rede ou um ponto de acesso sem fio. Você também pode conectar dispositivos externos usando vários conectores.

### Guia de Conexão

Você pode visualizar informações detalhadas sobre os dispositivos externos que podem ser conectados à TV.

### $\textbf{G}$  >  $\textbf{D}$  Entrada > Guia de Conexão Exp. Agora

Por meio de imagens, ele orienta como conectar diversos dispositivos externos, como dispositivos de vídeo, consoles de videogame e computadores. Caso selecione o método de conexão a um dispositivo externo, os detalhes da conexão serão exibidos.

• Dispositivo de áudio: HDMI (ARC), Óptica, Bluetooth, Wi-Fi, Configuração Surround do Alto Falante Wi-Fi

© O HDMI (ARC) é compatível com alguns modelos. Verifique o nome da porta HDMI do modelo do produto adquirido.

- Dispositivo de vídeo: HDMI
- Smartphone: Compartilhamento de Tela (Smart View), SmartThings, Apple AirPlay, NFC on TV, Tap View
- PC: HDMI, Compartilhamento de Tela (Sem Fio), Apple AirPlay
- Dispositivos de entrada: Controle Remoto, Teclado, Mouse, Gamepad USB, Dispositivo Bluetooth
- Console de Jogos: HDMI
- Armazenamento Externo: Dispositivo USB, Unidade de Disco Rígido (HDD)
- O método de conexão e dispositivos externos disponíveis podem diferir conforme o modelo.
- Usando a Solução de problemas HDMI, você pode verificar a conexão ao cabo HDMI e dispositivos externos (leva 2 minutos aproximadamente).

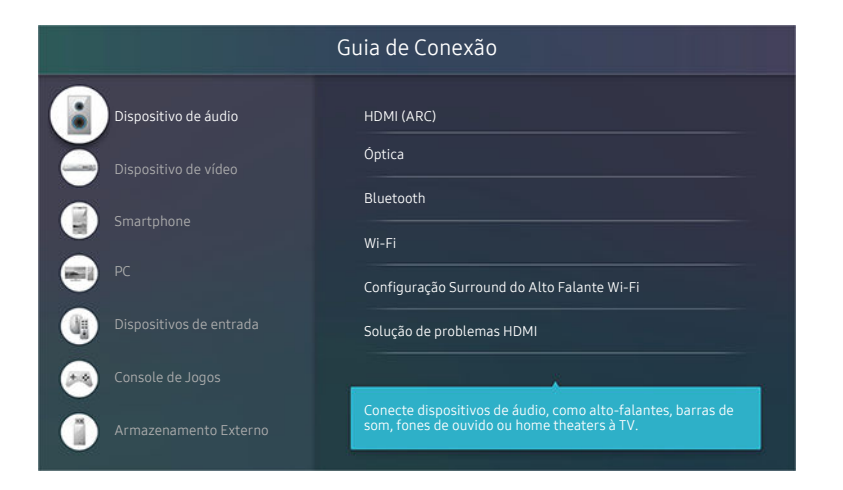

A imagem em sua TV pode ser diferente da imagem acima, dependendo do modelo e da área geográfica.

### <span id="page-5-0"></span>Conexão da Antena

Você pode conectar um cabo de antena à TV.

A conexão de uma antena não será necessária se você conectar um receptor de TV a cabo ou um receptor de satélite.

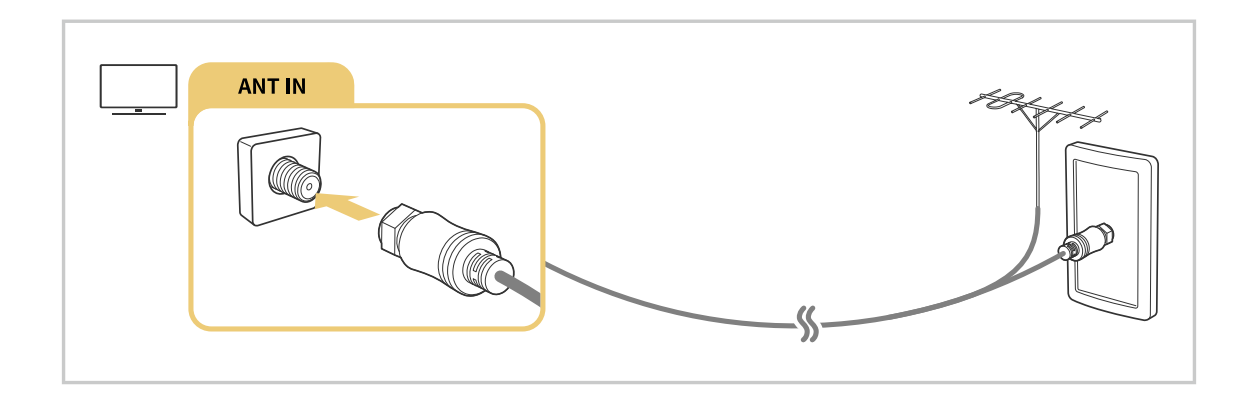

### <span id="page-6-0"></span>Conexão com a Internet

Você pode acessar a Internet pela sua TV.

### $\textcircled{a}$   $\rightarrow$   $\textcircled{a}$  Configurações  $\rightarrow$  Geral  $\rightarrow$  Rede  $\rightarrow$  Abrir Configurações de Rede Exp. Agora

Defina as configurações de rede para conectar uma rede disponível.

### Estabelecimento de uma conexão a cabo com a Internet

### $\textcircled{a}$  >  $\textcircled{a}$  Configurações > Geral > Rede > Abrir Configurações de Rede > Cabo

Se você conectar um cabo de rede, a TV acessará automaticamente a Internet.

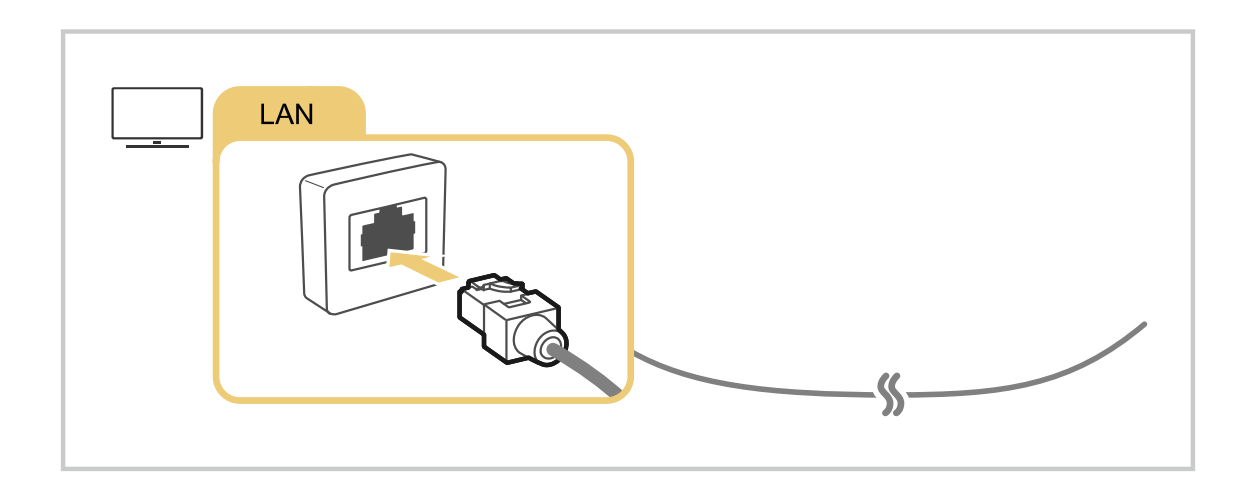

- Se a TV não se conectar automaticamente à rede, consulte ["Problemas de rede"](#page-151-0) em "Solução de problemas." t të
- Utilize um cabo CAT 7 (\*tipo STP) para a conexão.  $\hat{Z}$ 
	- \* Shielded Twisted Pair
- A TV não poderá se conectar à Internet se a velocidade de rede for inferior a 10 Mbps.
- Esta função pode não ser compatível com o modelo.

### Estabelecimento de uma conexão sem fio com a Internet

### $\bigcirc$   $\gg$   $\circ$  Configurações  $\rightarrow$  Geral  $\rightarrow$  Rede  $\rightarrow$  Abrir Configurações de Rede  $\rightarrow$  Sem Fio

Certifique-se de ter as configurações de SSID (nome) e senha do ponto de acesso sem fio antes de tentar conectar. O nome da rede (SSID) e a chave de segurança estão disponíveis na tela de configuração do ponto de acesso sem fio. Consulte o manual do usuário do ponto de acesso sem fio para mais informações.

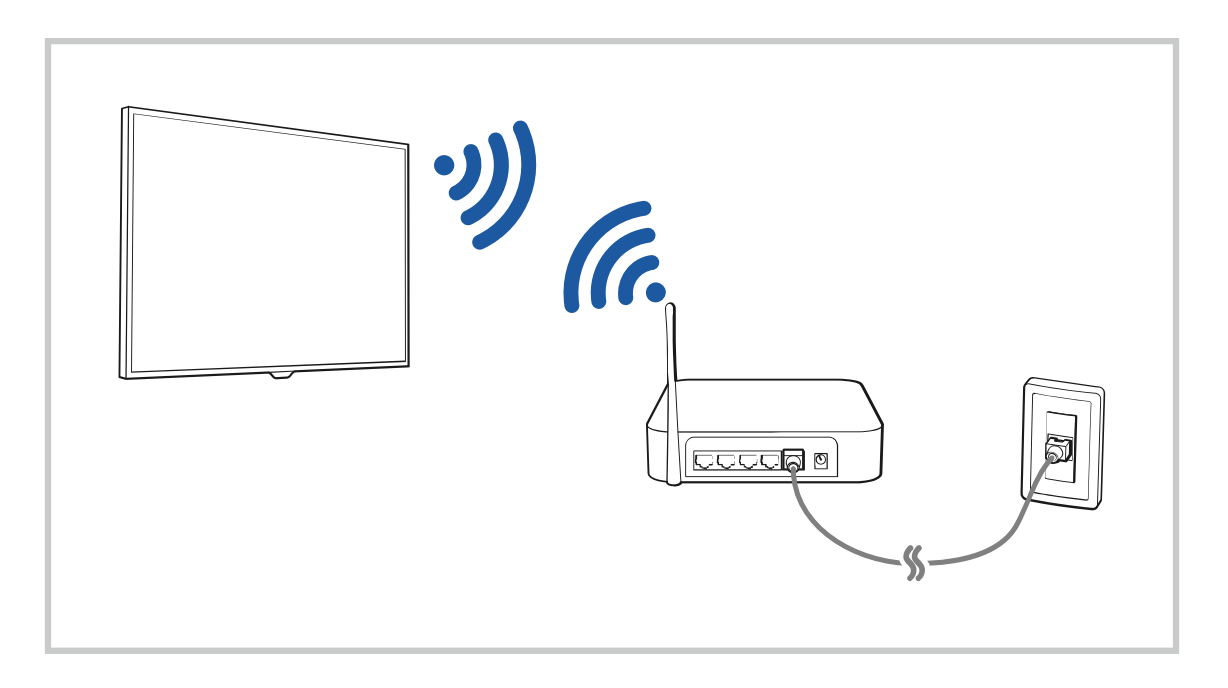

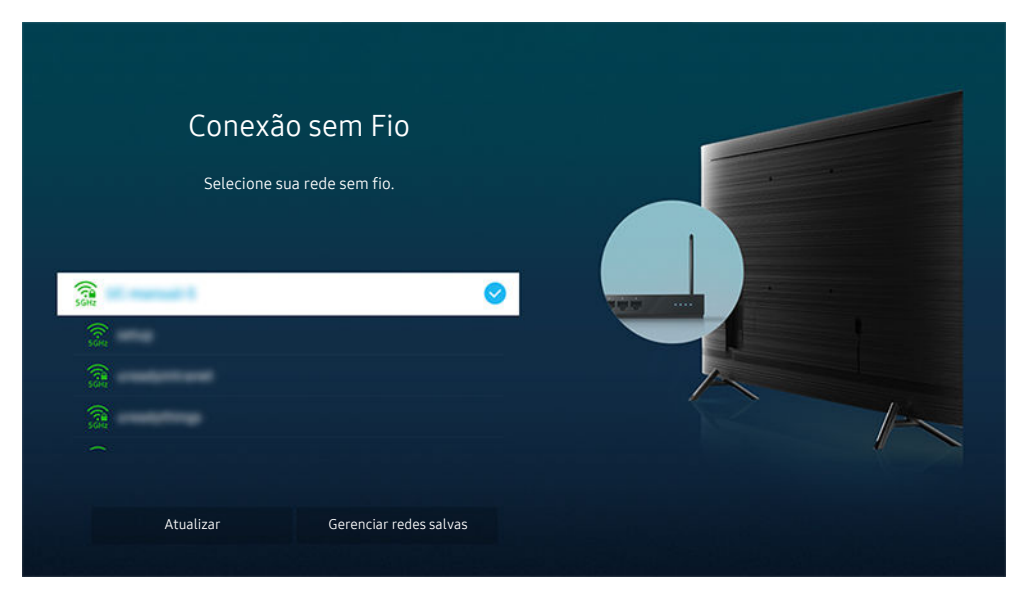

- A imagem em sua TV pode ser diferente da imagem acima, dependendo do modelo e da área geográfica.
- to Caso o ponto de acesso sem fio não seja encontrado, selecione Adicionar Rede na parte inferior da lista e digite o nome da rede (SSID).
- Caso seu ponto de acesso sem fio tenha um botão WPS ou PBC, selecione Usar WPS na parte inferior da lista e, em seguida, pressione o botão WPS ou PBC em seu ponto de acesso nos próximos 2 minutos. A TV se conectará automaticamente.
- Para visualizar ou excluir nomes (SSIDs) de redes conectadas, mova o foco para Gerenciar redes salvas e, em seguida, pressione o botão Selecionar.

### Verificação de status de conexão com a Internet

### $\bigcirc$   $\rightarrow$   $\circledast$  Configurações  $\rightarrow$  Geral  $\rightarrow$  Rede  $\rightarrow$  Status da Rede Exp. Agora

Visualize a rede atual e o status da Internet.

### Redefinição da rede

### $\textcircled{a}$  >  $\textcircled{a}$  Configurações > Geral > Rede > Restaurar Rede Exp. Agora

Restaure todas as configurações da rede para os valores padrão.

### Ligação da TV com um dispositivo móvel

### $\bigcirc$   $\gg$   $\circ$  Configurações  $\rightarrow$  Geral  $\rightarrow$  Rede  $\rightarrow$  Configurações Especializadas  $\rightarrow$  Ligar com Dispositivo Móvel

#### Você pode ligar a TV usando um dispositivo móvel conectado à mesma rede da TV.

- icertos modelos e em determinadas áreas geográficas não são compatíveis com esta função.
- Esta função está disponível com um dispositivo móvel conectado à TV pelo aplicativo SmartThings em seu dispositivo móvel ou pela função Apple AirPlay.

### Conexão de um dispositivo de controle de IP à TV.

### $\bigcirc$   $\rightarrow$   $\circledast$  Configurações > Geral > Rede > Configurações Especializadas > Controle Remoto IP

#### É possível conectar um dispositivo de controle de IP à TV remotamente para gerenciar seu dispositivo IP.

- **Para usar esta função, o recurso Ligar com Dispositivo Móvel** precisa estar ativado.
- Ao ativar esse recurso, você permite que outros dispositivos de controle IP controlem a TV. É recomendável ativar esse recurso somente se um controlador personalizado autorizado de terceiros estiver instalado e configurado especificamente para uma TV Samsung e se a rede Wi-Fi for protegida por senha.
- icertos modelos e em determinadas áreas qeográficas não são compatíveis com esta função.

### Alteração do nome da TV

### $\bigcirc$   $\rightarrow$   $\circledast$  Configurações > Geral > Gerenciador de Sistema > Nome do Dispositivo Exp. Agora

É possível mudar o nome da TV na rede. Selecione Ent. Usuário no fim da lista e mude o nome.

### <span id="page-9-0"></span>Compartilhamento de Tela (Smart View) com seu dispositivo móvel

Você pode assistir à tela do seu dispositivo móvel na tela da TV usando o Smart View ou o Tap View.

Para ver informações sobre como compartilhar a tela com seu dispositivo móvel, consulte  $\bigcirc$  >  $\bigcirc$  Entrada > Guia de Conexão > Smartphone > Compartilhamento de Tela (Smart View).

- Para desligar o Compartilhamento de Tela (Smart View), desconecte o dispositivo móvel ou pressione o botão no controle remoto.
- Usando o menu Smart View no seu dispositivo móvel, você pode alterar as configurações, como proporção da imagem.
- Use o AirPlay, se você for usuário do iPhone ou iPad. Para obter mais informações, consulte o  $\bigcirc$  >  $\bigcirc$  Entrada  $\ge$  Guia de Conexão  $\ge$  Smartphone  $\ge$  Apple AirPlay.

**Esta função pode não ser compatível com o modelo.** 

• A função de compartilhamento de tela (Smart View/Apple AirPlay) no seu dispositivo móvel aparece no modo Multi View da TV (ou na tela do seu dispositivo móvel).

### Uso da Tap View

#### Encoste seu dispositivo móvel na TV para que o Multi View ou a tela do dispositivo móvel seja exibida na tela da TV.

- Esta função pode não ser compatível com o modelo.
- Esta função está disponível em dispositivos móveis da Samsung com Android 8.1 ou superior.

#### 1. Ative o Tap View no dispositivo móvel.

Para ver mais informações sobre configuração, consulte 'Ativação do Tap View' abaixo para saber como defini-lo.

- 2. Ligue a tela do dispositivo móvel.
- 3. Encoste seu dispositivo móvel na TV. A tela da TV muda para Multi View ou para a tela do dispositivo móvel.
	- A Ao utilizar o recurso Tap View no Ambient Mode ou no modo Arte (apenas nos modelos The Frame), somente a tela do dispositivo móvel aparece na TV.
- 4. Assista ao Multi View ou à tela do dispositivo móvel na tela da TV.
- A tela da TV exibida poderá diferir dependendo do modelo.
- Esta função de espelhamento (Smart View) detecta vibrações geradas quando você encosta o dispositivo móvel na TV.
- Não encoste na tela ou nos cantos da moldura da TV. Isso pode riscar ou quebrar a tela da TV ou do dispositivo móvel.
- Recomenda-se usar o dispositivo móvel com a capa, encostando-o levemente em qualquer borda externa da TV.  $\mathscr{E}$

### Ativação do Tap View

#### Ative o Tap View no aplicativo SmartThings.

- Dependendo da versão do aplicativo SmartThings, pode ser necessário registrar a TV no dispositivo móvel.
- 1. Inicie o aplicativo SmartThings em seu dispositivo móvel.
- 2. Selecione Configurações ( $\equiv$   $\gg$   $\circ$ ) no aplicativo SmartThings em seu dispositivo móvel.
- 3. Ative Tap View.
- $\triangle$  Na primeira vez em que for conectar, selecione **Perm.** em uma janela pop-up da TV.

### Uso da Multi View

Enquanto assiste à TV, você pode ver o conteúdo de seu dispositivo móvel por espelhamento (Smart View).

Para iniciar a função Multi View, execute o compartilhamento de tela (Smart View/Apple AirPlay) do seu dispositivo móvel. É possível iniciar ou parar essa função pressionando o botão  $\mathbf Q$  no controle remoto.

- Esta função opera apenas por transmissão de TV, dispositivos externos ou aplicativos compatíveis com o Multi View.
- incuanto estiver executando o Multi View, a transmissão do aplicativo do seu dispositivo móvel é executada no Multi View. Esta função não está disponível em alguns aplicativos.
- Para parar esta função, pressione e segure o botão  $\bigcirc$  no controle remoto.
- Esta função pode não ser compatível com o modelo.
- Em alguns modelos, é possível visualizar a imagem da câmera conectada ao aplicativo SmartThings do dispositivo móvel.
- O Q-Symphony não é compatível com o Multi View.
- Quando um dispositivo externo que se conecta a um receptor ou uma Soundbar é usado no Multi View, o som sai do altofalante da TV, não do receptor ou da Soundbar.
- os menus a seguir podem ser definidos pressionando o botão direcional para baixo no controle remoto da TV.
- ◆ Quando você pressionar o botão Select enquanto estiver executando Multi View, a tela focalizada é exibida em tela cheia.
- Selecionar Conteúdo

#### Seleciona conteúdo para ser exibido à esquerda da tela.

- Pressione o botão direcional para baixo na tela da TV. Os itens de conteúdo disponíveis são exibidos.
- Assistir ao Celular/Câmera

Aproveite seu conteúdo móvel por espelhamento (Smart View).

Você pode visualizar o vídeo da câmera conectada ao aplicativo SmartThings no seu dispositivo móvel.

• Tamanho da Tela

Seleciona o tamanho desejado do Multi View.

• Posição do PIP

Seleciona a posição de uma tela pequena na tela cheia.

A tela de foco esquerda ou direita aparece como uma pequena janela.

- **Esta função pode não ser compatível com o modelo.**
- Saída de Som

Você ouvirá o som da tela selecionada por outro alto-falante conectado à TV.

**Esta função pode não ser compatível com o modelo.** 

#### • Distribuição de Som

Você ouvirá o som de ambas as telas ao mesmo tempo ao ajustar a proporção do som de cada tela.

**Esta função pode não ser compatível com o modelo.** 

### <span id="page-12-0"></span>Cabos de conexão para dispositivos externos

Você pode visualizar informações detalhadas sobre os cabos de conexão para dispositivos externos que podem ser conectados à TV.

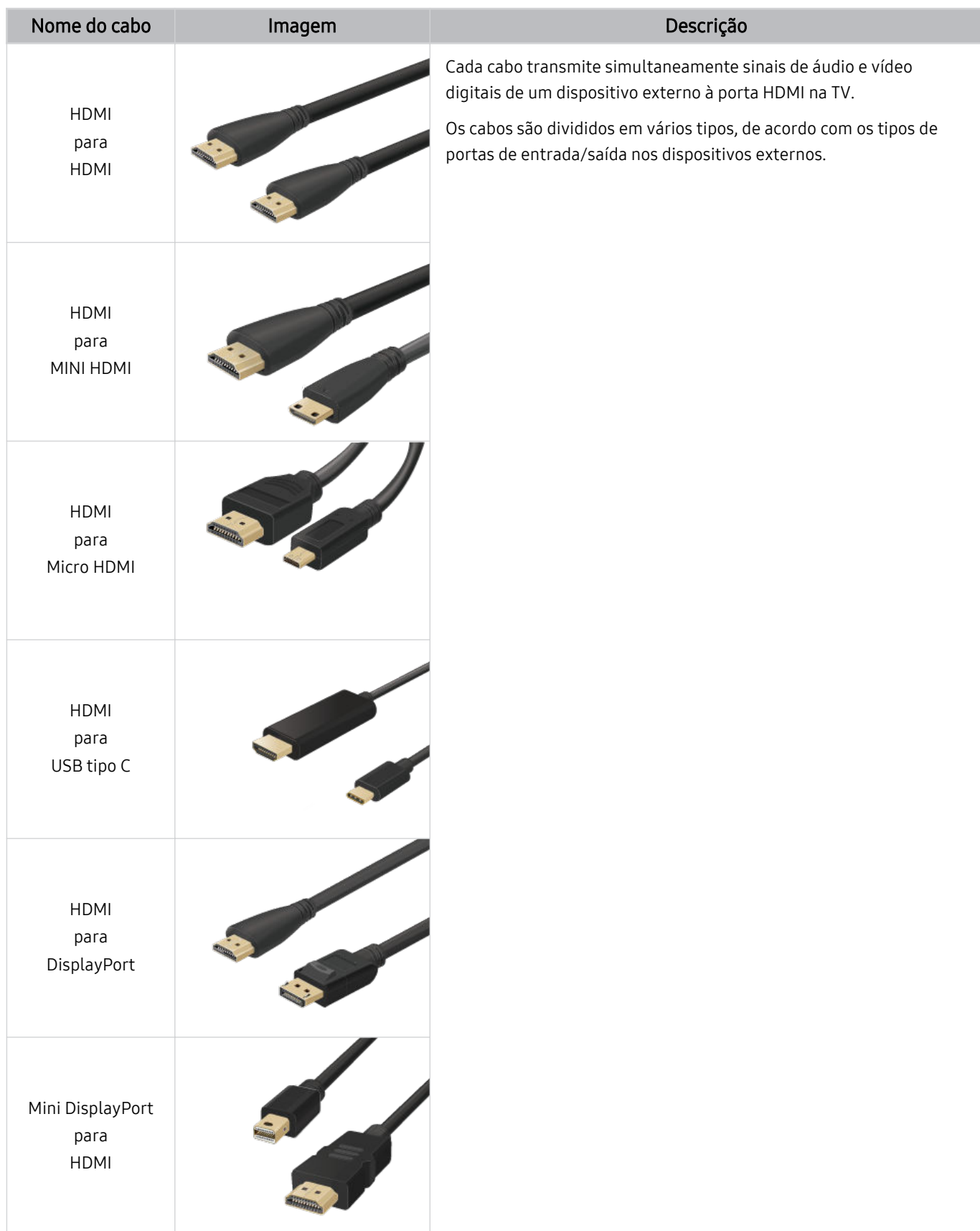

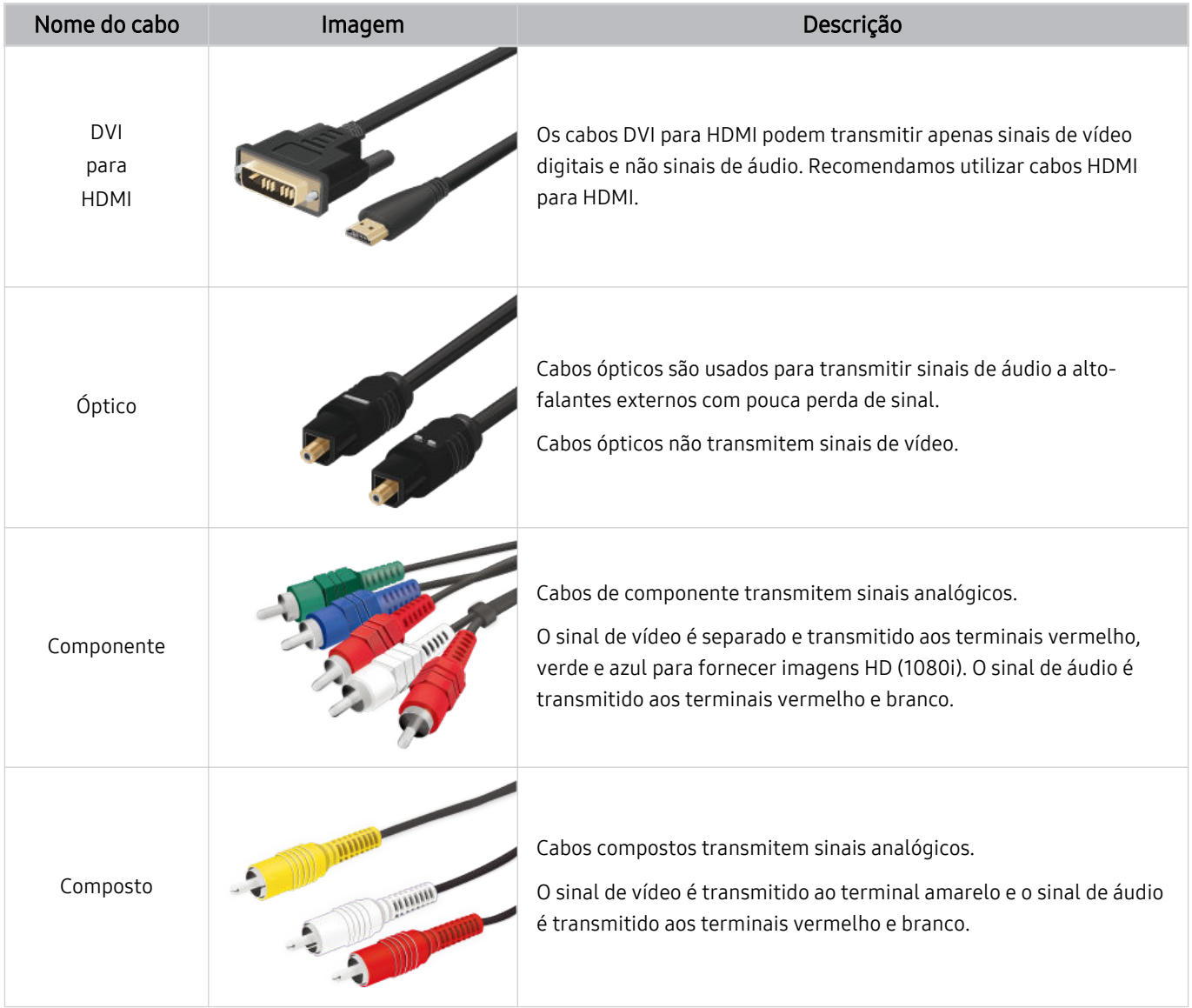

Os cabos de conexão disponíveis podem variar de acordo com o modelo ou área geográfica.

### <span id="page-14-0"></span>Alternância entre os dispositivos externos conectados à TV

Você pode alternar entre os programas de TV e o conteúdo dos dispositivos externos.

### **la** > <del>⊠</del> Entrada

Ao selecionar um dispositivo externo conectado na tela Entrada, a saída do dispositivo selecionado é exibida na tela da TV.

- Para controlar um dispositivo (Blu-ray player, console de videogame, etc.) compatível com o controle remoto universal usando o controle remoto da TV, conecte esse dispositivo a uma porta HDMI da TV e, em seguida, ligue o dispositivo. A saída exibida na TV é trocada para a saída do dispositivo automaticamente ou você pode configurar o controle remoto universal para o dispositivo automaticamente. Para obter mais informações, consulte ["Controle de dispositivos externos com um](#page-29-0) controle remoto Samsung – Uso do Configuração de Controle Universal."
- Ao conectar um dispositivo USB à porta USB, é exibida uma mensagem pop-up que permite alternar facilmente para o conteúdo de mídia listado no dispositivo.
- incertos dispositivos e determinadas áreas qeográficas, não há compatibilidade com esta função.

### Edição do nome e do ícone de um dispositivo externo

### $\textcircled{a}$  >  $\textcircled{r}$  Fntrada

Você pode alterar o nome da porta de um dispositivo externo conectado ou adicioná-la à Primeira Tela.

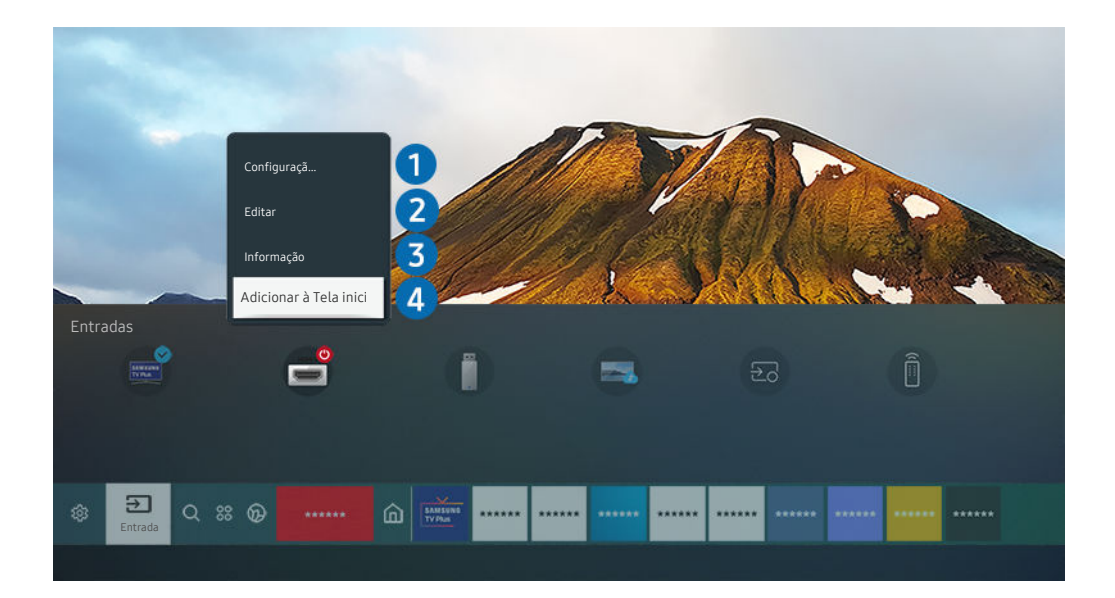

- A imagem em sua TV pode ser diferente da imagem acima, dependendo do modelo e da área geográfica.
- 1. Mova o foco para um dispositivo externo conectado.
- 2. Pressione o botão direcional para cima. As funções a seguir ficam disponíveis.

As funções disponíveis podem variar dependendo do tipo de porta.

### **1.** Configuração de Controle Universal

Você pode controlar os dispositivos externos conectados à TV usando apenas o controle remoto Samsung. Para controlar dispositivos externos, registre-os seguindo as instruções na tela.

- $\ell$  Certos modelos e em determinadas áreas qeográficas não são compatíveis com esta função.
- Para obter mais informações, consulte ["Controle de dispositivos externos com um controle remoto Samsung Uso do](#page-29-0) Configuração de Controle Universal."

### 2. Editar

Você pode renomear as portas de entrada e alterar os ícones de dispositivos.

### <sup>3</sup>Informação

É possível ver as informações detalhadas sobre um dispositivo externo.

### 4. Adicionar à Tela inicial

Permite adicionar a porta de um dispositivo externo à Primeira Tela para facilitar a alternância.

### Uso das funções adicionais

Você pode usar os seguintes recursos na tela Entrada.

• Remote Access

Utilize a TV para acessar seu computador por conexão remota ou Compartilhamento de Tela (Sem Fio).

- Para obter mais informações, consulte "Uso da [Remote](#page-52-0) Access."
- Guia de Conexão

Exibe as instruções de conexão do dispositivo.

**2** Para obter mais informações sobre a Guia de [Conexão](#page-4-0), consulte "Guia de Conexão."

• Configuração de Controle Universal

Permite registrar dispositivos externos em seu controle remoto Samsung e controlá-los usando o controle remoto.

- $\mathscr{L}$ Certos modelos e em determinadas áreas geográficas não são compatíveis com esta função.
- Para obter mais informações, consulte "Controle de [dispositivos](#page-29-0) externos com um controle remoto Samsung Uso do [Configuração](#page-29-0) de Controle Universal."

### <span id="page-16-0"></span>Observações de conexão

Ao conectar um dispositivo externo, observe o seguinte:

- O número de conectores e seus nomes e localizações poderão variar dependendo do modelo.
- Consulte o manual de operação do dispositivo externo quando conectá-lo à TV. O número de conectores de dispositivos externos e seus nomes e localizações poderão variar dependendo do fabricante.

### Observações de conexão para HDMI

- Os seguintes tipos de cabos HDMI são recomendados:
	- Cabo HDMI de alta velocidade
	- Cabo HDMI de alta velocidade com Ethernet
	- Cabo HDMI premium de alta velocidade
	- Cabo HDMI premium de alta velocidade com Ethernet
	- Cabo HDMI de velocidade ultra-alta
- Use um cabo HDMI com espessura de 17 mm ou menos.
- Usar um cabo HDMI não certificado poderá resultar em uma tela em branco ou em um erro de conexão.
- Alguns cabos e dispositivos HDMI podem não ser compatíveis com a TV devido a especificações HDMI divergentes.
- Esta TV não oferece suporte para o recurso HDMI Ethernet Channel. Ethernet é uma rede local (Local Area Network, LAN) constituída de cabos coaxiais padronizados pela norma IEEE.
- Use um cabo com comprimento menor do que 3 metros para obter a melhor qualidade de imagem UHD.
- Muitos adaptadores gráficos do computador não têm portas HDMI, apenas portas DVI ou DisplayPort. Caso seu computador não seja compatível com a saída de vídeo HDMI, conecte-o com um cabo HDMI para DVI ou HDMI para DisplayPort.
- Quando a TV é conectada a um dispositivo externo, como um DVD/BD player ou um decodificador de sinais por HDMI, o modo power sync será ativado automaticamente. No modo power sync, a TV continua a detectar e conectar dispositivos externos pelo cabo HDMI. Essa função pode ser desativada ao remover o cabo HDMI do dispositivo conectado.
	- **Esta função pode não ser compatível com o modelo.**

### Observações de conexão para dispositivos de áudio

- Para obter uma melhor qualidade de áudio, é indicado usar um receptor AV.
- Se você conectar um dispositivo de áudio externo com um cabo óptico, a configuração de Saída de Som é alterada automaticamente para o dispositivo conectado. No entanto, para que isso aconteça, o dispositivo de áudio externo deve ser ligado antes de conectar o cabo óptico. Para alterar manualmente a configuração de Saída de Som, faça o seguinte:
	- **Esta função pode não ser compatível com o modelo.**
	- Use a tela Configurações Rápidas para mudar para o dispositivo conectado:

Use o botão Selecionar para selecionar Óptica no menu Saída de Som. ( $\bigcirc$  >  $\otimes$  Configurações > botão direcional para cima  $>$  Saída de Som).

– Use a tela Configurações para mudar para o dispositivo conectado:

Selecione Óptica no menu Saída de Som. ( $\textcircled{a}$  >  $\otimes$  Configurações > Som > Saída de Som).

Consulte o manual do usuário da barra de som ao conectá-la à TV.

- Caso um dispositivo de áudio conectado emita algum ruído incomum enquanto estiver sendo usado, pode ser que haja um problema com o próprio dispositivo de áudio. Se isso ocorrer, solicite auxílio do fabricante do dispositivo de áudio.
- O áudio digital só estará disponível em transmissões de 5.1 canais.

### Observações de conexão para computadores

- Para saber que resoluções são compatíveis com a TV, consulte "Ler antes de conectar um [computador](#page-133-0) (Resoluções [compatíveis\).](#page-133-0)"
- Se quiser conectar o PC e a TV sem o uso de fios, ambos devem estar conectados na mesma rede.
- Ao tentar compartilhar conteúdo com outros dispositivos conectados em rede como sistemas de armazenamento IP (Internet Protocol), o compartilhamento poderá não ser possível devido às configurações da rede, qualidade ou funcionalidade, como, por exemplo, se a rede possuir um dispositivo NAS (Network-Attached Storage).

### Observações de conexão para dispositivos móveis

- Para usar a função Smart View, o dispositivo móvel tem que ser compatível com uma função de espelhamento, como Screen Mirroring ou Smart View. Para verificar se o dispositivo móvel é compatível com a função de espelhamento, consulte o manual do usuário do dispositivo móvel.
- Para usar o Wi-Fi Direto, o dispositivo móvel deve ser compatível com a função Wi-Fi Direto. Para verificar se o dispositivo móvel é compatível com a função Wi-Fi Direto, consulte o manual do usuário do dispositivo móvel.
- O dispositivo móvel e sua Smart TV devem estar conectados um ao outro na mesma rede.
- Use o AirPlay, se você for usuário do iPhone ou iPad. Para obter mais informações, consulte o  $\bigcirc$  >  $\bigcirc$  Entrada  $\ge$  Guia de Conexão  $\ge$  Smartphone  $\ge$  Apple AirPlay.
	- **Esta função pode não ser compatível com o modelo.**
- Talvez o vídeo ou o áudio seja interrompido intermitentemente, dependendo das condições da rede.
- Ao tentar compartilhar conteúdo com outros dispositivos conectados em rede como sistemas de armazenamento IP (Internet Protocol), o compartilhamento poderá não ser possível devido às configurações da rede, qualidade ou funcionalidade, como, por exemplo, se a rede possuir um dispositivo NAS (Network-Attached Storage).

## <span id="page-19-0"></span>Controle remoto e periféricos

Você pode controlar as operações da TV com o Controle Remoto Samsung Smart. Emparelhe dispositivos externos, como um teclado, para facilitar seu uso.

### Sobre o Controle Remoto Samsung Smart

Conheça os botões do Controle Remoto Samsung Smart.

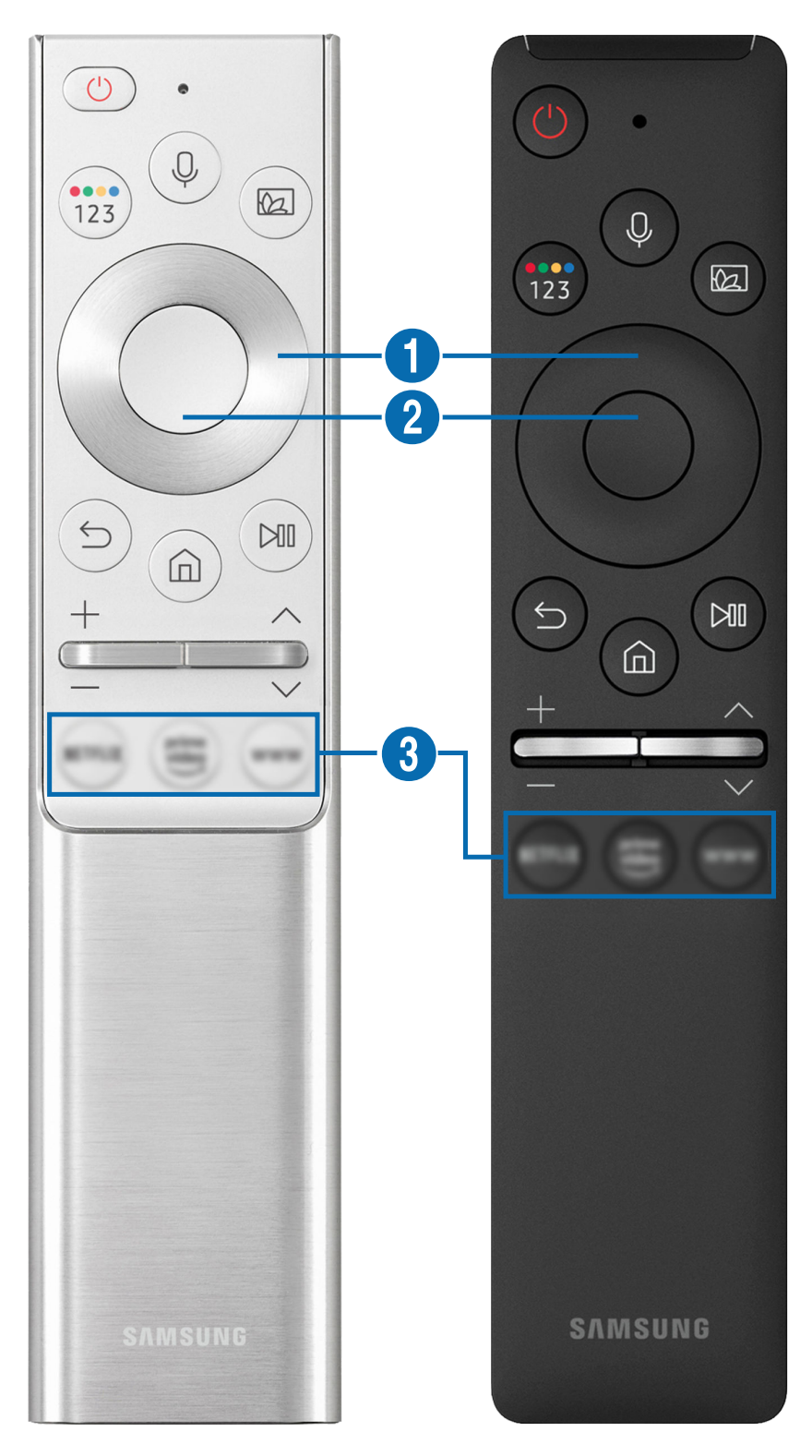

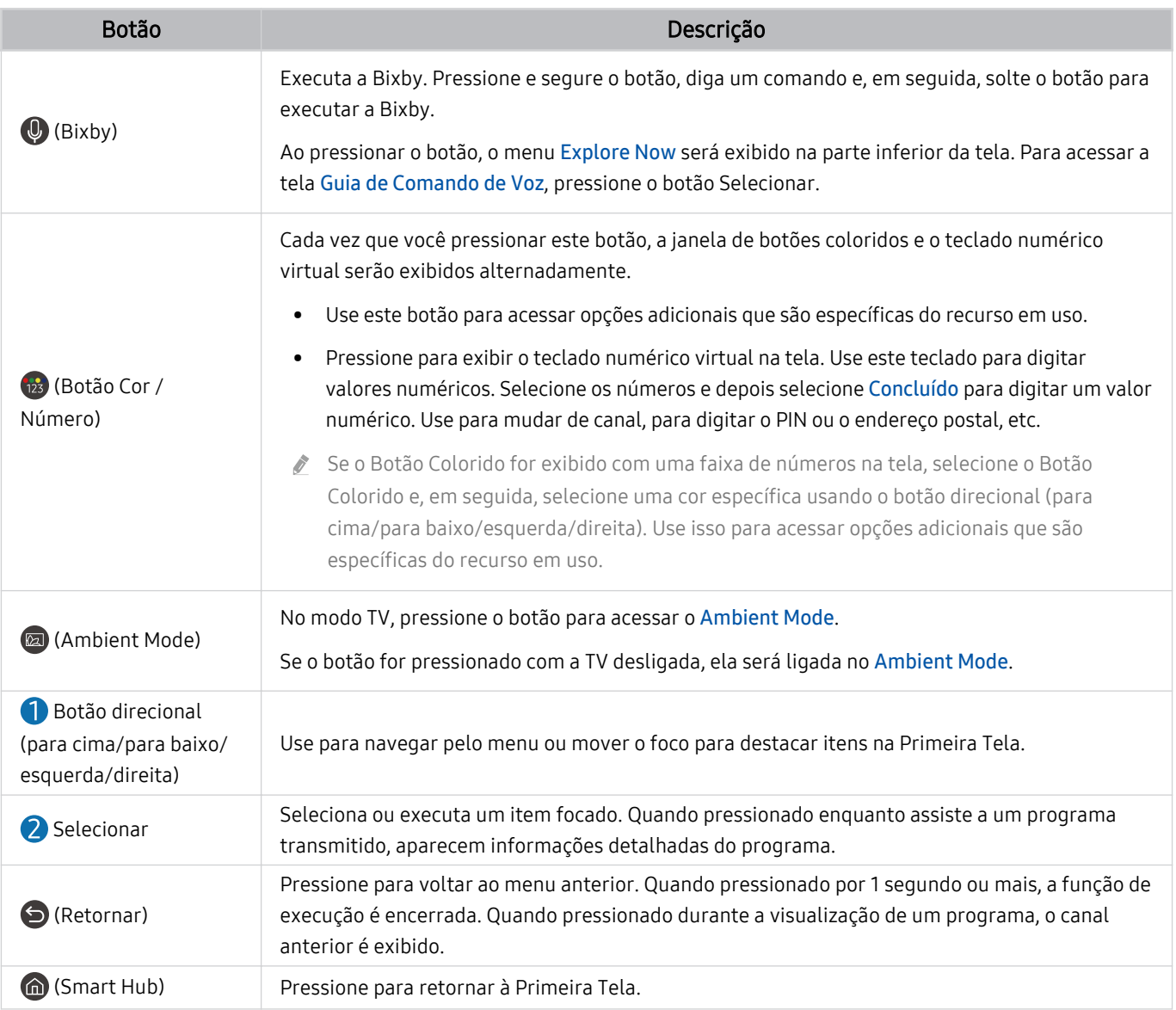

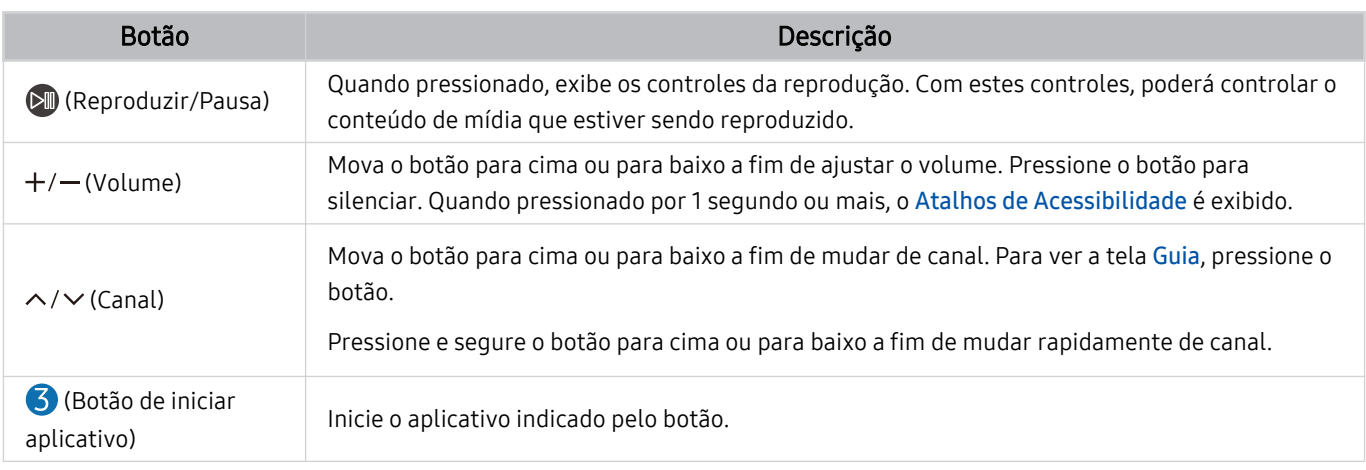

- Use o Controle Remoto Samsung Smart a menos de 6 m da TV. A distância aceitável pode variar conforme as condições do ambiente sem fio.
- As imagens, botões e funções do Controle Remoto Samsung Smart podem variar de acordo com o modelo ou área geográfica.
- Para usar o Controle Remoto Samsung Smart para controlar um dispositivo externo compatível que não oferece suporte a HDMI-CEC (Anynet+), é preciso configurar o controle remoto universal para o dispositivo. Para obter mais informações, consulte "Controle de dispositivos externos com um controle remoto Samsung – Uso do Configuração de Controle [Universal.](#page-29-0)"
- Para usar o Controle Remoto Samsung Smart para controlar um dispositivo externo compatível que oferece suporte a HDMI-CEC (Anynet+), conecte o dispositivo a uma porta HDMI na TV usando um cabo HDMI. Para obter mais informações, consulte ["Uso do Anynet+ \(HDMI-CEC\).](#page-30-0)"

### <span id="page-22-0"></span>Sobre o Controle Remoto Samsung Smart (The Frame)

Conheça os botões do Controle Remoto Samsung Smart que vem com a The Frame.

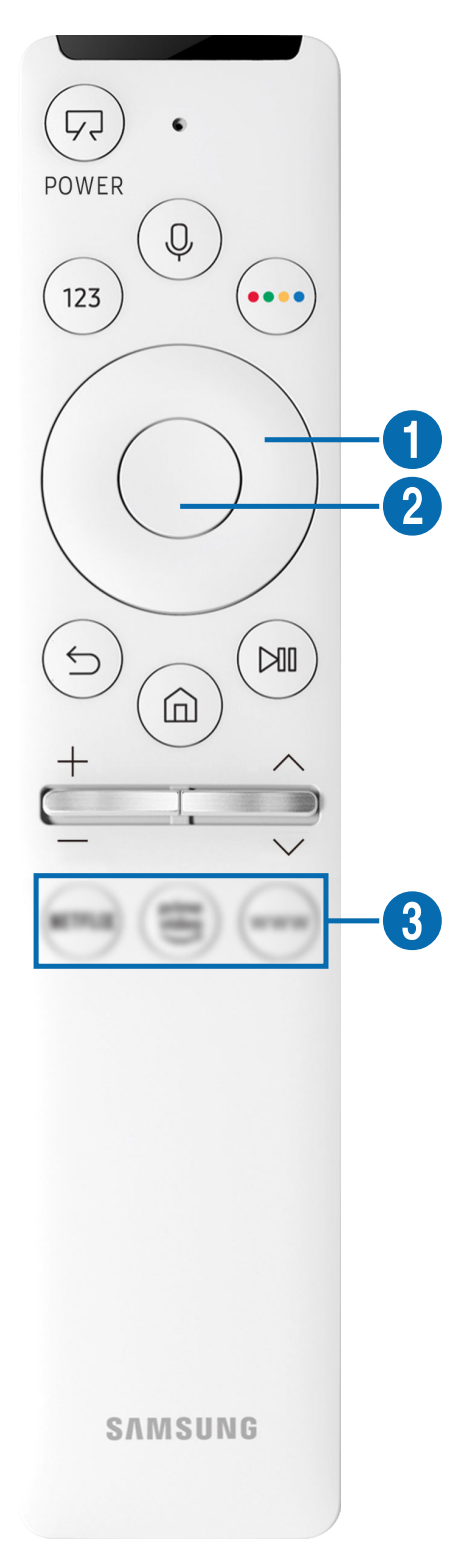

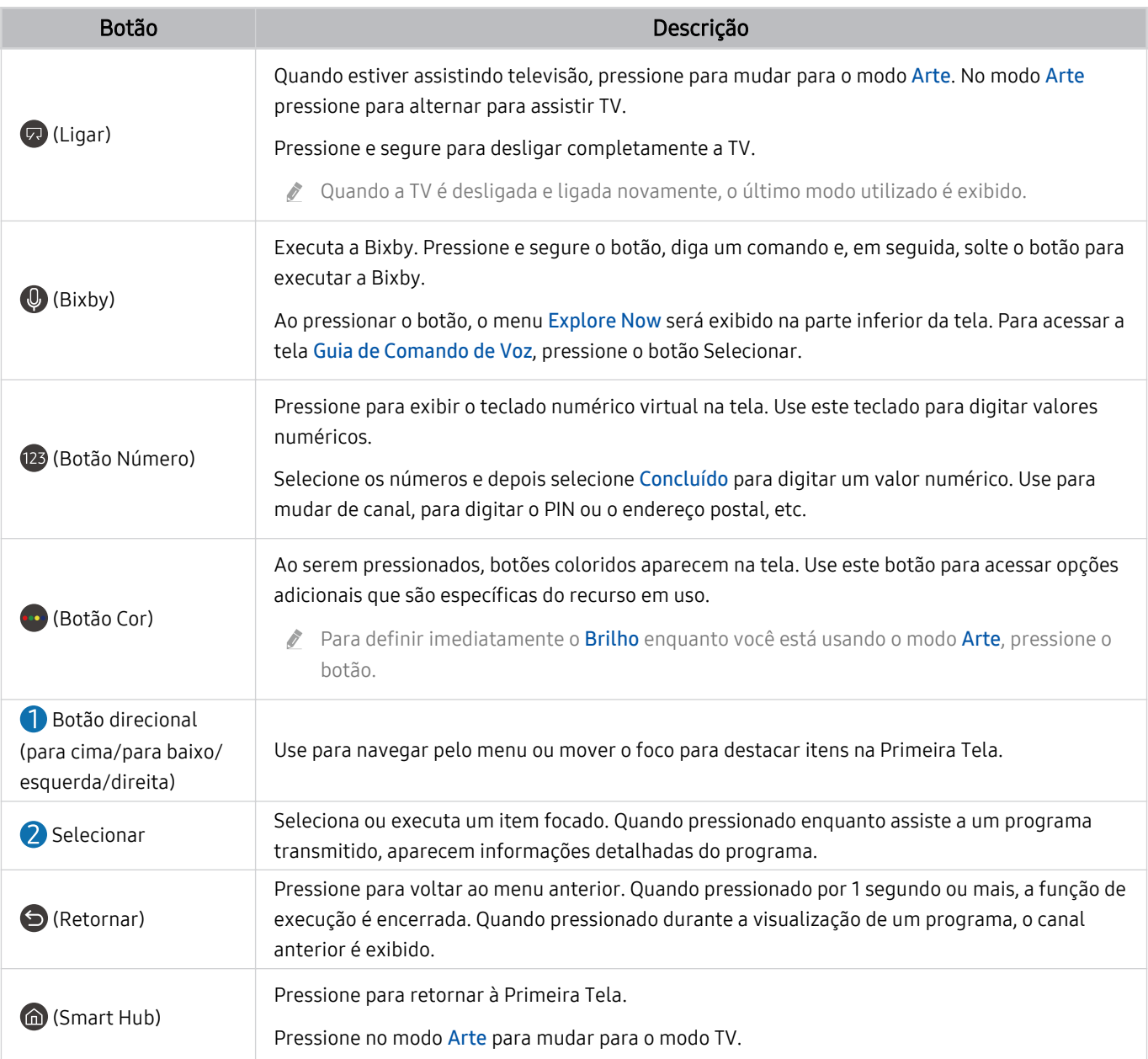

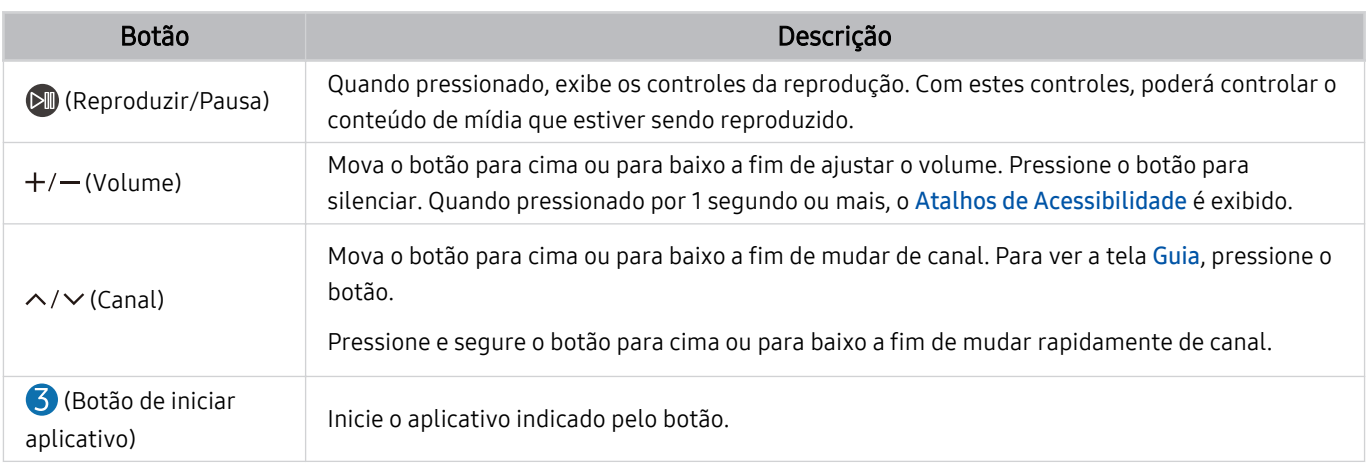

- Use o Controle Remoto Samsung Smart a menos de 6 m da TV. A distância aceitável pode variar conforme as condições do ambiente sem fio.
- As imagens, botões e funções do Controle Remoto Samsung Smart podem variar de acordo com o modelo ou área geográfica.
- Para usar o Controle Remoto Samsung Smart para controlar um dispositivo externo compatível que não oferece suporte a HDMI-CEC (Anynet+), é preciso configurar o controle remoto universal para o dispositivo. Para obter mais informações, consulte "Controle de dispositivos externos com um controle remoto Samsung – Uso do Configuração de Controle [Universal.](#page-29-0)"
- Para usar o Controle Remoto Samsung Smart para controlar um dispositivo externo compatível que oferece suporte a HDMI-CEC (Anynet+), conecte o dispositivo a uma porta HDMI na TV usando um cabo HDMI. Para obter mais informações, consulte ["Uso do Anynet+ \(HDMI-CEC\).](#page-30-0)"

### <span id="page-25-0"></span>Sobre o Controle Remoto Samsung Smart (The Sero)

Conheça os botões do Controle Remoto Samsung Smart que vem com a The Sero.

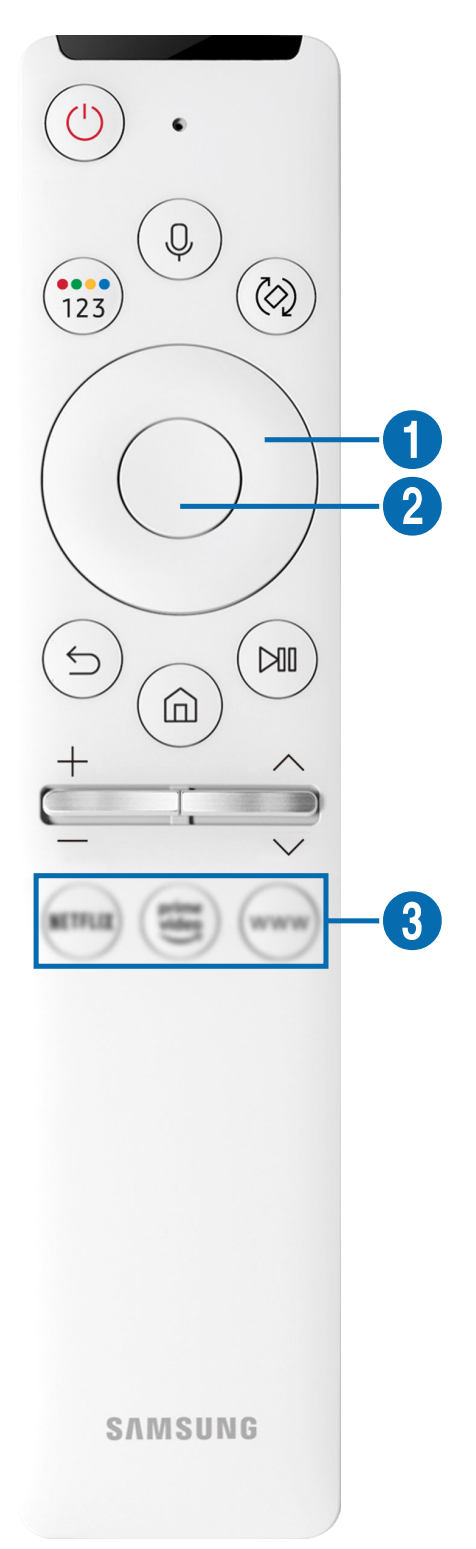

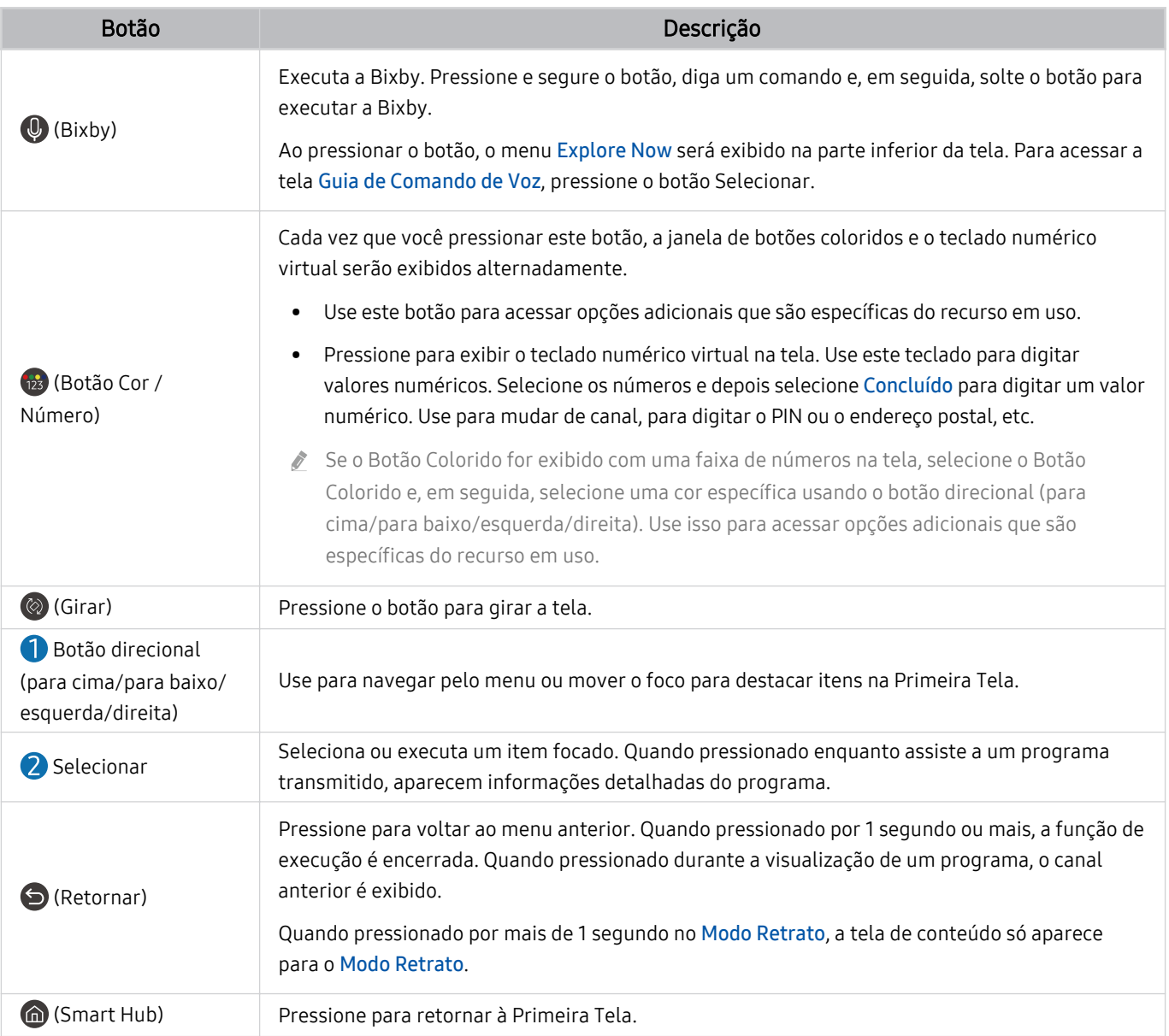

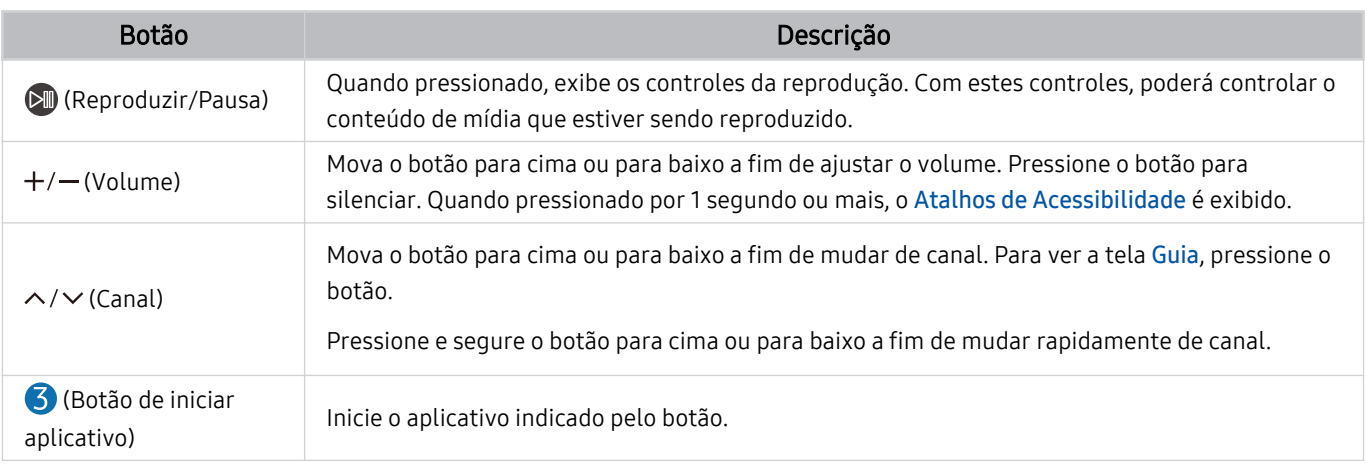

- Use o Controle Remoto Samsung Smart a menos de 6 m da TV. A distância aceitável pode variar conforme as condições do ambiente sem fio.
- As imagens, botões e funções do Controle Remoto Samsung Smart podem variar de acordo com o modelo ou área geográfica.
- Para usar o Controle Remoto Samsung Smart para controlar um dispositivo externo compatível que não oferece suporte a HDMI-CEC (Anynet+), é preciso configurar o controle remoto universal para o dispositivo. Para obter mais informações, consulte "Controle de dispositivos externos com um controle remoto Samsung – Uso do Configuração de Controle [Universal.](#page-29-0)"
- Para usar o Controle Remoto Samsung Smart para controlar um dispositivo externo compatível que oferece suporte a HDMI-CEC (Anynet+), conecte o dispositivo a uma porta HDMI na TV usando um cabo HDMI. Para obter mais informações, consulte ["Uso do Anynet+ \(HDMI-CEC\).](#page-30-0)"
- Ao iniciar um aplicativo pressionando o botão no Controle Remoto Samsung Smart no Modo Retrato, alguns aplicativos podem mudar para o modo Paisagem conforme suas políticas.

### <span id="page-28-0"></span>Conexão do Controle Remoto Samsung Smart à TV

Conecte o Controle Remoto Samsung Smart à TV para operar a TV.

Ao ligar a TV pela primeira vez, o Controle Remoto Samsung Smart será pareado com a TV automaticamente. Se o Controle Remoto Samsung Smart não parear com a TV automaticamente, aponte-o para a parte frontal da TV e, em seguida, pressione e segure simultaneamente os botões  $\bigcirc$  e  $\circledast$  por 3 segundos ou mais.

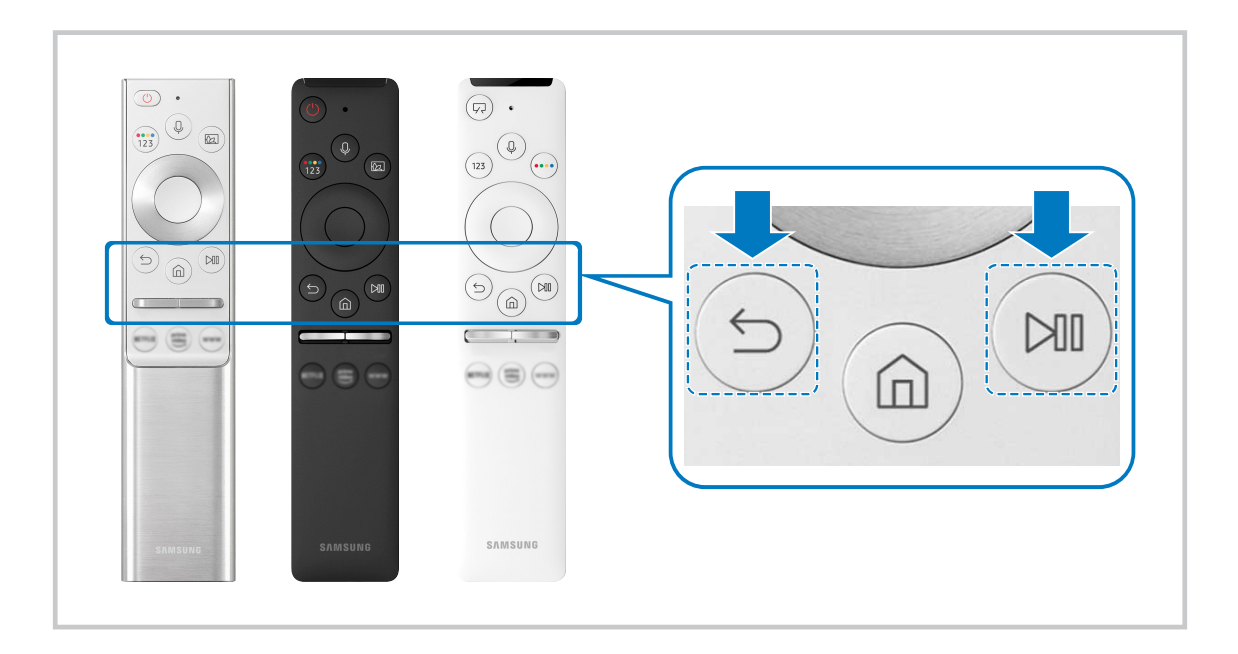

- As imagens, botões e funções do Controle Remoto Samsung Smart podem variar de acordo com o modelo ou área geográfica.
- Para obter mais informações sobre a Controle Remoto Samsung Smart, consulte ["Sobre o Controle Remoto Samsung](#page-19-0) [Smart](#page-19-0)."
- Para obter mais informações sobre o Controle Remoto Samsung Smart que vem com a The Frame, consulte ["Sobre o](#page-22-0) [Controle Remoto Samsung Smart](#page-22-0) (The Frame)."
- Para obter mais informações sobre o Controle Remoto Samsung Smart que vem com a The Sero, consulte "[Sobre o Controle](#page-25-0) [Remoto Samsung Smart](#page-25-0) (The Sero)."

### <span id="page-29-0"></span>Controle de dispositivos externos com um controle remoto Samsung – Uso do Configuração de Controle Universal

Controle a TV e os dispositivos externos conectados com o controle remoto Samsung.

### $\textbf{\textcircled{a}}$  >  $\text{ }$  Entrada > Configuração de Controle Universal

Você pode controlar os dispositivos externos conectados à TV usando apenas o controle remoto Samsung. Para controlar dispositivos externos, registre-os seguindo as instruções na tela.

- itual Também é possível usar a função Anynet+ (HDMI-CEC) para operar os dispositivos externos da Samsung com o controle remoto da TV sem nenhuma configuração adicional. Para obter mais informações, consulte "[Uso do Anynet+ \(HDMI-CEC\)](#page-30-0)."
- to Dispositivos externos específicos conectados à TV podem não ser compatíveis com o recurso de controle remoto universal.
- Não coloque obstáculos em frente a um dispositivo externo e ao logo da TV. Isso pode fazer com que o sinal do controle remoto seja transmitido de forma incorreta.
- A TV memoriza tanto o dispositivo externo quanto sua entrada (HDMI 1, HDMI 2, etc.).
- Se você enfrentar dificuldades para controlar dispositivos externos com o Configuração de Controle Universal, tente ajustar as posições dos dispositivos externos.
- Esta função pode não funcionar corretamente dependendo do ambiente de instalação da TV e dos recursos dos dispositivos externos.

### <span id="page-30-0"></span>Uso do Anynet+ (HDMI-CEC)

Controle um dispositivo externo conectado via Anynet+ (HDMI-CEC) com o controle remoto.

Você pode usar o controle remoto da TV para controlar dispositivos externos que estão conectados à TV através de um cabo HDMI e são compatíveis com Anynet+ (HDMI-CEC). Observe que só é possível configurar e operar Anynet+ (HDMI-CEC) com o controle remoto.

### Conexão de um dispositivo externo usando Anynet+ e seus menus

### $\bigcirc$   $\gg$   $\circ$  Configuracões  $\rightarrow$  Geral  $\rightarrow$  Gerenciador de Dispositivos Externos  $\rightarrow$  Anynet+ (HDMI-CEC) Exp. Agora

- 1. Defina Anynet+ (HDMI-CEC) como Ligado.
- 2. Conecte um dispositivo compatível com HDMI-CEC à TV.
- 3. Ligue o dispositivo externo conectado.

O dispositivo será conectado automaticamente à TV. Depois de concluído o processo de conexão, você pode acessar o menu do dispositivo conectado usando o controle remoto da TV, e controlar o dispositivo.

O processo de conexão pode demorar até 2 minutos para ser concluído.

### Ler antes de conectar um dispositivo Anynet+ (HDMI-CEC)

- Os dispositivos habilitados para Anynet+ (HDMI-CEC) devem ser conectados à TV com um cabo HDMI. Observe que alguns cabos HDMI podem não ser compatíveis com o Anynet+ (HDMI-CEC).
- ivocê pode configurar o controle remoto universal da TV para controlar receptores de TV a cabo de terceiros, Blu-ray players e home theaters que não são compatíveis com HDMI-CEC. Para obter mais informações, consulte ["Controle de dispositivos](#page-29-0) externos com um controle remoto Samsung – Uso do Configuração de Controle Universal."
- O Anynet+ não pode ser usado com dispositivos externos de controle que não sejam compatíveis com HDMI-CEC.
- ◆ O controle remoto da TV pode não funcionar em certas circunstâncias. Se isso ocorrer, configure novamente o dispositivo como um dispositivo habilitado para Anynet+ (HDMI-CEC).
- O Anynet+ (HDMI-CEC) funciona somente com dispositivos externos compatíveis com HDMI-CEC e somente quando esses dispositivos estão no modo de espera ou ativados.
- O Anynet+ (HDMI-CEC) pode controlar até 12 dispositivos externos compatíveis (até três do mesmo tipo) exceto para home theaters. O Anynet+ (HDMI-CEC) pode controlar apenas um sistema de home theater.
- Para ouvir o áudio de 5.1 canais de um dispositivo externo, conecte o dispositivo à TV por meio de um cabo HDMI e o conector de saída de áudio digital diretamente ao sistema de home theater 5.1.
- Se um dispositivo externo tiver sido configurado para usar ambos, Anynet+ e controle remoto universal, o dispositivo só poderá ser controlado com o controle remoto universal.

### <span id="page-31-0"></span>Controle da TV com um teclado, mouse ou gamepad

A conexão de um teclado, mouse ou gamepad facilita o controle da TV.

### $\bigcirc$   $\triangleright$   $\circledast$  Configurações  $\triangleright$  Geral  $\triangleright$  Gerenciador de Dispositivos Externos  $\triangleright$  Gerenciador de Dispositivos de Entrada Exp. Agora

Você pode conectar um teclado, mouse ou gamepad para facilitar o controle da TV.

### Conexão de um teclado, mouse ou gamepad USB

#### Conecte o cabo de um teclado, mouse ou gamepad à porta USB.

- Se você conectar um mouse, ele só estará disponível no aplicativo Internet e na função Remote Access.
- Compatível com XInput USB gamepads.
- Para mais informações, consulte o Dispositivos de entrada no Guia de Conexão ( $\bigcirc > \frac{1}{2}$  Entrada > Guia de Conexão > Dispositivos de entrada).

#### Conexão de um teclado, mouse ou gamepad Bluetooth

### $\bigcirc$   $\triangleright$   $\circledast$  Configurações  $\triangleright$  Geral  $\triangleright$  Gerenciador de Dispositivos Externos  $\triangleright$  Gerenciador de Dispositivos de Entrada > Lista de Dispositivos Bluetooth

- Se o dispositivo não foi detectado, posicione o teclado perto da TV e selecione Atualizar. A TV pesquisará os dispositivos disponíveis novamente.
- Se você conectar um mouse, ele só estará disponível no aplicativo Internet.
- Para obter mais informações sobre a conexão de um dispositivo Bluetooth, consulte o manual do usuário do dispositivo Bluetooth.

### Uso do teclado e do mouse

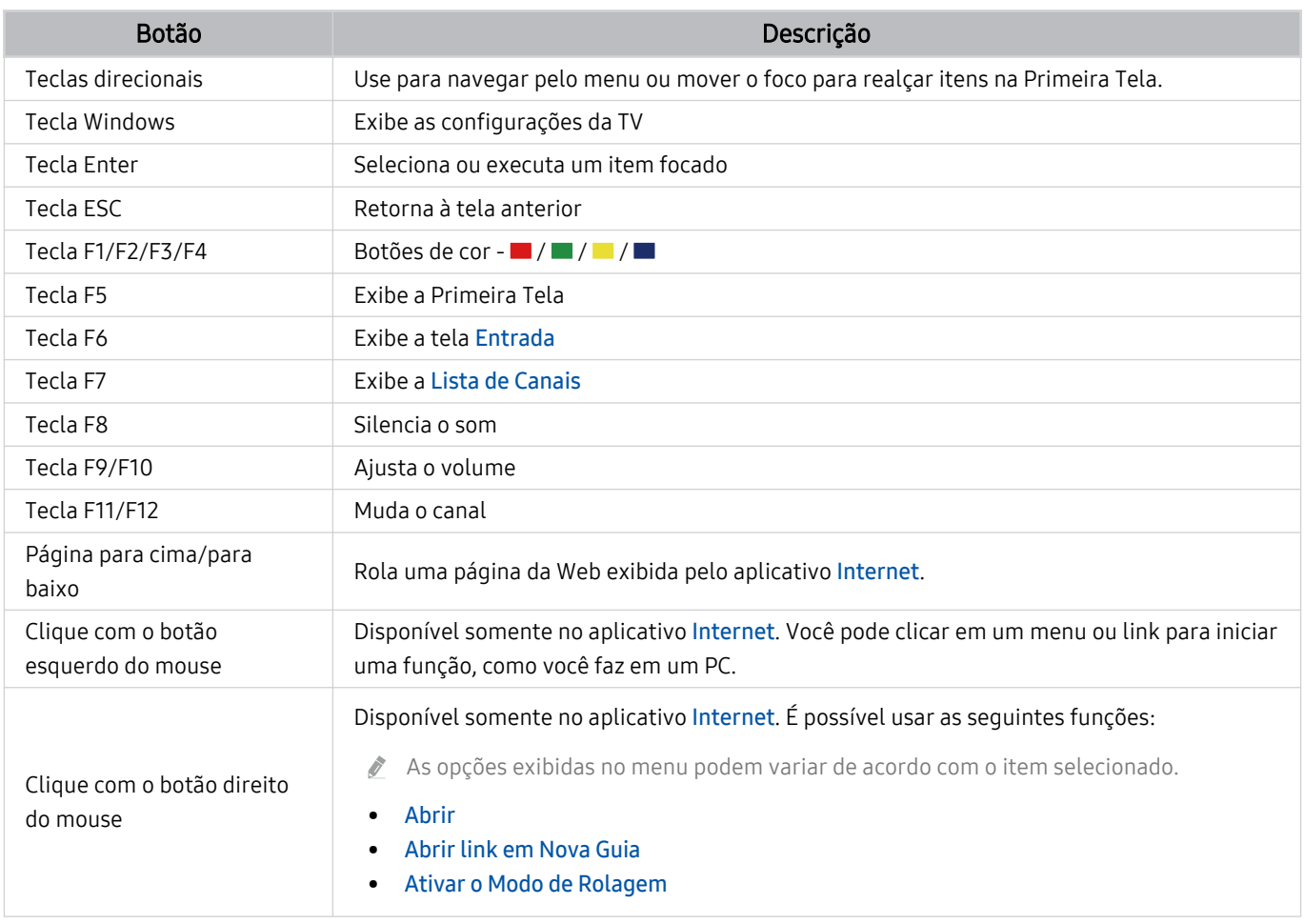

A operação principal pode variar de acordo com alguns aplicativos ou teclado.

### <span id="page-33-0"></span>Configuração dos dispositivos de entrada

### $\textcircled{a}$  >  $\textcircled{a}$  Configurações > Geral > Gerenciador de Dispositivos Externos > Gerenciador de Dispositivos de Entrada

• Configs do Teclado

Você pode configurar o teclado com as funções Idioma do teclado e Tipo de Teclado.

• Configs do mouse

Você pode configurar o mouse com as funções Botão Principal e Vel. do Cursor.

### Digitação de texto com o teclado virtual na tela

Use o teclado virtual para inserir texto em sua TV.

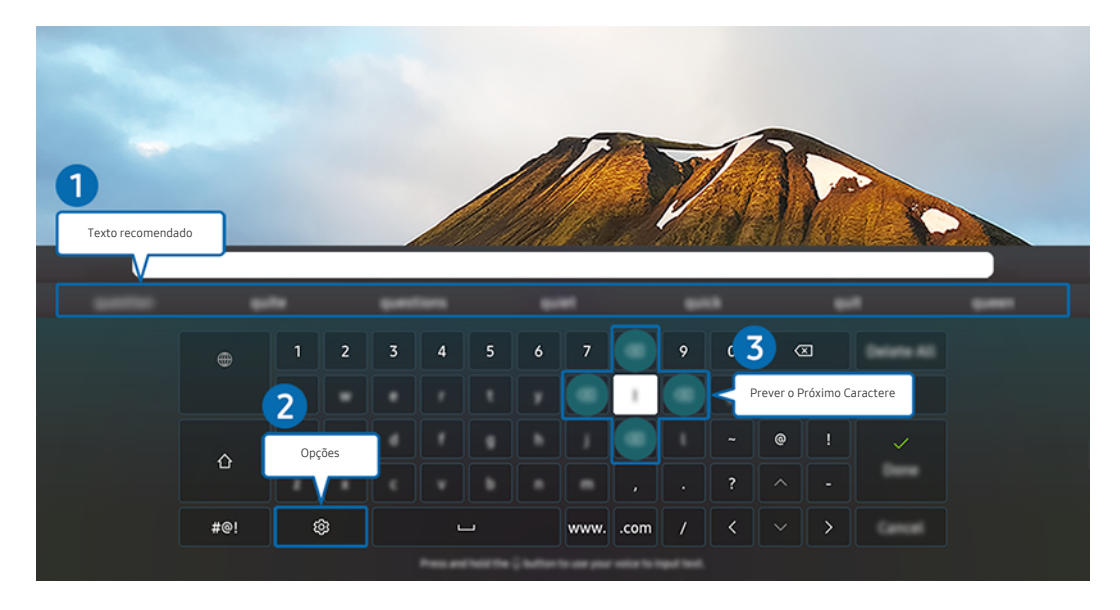

A imagem em sua TV pode ser diferente da imagem acima, dependendo do modelo e da área geográfica.  $\mathscr{E}$ 

### **1.** Texto recomendado

Quando você digita uma palavra que deseja usar como termo de pesquisa, esta função mostra sugestões relacionadas a partir das quais você pode escolher uma.

### <sup>2</sup>Opções

Selecione ® na tela com o teclado virtual. As seguintes opções estão disponíveis:

- As opções disponíveis podem variar conforme a função que está atualmente em execução.
- Texto recomendado
- Restaurar os dados do texto recomendado
- Visualização de caracteres acentuados
- Prever o Próximo Caractere (ao usar botões de direção)
- Idioma

#### <sup>3</sup> Prever o Próximo Caractere

Sempre que você digitar um caractere no teclado virtual, são exibidos os caracteres seguintes previstos. Você pode usar os botões direcionais do controle remoto para selecionar.

#### Inserção de texto usando o microfone do controle remoto e o teclado virtual na tela

Com o teclado virtual na tela, pressione e segure o botão @ no Controle Remoto Samsung Smart, fale no microfone do Controle Remoto Samsung Smart e, em seguida, solte o botão. O que você diz é exibido na tela como texto.

- Inserir texto com sua voz pode não ser compatível com algumas funções.
- certos modelos e em determinadas áreas geográficas não são compatíveis com esta função.

# <span id="page-35-0"></span>Funções Smart

#### Você pode usufruir de vários aplicativos com o Smart Hub.

### Uso do Smart Hub

#### Visualize descrições das funções básicas do Smart Hub.

No Smart Hub, é possível usar a função de busca na Internet, instalar e usar vários aplicativos, visualizar fotos e vídeos ou ouvir músicas armazenadas em dispositivos de armazenamento externo, além de executar mais funções.

- Alguns dos serviços do Smart Hub são pagos.
- Para usar o Smart Hub, a TV deve estar conectada à Internet.
- Alguns recursos do Smart Hub podem não ser compatíveis dependendo do provedor de serviços, do idioma ou da área geográfica.
- As interrupções do serviço Smart Hub podem ser causadas por problemas em seu serviço de Internet.
- Para usar o Smart Hub, você tem que concordar com o acordo de serviço do Smart Hub e com a coleta e o uso de informações pessoais. Sem dar seu consentimento, você não pode usar os recursos e serviços adicionais. Você pode visualizar todo o texto de Termos e Privacidade navegando até  $\textcircled{a}$  >  $\textcircled{a}$  Configurações > Termos e Privacidade. Exp. Agora
- Se deseja parar de usar o Smart Hub, é possível cancelar o acordo. Para cancelar o acordo de serviço do Smart Hub, selecione Restaurar o Smart Hub ( $\bigcirc$ )  $\otimes$  Configurações > Suporte > Cuidados do Dispositivo > Auto Diagnóstico > Restaurar o Smart Hub).
## Exibição da Primeira Tela

Pressione o botão **m** 

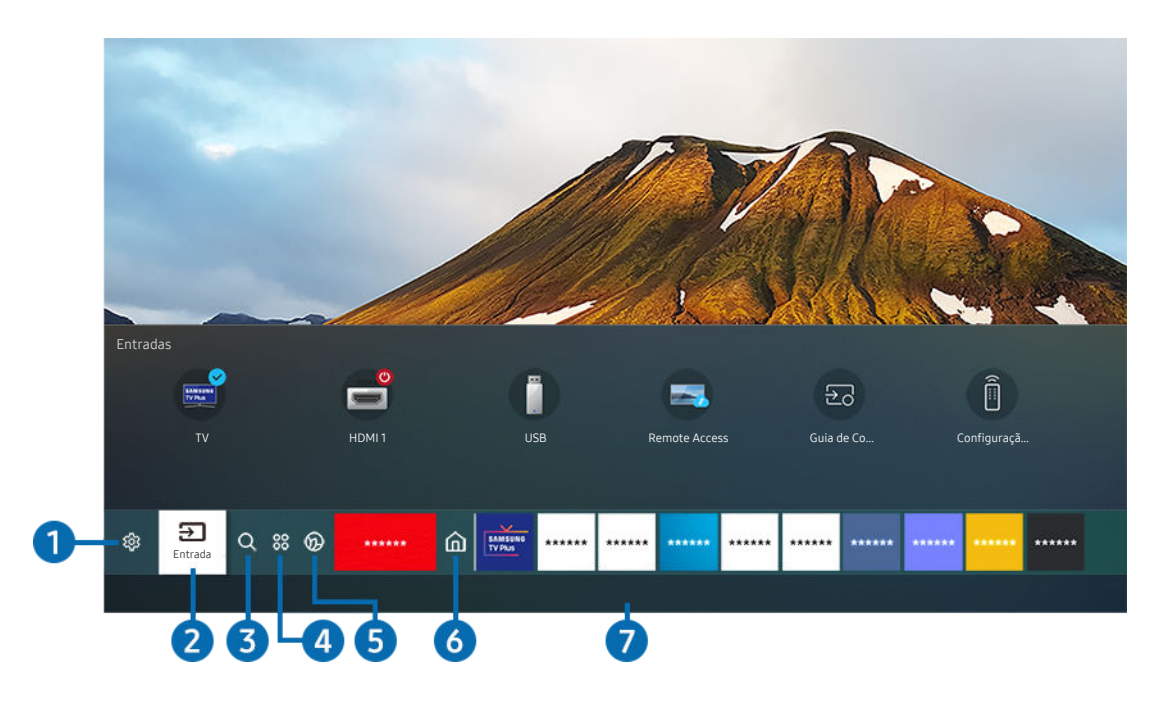

A imagem em sua TV pode ser diferente da imagem acima, dependendo do modelo e da área geográfica.

Na Primeira Tela, você pode executar facilmente os aplicativos usados anteriormente ou com mais frequência. Os aplicativos também podem ser movidos ou excluídos da tela.

# **1.** & Configurações

Ao mover o foco para Configurações, surge uma lista de ícones de configurações rápidas por cima do topo do menu. Clique nos ícones para configurar rapidamente as funções usadas com mais frequência.

• e-Manual

Você pode abrir o manual do usuário integrado na TV.

• Modo Inteligente

No Modo Inteligente, a TV reconhece e analisa o ambiente, o ruído, o conteúdo e seus padrões de utilização para fornecer a melhor experiência de visualização. Para ativar ou desativar o Modo Inteligente, pressione o botão Selecionar. Para definir as opções detalhadas, pressione o botão direcional para cima e selecione Configurações do Modo Inteligente.

- Essa função é compatível apenas com a TV QLED (exceto modelo Q60T), The Frame, The Serif e The Sero.
- Para obter mais informações sobre a Modo Inteligente, consulte "[Uso do Modo Inteligente](#page-91-0)."

#### • Modo de Imagem

Você pode selecionar o modo de imagem que lhe oferece a melhor experiência de visualização. Para alterar o modo de imagem, pressione o botão Selecionar. Para fazer ajustes finos, pressione o botão direcional para cima e selecione Configuração da Imagem.

#### • Modo de Som

Você pode selecionar um modo de som para otimizar sua experiência de audição. Para alterar o modo de som, pressione o botão Selecionar. Para fazer ajustes finos, pressione o botão direcional para cima e selecione Configuração do Equalizador.

#### • Saída de Som

Você pode selecionar quais alto-falantes a TV usa para a saída de áudio. Para alterar a saída de áudio, pressione o botão Selecionar. Para se conectar a um dispositivo de alto-falante Bluetooth, pressione o botão direcional para cima e selecione Lista de Alto-falantes Bluetooth.

Em certos modelos e em determinadas áreas geográficas a conexão de um alto-falante por Bluetooth pode não ser compatível.

#### • Modo Jogo

Você pode habilitar o modo jogo para otimizar as configurações da TV para jogar videogames em um console como PlayStation™, Xbox™ ou Nintendo Switch™. Para ativar ou desativar o Modo Jogo, pressione o botão Selecionar. Para definir as opções detalhadas, pressione o botão direcional para cima e selecione Ir para Configurações do Modo Jogo.

- Para obter mais informações sobre Modo Jogo, consulte "Definição do ambiente de exibição para dispositivos [externos.](#page-95-0)"
- Esta função está disponível apenas quando uma fonte de entrada externa está em uso.

#### • Idioma de Áudio

Você pode selecionar um idioma de áudio. Para definir as opções detalhadas, pressione o botão direcional para cima e selecione Ir para Opções de Áudio.

 $\ell$  Certos modelos e em determinadas áreas qeográficas não são compatíveis com esta função.

#### • Legenda

Você pode assistir a programas de TV com legendas. Para ativar/desativar a função Legenda, pressione o botão Selecionar. Para executar Atalhos de Acessibilidade, pressione o botão direcional para cima e selecione Atalhos de Acessibilidade.

 $\ell$  Certos modelos e em determinadas áreas geográficas não são compatíveis com esta função.

#### **Sleep Timer**

É possível ajustar a TV para se desligar automaticamente em um horário específico. Para alterar o horário do modo Sleep, pressione o botão Selecionar. Para definir o horário específico em que a TV desliga automaticamente, pressione o botão direcional para cima e, em seguida, selecione Configurar Hora de Desligar.

#### • Rede

Você pode verificar o status atual da rede e da internet. Pressione o botão direcional para cima e, em seguida, selecione Status da Rede ou Configurações de Rede.

#### • Tonalidade de Cor

Você pode selecionar uma tonalidade de cor adequada a suas preferências de visualização. Para alterar para uma tonalidade de cor desejada, pressione o botão Selecionar.

Certos modelos e em determinadas áreas qeográficas não são compatíveis com esta função.

#### • Nitidez da Imagem

Você pode otimizar imagens que contenham muitos movimentos. Para ativar ou desativar esta função, pressione o botão Selecionar. Para definir as opções detalhadas, pressione o botão direcional para cima e selecione Configurações de Nitidez da Imagem.

Certos modelos e em determinadas áreas geográficas não são compatíveis com esta função.

#### • Formato de Áudio da Saída Digital

Você pode selecionar um formato de saída para áudio digital. Observe que a opção Dolby Digital+ está disponível somente via HDMI (eARC) para dispositivos externos compatíveis com o formato Dolby Digital+.

L Certos modelos e em determinadas áreas geográficas não são compatíveis com esta função.

#### • Cuidados do Dispositivo

Você pode executar o aplicativo Cuidados do Dispositivo para diagnosticar e otimizar sua TV. O aplicativo Cuidados do Dispositivo também pode verificar e limpar o armazenamento da TV. Se encontrar qualquer problema, ele pode chamar o suporte técnico.

Todas as Configurações

#### Exibe o menu Configurações.

Certos modelos e em determinadas áreas geográficas não são compatíveis com esta função.

## 2 Entrada

Você pode selecionar um dispositivo externo conectado à TV.

Para obter mais informações, consulte ["Alternância entre os dispositivos externos conectados à TV](#page-14-0)."

# **3.** Q Buscar

Você pode procurar canais, programas, títulos de filmes e aplicativos no Smart Hub.

**2** Para usar este recurso, a TV deverá estar conectada à Internet.

# 4. 88 Apps

Você pode aproveitar uma grande variedade de conteúdos, como notícias, esportes, previsão do tempo e jogos, instalando os aplicativos correspondentes em sua TV.

- **Z** Para usar este recurso, a TV deverá estar conectada à Internet.
- $\mathscr{E}$ Para obter mais informações, consulte ["Uso do serviço Apps](#page-56-0)."

# **6.** Ambient Mode

Você pode aprimorar sua sala de estar com conteúdo decorativo que combina com o ambiente ou ver informações essenciais em tempo real, tal como previsão do tempo, hora e notícias na tela da TV quando você não estiver assistindo TV.

Para voltar ao modo TV, pressione o botão @ em Ambient Mode. Para desligar a TV, pressione o botão ...

- Se você usar um controle remoto diferente do Controle Remoto Samsung Smart, pode haver restrições para acessar o modo Ambient Mode.
- **Esta função pode não ser compatível com o modelo.**
- Para obter mais informações sobre a Ambient Mode, consulte "[Uso do Ambient Mode.](#page-46-0)"

## 6 Início

Este menu aparece primeiro ao pressionar o botão @. Depois, você pode acessar rapidamente a Conta da Samsung, Notificação ou Opções de Privacidade.

• Conta da Samsung

Acesse a tela Conta da Samsung para criar uma nova conta ou sair de sua conta.

*C* Para obter mais informações sobre a **Conta da Samsung**, consulte "[Uso de uma conta Samsung.](#page-44-0)"

### • **Q** Notificação

Você pode ver uma lista de notificações para todos os eventos que ocorrem em sua TV. Uma notificação será exibida na tela quando for o horário agendado para exibição ou gravação de um programa ou quando ocorrer um evento em um dispositivo registrado.

Se você mover o foco para Notificação e, em seguida, pressionar o botão Selecionar, uma janela de notificação será exibida à direita e as seguintes funções estarão disponíveis:

– Excluir Tudo

Você pode excluir todas as suas notificações.

– Configurações

É possível selecionar os serviços pelos quais deseja ser notificado.

Ao selecionar Permitir som, as notificações são exibidas com som de notificação.

• Opções de Privacidade

Você pode visualizar e definir a política de privacidade para o Smart Hub e vários outros serviços.

## **7.** Universal Guide

O Universal Guide é um aplicativo que permite pesquisar e assistir a conteúdos variados como programas de TV, dramas e filmes em um único lugar. Universal Guide pode recomendar conteúdo adequado às suas preferências.

Você pode usar esse recurso em seu dispositivo móvel com o aplicativo Samsung SmartThings.

- Para desfrutar do conteúdo desses aplicativos em sua TV, é preciso que sejam instalados na TV.
- Quando você assiste a um conteúdo pago, pode ser necessário realizar um pagamento usando um aplicativo associado ao conteúdo.
- Certo conteúdo pode ser restrito dependendo de suas condições de rede e subscrições de canais pagos.
- $\mathscr{Q}$ O controle dos pais é necessário quando as crianças usam esse serviço.
- As imagens podem parecer desfocadas dependendo das circunstâncias do provedor de serviços.
- Ø Em determinadas áreas geográficas não há compatibilidade com essa função.

### Arte

Quando você não estiver assistindo TV ou quando ela estiver desligada, você pode usar a função do modo Arte para editar conteúdo de imagem, tal como ilustrações ou fotos, ou para exibir o conteúdo.

- Essa função só é compatível em The Frame.
- $\mathscr{E}$ Para obter mais informações, consulte o manual do usuário fornecido.

## Modo Retrato

Quando não utilizar a The Sero, é possível girar sua tela verticalmente para ver conteúdo como fotos, imagens e exibição das horas.

- **Esta função é compatível somente com a The Sero.**
- **2** Para obter mais informações, consulte o manual do usuário fornecido.

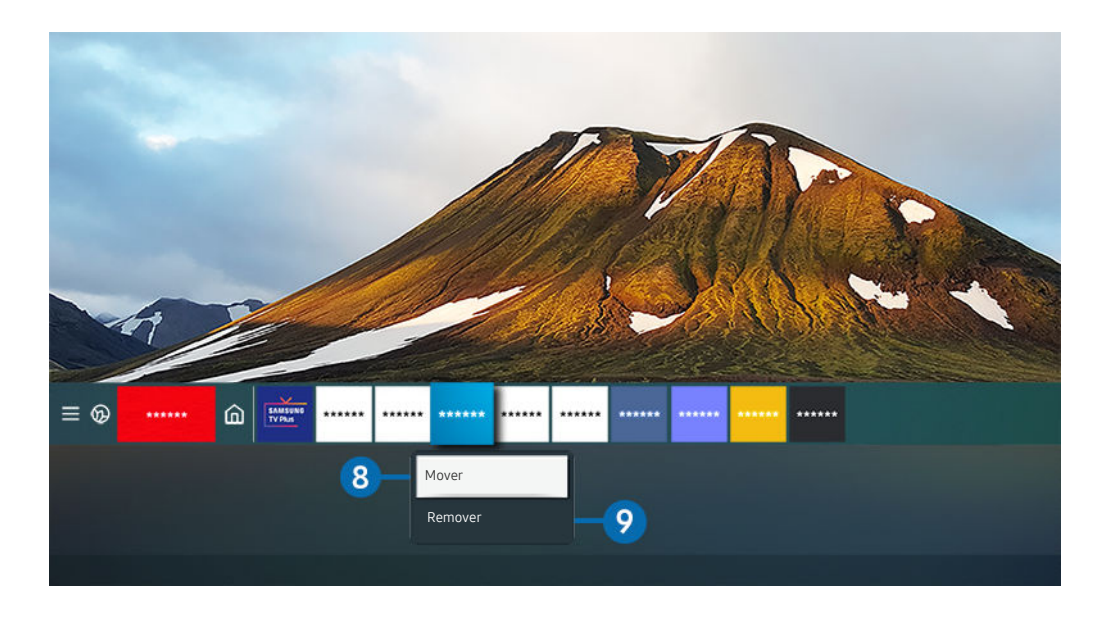

A imagem em sua TV pode ser diferente da imagem acima, dependendo do modelo e da área geográfica.  $\mathscr{O}$ 

#### 8. Movimentação de um item na Primeira Tela

Mova o foco para o aplicativo que deseja mover, pressione e segure o botão Selecionar no controle remoto e, em seguida, selecione Mover na opção do menu. Mova o aplicativo para a posição desejada pressionando o botão direcional esquerdo ou direito e, em seguida, pressione o botão Selecionar. O aplicativo selecionado é movido para a Tela inicial.

Em regiões não compatíveis com o Universal Guide, pressione o botão direcional para baixo no controle remoto.

### <sup>9</sup>. Remoção de um item da Primeira Tela

Mova o foco para o aplicativo que deseja excluir, pressione e segure o botão Selecionar no controle remoto e, em seguida, selecione Remover na opção do menu. O aplicativo selecionado será excluído.

Você pode adicionar os aplicativos que deseja usar com maior frequência à Primeira Tela usando o Apps. Para adicionar seus aplicativos favoritos à Primeira Tela, consulte "[Gerenciamento de aplicativos instalados](#page-58-0)."

## Inicialização automática do Smart Hub

## $\bigcirc$   $\triangleright$   $\circledast$  Configurações  $\triangleright$  Geral  $\triangleright$  Funções Smart  $\triangleright$  Execução Automática do Smart Hub Exp. Agora

Ao configurar Execução Automática do Smart Hub como Ligado, a TV exibe a Primeira Tela automaticamente quando você ligar a TV. Você pode ativar ou desativar esta função. Pressione o botão Selecionar no menu atual.

## Inicialização automática do último aplicativo usado

## $\bigcirc$   $\gg$   $\circ$  Configurações > Geral > Funções Smart > Execução Automática do Último Aplicativo Exp. Agora

Se Execução Automática do Último Aplicativo estiver configurado como Ligado, o último aplicativo usado é executado automaticamente quando você ligar a TV. Você pode ativar ou desativar esta função. Pressione o botão Selecionar no menu atual.

- Esta função pode não ser compatível, dependendo do aplicativo.
- Esta função pode não ser compatível com o modelo.

## Teste de conexões do Smart Hub

 $\bigcirc$   $\gg$   $\circ$  Configurações  $\rightarrow$  Suporte  $\rightarrow$  Cuidados do Dispositivo  $\rightarrow$  Auto Diagnóstico  $\rightarrow$  Teste de Conexão do Smart Hub Exp. Agora

## Redefinição do Smart Hub

### $\bigcirc$   $\gg$   $\circ$  Configurações  $\rightarrow$  Suporte  $\rightarrow$  Cuidados do Dispositivo  $\rightarrow$  Auto Diagnóstico  $\rightarrow$  Restaurar o Smart Hub Exp. Agora

Você pode redefinir as configurações do Smart Hub. Para redefinir o Smart Hub, digite o PIN. O PIN padrão é "0000." Você pode configurar o PIN em  $\textcircled{a}$  >  $\textcircled{a}$  Configurações > Geral > Gerenciador de Sistema > Alterar SENHA.

# <span id="page-44-0"></span>Uso de uma conta Samsung

Crie e gerencie sua própria conta Samsung.

## **@** > @ Configurações > Geral > Gerenciador de Sistema > Conta da Samsung Exp. Agora

- io Você pode visualizar o texto completo dos Termos e Política em **no** > **® Configurações > Geral > Gerenciador de Sistema** > Conta da Samsung > Minha conta > Exibição do acordo de usuário e da política de privacidade depois de fazer login na sua conta Samsung.
- Você pode criar uma conta Samsung em http://account.samsung.com. Depois de criar uma conta, você pode usar o mesmo ID na TV e no site da Samsung.

## Login em uma conta da Samsung

 $\bigcirc$   $\gg$   $\circ$  Configurações  $\rightarrow$  Geral  $\rightarrow$  Gerenciador de Sistema  $\rightarrow$  Conta da Samsung  $\rightarrow$  Entrar

### Criação de uma nova conta

## $\textbf{A}$   $\rightarrow$   $\textbf{B}$  Configurações  $\rightarrow$  Geral  $\rightarrow$  Gerenciador de Sistema  $\rightarrow$  Conta da Samsung  $\rightarrow$  Criar Conta

Conecte-se a uma conta Samsung no seu dispositivo móvel ou PC. Visite: https://account.samsung.com

## Gerenciamento de sua conta Samsung

## $\bigcirc$   $\gg$   $\circ$  Configurações  $\rightarrow$  Geral  $\rightarrow$  Gerenciador de Sistema  $\rightarrow$  Conta da Samsung  $\rightarrow$  Minha conta

Quando você acessa a sua conta Samsung, é possível usar as funções a seguir:

• Terminar sessão

Quando diversas pessoas compartilham a TV, você pode sair da sua conta para evitar que outros a vejam.

- *Z* Para sair de sua Conta da Samsung ( $\textcircled{a}$  >  $\otimes$  Configurações > Geral > Gerenciador de Sistema > Conta da Samsung), mova o foco para o ícone de sua conta e, em seguida, pressione o botão Selecionar. Quando uma janela pop-up for exibida, selecione Terminar sessão.
- Editar perfil

#### Você pode editar as informações da sua conta.

- Para proteger as informações pessoais, acesse **Editar perfil** e, nesse caso, o **Método de Login** fica configurado como Seleção de imagem do perfil e inserção de senha (Segurança alta).
- Se você quiser que a TV faça login na sua conta automaticamente sempre que for ligada, clique em Continuar conectado.
- Informações de Pagamento

Você pode visualizar ou gerenciar suas informações de pagamento.

**Backup** 

Você pode fazer o backup das configurações da TV ao seu armazenamento Nuvem da Samsung. Ao redefinir ou substituir a TV, é possível também restaurar suas configurações com as configurações salvas em backup.

• Sincronizar na Internet

Após acessar sua conta Samsung e definir as configurações de Sincronizar na Internet, você pode compartilhar os favoritos e indicadores de website que registrou em outros dispositivos.

• Remover Conta

Você pode excluir uma conta da TV. Embora você tenha excluído sua conta Samsung da TV, você ainda não cancelou sua inscrição. Para cancelar a inscrição de sua conta Samsung, visite o site de Contas Samsung (http:// account.samsung.com).

#### • Exibição do acordo de usuário e da política de privacidade

Você pode visualizar o acordo de usuário e a política de privacidade.

Para obter mais informações sobre os termos e condições e a política de privacidade, selecione Exibir Detalhes.

# <span id="page-46-0"></span>Uso do Ambient Mode

Conheça as funções disponíveis no Ambient Mode.

## **M** > Ambient Mode

Você pode aprimorar sua sala de estar com conteúdo decorativo que combina com o ambiente ou ver informações essenciais em tempo real, tal como previsão do tempo, hora e notícias na tela da TV quando você não estiver assistindo TV.

Esta função pode não ser compatível com o modelo.

## Entrada no Ambient Mode

Para entrar no Ambient Mode a partir da tela de exibição da TV, pressione o botão  $\blacksquare$  ou selecione o  $\blacksquare$  >  $\lozenge$ Ambient Mode.

- Se você usar um controle remoto diferente do Controle Remoto Samsung Smart, pode haver restrições para acessar o modo Ambient Mode.
- Ao selecionar  $\widehat{\omega}$  > Ambient Mode, The Sero gira para o modo Paisagem e, depois, entra no Ambient Mode.

## Tela do navegador do Ambient Mode

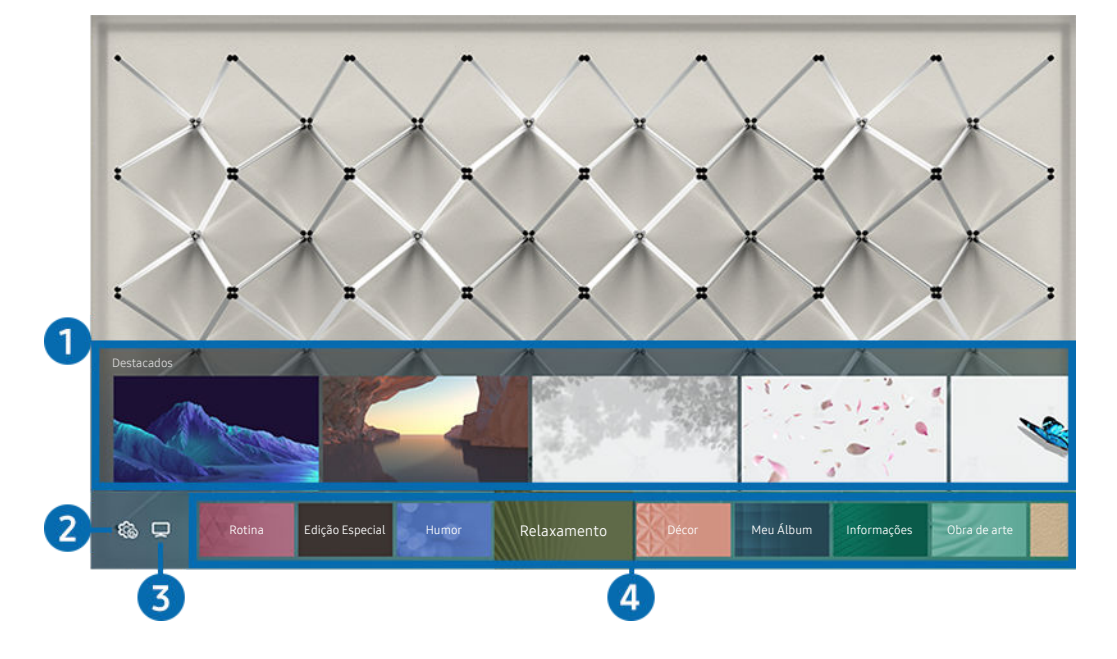

A imagem em sua TV pode ser diferente da imagem acima, dependendo do modelo e da área geográfica.

Ao pressionar o botão **ou O** no Ambient Mode, a tela do navegador do Ambient Mode é exibida na parte inferior da tela. Na tela do navegador do Ambient Mode, você pode selecionar o conteúdo e alterar as configurações do Ambient Mode.

## 1.Prévia de funções e conteúdo

Ao selecionar uma categoria na parte inferior da tela, uma prévia das funções e conteúdo disponíveis é exibida aqui.

Para visualizar informações detalhadas sobre um item do conteúdo, mova o foco para ele e, em seguida, pressione o botão direcional para cima.

## 2. Configurações do Ambient

Você pode configurar os ajustes ao Ambient Mode a seguir:

- $\triangle$  As configurações disponíveis poderão variar dependendo do modelo.
- Brilho automático

### Altera a configuração de brilho automático do Ambient Mode.

- La Quando esta função está configurada como **Desligado**, o nível de brilho da tela da TV não é ajustado automaticamente em resposta ao nível de luz do ambiente.
- Desligar Após

### Ajuste a hora em que a tela no Ambient Mode desliga automaticamente.

▲ Se não houver um comando do controle remoto para a hora definida, a tela se apagará.

### • Restaurar todas as fotos

Restaura as fotos importadas de seu dispositivo móvel ou Nuvem da Samsung.

**Esta função pode não ser compatível com o modelo.** 

 $3$   $\Box$ TV

Você pode entrar na tela de exibição da TV.

## 4.Seleção de uma categoria de conteúdo

#### Você pode selecionar seu conteúdo preferido e o fundo para a tela no Ambient Mode.

- Você pode usar o aplicativo SmartThings no seu dispositivo móvel para selecionar o conteúdo desejado e, em seguida, alterar as configurações.
- A The Sero não é compatível com as seguintes funções do aplicativo SmartThings em seu dispositivo móvel.
- As categorias de conteúdo disponíveis podem variar de acordo com o modelo ou área geográfica.

#### • Rotina

Aproveite uma gama de rotinas, cada uma delas exibindo conteúdo adequado a cada parte do seu dia, ou crie suas próprias rotinas através do aplicativo SmartThings.

• Edição Especial

Permite que você disfrute de ilustrações e conteúdos de design de interiores criativos dos melhores artistas e designers mundiais.

• Humor

Aproveite diversas opções para criar o ambiente adequado de acordo com seu humor.

• Relaxamento

Relaxe com uma seleção de conteúdos tranquilizantes inspirados na natureza para acalmar.

**Décor** 

Permite selecionar conteúdo com um design conveniente e bonito.

• Meu Álbum

Permite definir uma foto armazenada em seu dispositivo móvel ou Nuvem da Samsung como papel de parede da tela do Ambient Mode.

- Para importar fotos de seu dispositivo móvel ou Nuvem da Samsung, use o aplicativo SmartThings em seu dispositivo móvel.
- Para obter mais informações sobre como configurar as definições de fotos, selecione Exibir Ajuda. Esta função está disponível após você selecionar uma foto na categoria Meu Álbum.

#### • Informações

Permite selecionar informações essenciais em tempo real, tais como previsão do tempo, temperatura, hora e notícias.

L Em determinadas áreas geográficas não há compatibilidade com essa função.

#### • Obra de arte

Permite selecionar conteúdo, tal como fotos e obras de arte mundialmente famosas.

#### • Tema do Plano de Fundo

#### Permite selecionar um tema de fundo fornecido pela Samsung.

- $\ell$  Tire uma foto de uma parede usando o aplicativo SmartThings em seu dispositivo móvel para criar um tema de fundo personalizado. Ao utilizar esta função, pode haver um atraso na transmissão e otimização de imagem, dependendo das condição de rede.
- io Você pode configurar um tema de fundo criado como um fundo de um item de conteúdo. Para configurar um tema de fundo como um fundo de um item de conteúdo, pressione o botão direcional para baixo enquanto vê a tela Ambient Mode.

#### • Parede com Música

Divirta-se ouvindo música no seu espaço de convivência. As visualizações são geradas na TV, se ajustam e respondem à frequência da música.

• Sobre o Ambient Mode

Você pode visualizar informações sobre o Ambient Mode.

## Aplicação de efeitos ao conteúdo

Quando estiver usufruindo do conteúdo no Ambient Mode, pressione o botão direcional para baixo para alterar os ajustes a seguir para o conteúdo:

- As funções disponíveis podem não ser compatíveis, dependendo do conteúdo.
- Cor e Tema

Altera a cor ou tema do conteúdo.

• Vibes

Seleciona um clima que combina com o conteúdo.

- **Esta função pode não ser compatível, dependendo do conteúdo.**
- Planos de fundo

#### Altera o fundo do conteúdo.

Você pode usar o aplicativo SmartThings em seu dispositivo móvel para tirar uma foto de uma parede e criar um fundo personalizado. Para obter mais informações, selecione o ícone Guia. Esta função pode originar um atraso na transmissão e otimização de imagem, dependendo das condições de rede.

• Efeitos de Sombreamento

#### Aplica um efeito de sombra que você seleciona para o conteúdo.

Esta função pode não ser compatível, dependendo do conteúdo.

• Brilho

Ajusta o brilho do conteúdo.

• Saturação

Ajusta a saturação do conteúdo.

• Tonalidade de Cor

Ajusta as cores do conteúdo.

• Tonalidade vermelha / Tonalidade verde / Tonalidade azul

Ajusta o contraste de vermelho, verde e azul.

## Visualização de informações detalhadas sobre o conteúdo

Quando estiver usufruindo do conteúdo no Ambient Mode, pressione o botão direcional para cima para visualizar informações detalhadas sobre o conteúdo.

## Entrada na tela de exibição da TV a partir do Ambient Mode

Para entrar na tela de exibição da TV a partir do Ambient Mode, pressione o botão **⋒**, ou selecione □ TV na tela do navegador do Ambient Mode.

Se você pressionar o botão  $\bigcirc$  enquanto a TV estiver desligada, a tela de exibição da TV é exibida.

# Uso da Remote Access

Utilize a TV para acessar seu computador por PC Remoto, Compartilhamento de Tela (Sem Fio) ou Serviço em Nuvem.

## $\textcircled{a}$  >  $\textcircled{z}$  Entrada > Remote Access

Você pode utilizar a TV para acessar seu computador por PC Remoto, Compartilhamento de Tela (Sem Fio) ou Serviço em Nuvem.

Para usar com facilidade, como em um computador, conecte um teclado e um mouse à sua TV com antecedência.

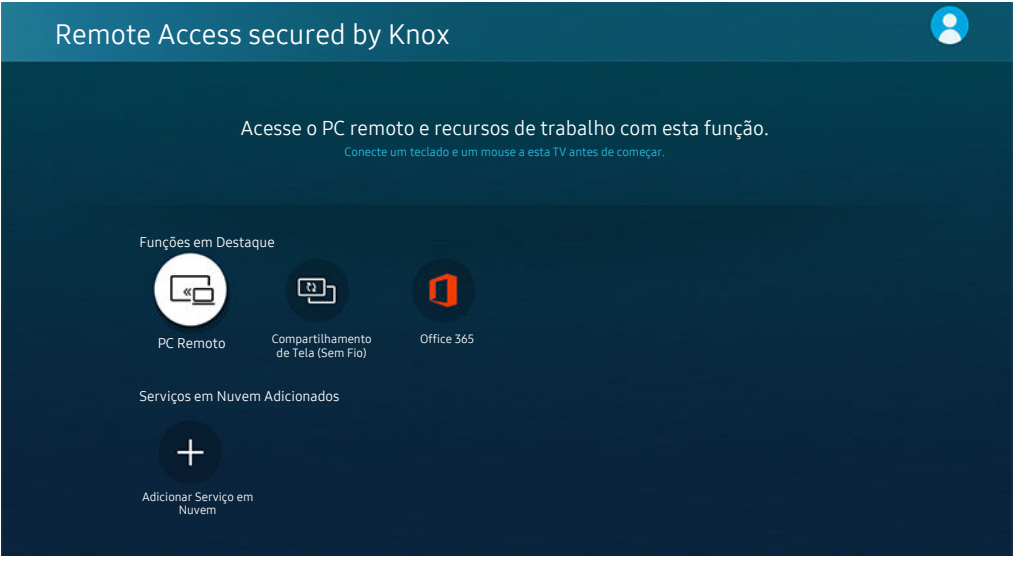

## Conexão a um PC remoto

Fornece protocolo RDP (Remote Desktop Connection) para conectar remotamente a um computador com Windows e protocolo VNC (Virtual Network Computing) para um computador com Mac. Para conexão remota a um computador, digite o endereço IP do computador remoto ou selecione um perfil salvo. Digite o nome de usuário e senha corretamente e selecione um protocolo correto. Se houver qualquer computador que possa ser acessado através da mesma rede, o IP encontrado e o protocolo serão exibidos.

- Para registrar um computador utilizado com frequência, mova o foco para  $\triangle$  Gerenciar Perfis de Usuário e, em seguida, pressione o botão Selecionar. Quando uma janela pop-up for exibida, selecione Adicionar e, em seguida, insira as informações do computador.
- Para usar essa função, você deve selecionar antecipadamente Permitir conexões remotas a este computador no Windows do computador ao qual você deseja conectar a TV.
- ◆ Quando o seu computador entra no modo de economia de energia, a conexão fica indisponível. Recomenda-se cancelar o modo de economia de energia.
- Sistema operacional Windows:
	- 1. Clique com o botão direito do mouse no ícone Meu computador na área de trabalho ou no Windows Explorer e, em seguida, clique em Propriedades.
	- 2. Clique em Configurações avançadas do sistema. A janela Propriedades do sistema será exibida.
	- 3. Clique na guia Remoto e selecione Permitir conexões de Assistência Remota para este computador.
- Mac OS:
	- 1. Selecione Menu > Preferências de sistema e clique em Compartilhamento.
	- 2. Marque a caixa de seleção Compartilhamento de tela.
	- 3. Execute o aplicativo para alterar a resolução baixado da App Store e, em seguida, altere a resolução para 1440 x 900 ou inferior.
	- Se você não alterar a resolução no Mac OS, a imagem anterior pode aparecer durante a conexão de um computador remoto.
- A conexão remota a um computador com Windows via protocolo RDP é compatível apenas com Windows 7 ou posterior. E o sistema operacional deve ser uma edição Professional ou superior.
- A conexão remota a um computador com MAC via protocolo VNC é compatível apenas com Mac OS X 10.5 ou posterior.
- Recomendamos conectar-se à rede a cabo para não haver interrupção de som ou imagem devido às condições da rede. Ì,

## Reprodução de conteúdo multimídia em um PC remoto

Quando você move o cursor do mouse para o topo da tela após acessar um computador remoto, a barra superior é exibida. Ao clicar no ícone da pasta de compartilhamento na barra superior, as pastas compartilhadas no Windows ou Mac OS são exibidas. Você pode reproduzir qualquer conteúdo de mídia de uma pasta.

Para obter mais informações sobre como reproduzir conteúdo multimídia, consulte ["Reprodução de imagens/vídeo/](#page-66-0) [música](#page-66-0)".

Para usar esta função, a opção de compartilhamento de pastas no computador deve estar habilitada como mostrado abaixo:

- Sistema operacional Windows:
	- 1. Execute o Windows Explorer e, em seguida, navegue para a pasta de compartilhamento.
	- 2. Clique com o botão direito do mouse na pasta e, em seguida, clique em Propriedades.
	- 3. Quando aparecer a janela Propriedades, clique na guia Compartilhamento e, em seguida, clique em Compartilhamento avançado.
	- 4. Quando aparecer a janela Compartilhamento avançado, marque a caixa de seleção Compartilhar esta pasta.
- Mac OS:
	- 1. Selecione Menu > Preferências de sistema e clique em Compartilhamento.
	- 2. Marque a caixa de seleção Compartilhamento de arquivos.
	- 3. Para adicionar uma pasta de compartilhamento, clique no botão Adicionar+ na parte inferior.
	- 4. Selecione uma pasta e clique em Adicionar+.
- Recomendamos conectar-se à rede a cabo para não haver interrupção de som ou imagem devido às condições da rede.
- Ao reproduzir um arquivo de vídeo no computador remoto, podem ocorrer interrupções no som ou na imagem exibida na 8 tela.

## Uso da Compartilhamento de Tela (Sem Fio)

#### Siga as instruções na tela para ajustar as configurações do computador e conectar sem fio a TV ao computador.

- Esta função está disponível apenas para computadores compatíveis com compartilhamento de tela sem fio.
- Esta função é compatível com o Windows 10.

## Uso da Office 365

Você pode ler ou criar um documento após acessar o site do Office 365.

- Execute o navegador no modo de tela cheia.
- A modificação de URL é impossível na página do Office 365.

## Adição do serviço em nuvem

Selecione o ícone Adicionar Serviço em Nuvem. Use a função de marcar como favorito do navegador; você pode adicionar ou excluir o link de serviço em nuvem de ou para Remote Access.

- Para adicionar o serviço em nuvem, você deve estar conectado a sua conta Samsung.
- O número de serviços em nuvem que podem ser adicionados ao Remote Access é limitado.

## Uso da Serviço em Nuvem

#### Você pode acessar o serviço em nuvem, selecionando o ícone do serviço em nuvem adicionado ao Remote Access.

- A tela exibida na página da Web pode ser diferente da tela exibida em um computador.
- Você pode copiar ou colar qualquer texto. Alguns formatos de imagem são compatíveis.
- Para fazer login com facilidade e segurança no Serviço em Nuvem, o Remote Access Pass e o Samsung Pass também são compatíveis.

Definição do Samsung Pass ou Remote Access Pass.

Defina o Samsung Pass ou o Remote Access Pass para Uso em  $\textcircled{a}$  >  $\textcircled{F}$  Entrada > Remote Access > Execute o navegador do Remote Access (e selecione Office 365 ou Adicionar Serviço em Nuvem) > Menu Internet > Configurações.

O Remote Access Pass permite que você gerencie facilmente a ID e a senha do serviço em nuvem, sem autenticação biométrica em dispositivos móveis. Para isso, você deve estar conectado a sua conta Samsung. A senha é criptografada para ser armazenada com segurança em sua TV.

No entanto, o login no Remote Access Pass pode não funcionar dependendo da política do site.

- Para acessar com segurança o serviço em nuvem, você pode usar o desligamento automático do navegador ou limpar os logs de histórico.
- Antes de acessar o serviço em nuvem, consulte ["Ler antes de usar a função Internet"](#page-119-0).

O serviço em nuvem é compatível com os seguintes atalhos do teclado:

- F1: Retorna à tela inicial do Remote Access.
- F8: Silencia o som.
- F9/F10: Ajusta o volume.
- F11: Alterna entre tela cheia ou tela padrão.

# <span id="page-56-0"></span>Uso do serviço Apps

Baixe e execute vários aplicativos do Smart Hub.

## $\textcircled{a}$  > 88 Apps

Você pode aproveitar uma grande variedade de conteúdos, como notícias, esportes, previsão do tempo e jogos, instalando os aplicativos correspondentes em sua TV.

- Para usar este recurso, a TV deverá estar conectada à Internet.
- Quando o Smart Hub for iniciado pela primeira vez, os aplicativos padrão serão instalados automaticamente. Dependendo da área geográfica, os aplicativos padrão podem ser diferentes.

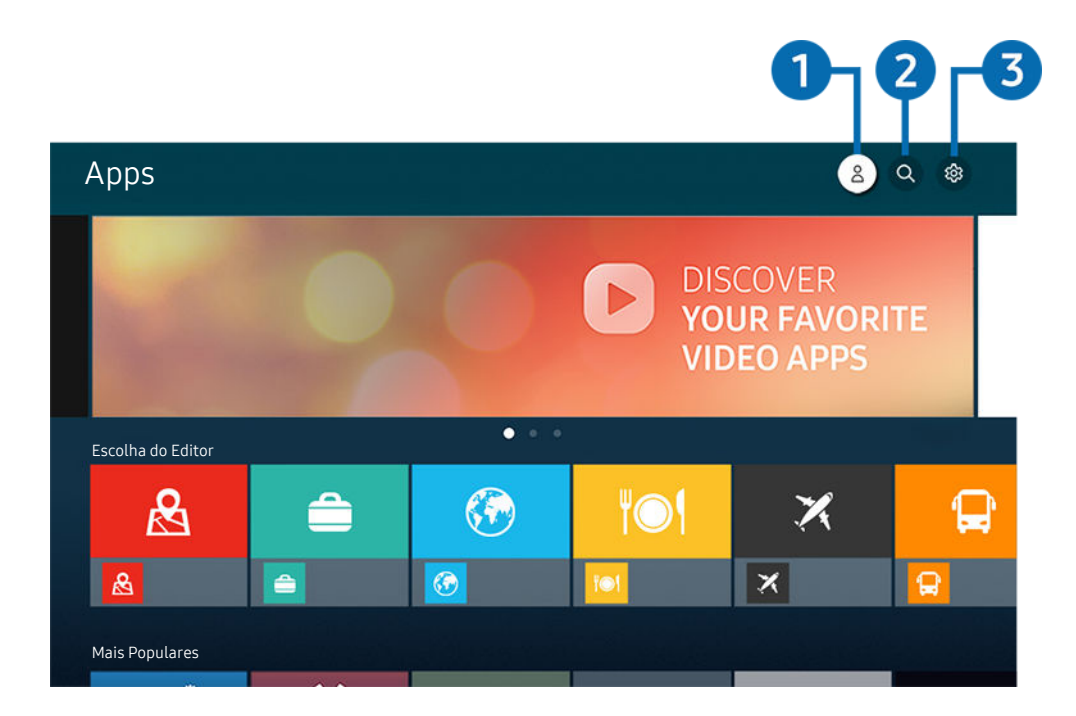

A imagem em sua TV pode ser diferente da imagem acima, dependendo do modelo e da área geográfica.  $\mathscr{E}$ 

## 1. **Conta da Samsung**

#### Acesse a tela Conta da Samsung para criar uma nova conta ou sair de sua conta.

- Caso tenha saído de sua conta Samsung, selecione  $\triangle$  Entrar para acessá-la.
- Se desejar fazer o download de novos aplicativos usando o Apps, conecte-se primeiro à sua conta Samsung.

### 2<sup>2</sup> Q Pesquisa de Aplicativos

Permite buscar os aplicativos disponíveis.

## 8 & Configurações

Permite gerenciar os aplicativos instalados.

## Instalação de um aplicativo

- 1. Acesse o aplicativo que deseja instalar e, em seguida, pressione o botão Selecionar. A tela de informações detalhadas é exibida.
- 2. Selecione Instalar. Quando a instalação é concluída, o menu Abrir será exibido.
- 3. Selecione Abrir para executar o aplicativo imediatamente.
- Você pode visualizar os aplicativos instalados na tela Configurações.
- Se a memória interna da TV for insuficiente, você pode instalar alguns aplicativos específicos em um dispositivo USB.
- Você pode executar um aplicativo instalado em um dispositivo USB somente quando o dispositivo USB estiver conectado à TV. Se o dispositivo USB for desconectado enquanto um aplicativo estiver em execução, o aplicativo será encerrado.
- Você não pode executar um aplicativo instalado no dispositivo USB em um computador ou em outra TV.

## Inicialização de um aplicativo

Você pode executar o aplicativo desejado em Aplicativo Baixado.

Os ícones abaixo são exibidos no ícone do aplicativo selecionado e indicam o seguinte:

- : O aplicativo está instalado em um dispositivo USB.
- $\odot$  : O aplicativo está bloqueado.
- : O aplicativo precisa ser atualizado.
- ● : O aplicativo é compatível com a função de espelhamento.

## <span id="page-58-0"></span>Gerenciamento de aplicativos instalados

Selecione & Configurações em Apps. Você pode gerenciar os aplicativos instalados.

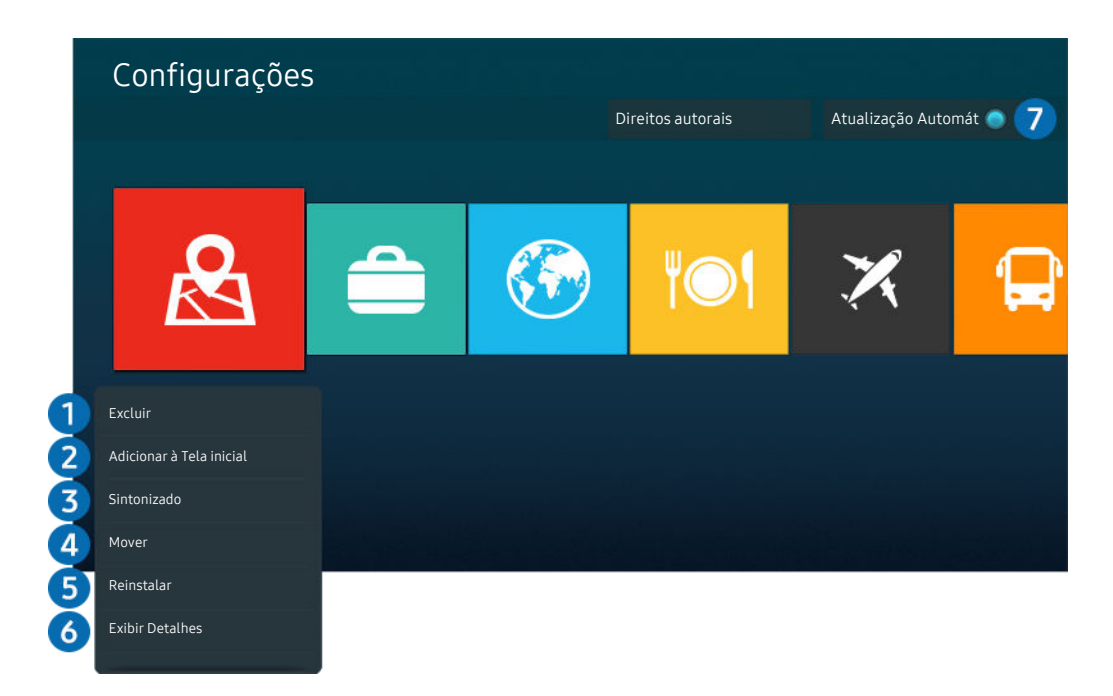

A imagem em sua TV pode ser diferente da imagem acima, dependendo do modelo e da área geográfica.  $\mathscr{E}$ 

#### **1.** Remoção de um aplicativo

- 1. Selecione o aplicativo a ser excluído.
- 2. Selecione Excluir.

#### O aplicativo selecionado será excluído.

- tertifique-se de que os dados relacionados do aplicativo também sejam removidos ao remover um aplicativo.
- $\mathscr{O}$ Os aplicativos padrão não podem ser desinstalados.

#### 2.Adição de aplicativos à Primeira Tela

- 1. Selecione um aplicativo a ser adicionado.
- 2. Selecione Adicionar à Tela inicial.
- 3. Depois que a Tela inicial aparecer, mova o aplicativo selecionado até o local desejado.
- 4. Pressione o botão Selecionar.

#### O aplicativo selecionado é adicionado à Primeira Tela.

Se o aplicativo selecionado já tiver sido adicionado à Primeira Tela, esta função é desativada.

#### 3.Bloqueio e desbloqueio de aplicativos

- 1. Selecione um aplicativo para bloquear ou desbloquear.
- 2. Selecione Bloquear/Desbloquear.

O aplicativo selecionado é bloqueado ou desbloqueado.

Para bloquear ou desbloquear um aplicativo, digite o PIN. O PIN padrão é "0000." Você pode configurar o PIN em  $\bigcirc$  >  $\mathfrak{B}$ Configurações > Geral > Gerenciador de Sistema > Alterar SENHA.

#### 4. Mover aplicativos

- 1. Selecione o aplicativo a ser movido.
- 2. Selecione Mover.
- 3. Mova o aplicativo até o local desejado.
- 4. Pressione o botão Selecionar.

#### O aplicativo selecionado é movido.

L Certos modelos e em determinadas áreas geográficas não são compatíveis com esta função.

#### **5.** Reinstalação de um aplicativo

- 1. Selecione o aplicativo a ser reinstalado.
- 2. Selecione Reinstalar.

A reinstalação é iniciada.

#### 6 Verificação dos detalhes das informações do aplicativo

- 1. Selecione o aplicativo a ser verificado.
- 2. Selecione Exibir Detalhes.

#### A tela de informações do aplicativo é exibida.

Você pode classificar um aplicativo na tela Exibir Detalhes.

#### 7.Atualização automática de aplicativos

#### Para atualizar automaticamente os aplicativos instalados, defina o Atualização Automática para LIGADO.

A atualização automática só é ativada quando a TV está conectada à Internet.

# Uso do aplicativo Galeria

Veja fotos e vídeos sincronizados com o Nuvem da Samsung.

## $\textcircled{a}$  > Galeria

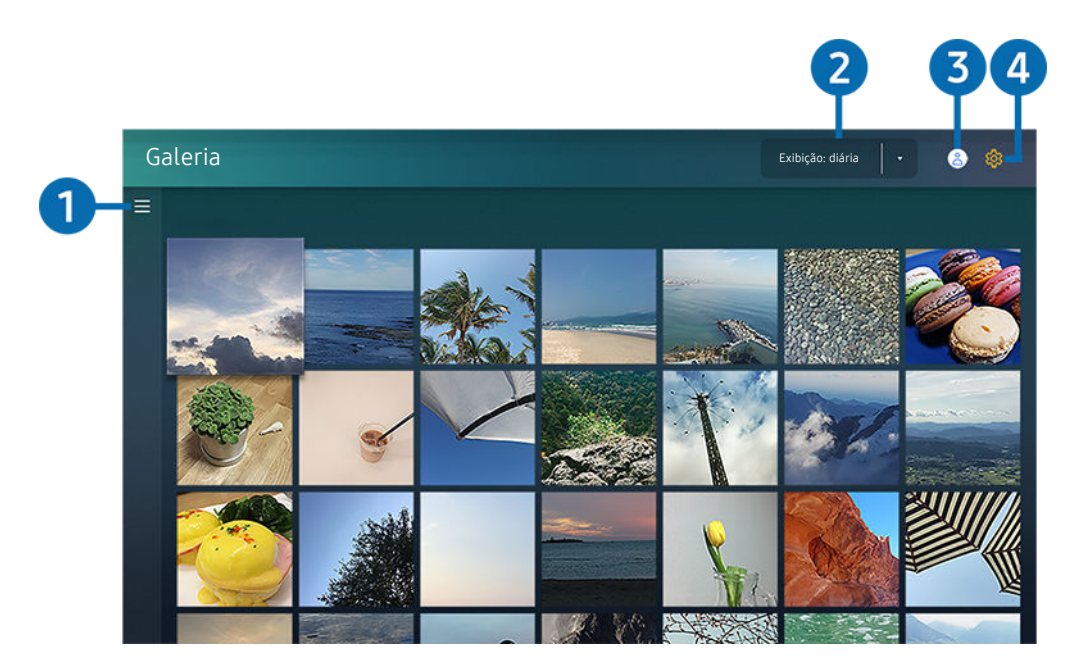

A imagem em sua TV pode ser diferente da imagem acima, dependendo do modelo e da área geográfica.

Você pode usufruir de vários conteúdos sincronizados com um dispositivo móvel compatível com o Nuvem da Samsung. Os tipos de conteúdos disponíveis são fotos, vídeos, histórias e outros conteúdos compartilhados por meio de seus grupos.

Se você tiver conteúdo compartilhado de seus grupos, você poderá acessá-los nas notificações.

- $\mathcal{L}^{\prime}$ Para usar o aplicativo Galeria você deve estar conectado à sua conta Samsung que usa o Nuvem da Samsung.
- Para utilizar essa função, é necessário o número PIN.

## $\bullet$   $\equiv$  Abrir categoria

Acesse  $\equiv$ , na parte superior esquerda da tela, usando os botões direcionais no controle remoto para exibir o conteúdo sincronizado por categoria com o Nuvem da Samsung.

## **2.** Exibição: diária / Exibição: mensal

Classifique o conteúdo por dia ou mês.

### **3.** Conta da Samsung

Acesse a tela Conta da Samsung para criar uma nova conta ou sair de sua conta.

Caso tenha saído de sua conta Samsung, selecione  $\triangle$  Entrar para acessá-la.

#### 4. ® Configurações de Gallery

Defina um PIN para bloqueio de tela para restringir o acesso ao aplicativo Galeria ou veja os termos e condições.

# Uso do aplicativo SmartThings

Monitore e configure os dispositivos inteligentes que conectou ao serviço SmartThings.

## **@** > SmartThings

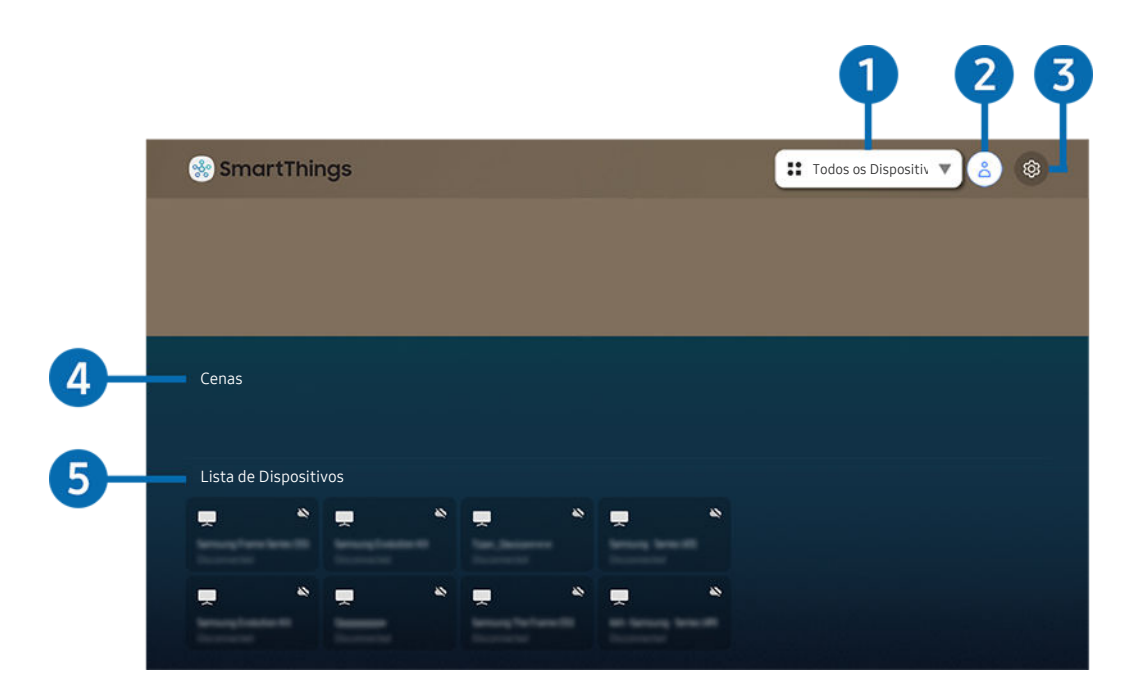

A imagem em sua TV pode ser diferente da imagem acima, dependendo do modelo e da área geográfica.

Em sua TV, pode monitorar e configurar dispositivos inteligentes conectados ao serviço SmartThings através do aplicativo SmartThings instalado nos mesmos. Você pode receber notificações sobre os estados de seus dispositivos conectados.

- Para usar esta função, você deve conectar-se à sua conta da Samsung.
- icertos modelos e em determinadas áreas qeográficas não são compatíveis com esta função.

#### 1.Lista de seleção de localizações

Pressione o botão Selecionar para identificar todos os dispositivos conectados ou os dispositivos específicos de uma localização.

### 2. Conta da Samsung

Acesse a tela Conta da Samsung para criar uma nova conta ou sair de sua conta.

Caso tenha saído de sua conta Samsung, selecione  $\triangle$  Entrar para acessá-la.

## <sup>3</sup> & Configurações

Ative ou desative as notificações dos dispositivos inteligentes conectados.

## 4 Cenas

Controle vários dispositivos com um único comando depois de configurar cenas por meio do aplicativo SmartThings em seu dispositivo móvel.

## **5.** Lista de dispositivos

Veja uma lista dos dispositivos inteligentes conectados e seus estados.

Você pode adicionar e controlar novos dispositivos através do aplicativo SmartThings em seu dispositivo móvel. Você pode verificar e controlar vários dispositivos, tais como alto-falantes, dispositivos inteligentes (dispositivos IoT) e eletrodomésticos registrados no servidor. Consulte o guia do usuário do aplicativo SmartThings em seu dispositivo móvel para obter mais detalhes.

## Controle da sua TV com o aplicativo móvel SmartThings

Você pode registrar sua TV e usar alguns dos recursos dela pelo aplicativo SmartThings no seu dispositivo móvel.

## Uso do e-Manual

Controle e leia o manual integrado na TV.

## Inicialização do e-Manual

## **A** >  $\circledast$  Configurações > Suporte > Abrir e-Manual

#### Você pode visualizar o e-Manual integrado que contém informações sobre os principais recursos de sua TV.

- Você pode baixar uma cópia do e-Manual pelo site da Samsung para visualizar ou imprimir em seu computador ou dispositivo móvel (http://www.samsung.com).
- Algumas telas de menu não podem ser acessadas no e-Manual.

## Utilização dos botões no e-Manual

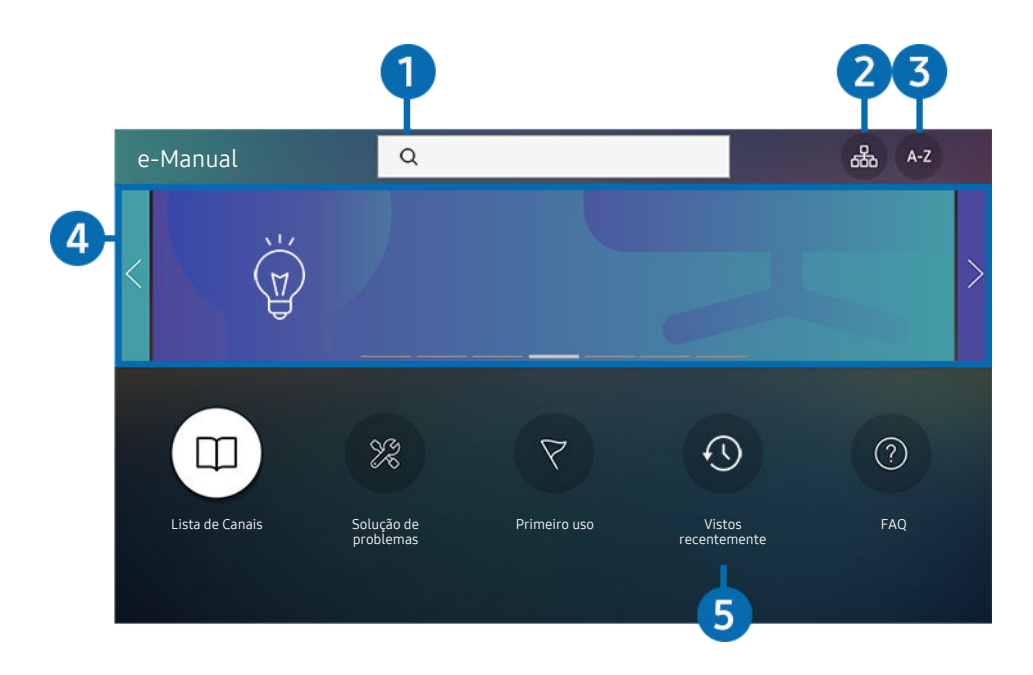

A imagem em sua TV pode ser diferente da imagem acima, dependendo do modelo e da área geográfica.

## $\bigcirc$  (Buscar)

Selecione um item na lista de resultados de pesquisa para carregar a página correspondente.

## **2** 品(Mapa do Site)

Exibe as listas para cada item no e-Manual.

## $\theta$  A-Z (Índice)

Selecione uma palavra-chave para navegar até a página relevante.

L Certos modelos e em determinadas áreas geográficas não são compatíveis com esta função.

## **4.** Acesso a FAQ

Você pode encontrar a solução de problemas do sintoma selecionado.

## 5. (Vistos recentemente)

Selecione um tópico na lista de tópicos visualizados recentemente.

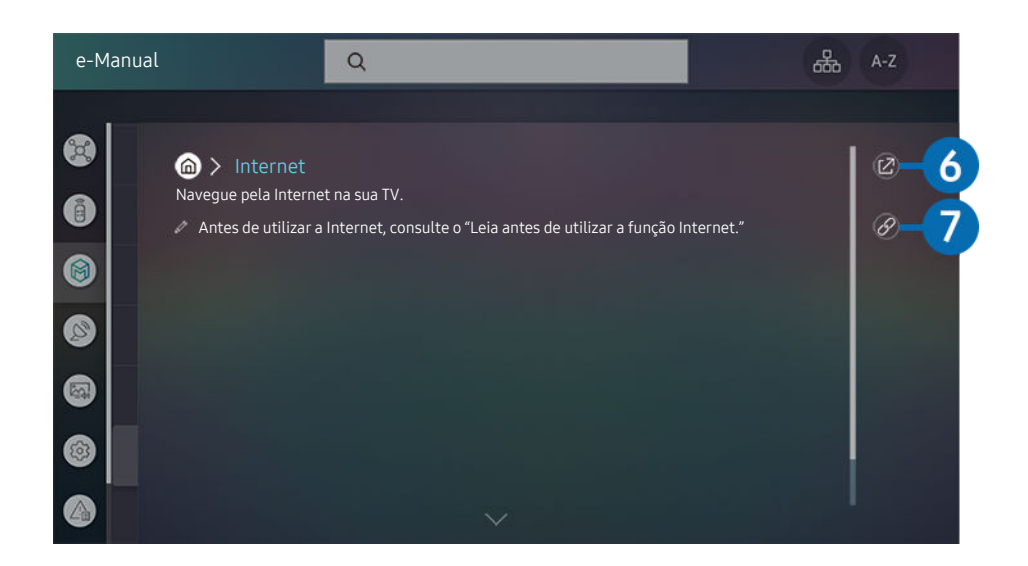

- $\triangle$  As palavras em azul (p. ex., Internet) indicam um item de menu.
- A imagem em sua TV pode ser diferente da imagem acima, dependendo do modelo e da área geográfica.

## 6 C (Exp. Agora)

permite acessar o item de menu correspondente e experimentar o recurso imediatamente.

## **7** © (Vincular)

Acesse de imediato um tópico sublinhado mencionado em uma página do e-Manual.

# Uso da Internet

#### Navegue pela Internet na sua TV.

## $\textcircled{a}$  > Internet

Ao executar a Internet, você pode visualizar os websites acessados recentemente ou as recomendações em destaque. Selecionando um website desejado, você pode acessá-lo imediatamente.

- ◆ Você pode usar a função Internet de forma mais fácil depois de conectar um teclado e um mouse.
- Você pode rolar páginas da Internet com o botão direcional no Controle Remoto Samsung Smart.
- As páginas da Internet podem ser diferentes das exibidas no computador.
- Antes de usar a **Internet**, consulte "[Ler antes de usar a função Internet.](#page-119-0)"
- icativo Internet tem incorporado o serviço Samsung Pass (@ > Internet > Menu Internet > Configurações de Samsung Pass). Com o Samsung Pass, você pode fazer o login no website com facilidade e segurança. Ao visitar o website novamente, você pode fazer o login com a Autenticação biométrica do serviço Samsung Pass no seu dispositivo móvel sem inserir sua ID e senha. Entretanto, este login do serviço Samsung Pass pode não funcionar, dependendo da política do website. Para isso, você deve estar conectado no dispositivo móvel com uma conta Samsung registrada no serviço Samsung Pass.

# <span id="page-66-0"></span>Reprodução de imagens/vídeo/música

Reproduza conteúdo de mídia armazenado na TV, em dispositivos USB, dispositivos móveis, câmeras, computadores, etc.

 $\textcircled{a}$  >  $\textcircled{z}$  Entrada > Dispositivo conectado Exp. Agora

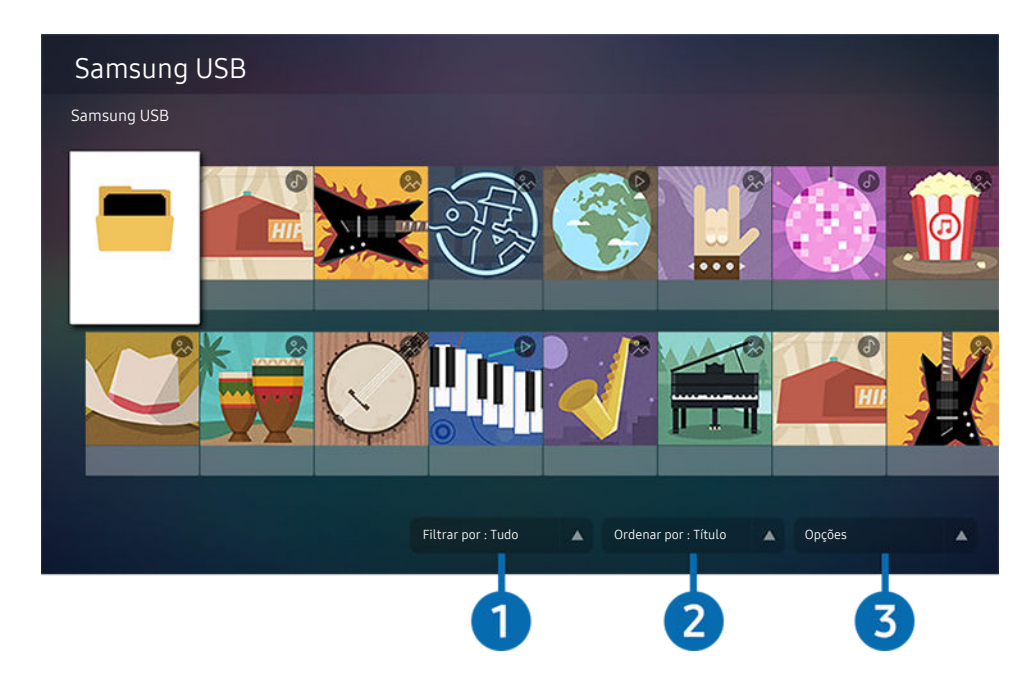

A imagem em sua TV pode ser diferente da imagem acima, dependendo do modelo e da área geográfica.

#### É possível reproduzir na TV conteúdos de mídia salvos em dispositivos de armazenamento, como dispositivos USB, dispositivos móveis e câmeras.

- Você não poderá reproduzir conteúdo de mídia se o conteúdo ou o dispositivo de armazenamento não for compatível com a TV. Para obter mais informações, consulte ["Leia antes de reproduzir arquivos de foto, vídeo ou música.](#page-121-0)"
- Realize cópias de backup dos arquivos importantes antes de conectar um dispositivo USB. A Samsung não é responsável por arquivos danificados ou perdidos.

Você pode usar as funções a seguir na tela da lista de conteúdo de mídia do dispositivo de armazenamento.

## **1.** Filtrar por

Filtra o conteúdo de mídia por tipo de mídia

## 2 Ordenar por

Classifica a lista de conteúdos por Título, Data ou Canal.

**Esta função pode não ser compatível com certos de dispositivos externos.** 

## 3.Opções

Exclui ou reproduz o conteúdo de mídia selecionado na lista de conteúdos de mídia. Ao selecionar Atualizar, a lista de conteúdos será recarregada.

- *C* Você pode excluir somente o conteúdo gravado. Para excluir conteúdos, altere a opção Filtrar por para Gravado.
- A Gravado pode não ser compatível, dependendo da área geográfica.

## Reprodução de conteúdo multimídia localizado em um computador ou dispositivo móvel

- 1. Selecione um dispositivo com conteúdo de mídia em  $\textcircled{a}$  >  $\textcircled{r}$  Entrada. A lista de conteúdo de mídia no dispositivo será exibida.
- 2. Selecione um item de conteúdo de mídia na lista.

#### O conteúdo selecionado é exibido.

- ◆ O conteúdo pode não ser reproduzido dependendo do método de codificação ou formato do arquivo. Além disso, várias funções podem estar limitadas.
- A reprodução do conteúdo localizado em dispositivos conectados à TV pela rede pode ser imperfeita devido a problemas de comunicação da rede. Se isso ocorrer, use um dispositivo USB.

## Reprodução de conteúdo multimídia localizado em um dispositivo USB

- 1. Conecte um dispositivo USB à porta USB.
- 2. Quando uma mensagem pop-up for exibida na tela, selecione Procurar para acessar facilmente a lista de conteúdos multimídia armazenados no dispositivo.
	- Caso um dispositivo USB que contenha o conteúdo a ser reproduzido já esteja conectado à TV, selecione esse dispositivo USB na tela  $\widehat{\mathbf{m}}$  >  $\widehat{\mathbf{P}}$  Entrada.
- 3. Selecione um item de conteúdo a reproduzir da lista.

O conteúdo selecionado é exibido.

## Audição do som de seu dispositivo móvel pelos alto-falantes da TV usando o Sound Mirroring

- 1. Procure e conecte a sua TV a partir da lista de dispositivos  $*$  (Bluetooth) em seu dispositivo móvel.
- 2. Selecione conteúdo de mídia para reproduzir em seu dispositivo móvel.

#### Os conteúdos de mídia selecionados são reproduzidos pelo alto-falante da TV.

- Alguns modelos entram automaticamente no Ambient Mode, modo Arte ou Modo Retrato e, depois, reproduzem o conteúdo de mídia selecionado.
- Se a TV e a barra de som estão conectadas através de uma conexão sem fio, a operação pode estar restrita.

## Botões e funções disponíveis ao reproduzir conteúdo multimídia

#### Pressione o botão Selecionar enquanto reproduz qualquer vídeo, foto ou conteúdo gravado. Os botões a seguir serão exibidos.

- os botões e funções apresentados podem ser incompatíveis com o modelo ou a área qeográfica.
- Os botões e funções disponíveis podem variar conforme o conteúdo assistido ou reproduzido.

#### • Pausar / Reproduzir

Pausa ou reproduz o conteúdo multimídia.

• Saltar para frente/Saltar para trás

Pressione o botão direcional para cima para mover o foco para a barra de controle de reprodução e, em seguida, selecione o botão direcional para a esquerda ou direita na barra de controle de reprodução para retroceder ou avançar 10 segundos no vídeo.

• Passe para uma determinada seção de reprodução, mova o foco para cima na barra de reprodução e, em seguida, selecione uma das cinco miniaturas.

Alguns formatos de arquivo podem não ser compatíveis com esta função.

• Parar

Interrompe o conteúdo que está sendo reproduzido.

• Anterior / Avançar

Exibe o arquivo de conteúdo multimídia seguinte ou anterior.

• Retroceder / Avançar

Retrocede ou avança o conteúdo multimídia. Para aumentar a velocidade de retrocesso ou avanço em até 3 vezes mais rápido do que o normal, selecione o botão repetidamente. Para voltar à velocidade normal, selecione a opção  $\bullet$  ou pressione o botão  $\bullet$ .

É possível utilizar as seguintes funções quando o vídeo estiver pausado. Observe que, quando o vídeo está pausado, a TV não reproduz áudio.

- Retroceder Lentamente ou Avançar Lentamente: Permite reproduzir o vídeo lentamente para trás ou para a frente selecionando a opção  $\bullet$  ou  $\bullet$ . Existem 3 velocidades de reprodução. Para alterar a velocidade de reprodução, pressione a opção repetidamente. Para voltar à velocidade normal, selecione a opção  $\triangleright$  ou pressione o botão ...
- Modo 360

#### Oferece uma exibição de 360 graus de vídeos e fotos.

- Alguns formatos de arquivo podem não ser compatíveis com esta função.
- Os arquivos de vídeo que usam o codec mjpeg não são compatíveis com uma exibição de 360 graus.
- $\ell$  Se um vídeo ou uma foto não for compatível com uma exibição de 360 graus, aplicar a rotação de 360 graus a esse vídeo pode causar a distorção da tela.
- Os vídeos podem ser interrompidos se a rotação de 360 graus for aplicada durante a reprodução no dobro da velocidade.
- Os vídeos que são compatíveis com uma exibição de 360 graus podem ser interrompidos se a rotação de 360 graus for aplicada em simultâneo com outras funções durante a reprodução.
- Esta função pode não ser compatível com algumas resoluções.
- **Esta função pode não ser compatível com o modelo.**

#### • Rotação Automática 360

Ajusta automaticamente o ângulo de visualização do vídeo ao analisar a quantidade de alterações na imagem durante a reprodução de um arquivo de vídeo que fornece uma exibição de 360 graus. Quando esta função é iniciada, a rotação se inicia em um breve período.

Quando a função Rotação Automática 360 estiver focada, pressione o botão Selecionar para alterar os seguintes modos:

- $\mathbb{G}_{\text{tot}}^{\bullet}$  Geral
- Dinâmico
- $\left(\bigwedge_{i=0}^{\infty}$  Natural
- **Esta função fica disponível apenas quando o Modo 360** é selecionado.
- ▲ Quando a Rotação Automática 360 está ativada, ela acompanha o ajuste automático. A posição de ajuste pode variar dependendo da imagem.
- O ângulo de visualização do vídeo não é ajustado manualmente no modo Geral.
- Alguns formatos de arquivo podem não ser compatíveis com esta função.
- Os arquivos de vídeo que usam o codec mjpeg não são compatíveis com uma exibição de 360 graus.
- Se um vídeo não for compatível com uma exibição de 360 graus, aplicar a rotação de 360 graus a esse vídeo pode causar a distorção da tela.
- Os vídeos podem ser interrompidos se a rotação de 360 graus for aplicada durante a reprodução no dobro da velocidade.
- Os vídeos que são compatíveis com uma exibição de 360 graus podem ser interrompidos se a rotação de 360 graus for aplicada em simultâneo com outras funções durante a reprodução.
- **Esta função pode não ser compatível com algumas resoluções.**
- **Esta função pode não ser compatível com o modelo.**

#### **Repetir**

Reproduz repetidamente o conteúdo multimídia atual ou todos os arquivos de conteúdo multimídia localizados na mesma pasta.

#### **Aleatório**

Reproduz os arquivos de música em modo aleatório.

#### • Imagem Desl.

Reproduz arquivos de música com a tela desligada.

• Ajuste da tela

Ajusta a foto na tela.

• Girar para esquerda / Girar para direita

Gira a foto para a esquerda ou para a direita.

• Aumentar Zoom

Amplia uma foto.

• Música de Fundo

Pausa ou reproduz música de fundo enquanto a TV exibe fotos.

A função está disponível após ativar a opção Música de Fundo.

- Opções
	- As opções disponíveis podem diferir de acordo com o modelo e o conteúdo.

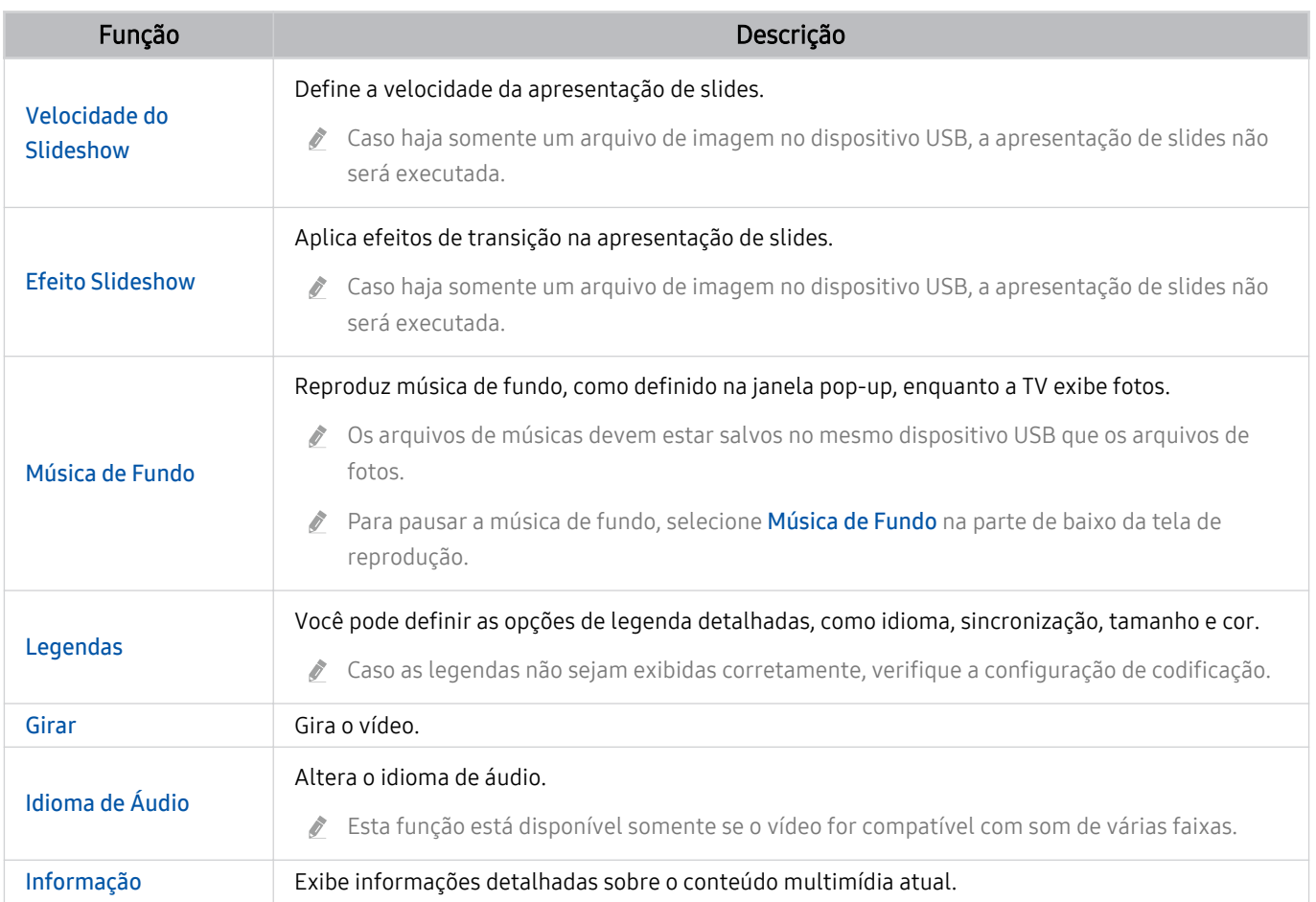
## Uso da Bixby

Fale no microfone do seu Controle Remoto Samsung Smart para controlar a TV.

- A função Bixby só está disponível quando a TV está conectada à Internet.
- Para usar a Bixby, você deve se registrar e conectar-se à sua conta Samsung. Algumas funções podem não ser compatíveis se você não estiver conectado a sua conta Samsung.
- Bixby é compatível apenas com alguns idiomas e as funções compatíveis podem variar, dependendo da área qeográfica.  $\mathscr{E}$
- A Bixby pode não ser compatível, dependendo da área geográfica.

### Iniciar a Bixby com a voz

Você pode iniciar imediatamente uma conversa com a Bixby ao dizer "Hi, Bixby." Diga "Hi, Bixby" e o ícone Bixby na parte inferior da tela da TV é ativado no modo de escuta. Continue falando.

- A distância apropriada entre o usuário e o Controle Remoto Samsung Smart é de 1.5 m. Para obter mais informações sobre como usar essa função, consulte ["Problemas com o reconhecimento de voz](#page-159-0)."
- Essa função não é compatível com a série TU8, Q60T, The Frame, The Serif e The Sero.

### Iniciar a Bixby usando os botões do Controle Remoto Samsung Smart

Você pode conversar com o Bixby usando os botões do Controle Remoto Samsung Smart. Pressione e segure o botão  $\bullet$  em seu Controle Remoto Samsung Smart, diga um comando e, em seguida, solte o botão  $\bullet$ .

Para visualizar o quia Bixby, pressione o botão  $\mathbf{\mathbb{Q}}$  uma vez:

• Ao pressionar o botão  $\mathbf{Q}$ , o botão Explore Now será exibido na parte inferior da tela. Pressione o botão Selecionar para acessar a tela Explore o Bixby.

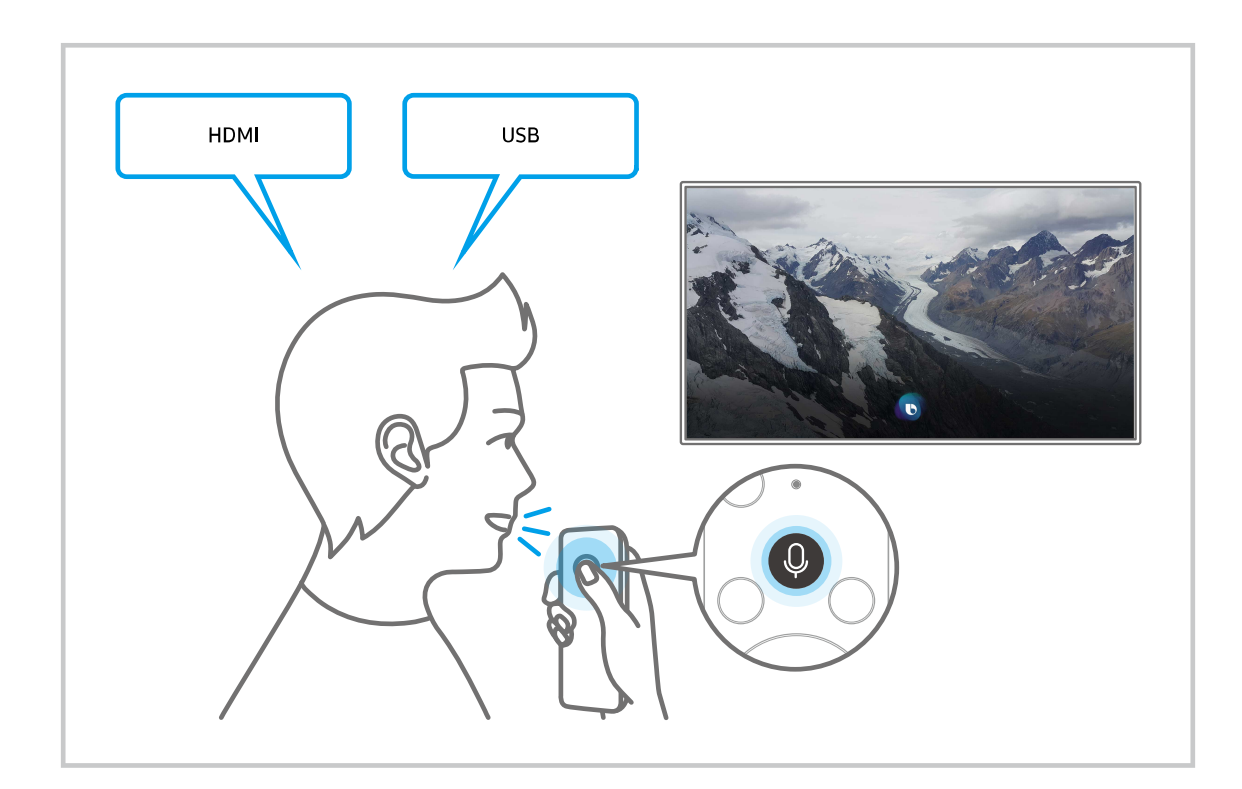

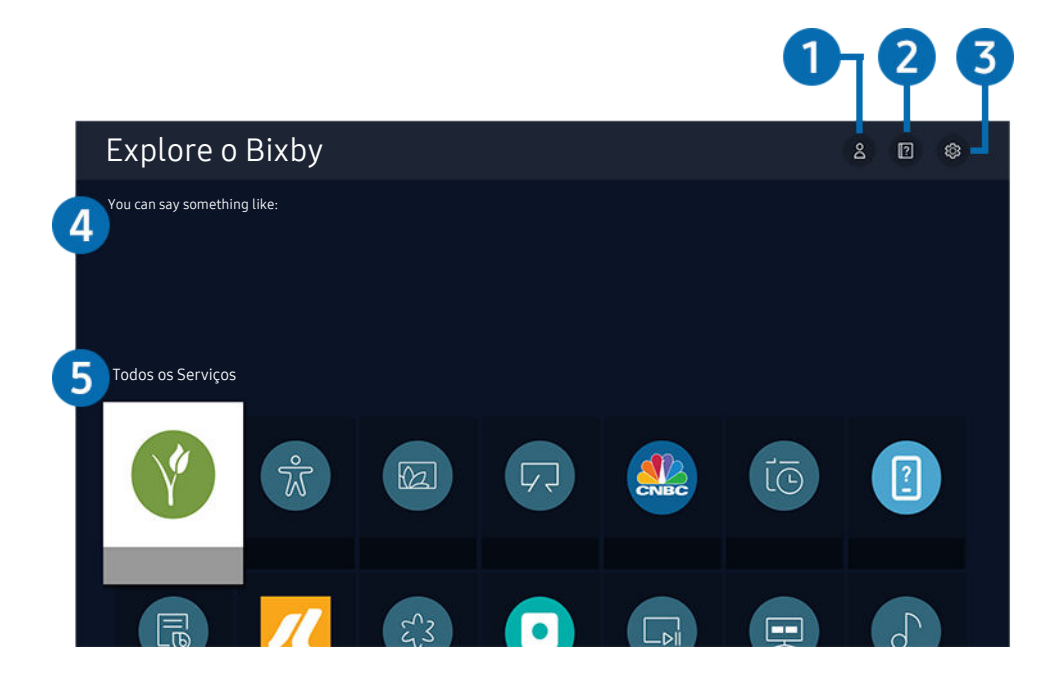

A imagem em sua TV pode ser diferente da imagem acima, dependendo do modelo e da área geográfica.  $\hat{\mathscr{O}}$ 

## **1.**  $\triangle$  Meu Perfil

#### Acesse a tela Meu Perfil para criar uma nova conta ou registrar um ID de voz. Quando há um ID de voz registrado, você pode fazer login com sua voz e ver o ícone que a Bixby gerou para sua voz.

- L Você pode excluir um ID de voz após selecionar <sup>△</sup> Meu Perfil. Quando o ID de voz é excluído, seu ícone também desaparece.
- $\mathscr{O}$ Caso tenha saído de sua conta Samsung, selecione  $\triangle$  Meu Perfil para acessá-la.

## **2. Performance**

A janela pop-up ao usar a função Bixby é exibida.

## **3.** & Configurações

#### Você pode alterar os ajustes para usar a Bixby.

- Estas funções podem não ser compatíveis, dependendo do modelo ou da área geográfica.
- Estas funções podem ser configuradas em Configurações do Bixby Voice ( $\bigcirc$  >  $\otimes$  Configurações > Geral > Voz > Configurações do Bixby Voice).
- Idioma

#### Você pode alterar o idioma da Bixby.

- Os idiomas da TV e outros aplicativos não serão alterados.
- Bixby é compatível apenas com alguns idiomas.

#### • Voice response

Você pode alterar ou desligar a voz da Bixby.

Esta função pode não ser compatível dependendo do idioma selecionado para a Bixby.

#### • Activação por voz

Você pode configurar essa função para que a Bixby responda à sua voz. Se a Bixby não responder à sua voz, ative a função Activação por voz e tente novamente. ( $\bullet$  > Explore Now > Configurações > Activação por voz)

- A distância apropriada entre o usuário e o Controle Remoto Samsung Smart é de 1.5 m. Para obter mais informações sobre como usar essa função, consulte ["Problemas com o reconhecimento de voz](#page-159-0)."
- Essa função não é compatível com a série TU8, Q60T, The Frame, The Serif e The Sero.
- Aviso de som

#### Reproduza um som quando Bixby começar a ouvir e deixar de ouvir.

Certos modelos e em determinadas áreas qeográficas não são compatíveis com esta função.

#### **Privacidade**

Você pode autorizar ou proibir a Bixby de utilizar suas informações pessoais quando você utilizar os serviços Bixby.

### 4 Comandos recomendados

Exibe os comandos recomendados que podem ser usados para controlar a TV com a Bixby, segundo o contexto atual.

Se não deseja ver os comandos recomendados, configure Dica de Recursos de Voz como Desligado. ( $\bigcirc$  >  $\otimes$ Configurações > Geral > Voz > Dica de Recursos de Voz)

## 5 Todos os Serviços

Você pode aprender comandos de voz para usar a Bixby em diversas situações. Use os botões direcionais para navegar até o comando desejado e pressione o botão Selecionar. Você pode operar a TV com diversos comandos de voz.

### Leia antes de usar Bixby

- Os idiomas e recursos de interação por voz compatíveis podem variar conforme a área geográfica.
- Caso o idioma configurado não seja o idioma de seu país, alguns recursos ficarão indisponíveis.
- A função Bixby só está disponível quando a TV está conectada à Internet.
- Mesmo que a TV esteja conectada à Internet, poderá não haver resposta devido a um erro de servidor na função Bixby.
- As especificações funcionais existentes podem ser alteradas, se a função Bixby for atualizada.
- A função Bixby está disponível apenas em TVs compatíveis com esta função e cujo controle remoto tenha microfone.
- Não há compatibilidade com símbolos como "-" e caracteres especiais. Portanto, se uma palavra ou frase contiver valores numéricos ou símbolos, pode ser que a função não opere corretamente.
- Talvez a busca retorne resultados incompletos.
- Alguns dos aplicativos são pagos. Por isso, talvez seja exibido um aplicativo ou contrato de serviço.
- Para alterar o canal atual, dizendo nomes de canais como comandos de voz, é preciso concluir a operação Configurar Seu Provedor de Serviços. Caso o Configurar Seu Provedor de Serviços não seja concluído, você pode concluí-lo utilizando Restaurar ( $\hat{\omega}$  >  $\otimes$  Configurações > Geral > Restaurar). Exp. Agora

As configurações do provedor de serviços na configuração inicial podem não ser suportadas na área geográfica.

- Para usar a função de entrada de texto por voz e a função de busca, é preciso aceitar as disposições contratuais que permitem que terceiros coletem e usem seus dados de voz.
- Para usar a função Bixby, é preciso:
	- Concordar com os termos de uso do Smart Hub.
	- Concordar com as orientações sobre a coleta e o uso de informações pessoais pelo serviço Smart Hub
	- Consentir a coleta e uso de informações pessoais pelo serviço de interação por voz.

### Disposições quanto ao uso da função Bixby

- A taxa de interação por voz varia dependendo do volume/tom, pronúncia e do som ambiente (som da TV e ruído do ambiente).
- O volume ideal para os comandos de voz é entre 75 e 80 dB.

# Recursos de exibição e gravação da TV

Você pode usar recursos convenientes enquanto assiste à TV. Além disso, pode editar a lista de canais ou criar listas de canais favoritos.

## Uso do Guia

Veja uma visão geral da relação de programas de cada canal.

### $\textcircled{a}$  > TV ao Vivo > Guia Exp. Agora

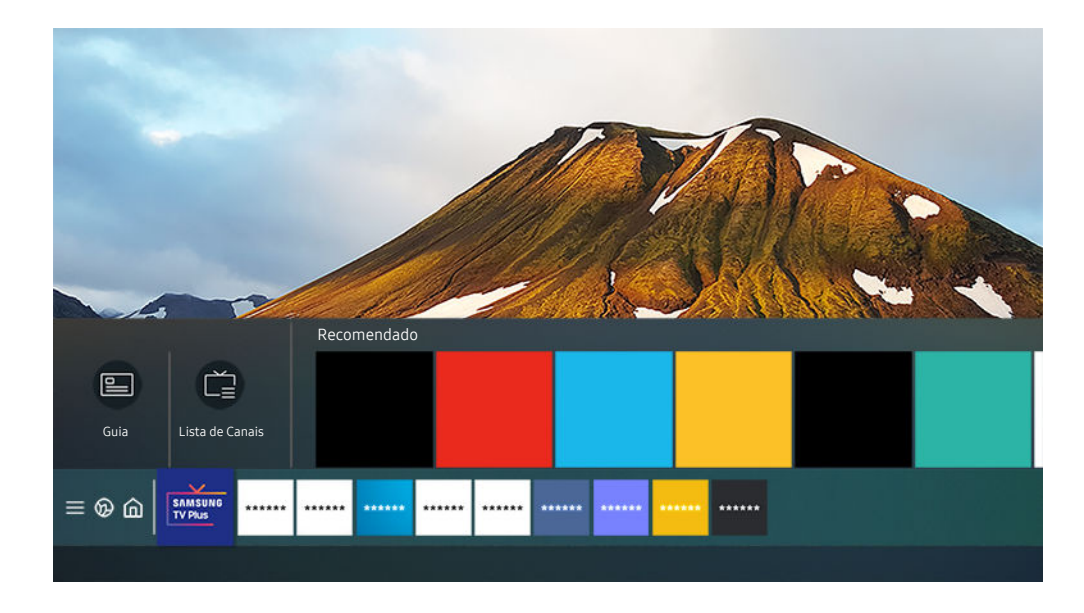

A imagem em sua TV pode ser diferente da imagem acima, dependendo do modelo e da área geográfica.

#### No Guia, você pode ver as programações diárias de cada emissora, ver as informações dos programas, escolher a qual programa assistir e configurar o agendamento de exibição ou gravação.

- Para exibir o Guia ao assistir TV, pressione o botão  $\land/\lor$  (Canal) no Controle Remoto Samsung Smart.
- Para ver informações sobre canais analógicos e usar as funções de canal analógico do Guia, é preciso concluir as configurações do provedor de serviços na configuração inicial.
- As configurações do provedor de serviços na configuração inicial podem não ser suportadas na área geográfica.
- Para visualizar o Guia, você precisa primeiro acertar o relógio da TV (@ > @ Configurações > Geral > Gerenciador de Sistema > Hora > Relógio).

Mova o foco para o programa que você deseja no Guia e, em seguida, pressione e segure o botão Selecionar. É possível usar as seguintes funções:

• Gravar

#### Você pode gravar um programa atual.

- Certos modelos e em determinadas áreas geográficas não são compatíveis com esta função.
- Parar

#### Você pode interromper a função de gravação que está sendo executada.

- Certos modelos e em determinadas áreas geográficas não são compatíveis com esta função.
- Editar Tempo de Gravação

#### Permite alterar a hora de início e término das gravações dos programas agendados.

- Certos modelos e em determinadas áreas geográficas não são compatíveis com esta função.
- Programar Exibição

Você pode programar a exibição de um programa agendado para transmissão.

• Agendar Gravação

#### Permite programar a gravação de um programa agendado para transmissão.

Certos modelos e em determinadas áreas geográficas não são compatíveis com esta função.

#### • Cancelar Exibição Agendada / Cancelar Gravação Agendada

#### Permite cancelar exibições ou gravações agendadas.

- Certos modelos e em determinadas áreas geográficas não são compatíveis com esta função.
- Exibir Detalhes

Permite ver informações detalhadas sobre o programa selecionado. As informações podem variar ou não ser oferecidas, dependendo do sinal de transmissão.

Para mover para a tela Filtro de Canais, Tipo Antena ou Gerenciador Agendam.: Pressione o botão **ou .** (Se o botão do controle remoto for  $\dot{u}$ , pressione-o duas vezes.)

• Filtro de Canais

Você pode assistir a canais e programas categorizados pelos tipos definidos em Lista de Canais.

• Tipo Antena

Você pode alterar o tipo de sinais de transmissão que a TV recebe.

Esta função pode não ser compatível, consoante o sinal de transmissão recebido.

• Gerenciador Agendam.

É possível visualizar a tela Gerenciador Agendam. ou Gerenciador de Agendamento e Gravação.

Dependendo do modelo ou da área geográfica onde se encontra, algumas funções no Guia podem não ser suportadas.

## Gravação de programas

#### Grave um programa atual ou que será exibido usando um dispositivo USB em vez de um gravador de vídeo.

- icertos modelos e em determinadas áreas geográficas não são compatíveis com esta função.
- Leia todas as precauções antes de usar o recurso de gravação. Consulte "[Antes de usar as funções Gravando](#page-116-0) e Timeshift" para obter mais informações.
- Você só pode gravar os programas que são recebidos através de uma antena.
- $\triangle$  O ícone  $\Omega$  aparece próximo aos programas e canais agendados para gravação.
- Se você acessar  $\bigcirc$  > TV ao Vivo sem que haja um dispositivo USB conectado, aparece a tela Gerenciador Agendam. em vez da tela Gravações.

### Uso das opções de gravação instantânea e agendadas através da tela do Guia

• Gravação instantânea

Selecione um programa em exibição no Guia, mantenha pressionado o botão Selecionar e, em seguida, selecione Gravar no menu pop-up para iniciar a gravação imediatamente.

• Agendar Gravação

Selecione um programa agendado para transmissão, pressione o botão Selecionar e, em seguida, selecione Agendar Gravação para configurar a gravação agendada do programa em questão.

## Uso das opções de gravação instantânea e de agendamento de gravação enquanto assiste a um programa

• Gravação instantânea

Caso você selecione Gravar após pressionar duas vezes o botão  $\dot{w}$  ou pressionar uma vez o botão  $\dot{w}$  enquanto assiste a uma transmissão, a gravação é iniciada.

• Agendar Gravação

Pressione o botão Selecionar enquanto assiste a um programa para visualizar a janela de informações sobre o programa. Use o botão direcional esquerdo ou direito para selecionar um programa agendado. Pressione o botão Selecionar e, em seguida, selecione Agendar Gravação para configurar a gravação agendada do programa em questão.

## Agendamento de uma gravação de vídeo após inserir data e hora

## $\bigcirc$  > TV ao Vivo > Gravações > Programações > Adicionar Gravação

Para agendar uma gravação, configure os valores de Antena, Canal, Repetir, Data, Hora de Início e Hora de Término referentes ao programa transmitido a ser gravado e, em seguida, selecione Salvar.

- Os menus podem não ser exibidos em certos modelos e em determinadas áreas geográficas.
- A Confira a hora atual em  $\textcircled{a}$   $\rightarrow$   $\textcircled{a}$  Configurações  $\rightarrow$  Geral  $\rightarrow$  Gerenciador de Sistema  $\rightarrow$  Hora  $\rightarrow$  Relógio.

## Gerenciamento da lista de gravação agendada

## $\textcircled{a}$  > TV ao Vivo > Gravações > Programações

Você pode alterar as informações de gravações agendadas ou cancelar gravações agendadas.

- Os menus podem não ser exibidos em certos modelos e em determinadas áreas geográficas.
- Você pode agendar até 30 gravações ou exibições de uma vez usando Agendar Gravação e Programar Exibição.
- Editar

Você pode configurar a hora de início e término de uma gravação agendada. Você pode configurar a hora de início para um máximo de 10 minutos antes do início do programa e a hora de término para um máximo de 10 minutos após o fim do programa.

• Excluir

Você pode excluir as gravação agendadas.

• Exibir Detalhes

Você pode visualizar informações detalhadas sobre gravações agendadas.

## Exibição de programas gravados

## $\textcircled{a}$  > TV ao Vivo > Gravações > Gravações

Selecione na lista um arquivo que contenha uma gravação. O arquivo é reproduzido.

#### Mova o foco para o arquivo gravado e, em seguida, visualize Reproduzir, Excluir ou Exibir Detalhes no menu direito.

- ios menus podem não ser exibidos em certos modelos e em determinadas áreas qeográficas.
- Os botões exibidos podem ser diferentes dependendo do arquivo sendo reproduzido. Para obter mais informações sobre botões de controle, consulte ["Botões e funções disponíveis ao gravar um programa ou Timeshift](#page-83-0)."

## Configuração de um horário de início de gravação

## $\bigcirc$  > TV ao Vivo > Gravações > Configurações

Os menus podem não ser exibidos em certos modelos e em determinadas áreas geográficas.

#### • Iniciar Gravação com Antecedência

Você pode definir o horário para iniciar a gravação mais cedo do que o horário de início da transmissão no guia de programação.

#### • Continuar Gravando Após

Você pode definir o horário para encerrar a gravação mais tarde do que o horário de término da transmissão no guia de programação.

#### • Informações sobre Símbolos

Fornece aos usuários informações do símbolo e a explicação sobre um ícone usado no gerenciador de agendamento.

 $\ell$  Os menus podem não ser exibidos em certos modelos e em determinadas áreas geográficas.

## Configuração para Programar Exibição

Configure a TV para mostrar um canal ou programa específico em um horário e data determinados.

- $\triangle$ O ícone  $\bigoplus$  é exibido ao lado dos programas que foram configurados para uma exibição programada.
- Para configurar uma exibição agendada, você precisa primeiro acertar o relógio da TV (  $\textcircled{A}$  >  $\textcircled{g}$  Configurações > Geral > Gerenciador de Sistema  $\rightarrow$  Hora  $\rightarrow$  Relógio).

## Uso das opções de agendamento de exibição na tela Guia

Na tela Guia, selecione o programa que gostaria de ver, mantenha pressionado o botão Selecionar e, em seguida, selecione Programar Exibição no menu pop-up que é exibido.

## Uso das opções de exibição agendada enquanto assiste a um programa

Pressione o botão Selecionar enquanto assiste à TV. A janela de informações do programa é exibida. Usando os botões direcionais esquerdo ou direito, selecione um programa que será transmitido. Pressione o botão Selecionar e, em seguida, selecione Programar Exibição para agendar a exibição desse programa.

### Uso do recurso de agendamento de exibição para ver programas na hora e na data especificadas

 $\bigcirc$  > TV ao Vivo > Gerenciador Agendam. > Adicionar Visualização

## $\bigcirc$  > TV ao Vivo > Gravações > Programações > Adicionar Visualização

Para agendar uma exibição, defina os valores para Antena, Canal, Repetir, Data e Hora de Início do programa transmitido a exibir e, em seguida, selecione Salvar.

- A Confira a hora atual em  $\textcircled{a}$  >  $\textcircled{g}$  Configurações > Geral > Gerenciador de Sistema > Hora > Relógio.
- Os menus podem variar de acordo com o modelo ou a área geográfica.
- Em determinadas áreas geográficas não há compatibilidade com essa função.

## Configuração da hora de exibição agendada

- $\textcircled{a}$  > TV ao Vivo > Gerenciador Agendam.
- $\textcircled{a}$  > TV ao Vivo > Gravações > Programações

Você pode alterar as informações de exibição agendada ou cancelar exibições agendadas.

- É possível ʒʪfï͝θ no máximo 30 agendamentos em Programar Exibição e Agendar Gravação.
- Os menus podem variar de acordo com o modelo ou a área geográfica.
- Editar

Você pode configurar a hora de início de uma exibição agendada. Se você escolher um programa do Guia, o Hora de Início pode ser configurado para até 10 minutos antes do início do programa.

• Excluir

Você pode excluir as exibições agendadas.

• Exibir Detalhes

Você pode visualizar informações detalhadas sobre as exibições agendadas.

## <span id="page-83-0"></span>Uso do Timeshift

#### Reproduza, pause ou volte a TV ao vivo.

É possível pausar e retroceder TV ao vivo usando Timeshift. Ativar essa função desativa a função Transmissão. Exp. Agora

Para ativar a função Timeshift enquanto assiste à TV, pressione duas vezes o botão  $\omega$  ou o botão  $\omega$  e, em seguida, selecione Timeshift ou pressione o botão ...

- icertos modelos e em determinadas áreas qeográficas não são compatíveis com esta função.
- Quando a função Timeshift está em execução, algumas das funções ficam indisponíveis em  $\bigcirc$  > @ Configuracões > Transmissão.
- Para usar o Timeshift, é preciso conectar um dispositivo USB para a gravação.
- Leia todas as precauções antes de usar a função Timeshift. Para obter mais informações, consulte "[Antes de usar as funções](#page-116-0) Gravando [e Timeshift.](#page-116-0)"

## Botões e funções disponíveis ao gravar um programa ou Timeshift

Analise os botões e funções disponíveis quanto a como eles são usados durante a gravação de um programa ou Timeshift.

- icertos modelos e em determinadas áreas qeográficas não são compatíveis com esta função.
- Os botões disponíveis podem variar conforme as funções.

Ao pressionar o botão direcional para baixo, a barra de controle é exibida e as seguintes opções são disponibilizadas:

• Pausar / Reproduzir

É possível utilizar as seguintes funções quando o vídeo estiver pausado. Observe que, quando o vídeo está pausado, a TV não reproduz áudio.

- Retroceder Lentamente ou Avançar Lentamente: Permite reproduzir o vídeo lentamente (1/8, 1/4, 1/2) para trás ou para a frente, selecionando a opção « ) ou ( ». Para aumentar a velocidade de retrocesso ou avanço em modo lento até três vezes mais do que o normal, selecione a opção repetidamente. Para retornar à velocidade normal, selecione a opção .
	- Cuando a função Retroceder Lentamente está ativada, você pode ver a diferença entre o tempo de gravação atual e o tempo de retrocesso atual.

• Saltar para frente/Saltar para trás

Pressione o botão direcional para cima para mover o foco para a barra de controle de reprodução e, em seguida, selecione o botão direcional para a esquerda ou direita na barra de controle de reprodução para retroceder ou avançar 10 segundos no vídeo.

- Quando a função Saltar para trás é ativada, você pode ver a diferença entre o tempo de gravação atual e o tempo de retrocesso atual.
- Retroceder / Avançar

Esta função não estará disponível enquanto você estiver assistindo a um programa que está sendo transmitido.

• Parar Gravação / Parar Timeshift

Encerra a função de gravação ou de Timeshift.

• Gravar

Você pode alternar da função Timeshift para a função de gravação. Ao alternar para a função de gravação, você pode incluir o conteúdo gravado pela função Timeshift na nova gravação.

Esta função só fica disponível quando a função Timeshift está em execução.

• Editar Tempo de Gravação

Permite configurar por quanto tempo o programa será gravado.

- Esta função só fica disponível enquanto o programa é gravado.
- Vá para TV ao Vivo

Selecione para retornar às cenas atuais do programa quando a função Timeshift estiver reproduzindo as cenas anteriores.

• Informações

Exibe a janela de informações do programa que está gravando ou fazendo o time-shift.

## Uso da Lista de Canais

Mude o canal ou confira os programas em outros canais digitais.

## $\bigcirc$   $\triangleright$  TV an Vivo  $\triangleright$  Lista de Canais

Usando a Lista de Canais, você pode alterar o canal ou verificar os programas em outros canais digitais enquanto assiste à TV.

A tela Lista de Canais contém os seguintes ícones:

- As categorias de Lista de Canais podem variar dependendo dos sinais de transmissão recebidos.
- $\blacksquare$   $\blacksquare$ : Um canal favorito.
- $\blacksquare$  : Um canal bloqueado.

Se você pressionar o botão direcional esquerdo enquanto visualiza a tela Lista de Canais, poderá usar as seguintes funções:

• Ar ou Cabo

Para selecionar Ar ou Cabo, mova o foco para Ar ou Cabo e, em seguida, pressione o botão Selecionar. Ar é apropriado para casas equipadas com antenas externas independentes. Cabo é apropriado para casas que tenham assinatura de um serviço de cabo local, mas que não tenham um receptor de TV a cabo. Não é preciso usar esta função se sua TV estiver conectada a um receptor de TV a cabo ou a um receptor de satélite.

Esta função pode não ser compatível, consoante o sinal de transmissão recebido.

• Todos os Canais

Exibe os canais encontrados pela TV durante a pesquisa de canais da função Prog. Automática ou Programação Automática.

Esses são os canais que sua TV receberá por antena se a sua TV estiver configurada como Ar ou por cabo se a sua TV estiver configurada como Cabo. Consulte Ar ou Cabo acima.

**Favoritos** 

#### Exibe Favoritos 1 a Favoritos 5.

Apenas a lista de favoritos é exibida e ela inclui o canal favorito.

#### • Tipo de Canal

Classifica a lista para que ela inclua canais de um tipo selecionado. Porém, o recurso Tipo de Canal pode ser usado somente em canais com informação de tipo.

Esta função pode não ser compatível, consoante o sinal de transmissão recebido.

#### Samsung TV Plus

Com a TV conectada à Internet, pode ver programas populares ou os destaques de cada tema através de um canal virtual a qualquer momento. Como em canais comuns, a TV fornece a grade de programação diária para Samsung TV Plus.

Certos modelos e em determinadas áreas geográficas não são compatíveis com esta função.

## Edição de canais

Edite os canais armazenados na sua TV.

## $\textcircled{a}$  > TV ao Vivo > Lista de Canais > Editar Canais

A tela Editar Canais contém os seguintes ícones:

- $\blacksquare$   $\blacksquare$  : Um canal favorito.
- $\blacksquare$  : Um canal bloqueado.

Na tela Editar Canais, você pode selecionar canais e utilizar as funções a seguir:

• Excluir

Após selecionar um canal alvo para remover em Editar Canais, selecione Excluir. Canais removidos não são exibidos na Lista de Canais.

#### • Sintonizado / Desbloquear

Depois de selecionar o canal desejado em Editar Canais, selecione Sintonizado ou Desbloquear. O canal selecionado será bloqueado ou desbloqueado.

#### Não é possível assistir a canais bloqueados.

- Se desejar usar essa função ou definir a senha, defina  $\textcircled{a}$  >  $\textcircled{a}$  Configurações > Transmissão > Aplicar Bloqueio de Canal como Ligado.
- Para obter mais informações sobre como configurar a senha, consulte ["Configuração](#page-113-0) de uma senha."

#### • Renomear Canal

Depois de selecionar o canal a ser alterado em Editar Canais, selecione Renomear Canal para alterar o nome do canal.

- **Z** Você pode renomear apenas um canal por vez.
- Esta função está disponível apenas para canais analógicos.

#### • Alterar Número

Depois de selecionar um canal para alterar em Editar Canais, selecione Alterar Número para alterar o número do canal.

- Certos modelos e em determinadas áreas geográficas não são compatíveis com esta função.
- Quando o número do canal é alterado, a informação do canal não é atualizada automaticamente.

#### • Restaurar Samsung TV Plus

#### Você pode restaurar os canais apagados da Samsung TV Plus.

- Certos modelos e em determinadas áreas geográficas não são compatíveis com esta função.
- Salvar e Sair

Salva e fecha a tela Editar Canais.

## Utilização de uma lista de favoritos pessoais

Designe os canais assistidos com frequência como favoritos.

Os canais favoritos são realçados nas telas Editar Canais e Lista de Canais com o símbolo . Você pode criar até cinco listas de favoritos. Assim, seus familiares podem criar suas próprias listas de favoritos.

## Criar uma lista de favoritos

## $\textcircled{a}$  > TV ao Vivo > Lista de Canais > Editar Canais

- 1. Pressione o botão direcional esquerdo no controle remoto para selecionar a lista Favoritos desejada.
- 2. Pressione o botão direcional direito para selecionar Adicionar Canais.
- 3. Selecione o canal desejado na lista de canais exibida na tela.
- 4. Pressione Adicionar Canais para adicionar o canal selecionado na lista Favoritos.

Selecione Favoritos 1 - Favoritos 5 na tela Editar Canais e as seguintes funções estarão disponíveis:

• Adicionar Canais

Na lista de canais, selecione um ou mais canais para adicionar à sua lista de favoritos e, em seguida, selecione Adicionar Canais.

**Remover** 

Remove um ou mais canais de uma lista de favoritos.

• Alterar ordem

Altera a ordem de um ou mais canais selecionados em uma lista de favoritos.

• Renomear Favoritos

Renomeia uma lista de favoritos.

• Salvar e Sair

Salva e fecha a tela Editar Canais.

## Funções de suporte para exibição da TV

Use as funções disponíveis enquanto assiste a TV.

## Alteração do sinal de transmissão

## $\bigcirc$   $\triangleright$  TV an Vivo  $\triangleright$  Lista de Canais

Pressione o botão direcional no controle remoto, mova o foco para Ar, Cabo ou Provedor de serviços e, em seguida, pressione o botão Selecionar.

Não é preciso usar esta função se sua TV estiver conectada a um receptor de TV a cabo ou a um receptor de satélite.

## Pesquisa de canais disponíveis

## $\textbf{A}$   $\rightarrow$   $\textcircled{\textbf{x}}$  Configurações  $\rightarrow$  Transmissão  $\rightarrow$  Prog. Automática ou Programação Automática Exp. Agora

- Não use esta função se sua TV estiver conectada a um receptor de TV a cabo ou a um receptor de satélite.
- Se a TV tem canais salvos, a Prog. Automática ou a Programação Automática exclui a lista existente e salva os novos canais encontrados.
- icertos modelos e em determinadas áreas qeográficas não são compatíveis com esta função.
- ◆ O nome real pode diferir em relação à área geográfica específica.

## Uso do Bloqueio de Programas

## $\bigcirc$   $\triangleright$   $\otimes$  Configurações  $\triangleright$  Transmissão  $\triangleright$  Bloqueio de Programas

Esta função é útil para controlar quais programas as crianças podem assistir na TV com base em suas classificações. Porém, Bloqueio de Programas não bloqueia programas originários de fontes externas como Blu-ray players, DVD players ou arquivos via USB.

Sempre que você acessar Bloqueio de Programas terá que digitar a SENHA de segurança. Você também terá que digitar a mesma SENHA para assistir a um programa bloqueado. O PIN padrão é "0000." Para alterar o PIN, acesse  $\textbf{A}$   $\rightarrow$   $\textcircled{\textbf{s}}$  Configurações  $\rightarrow$  Geral  $\rightarrow$  Gerenciador de Sistema  $\rightarrow$  Alterar SENHA.

- O Bloqueio de Programas pode não ser compatível dependendo do seu sinal de entrada.
- Para obter mais informações sobre como configurar a senha, consulte "Configuração de uma senha."
- Certos modelos e em determinadas áreas geográficas não são compatíveis com esta função.

#### Como assistir a programas bloqueados/restritos

Para assistir a um programa bloqueado, digite a SENHA quando solicitado.

Ao exibir inicialmente um programa ou filme restrito, a tela estará em branco porque o Bloqueio de Programas a bloqueia. Digite a SENHA para desbloquear o programa quando uma mensagem for exibida solicitando o código.

### Restrição da exibição para canais específicos

### $\bigcirc$   $\rightarrow$   $\circledast$  Configurações > Transmissão > Aplicar Bloqueio de Canal Exp. Agora

Ao selecionar o menu, você pode ativar ou desativar a função Aplicar Bloqueio de Canal.

Bloqueie canais específicos para impedir que as crianças assistam a conteúdo adulto.

Para utilizar essa função, é necessário o número PIN.

### Configuração de definições de transmissão avançadas

 $\bigcirc$   $\rightarrow \bigcirc$  Configurações > Transmissão > Configurações Especializadas Exp. Agora

### Pesquisa de todos os canais digitais

## $\bigcirc$   $\rightarrow$   $\circ$  Configurações  $\rightarrow$  Transmissão  $\rightarrow$  Configurações Especializadas  $\rightarrow$  Ajuste manual digital

- icertos modelos e em determinadas áreas qeográficas não são compatíveis com esta função.
- Esta função está disponível apenas quando a Antena está definida como Ar.
- Se um canal está bloqueado por meio da função Editar Canais, será exibida a janela para digitação da senha.

## Ajuste fino de transmissões analógicas

## $\textcircled{a}$  >  $\textcircled{a}$  Configurações > Transmissão > Configurações Especializadas > Sintonia Fina Exp. Agora

Esta função está disponível apenas para transmissões analógicas.

### Escolha do sistema de cor apropriado para a entrada de vídeo

## $\bigcirc$   $\gg$   $\circ$  Configurações  $\rightarrow$  Transmissão  $\rightarrow$  Configurações Especializadas  $\rightarrow$  Sistema de Cor

Esta função está disponível apenas para transmissões analógicas.

## Configuração avançada de definições de áudio da transmissão

## $\bigcirc$   $\gg$   $\circ$  Configurações  $\gt$  Transmissão  $\gt$  Configurações Especializadas  $\gt$  Opções de Áudio

Configure suas opções de áudio preferidas para visualizar o conteúdo transmitido. As Opções de Áudio funcionam de forma diferente nos canais analógicos e digitais.

• Idioma de Áudio ou Configurações de Idioma de Áudio

Esse é o idioma que você ouvirá ao assistir TV se o idioma estiver incluído no sinal da transmissão.

• Formato de Áudio

#### Você pode mudar o formato de áudio que deseja ouvir.

- C O formato de áudio compatível pode variar consoante o programa sendo transmitido.
- Som Várias Faixas
	- Você pode selecionar a função de som de várias faixas dependendo do sinal de transmissão.
- icertos modelos e em determinadas áreas qeográficas não são compatíveis com esta função.
- Esta função pode não ser compatível, consoante o sinal de transmissão recebido.

## Exibindo o menu Interface de TVkey

## $\bigcirc$   $\triangleright$   $\circledast$  Configurações  $\triangleright$  Transmissão  $\triangleright$  Configurações Especializadas  $\triangleright$  Interface de TVkey

É possível usar as seguintes funções:

- Menu de TVkey: Exibe o menu de Interface de TVkey.
- Excluir Perfil do Operador de TVkey: Exibe a lista de operadores de TVkey a ser excluída.
- icertos modelos e em determinadas áreas geográficas não são compatíveis com esta função.

## Verificação de informações e intensidade do sinal do canal digital

## $\bigcirc$   $\gg$   $\circ$  Configurações  $\rightarrow$  Suporte  $\rightarrow$  Cuidados do Dispositivo  $\rightarrow$  Auto Diagnóstico  $\rightarrow$  Informação do Sinal Exp. Agora

- Se sua TV estiver conectada a uma antena externa separada, use as informações de intensidade do sinal para ajustar a antena e obter maior intensidade de sinal e melhor recepção de canais em HD.
- Esta função está disponível apenas para canais digitais.
- Em determinadas áreas geográficas não há compatibilidade com essa função.

# Imagem e Som

Você pode alterar as configurações de imagem e de som de acordo com a sua preferência.

## Uso do Modo Inteligente

Permita que a TV analise o ambiente e o conteúdo que você assiste para que possa aprimorar a experiência de visualização.

## $\bigcirc$   $\gg$   $\circ$  Configurações  $\rightarrow$  Geral  $\rightarrow$  Configurações do Modo Inteligente

No Modo Inteligente, a TV reconhece e analisa o ambiente, o ruído, o conteúdo e seus padrões de utilização para fornecer a melhor experiência de visualização. É possível ativar ou desativar as opções abaixo. Crie seu ambiente de visualização.

- Essa função é compatível apenas com a TV QLED (exceto modelo Q60T), The Frame, The Serif e The Sero.
- Modo Inteligente

Melhora a sua experiência de visualização ao reconhecer seu conteúdo, padrões de utilização e o ambiente em torno da TV.

– Imagem Adaptável

Otimiza o brilho e fornece a melhor qualidade da imagem em tempo real, com base no nível de luz do cômodo e no conteúdo que você está exibindo.

- **Esta função pode não ser compatível com alguns modos ou aplicativos. (Por exemplo, Ambient Mode e Modo Jogo)**
- Amplificador de Voz Ativo

#### Analisa o ruído ambiente e oferece o som ideal, dependendo do ruído.

- Esta função só pode ser usada se quando o sensor de som na parte inferior da TV estiver ativo e a saída de som estiver definida como Alto-falante TV.
- **Enquanto utiliza esta função, a TV não salva os dados.**

#### – Som Adaptável+

#### Fornece qualidade de som otimizada ao analisar o ambiente de visualização e componentes acústicos do conteúdo.

- Esta função só pode ser usada se quando o sensor de som na parte inferior da TV estiver ativo e a saída de som estiver definida como Alto-falante TV.
- **Esta função pode não ser compatível com alguns modos ou aplicativos. (Por exemplo, Ambient Mode, Modo Jogo e** aplicativos que controlam o som da TV)
- **Enquanto utiliza esta função, a TV não salva os dados.**

#### – Volume Adaptável

Ajusta automaticamente para um nível de volume específico enquanto você assiste TV. A TV analisa o histórico de uso do volume por período de tempo para ajustar automaticamente o volume quando você utilizar um aplicativo ou alternar a fonte de entrada externa.

- **Esta função está disponível apenas quando a saída de som da TV está definida como Alto-falante TV.**
- Esta função pode não ser compatível com alguns aplicativos ou dispositivos externos.
- A operação dessa função afeta a função Volume Automático, mas o contrário não ocorre.
- Esta função opera com base em seu histórico de uso do volume e pode não operar se o histórico de uso do volume por período de tempo for insuficiente.
- A diferença realizada por essa função não excede +/- 5 níveis do volume atual e essa função não altera o volume atual caso exceda 40.

## Ajuste da qualidade de imagem

Altere o Modo de Imagem e ajuste as Configurações Especializadas.

### Seleção de um modo de imagem

**@** > ® Configurações > Imagem > Modo de Imagem Exp. Agora

Você pode selecionar o Modo de Imagem que oferece a melhor experiência de visualização.

• Dinâmico

Deixa a imagem mais clara e limpa em ambientes claros de visualização.

• Padrão

É o modo padrão adequado para a maioria dos ambientes de visualização.

• Natural

Reduz a pressão ocular para oferecer uma experiência de visualização confortável.

• Filme

Adequado para assistir à TV ou a filmes em salas escuras.

• FILMMAKER MODE

Você pode assistir o conteúdo fonte (p.ex.: filme) tal como está. A imagem definida como FILMMAKER MODE alterna automaticamente para FILMMAKER MODE enquanto assiste.

- **C** O FILMMAKER MODE pode parecer mais escuro que outros modos de imagem.
- C Você pode alterar o FILMMAKER MODE para um Modo de Imagem diferente. Entretanto, o Modo de Imagem alterado será mantido, mesmo após assistir a imagem definida pelo **FILMMAKER MODE**.
- O logo FILMMAKER MODE™ é uma marca registrada da UHD Alliance, Inc.

## Configuração de definições de imagem avançadas

## $\bigcirc$   $\triangleright$   $\circledast$  Configurações  $\triangleright$  Imagem  $\triangleright$  Configurações Especializadas Exp. Agora

Configure a definição de tela a seu gosto usando as seguintes funções:

- Brilho Exp. Agora
- Contraste Exp. Agora
- Nitidez Exp. Agora
- Cor Exp. Agora
- Matiz (Vd/Vm) Exp. Agora
- Aplicar Configurações de Imagem Exp. Agora
- Configurações de Nitidez da Imagem Exp. Agora
	- C Quando a opção LED Clear Motion está configurada como Ligado, a tela fica mais escura do que quando essa opção está configurada como Desligado.
- Regulagem de Local
	- Certos modelos e em determinadas áreas geográficas não são compatíveis com esta função.
	- Controla o brilho de áreas individuais na tela para maximizar o contraste automaticamente.
- Otimizador de Contraste Exp. Agora
- Modo Filme Exp. Agora
	- Esta função estará disponível somente quando o sinal de entrada for TV, AV, Componente (480i, 576i, 1080i) ou HDMI (1080i).
- Tonalidade de Cor Exp. Agora
- Estabilidade de Branco Exp. Agora
- Gamma Exp. Agora
- Detalhe de Sombra Exp. Agora
- Modo Apenas RGB Exp. Agora
- Configurações do Espaço de Cores Exp. Agora
- Restaurar Imagem Exp. Agora

## Definição do ambiente de exibição para dispositivos externos

Você pode otimizar a TV para a exibição de formatos de vídeo específicos.

### Jogos em tela otimizada

## $\bigcirc$   $\triangleright$   $\circledast$  Configurações  $\triangleright$  Geral  $\triangleright$  Gerenciador de Dispositivos Externos  $\triangleright$  (Configurações do Modo Jogo) > Modo Jogo

Você pode habilitar o modo jogo para otimizar as configurações da TV para jogar videogames em um console como PlayStation™, Xbox™ ou Nintendo Switch™.

- O Modo Jogo não está disponível para a visualização normal da TV.
- A tela pode tremer um pouco.
- ◆ Ouando o Modo Jogo estiver ativado, Modo de Imagem e Modo de Som como Jogos automaticamente. Modo de Som pode não ser alternado automaticamente dependendo do dispositivo de áudio selecionado no menu Saída de Som.
- Quando o Modo Jogo está definido como Ligado, algumas funções não estão disponíveis.
- intera usar outro dispositivo externo na mesma porta, remova a conexão do console de videogame, defina o Modo Jogo como Desligado e, em seguida, conecte o dispositivo externo à porta.
- As funções Modo Jogo usadas para o Nintendo Switch™ estão sujeitas a alteração sem aviso prévio.

### Configurações de detalhes do Modo Jogo

## $\textcircled{a}$   $\rightarrow$   $\textcircled{a}$  Configurações  $\rightarrow$  Geral  $\rightarrow$  Gerenciador de Dispositivos Externos  $\rightarrow$  Configurações do Modo Jogo

- Essas funções podem não ser compatíveis, dependendo do modelo.
- Som Surround

Você pode tornar seus jogos mais imersivos usando som tridimensional intenso otimizado para jogos.

• Equalizador preto dinâmico

Você pode facilmente detectar itens ou inimigos escondidos em cantos escuros, melhorando a visibilidade e os detalhes de objetos em cenas escuras sem desbotamento das cores e contraste em cenas mais brilhantes.

#### • Configurações do Jogo Motion Plus

Você pode definir as configurações do Jogo Motion Plus.

## Uso do Expansão do Sinal de Entrada

## $\bigcirc$   $\gg$   $\circ$  Configurações  $\rightarrow$  Geral  $\rightarrow$  Gerenciador de Dispositivos Externos  $\rightarrow$  Expansão do Sinal de Entrada Exp. Agora

#### Expande o intervalo do sinal de entrada para conexões HDMI.

- Se você selecionar o conector HDMI que deseja usar para Expansão do Sinal de Entrada e, em seguida, pressionar o botão Selecionar para definir a função Expansão do Sinal de Entrada como Ligado, a tela da TV pode tremer.
- Se você conectar a TV a um dispositivo externo que só é compatível com a frequência UHD 24 Hz ou UHD 30 Hz, ou com qualquer frequência FHD, a função Expansão do Sinal de Entrada pode ficar indisponível. Neste caso, desligue a função Expansão do Sinal de Entrada.
- Para mais informações sobre as resoluções UHD compatíveis, consulte "[Resoluções compatíveis com sinais de entrada](#page-130-0) [UHD](#page-130-0)."

## Uso da função Nível de Preto HDMI

## $\bigcirc$   $\triangleright$   $\circledast$  Configurações  $\triangleright$  Geral  $\triangleright$  Gerenciador de Dispositivos Externos  $\triangleright$  Nível de Preto HDMI Exp. Agora

Use a função Nível de Preto HDMI para ajustar o nível de preto, de forma a compensar baixos níveis de preto, baixo contraste ou cores esmaecidas geradas por dispositivos externos conectados à TV por cabo HDMI.

Esta função estará disponível somente quando o sinal de entrada, conectado à TV por um conector HDMI, estiver definido como RGB444.

## Alteração do tamanho da imagem e da posição

Altere o tamanho e a posição da imagem para sua TV.

### Alteração das configurações do tamanho da imagem

## $\bigcirc$   $\gg$   $\circ$  Configurações  $\rightarrow$  Imagem  $\rightarrow$  Configurações de Tamanho da Imagem

#### • Tamanho da Imagem Exp. Agora

#### Você pode alterar o tamanho da imagem exibida na tela da TV para Padrão 16:9, Personalizado, ou 4:3.

Os tamanhos de imagem compatíveis variam dependendo do sinal de entrada. Para obter mais informações sobre os tamanhos de imagem compatíveis, consulte "[Tamanhos](#page-129-0) da imagem e sinais de entrada."

#### • Ajustar à tela Exp. Agora

#### Ajuste da imagem à tela.

- **Esta função pode não ser compatível dependendo da configuração Tamanho da Imagem.**
- Esta função pode não ser compatível, consoante os sinais de transmissão.

#### **Zoom e Posição Exp. Agora**

#### Ajuste do tamanho e/ou da posição da imagem.

- **Esta função só fica disponível quando Tamanho da Imagem** é configurado como **Personalizado**.
- Para alterar a posição da imagem em canais analógicos, primeiro amplie a imagem e, em seguida, altere a posição.
- Estas funções podem não estar disponíveis em Samsung TV Plus e em alguns aplicativos.

## Configuração do Modo de Som e Configurações Especializadas

Altere o Modo de Som e ajuste as Configurações Especializadas.

#### Seleção de um modo de som

### **A** > ® Configurações > Som > Modo de Som Exp. Agora

#### É possível selecionar o modo de som disponível de sua preferência para o tipo de conteúdo ou ambiente de reprodução.

- Quando um dispositivo externo é conectado, o Modo de Som pode mudar de forma correspondente.
- Esta função pode não ser compatível com o modelo.

## Configuração de definições de som avançadas

## $\textcircled{a}$  >  $\textcircled{a}$  Configuracões > Som > Configuracões Especializadas Exp. Agora

Você pode personalizar a qualidade de som ajustando as seguintes configurações.

- Balanço Exp. Agora
- Equalizador Exp. Agora
	- Esta função não está disponível quando a função Som Adaptável+ está desativada.
	- **Esta função não está disponível quando a função Modo de Som está definida como Som Adaptável ou Amplificar.**
	- O nome e as propriedades desta função podem ser diferentes dependendo do dispositivo externo conectado.
- Modo HDMI-eARC

Você pode conectar um dispositivo de áudio compatível com eARC via HDMI-eARC. Ocorre um mute temporário durante a conexão do dispositivo.

#### • Formato de Áudio da Saída Digital Exp. Agora

Selecione o formato de saída de áudio digital. Se você selecionar a opção Automático, o dispositivo de áudio escolherá automaticamente um formato compatível.

Se você selecionar a opção Transmissão, os dados de áudio são emitidos sem processamento.

#### • Atraso de Áudio da Saída Digital Exp. Agora

- Este recurso está disponível somente quando o dispositivo externo está conectado via HDMI (eARC) e SPDIF (Interface digital Sony Philips).
- **Esta função pode não ser compatível com o modelo.**
- Compatibilidade do Dolby Atmos Exp. Agora

Você pode configurar a TV para permitir transmissões Dolby Digital+ with Atmos que são entrada para dispositivos externos.

Defina como Ligado se o dispositivo de áudio conectado via HDMI (eARC) for compatível com Dolby Atmos. A tela da TV pode tremer quando essa função é ativada ou desativada.

Se essa função estiver ativada, defina Formato de Áudio da Saída Digital como Auto.

• Volume Automático Exp. Agora

Ajusta automaticamente o som para um determinado nível ao trocar de canais ou alternar para outra entrada externa.

- Retorno Sonoro Exp. Agora
- **Restaurar Som Exp. Agora** 
	- A amostragem dos sinais de áudio padrão é de 48 kHz, ao passo que a dos sinais de áudio HD é de 96 kHz.
	- Alguns receptores SPDIF podem não ser compatíveis com o formato de áudio HD.

## Uso das funções de suporte ao som

Configure as definições de som da sua TV.

## Seleção de alto-falantes

## $\textcircled{a}$  >  $\textcircled{a}$  Configurações > Som > Saída de Som Exp. Agora

#### Você pode selecionar quais alto-falantes a TV usa para a saída de áudio.

Não é possível controlar os alto-falantes externos com o controle remoto Samsung. Quando um alto-falante externo está habilitado, alguns menus de som não são suportados.

A TV Samsung é compatível com a função Q-Symphony. Esta função funciona em sincronia com a Samsung Soundbar compatível com o Q-Symphony, para que o alto-falante da TV e a Soundbar produzam o som simultaneamente, obtendo os melhores efeitos de som surround.

Quando um Samsung Soundbar compatível com Q-Symphony é conectado, o nome do menu como "TV + Soundbar" aparece em Saída de Som ( $\hat{\omega}$   $\rightarrow \otimes$  Configurações  $\rightarrow$  Som  $\rightarrow$  Saída de Som). Selecione o menu.

#### (Exemplo de nome de menu) TV + [AV] Nome do modelo de Soundbar (HDMI) ou TV + Óptica

- Funciona com base no Codec compatível com sua TV. Para obter mais informações sobre Codec, consulte ["Leia antes de](#page-121-0) [reproduzir arquivos de foto, vídeo ou música"](#page-121-0).
- Esta função é suportada apenas quando conectado via HDMI ou cabo óptico.
- Esta função só está disponível em algumas TVs e alguns Soundbars lançados em 2020.  $\mathscr{E}$
- Consulte o manual do usuário da barra de som ao conectá-la à TV.  $\mathscr{E}$

### Reprodução do áudio da TV por dispositivos Bluetooth

## $\textcircled{a}$  >  $\textcircled{a}$  Configurações > Som > Saída de Som > Lista de Alto-falantes Bluetooth

Você pode conectar dispositivos de áudio Bluetooth à TV. Eles devem ser pareados usando a função Bluetooth da TV. Para saber detalhes de conexão e uso, consulte o manual do usuário do seu dispositivo de áudio em relação, por exemplo, a alto-falante Bluetooth, barra de som e fones de ouvido.

- Se a TV não encontrar um dispositivo Bluetooth, aproxime-o da TV e selecione Atualizar.
- Quando você ligar um dispositivo de áudio Bluetooth pareado, a TV irá detectá-lo automaticamente e exibir uma janela pop-up. Use a janela pop-up para ativar/desativar o dispositivo de áudio Bluetooth.
- A qualidade de som pode ser afetada pela condição da conexão Bluetooth.
- Antes de usar um dispositivo de áudio Bluetooth, consulte "[Leia antes de usar dispositivos Bluetooth.](#page-138-0)"

## Ouvir sua TV por meio de um dispositivo de áudio da Samsung compatível com a função Wi-Fi

Para mais informações sobre como conectar e usar um dispositivo de áudio da Samsung, que suporte a função Wi-Fi, consulte o manual do usuário.

## **A** > © Configurações > Som > Configuração Surround do Alto Falante Wi-Fi Exp. Agora

Se você conectar um ou mais dispositivos de áudio sem fio Samsung compatíveis com a função Wi-Fi à TV, você pode criar uma configuração ideal de som ajustando as configurações do efeito surround. Você pode selecionar qualquer uma das configurações de som surround, com ou sem barra de som.

Uma configuração de som surround pode ser usada se todas as seguintes condições forem atendidas:

- Dois ou mais alto-falantes sem fio Samsung do mesmo tipo devem estar conectados à mesma rede sem fio.
- Os dispositivos de áudio da Samsung compatíveis com a função Wi-Fi devem estar conectados à mesma rede sem fio que a TV.
- As configurações de som surround com uma barra de som podem não ser compatíveis dependendo do produto.
- Se você ativar a função Screen Mirroring enquanto estiver usando dispositivos de áudio da Samsung compatíveis com a função Wi-Fi, a conexão Wi-Fi é interrompida.
- Falta de sincronismo entre vídeo e áudio podem ocorrer dependendo do tipo de dispositivo.

# Sistema e Suporte

Você pode ajustar as configurações de sistema e suporte, como hora, temporizadores, consumo de energia e atualização de software.

## Utilização de funções de tempo e temporizadores

Defina a hora atual e use a função Temporizador.

## $\bigcirc$   $\gg$   $\circ$  Configurações  $\rightarrow$  Geral  $\rightarrow$  Gerenciador de Sistema  $\rightarrow$  Hora Exp. Agora

Você pode ajustar o Relógio de forma manual ou automática. Quando o Relógio estiver definido, você sempre pode ver a hora atual na TV.

Você precisa acertar o relógio quando:

- O cabo de alimentação é desconectado e, em seguida, conectado.
- Modo Relógio é alterado de Auto para Manual.
- A TV não se conecta à Internet.
- Nenhum sinal de transmissão é recebido.

## Ajuste automático do relógio

## $\bigcirc$   $\gg$   $\circ$  Configurações  $\rightarrow$  Geral  $\rightarrow$  Gerenciador de Sistema  $\rightarrow$  Hora  $\rightarrow$  Relógio  $\rightarrow$  Modo Relógio  $\rightarrow$ Auto

- Esta função só funciona quando a TV está conectada à Internet ou recebe transmissões digitais através de uma antena conectada.
- A precisão das informações de hora recebidas poderá variar dependendo do canal e do sinal.
- Se o sinal da TV tiver origem em um receptor de TV a cabo/decodificador de sinais ou um receptor de satélite/decodificador de sinais de satélite conectado em uma porta HDMI ou Componente, é necessário ajustar a hora manualmente.

## Ajuste do relógio para o fuso horário

## $\textcircled{a}$  >  $\textcircled{a}$  Configurações > Geral > Gerenciador de Sistema > Hora > Relógio > Fuso Horário

#### Seleciona o seu fuso horário.

- Essa função está disponível apenas quando o Modo Relógio estiver definido como Auto.
- icertos modelos e em determinadas áreas qeográficas não são compatíveis com esta função.

## Ajuste da hora atual

## $\textcircled{a}$  >  $\textcircled{a}$  Configurações > Geral > Gerenciador de Sistema > Hora > Relógio > Compensação de Tempo

#### Compensação de Tempo ajusta a hora por meio de uma conexão de rede.

Esta função está disponível somente quando o Modo Relógio estiver definido como Auto, a TV falhar ao receber informação de hora por meio dos sinais de transmissão normal e a TV estiver conectada à Internet por meio de uma rede local da área.

## Ajuste do relógio manualmente

## $\bigcirc$   $\gg$   $\circ$  Configurações  $\rightarrow$  Geral  $\rightarrow$  Gerenciador de Sistema  $\rightarrow$  Hora  $\rightarrow$  Relógio  $\rightarrow$  Modo Relógio  $\rightarrow$ Manual

Quando Modo Relógio estiver configurado como Manual, você pode inserir diretamente a data e hora atuais. Selecione a Data e a Hora usando os botões direcionais do controle remoto.

## Uso do Sleep Timer

## $\textcircled{a}$  >  $\textcircled{a}$  Configurações > Geral > Gerenciador de Sistema > Hora > Sleep Timer

Você pode usar esta função para desligar a TV automaticamente após um período pré-configurado. Você pode configurar o sleep timer para desligar automaticamente a TV até um máximo de 180 minutos.

Esta função pode não ser compatível com alguns modos de exibição.

### Desligamento da TV com a função Hora de Desligar

## $\bigcirc$   $\gg$   $\circ$  Configurações  $\rightarrow$  Geral  $\rightarrow$  Gerenciador de Sistema  $\rightarrow$  Hora  $\rightarrow$  Hora de Desligar

Você pode definir a função Hora de Desligar para que a TV desligue automaticamente em um horário específico. A função Hora de Desligar só está disponível se o Relógio tiver sido configurado.

- a Para utilizar essa função, primeiro defina o Relógio (  $\textcircled{a}$  >  $\textcircled{a}$  Configurações > Geral > Gerenciador de Sistema > Hora > Relógio).
- Esta função pode não ser compatível com alguns modos de exibição.

## Utilização das funções Tempo de Proteção Automática e Economia Energia

Defina a Tempo de Proteção Automática e reduza o consumo de energia da TV.

### Configuração do Tempo de Proteção Automática

## $\bigcirc$   $\gg$   $\circ$  Configurações  $\rightarrow$  Geral  $\rightarrow$  Gerenciador de Sistema  $\rightarrow$  Tempo de Proteção Automática Exp. Agora

Ative um protetor de tela quando a TV exibir uma imagem estática por duas horas ou mais.

Esta função pode não ser compatível com alguns modos de exibição.

### Redução do consumo de energia da TV

## $\bigcirc$   $\rightarrow$   $\circledast$  Configurações  $\rightarrow$  Geral  $\rightarrow$  Solução Ecológica Exp. Agora

Você pode ajustar o nível de brilho da TV, reduzir o consumo de energia geral e evitar o superaquecimento.

• Detecção de Luz Ambiente Exp. Agora

Ajusta automaticamente o nível de brilho da TV de acordo com o nível da luminosidade ambiente para reduzir o consumo de energia. Se a opção Detecção de Luz Ambiente tiver deixado o nível de brilho da tela muito claro ou muito escuro, você pode selecionar Brilho Mínimo para ajustar manualmente o nível mínimo de brilho da tela.

**Esta função não está disponível quando a função Imagem Adaptável** está desativada.

• Brilho Mínimo Exp. Agora

Se a opção Detecção de Luz Ambiente estiver ativada, você pode ajustar manualmente o brilho mínimo da tela da TV. Esta função só funciona quando o valor é inferior ao configurado em  $\bigcirc$  >  $\otimes$  Configurações > Imagem > Configurações Especializadas  $\geq$  Brilho.

Esta função não está disponível quando a função Imagem Adaptável está desativada.

• Modo de Economia de Energia Exp. Agora

Ajuste as definições de brilho para reduzir o consumo de energia da TV.

**Esta função não está disponível quando a função Imagem Adaptável está desativada.** 

**Motion Lighting Exp. Agora** 

Ajusta o brilho em resposta a movimentos na tela para reduzir o consumo de energia.

**Esta função não está disponível quando a função Imagem Adaptável está desativada.** 

#### • Desligamento Automático Exp. Agora

Desliga a TV automaticamente para reduzir o consumo de energia desnecessário, caso não haja qualquer operação do Botão de Funções da TV e do controle remoto para o período de tempo definido.

## Atualização do software da TV

Visualize a versão do software da TV e atualize-a, se necessário.

A NÃO desligue a TV até que a atualização seja concluída. A TV desligará e ligará automaticamente após concluir a atualização do software. As configurações de vídeo e áudio podem ser redefinidas para o padrão após uma atualização de software.

 $\bigcirc$   $\rightarrow$   $\circledast$  Configurações  $\rightarrow$  Suporte  $\rightarrow$  Atualização de Software Exp. Agora

## Atualização pela internet

- $\bigcirc$   $\rightarrow$   $\circledast$  Configurações > Suporte > Atualização de Software > Atualizar Agora Exp. Agora
- Atualização pela internet exige uma conexão com a Internet.

## Atualização por meio de um dispositivo USB

## $\bigcirc$   $\gg$   $\circ$  Configurações  $\rightarrow$  Suporte  $\rightarrow$  Atualização de Software  $\rightarrow$  Atualizar Agora

#### Depois de fazer download do arquivo de atualização no website da Samsung e armazená-lo em um dispositivo USB, conecte esse dispositivo USB à TV para a atualização.

Para atualizar usando um dispositivo USB, faça download do pacote de atualização em Samsung.com para seu computador. Em seguida, Salve o pacote de atualização na pasta de nível superior do dispositivo USB. Caso contrário, a TV não conseguirá localizar o pacote de atualização.

## Atualização da TV automaticamente

## $\bigcirc$   $\triangleright$   $\circledast$  Configurações  $\triangleright$  Suporte  $\triangleright$  Atualização de Software  $\triangleright$  Atualização Automática Exp. Agora

Se a TV estiver conectada à Internet, você pode fazer com que o software da TV seja atualizado automaticamente enquanto você está assistindo a TV. Quando a atualização de fundo estiver concluída, será aplicada da próxima vez que a TV for ligada.

Caso concorde com os termos e condições do Smart Hub, o Atualização Automática é definido como Ligado automaticamente. Se você quiser desativar essa função, use o botão Selecionar para desabilitá-la.

- Essa função poderá demorar mais se outra função de rede estiver em execução ao mesmo tempo.
- Essa função exige uma conexão com a Internet.

## Funções de áudio e vídeo para deficientes auditivos e visuais

Você pode confiqurar funções para deficientes auditivos e visuais.

### Execução de funções de acessibilidade

 $\bigcirc$   $\triangleright$   $\circledast$  Configurações  $\triangleright$  Geral  $\triangleright$  Acessibilidade Exp. Agora

### Execução da função Atalhos de Acessibilidade

Os Atalhos de Acessibilidade oferecem acesso fácil às funções de acessibilidade. Para visualizar os Atalhos de Acessibilidade, pressione e segure o botão Volume por 1 segundo ou mais. Você pode ativar ou desativar facilmente funções como Guia de Voz, Imagem Desl., Legenda, Alto Contraste, Expandir, Escala de cinza, Inversão de cores, Aprenda a Usar o Controle Remoto da TV, Aprenda a Usar a Tela Menu, Áudio de várias saídas, Zoom de língua de sinais, Diminuir repetição do botão, Accessibility Settings, etc.

- Mesmo que o Guia de Voz esteja configurado como Desligado ou mudo, o quia de voz dos Atalhos de Acessibilidade é ativado.
- Os menus de atalho podem não ser exibidos, dependendo do modelo ou da área geográfica.

## Ativação de guias de voz para deficientes visuais

## $\bigcirc$   $\rightarrow$   $\circledast$  Configurações  $\rightarrow$  Geral  $\rightarrow$  Acessibilidade  $\rightarrow$  Configurações de Guia de Voz Exp. Agora

Você pode ativar quias de voz que descrevem as opções de menu em voz alta para auxiliar os deficientes visuais. Para ativar esta função, defina Guia de Voz como Ligado. Com o Guia de Voz ativado, a TV fornece quias de voz para mudança de canal, ajuste de volume, informações sobre programas atuais e futuros, agendamento de exibição, outras funções da TV e vários conteúdos na Internet e em Buscar.

Você pode acessar o Guia de Voz e pressionar o botão Selecionar para ativar ou desativar a função.

- ⊘ O Guia de Voz é fornecido no idioma especificado no Idioma da TV. Porém, alguns idiomas não oferecem suporte ao Guia de Voz, mesmo que estejam listados no Idioma da TV. Sempre há compatibilidade com Inglês.
- Para obter mais informações sobre as configurações de Idioma da TV, consulte "[Alteração do idioma do menu"](#page-113-0).

## Alteração de volume, velocidade, tom e volume de fundo da TV do Guia de Voz

Você pode configurar o volume, a velocidade, o tom e o volume de fundo do guia de voz da TV.
### A tela da TV é desligada, mas o áudio continua ligado

### $\bigcirc$   $\gg$   $\circ$  Configurações  $\rightarrow$  Geral  $\rightarrow$  Acessibilidade  $\rightarrow$  Imagem Desl.

Desligue a tela da TV e forneça apenas som para reduzir o consumo geral de energia. Quando você pressiona um botão que não seja Volume ou ligar/desligar no controle remoto com a tela desligada, a tela da TV é religada.

Em determinadas áreas geográficas não há compatibilidade com essa função.

### Texto branco em fundo preto (alto contraste)

### $\textbf{A}$  >  $\textcircled{\tiny{\textbf{R}}}$  Configurações > Geral > Acessibilidade > Alto Contraste Exp. Agora

Você pode alterar as telas do Smart Hub e do menu de configuração para texto branco em fundo preto e alterar os menus da TV de transparente para opaco, para que o texto possa ser lido mais facilmente.

Se o Alto Contraste estiver ativado, alguns menus de Acessibilidade não estarão disponíveis.

### Configuração da tela para um tom preto e branco

### $\textcircled{a}$  >  $\textcircled{a}$  Configurações > Geral > Acessibilidade > Escala de cinza Exp. Agora

Você pode alterar a cor da tela da TV para um tom preto e branco para melhorar as bordas desfocadas causadas pelas cores.

- Se o Escala de cinza estiver ativado, alguns menus de Acessibilidade não estarão disponíveis.
- icertos modelos e em determinadas áreas qeográficas não são compatíveis com esta função.

### Inversão de cor da tela

### $\bigcirc$   $\rightarrow$   $\circledast$  Configurações  $\rightarrow$  Geral  $\rightarrow$  Acessibilidade  $\rightarrow$  Inversão de cores Exp. Agora

Você pode inverter as cores do texto e de fundo para as telas de configuração exibidas na tela da TV para torná-las mais fáceis de ler.

- Se o Inversão de cores estiver ativado, alguns menus de Acessibilidade não estarão disponíveis.
- icertos modelos e em determinadas áreas qeográficas não são compatíveis com esta função.

### Aumento da fonte (para deficientes visuais)

### $\textbf{A}$  >  $\textcircled{\tiny{\textbf{R}}}$  Configurações > Geral > Acessibilidade > Expandir Exp. Agora

Você pode aumentar o tamanho da fonte na tela. Para ativar, defina Expandir como Ligado.

### Aprendizagem sobre o controle remoto (para deficientes visuais)

### $\bigcirc$   $\gg$   $\circ$  Configurações  $\rightarrow$  Geral  $\rightarrow$  Acessibilidade  $\rightarrow$  Aprenda a Usar o Controle Remoto da TV Exp. Agora

Essa função ajuda as pessoas com deficiência visual a aprender as posições dos botões no controle remoto. Quando esta função está ativada, você pode pressionar um botão no controle remoto e a TV irá dizer o seu nome. Pressione duas vezes o botão para sair do Aprenda a Usar o Controle Remoto da TV.

Esta função só fica disponível quando o Guia de Voz está ativado.

### Apresentação dos menus da TV

### $\bigcirc$   $\gg$   $\otimes$  Configurações  $\gt$  Geral  $\gt$  Acessibilidade  $\gt$  Aprenda a Usar a Tela Menu Exp. Agora

Conheça os menus na tela da TV. Quando ativada, a TV apresenta a estrutura e os recursos dos menus selecionados.

Esta função só fica disponível quando o Guia de Voz está ativado.

### Exibição de legendas

### $\bigcirc$   $\triangleright$   $\circledast$  Configurações  $\triangleright$  Geral  $\triangleright$  Acessibilidade  $\triangleright$  Configurações de Legenda Exp. Agora

#### Configure Legenda como Ligado para assistir aos programas com exibição de legendas.

- As legendas não são exibidas por programas não compatíveis com a função.
- Esta função não tem relação com os recursos de controle de legenda de DVD players ou Blu-ray players. Para controlar legendas de DVD ou Blu-ray, use o recurso de legendas do DVD ou Blu-ray player e do controle remoto do aparelho.

### Seleção do idioma da legenda

### $\bigcirc$   $\gg$   $\circ$  Configurações  $\rightarrow$  Geral  $\rightarrow$  Acessibilidade  $\rightarrow$  Configurações de Legenda  $\rightarrow$  Modo de Legenda

• Padrão / CC1 ~ CC4 / Texto1 ~ Texto4

(Apenas para canais analógicos.) Funciona tanto no modo de canal de TV analógico quanto quando um sinal é fornecido de um dispositivo externo à TV. (Dependendo do sinal da transmissão, a função de legenda analógica pode não funcionar em canais digitais.)

#### • Padrão / Serviço1 ~ Serviço6 / CC1 ~ CC4 / Texto1 ~ Texto4

(Apenas para canais digitais) Funciona em canais digitais. Dependendo da transmissão, essas funções podem não estar disponíveis no modo de legendas digitais.

### Reprodução do áudio da TV por meio de dispositivos Bluetooth (para deficientes auditivos)

### $\bigcirc$   $\gg$   $\circ$  Configurações  $\rightarrow$  Geral  $\rightarrow$  Acessibilidade  $\rightarrow$  Áudio de várias saídas

Você pode ligar o alto-falante da TV e os fones de ouvido Bluetooth ao mesmo tempo. Quando esta função está ativa, você pode definir o volume dos fones de ouvido Bluetooth mais alto do que o volume do auto-falante da TV.

- icertos modelos e em determinadas áreas geográficas não são compatíveis com esta função.
- ◆ Ouando conecta os fones de ouvido Bluetooth à TV, o **Áudio de várias saídas** é ativado. Para obter mais informações sobre a conexão de dispositivos Bluetooth à TV, consulte "[Reprodução do áudio da TV por dispositivos Bluetooth](#page-100-0)."

### Aumento da tela de linguagem de sinais para deficientes auditivos

### $\bigcirc$   $\gg$   $\circ$  Configurações  $\rightarrow$  Geral  $\rightarrow$  Acessibilidade  $\rightarrow$  Configurações de zoom de língua de sinais Exp. Agora

Você pode ampliar a tela de linguagem de sinais quando o programa assistido fornece tal recurso. Primeiro, defina Zoom de língua de sinais como Ligado e, em seguida, selecione Editar zoom de língua de sinais para alterar a posição e a ampliação da tela de linguagem de sinais.

### Configuração das definições de repetição para os botões do controle remoto

### $\bigcirc$   $\gg$   $\circ$  Configurações  $\rightarrow$  Geral  $\rightarrow$  Acessibilidade  $\rightarrow$  Configurações de repetição do botão do controle remoto Exp. Agora

Você pode configurar a velocidade da operação dos botões do controle remoto para que eles reduzam a velocidade quando você pressionar e segurar continuamente os botões. Primeiro, defina Diminuir repetição do botão como Ligado e, em seguida, ajuste a velocidade da operação no Intervalo de repetição.

### Aplicativo para deficientes visuais (aplicativo SeeColors)

Você pode baixar o aplicativo SeeColors em  $\textcircled{a}$  > Aplicativos.

Este aplicativo ajuda pessoas daltônicas a sentirem cores ricas na TV através de uma autoavaliação simples. Através da autoavaliação, as cores são alteradas para serem adequadas para que cada pessoa possa ter uma visão mais rica das cores.

 $\triangle$  Quando o aplicativo **SeeColors** está em execução, determinados menus ficam desabilitados.

### Como usar o recurso Reconhecimento de Voz

Você pode alterar as configurações de um Assistente de voz após selecioná-lo.

#### Selecionar o Assistente de voz

### $\bigcirc$   $\triangleright$   $\circledast$  Configurações  $\triangleright$  Geral  $\triangleright$  Voz  $\triangleright$  Assistente de voz

#### Selecione o Assistente de voz que será usado.

- Para usar esta função, a TV tem que estar conectada à Internet.
- icertos modelos e em determinadas áreas qeográficas não são compatíveis com esta função.

#### • Bixby

#### Para obter mais informações sobre a Bixby, consulte "Uso da [Bixby.](#page-72-0)"

- C Quando a Bixby é selecionada, você pode configurar para Activação por voz, Dica de Recursos de Voz, Configurações do Bixby Voice e Configurações de Perfil do Bixby.
- Os menus podem variar de acordo com o modelo ou a área geográfica.

#### • Amazon Alexa

Com o Amazon Alexa, é possível executar as seguintes tarefas na TV.

- Reproduzir sua música preferida.
- Receber informações sobre a previsão do tempo.
- Controlar dispositivos domésticos inteligentes.
- C Quando o Amazon Alexa é selecionado, você pode configurar para Activação por voz e Configurações Amazon Alexa.
- Para usar o Amazon Alexa, acesse o URL na tela da TV ou digitalize o código QR em seu computador ou dispositivo móvel e insira o código de autorização exibido na tela da TV.
- C O Amazon Alexa pode não estar disponível na região.
- **2** Para obter mais informações sobre o uso e as configurações do Amazon Alexa, execute Configurações Amazon Alexa  $\langle \mathbf{A} \rangle$   $\otimes$  23 Configurações  $\rightarrow$  Geral  $\rightarrow$  Voz  $\rightarrow$  Configurações Amazon Alexa).

Para exemplos de comando de voz, consulte Configurações Amazon Alexa.

Para ativar as Configurações Amazon Alexa, ative a opção Entrar com a Amazon.

### Uso de outras funções

Você pode visualizar outras funções.

### Alteração do idioma do menu

 $\bigcirc$   $\gg$   $\circ$  Configurações  $\rightarrow$  Geral  $\rightarrow$  Gerenciador de Sistema  $\rightarrow$  Idioma Exp. Agora

### Configuração de uma senha

 $\bigcirc$   $\gg$   $\circ$  Configurações  $\rightarrow$  Geral  $\rightarrow$  Gerenciador de Sistema  $\rightarrow$  Alterar SENHA Exp. Agora

A janela de entrada da SENHA será exibida. Insira a SENHA. Insira novamente para confirmá-lo. O PIN padrão é "0000."

Se você esquecer sua SENHA, é possível redefini-lo usando o controle remoto. Com a TV ligada, pressione os seguintes botões no controle remoto, na ordem mostrada a seguir, para redefinir o PIN para "0000":

```
No Controle Remoto Samsung Smart: Pressione o botão +/- (Volume). > Aum. Vol. > \bigcirc > Dim. Vol. > \bigcirc > Aum. Vol.
> 6.
```
### Ativação do sistema de cor AV

### $\bigcirc$   $\gg$   $\circ$  Configurações  $\rightarrow$  Geral  $\rightarrow$  Gerenciador de Sistema  $\rightarrow$  Sistema de Cor AV

Normalmente, a TV pode receber imagem e som de boa qualidade quando o modo Sistema de Cor AV está configurado para Auto. Esse modo detecta o sistema de cores do sinal automaticamente. Em caso de recepção de sinal com cores insatisfatórias, selecione o modo Sistema de Cor AV como PAL-M, PAL-N ou NTSC.

Disponível somente no modo de entrada AV.

### Seleção do Modo de Utilização ou Modo Loja

### $\bigcirc$   $\gg$   $\circ$  Configurações  $\gt$  Geral  $\gt$  Gerenciador de Sistema  $\gt$  Modo de Uso Exp. Agora

#### Você pode configurar a TV para ambientes de lojas, configurando o Modo de Uso como Modo Loja.

- Para todos os outros usos, selecione Modo Casa.
- Utilize o Modo Loja somente em uma loja. Com o Modo Loja, determinadas funções são desativadas e a TV restaura automaticamente as configurações padrão após um determinado período.

### Gerenciamento de dispositivos externos

### $\bigcirc$   $\gg$   $\circ$  Configurações  $\rightarrow$  Geral  $\rightarrow$  Gerenciador de Dispositivos Externos  $\rightarrow$  Gerenciador de Conexão de Dispositivos Exp. Agora

Quando conectar dispositivos externos, como dispositivos móveis ou tablets conectados à mesma rede que a TV para compartilhar conteúdo, você pode visualizar a lista de dispositivos permitidos e dispositivos conectados.

• Notificação de Acesso

Ajuste para exibir ou não uma notificação quando um dispositivo externo, como um dispositivo móvel ou tablet, tentar se conectar à TV.

• Lista de Dispositivos

Gerencie uma lista de dispositivos externos registrados na TV.

### Uso do AirPlay

### $\bigcirc$   $\rightarrow \circ$  Configurações  $\rightarrow$  Geral  $\rightarrow$  Configurações do Apple AirPlay

#### Você pode usar o AirPlay para ver conteúdo de seu iPhone, iPad ou Mac na tela da TV.

- icertos modelos e em determinadas áreas qeográficas não são compatíveis com esta função.
- Esta função está disponível com um dispositivo móvel conectado à TV pelo aplicativo SmartThings ou pela função AirPlay.

### Restauração da TV para as configurações de fábrica

#### **A** > ® Configurações > Geral > Restaurar Exp. Agora

É possível restaurar todas as configurações da TV aos padrões de fábrica.

- 1. Selecione Restaurar. A janela de inserção de Senha de segurança é exibida.
- 2. Insira o Senha de segurança e, em seguida, selecione Restaurar. Todas as configurações são, então, restauradas. A TV será desligada e ligada novamente, de forma automática, e exibirá a tela de configuração inicial.
- Para obter mais informações sobre Restaurar, consulte o manual do usuário que veio com a TV.
- Caso tenha pulado alguns passos na configuração inicial, execute Set Up TV ( $\bigcirc$  >  $\bigcirc$  Entrada > botão direcional para cima  $Y = V \times 0$ otão direcional para cima  $Y \times 1$ **Ex Up TV**), e, em seguida, configure as definições nos passos que você pulou.

### Desligamento no Modo Retrato

### $\bigcirc$   $\gg$   $\circ$  Configurações  $\rightarrow$  Geral  $\rightarrow$  Gerenciador de Sistema  $\rightarrow$  Desligar no Modo Retrato

#### Quando a TV é desligada, ela muda para Modo Retrato e, depois, desliga.

Esta função é compatível somente com a The Sero.

### Execução automática do serviço de dados

Permite que o usuário use as informações (texto, imagens estáticas, gráficos, documentos, software, etc.) transmitidas por meio de mídia de difusão.

### $\textcircled{a}$  >  $\textcircled{a}$  Configurações > Transmissão > Configurações Especializadas > Serviço de Execução Automática de Dados

Você pode configurar se quer que o serviço de dados seja executado automaticamente ou não. Se o canal a que você está assistindo no momento fornecer serviços de dados, é possível usufruir de diversos serviços de dados, selecionando o botão vermelho.

- icertos modelos e em determinadas áreas qeográficas não são compatíveis com esta função.
- Essa função não está disponível quando outra função secundária está em andamento.
- As informações do serviço de dados fornecidas podem variar dependendo da transmissão.
- A mudança de canal com o teclado numérico durante o uso do serviço de dados pode não estar disponível, dependendo do serviço.
- Se a opção Serviço de Execução Automática de Dados estiver Ligado, a tela de carregamento é exibida e a função fica indisponível temporariamente.

# Precauções e observações

Você pode obter instruções e informações que deve ler após a instalação.

### Antes de usar as funções Gravando e Timeshift

Leia estas instruções antes de usar Gravando e Timeshift.

### Antes de usar as funções de gravação e gravação agendada

Em certos modelos e em determinadas áreas geográficas a gravação pode não ser compatível.

• Para configurar a função Agendar Gravação, primeiro você deve ajustar o relógio da TV. Ajuste o Relógio.

 $\bullet$   $>$   $\circ$  Configurações  $>$  Geral  $>$  Gerenciador de Sistema  $>$  Hora  $>$  Relógio

- É possível definir no máximo 30 agendamentos em Programar Exibição e Agendar Gravação.
- As gravações são protegidas contra cópia e por isso não podem ser reproduzidas em um computador ou uma TV diferente. Além disso, esses arquivos não poderão ser reproduzidos em sua TV se o circuito de vídeo destes tiver sido substituído.
- Para gravações com um dispositivo USB, recomenda-se um disco rígido USB compatível com USB 2.0 ou mais recente, de 5.400 rpm ou superior. No entanto, não são suportados discos rígidos USB tipo RAID.
- Cartões de memória USB não são compatíveis.
- A capacidade de gravação total pode variar dependendo da quantidade de espaço de disco rígido disponível e do nível de qualidade da gravação.
- Agendar Gravação requer pelo menos 100 MB de espaço livre no dispositivo de armazenamento USB. A gravação será interrompida se o espaço de armazenamento disponível cair para menos de 50 MB durante o andamento da gravação.
- Se o espaço de armazenamento disponível cair para menos de 500 MB enquanto as funções Agendar Gravação e Timeshift estiverem em andamento, somente a gravação será interrompida.
- O tempo máximo de gravação é 720 minutos.
- Os vídeos são reproduzidos de acordo com as configurações da TV.
- Se o sinal de entrada for alterado durante o andamento da gravação, a tela ficará em branco até que a alteração seja feita. Nesse caso, a gravação será retomada, mas  $\bullet$  não estará disponível.
- Ao usar a função de Gravar ou Agendar Gravação, a gravação atual deve começar um segundo ou dois depois do tempo especificado.
- Se a função Agendar Gravação estiver em execução durante uma gravação com um dispositivo externo compatível com HDMI-CEC, a prioridade será dada à função Agendar Gravação.
- A conexão de um dispositivo de gravação à TV exclui automaticamente os arquivos gravados que foram salvos de forma anormal.
- Se a função Sleep Timer ou Desligamento Automático tiver sido definida, a TV substituirá essas configurações, continuará a gravação e desligará após o término da gravação.
	- $\mathbf{a}$   $>$   $\otimes$  Configurações  $>$  Geral  $>$  Gerenciador de Sistema  $>$  Hora  $>$  Sleep Timer
	- $\bigcirc$   $\otimes$   $\circ$   $\circ$  Configurações  $\circ$  Geral  $\circ$  Solução Ecológica  $\circ$  Desligamento Automático

### Antes de usar a função Timeshift

- incertos modelos e em determinadas áreas qeográficas a função Timeshift pode não ser compatível.
- Para gravações com um dispositivo USB, recomenda-se um disco rígido USB compatível com USB 2.0 ou mais recente, de 5.400 rpm ou superior. No entanto, não são suportados discos rígidos USB tipo RAID.
- Cartões de memória USB ou unidades flash não são compatíveis.
- A capacidade de gravação total pode variar dependendo da quantidade de espaço de disco rígido disponível e do nível de qualidade da gravação.
- Se o espaço de armazenamento disponível cair para menos de 500 MB enquanto as funções Agendar Gravação e Timeshift estiverem em andamento, somente a gravação será interrompida.
- O tempo máximo disponível para a função Timeshift é 90 minutos.
- A função Timeshift não está disponível para canais bloqueados.
- Os vídeos gravados com Timeshift são reproduzidos de acordo com as configurações da TV.
- A função Timeshift pode ser encerrada automaticamente ao atingir sua capacidades máxima.
- A função Timeshift requer pelo menos 1,5 GB de espaço livre disponível no dispositivo de armazenamento USB.

### Leia antes de usar Apps

Leia estas informações antes de usar Apps.

- Se desejar fazer o download de novos aplicativos usando o Apps, conecte-se primeiro à sua conta Samsung.
- Devido às características dos produtos incluídos no Samsung Smart Hub, assim como às limitações no conteúdo disponível, alguns recursos, aplicativos e serviços talvez não estejam disponíveis em todos os dispositivos ou em todas as regiões. Acesse http://www.samsung.com para obter mais informações sobre dispositivos específicos e a disponibilidade de conteúdo. Os serviços e a disponibilidade de conteúdo estão sujeitos a alterações sem aviso prévio.
- A Samsung Electronics não assume nenhuma responsabilidade legal por interrupções dos serviços de aplicativos causadas pelo provedor de serviços por qualquer motivo.
- Os serviços de aplicativos poderão ser fornecidos somente em inglês e o conteúdo disponível pode variar, dependendo da área geográfica.
- Para obter mais informações sobre os aplicativos, acesse o website do provedor de serviços do aplicativo.
- Uma conexão instável à Internet poderá causar atrasos ou interrupções. Além disso, os aplicativos poderão ser encerrados automaticamente dependendo do ambiente de rede. Caso isso ocorra, verifique sua conexão com a Internet e tente novamente.
- Os serviços e atualizações dos aplicativos poderão ficar indisponíveis.
- O conteúdo do aplicativo está sujeito a alteração por parte do provedor de serviços sem aviso prévio.
- Serviços específicos poderão variar com a versão do aplicativo instalada na TV.
- Uma funcionalidade de aplicativo poderá ser alterada em versões futuras do aplicativo. Se isso ocorrer, execute o tutorial do aplicativo ou acesse o website do provedor de serviços.
- Dependendo das políticas do provedor de serviços, determinados aplicativos poderão não ser compatíveis com multitarefas.

### Ler antes de usar a função Internet

Leia estas informações antes de usar a função Internet.

- Não é compatível com o download de arquivos.
- A função Internet talvez não consiga acessar determinados websites, incluindo websites operados por certas empresas.
- A TV não é compatível com a reprodução de vídeos em flash.
- O comércio eletrônico para compras on-line não é compatível.
- Não é compatível com ActiveX.
- Somente um número limitado de fontes são compatíveis. Determinados símbolos e caracteres poderão não ser exibidos adequadamente.
- A resposta a comandos remotos e a exibição na tela resultante poderá ser retardada durante o carregamento de uma página da Internet.
- O carregamento de uma página da Internet pode ficar mais lento ou ser completamente suspenso, dependendo da situação dos sistemas envolvidos.
- As operações copiar e colar não são compatíveis.
- Ao redigir um e-mail ou uma mensagem simples, determinadas funções, como a escolha do tamanho da fonte e da cor, poderão não estar disponíveis.
- Há um limite para o número de favoritos e o tamanho do arquivo de log que pode ser salvo.
- O número de janelas que podem ser abertas simultaneamente é limitado.
- A velocidade da navegação na Web dependerá do ambiente de rede.
- O histórico de navegação é salvo na ordem do mais recente até o mais antigo, com as entradas mais antigas sendo sobrescritas primeiro.
- Dependendo dos tipos de codecs de vídeo/áudio compatíveis, talvez não seja possível reproduzir determinados arquivos de vídeo e áudio HTML5.
- As fontes de vídeo de provedores de serviços de fluxo otimizado de PC talvez não sejam reproduzidas adequadamente em nosso navegador da Internet proprietário.

### Ler antes de configurar uma conexão sem fio com a Internet

#### Precauções para Internet sem fio

- Esta TV é compatível com os protocolos de comunicação IEEE 802,11 a /b /g /n e ac. Os arquivos de vídeo armazenados em um dispositivo conectado à TV via rede doméstica talvez não sejam reproduzidos com perfeição.
	- As séries Q950T e Q900T são compatíveis com o protocolo de comunicação IEEE 802.11 a /b /g /n /ac /ax.
	- Para modelos diferentes das séries Q950T e Q900T, a Samsung recomenda usar o IEEE 802.11n.
- Para usar a Internet sem fio, a TV deve estar conectada a um modem ou ponto de acesso sem fio. Caso o ponto de acesso sem fio seja compatível com DHCP, a TV poderá usar um endereço IP estático ou DHCP para se conectar à rede sem fio.
- Selecione um canal que não está sendo usado no momento para o ponto de acesso sem fio. Se o canal definido for usado no momento pelo ponto de acesso sem fio para comunicação com outro dispositivo, isso geralmente resultará em interferência e/ou uma falha de comunicação.
- A maioria das redes sem fio tem um sistema de segurança opcional. Para habilitar o sistema de segurança de uma rede sem fio, você tem que criar uma senha usando caracteres e números. Esta senha é, então, necessária para se conectar a um ponto de acesso habilitado para segurança.

#### Protocolos de segurança sem fio

A TV é compatível apenas com os seguintes protocolos de segurança de rede sem fio. A TV não se conecta ao ponto de acesso sem fio não certificado.

- Modos de autenticação: WEP, WPAPSK, WPA2PSK
- Tipos de criptografia: WEP, TKIP, AES

Em conformidade com as especificações da certificação de Wi-Fi, as TVs da Samsung não oferecem suporte à criptografia de segurança WEP ou TKIP em redes que são executadas no modo 802.11n. Caso o roteador sem fio seja compatível com WPS (Configuração Wi-Fi Protegida), será possível conectar a TV à rede via PBC (Configuração de Botão de Ação) ou PIN (Número de Identificação Pessoal). WPS configura automaticamente as definições das chaves SSID e WPA.

### Leia antes de reproduzir arquivos de foto, vídeo ou música

Leia esta informação antes de reproduzir conteúdo de mídia.

### Limitações relacionadas ao uso de arquivos de foto, vídeo e música Exp. Agora

- A TV é compatível somente com dispositivos classe de armazenamento em massa USB (Mass Storage Class, MSC). MSC é uma designação de classificação para dispositivos de armazenamento em massa. Os tipos de dispositivos MSC incluem discos rígidos externos, leitores de pen drive e câmeras digitais. (Os hubs de USB não são compatíveis.) Esses tipos de dispositivo devem ser conectados diretamente à porta USB. A TV talvez não possa reconhecer um dispositivo USB ou ler os arquivos no dispositivo se estiver conectado a um cabo de extensão USB. Não desconecte o dispositivo USB durante a transferência de arquivos.
- Ao conectar um disco rígido externo, use a porta USB (HDD 5V 1A). Recomendamos que você use um disco rígido externo com sua própria fonte de alimentação.
- Determinadas câmeras digitais e dispositivos de áudio podem não ser compatíveis com a TV.
- Se houver vários dispositivos USB conectados à TV, a TV talvez não possa reconhecer alguns ou todos os dispositivos. Dispositivos USB que utilizam entrada de alta potência devem ser conectados à porta USB (HDD 5V 1A).
- Os sistemas de arquivos compatíveis com a TV são FAT, exFAT e NTFS.
- Na lista de conteúdos de mídia, a TV pode exibir até 1.000 arquivos por pasta. Se o dispositivo USB contiver mais de 8000 arquivos e pastas, porém, alguns arquivos e pastas poderão não estar acessíveis.
- Determinados arquivos, dependendo de como eles foram codificados, talvez não sejam reproduzidos na TV.
- Alguns arquivos não são suportados em todos os modelos.
- Os codecs DivX e DTS não são compatíveis com os modelos de TV Samsung lançados em 2020.

### Legendas compatíveis

### Formatos de legenda

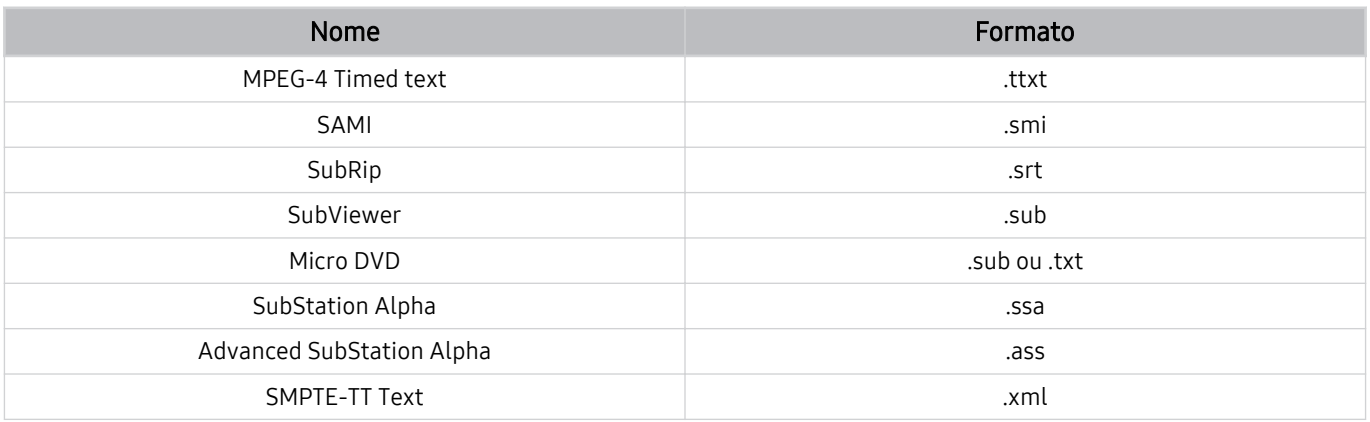

### Formatos de vídeo com legendas

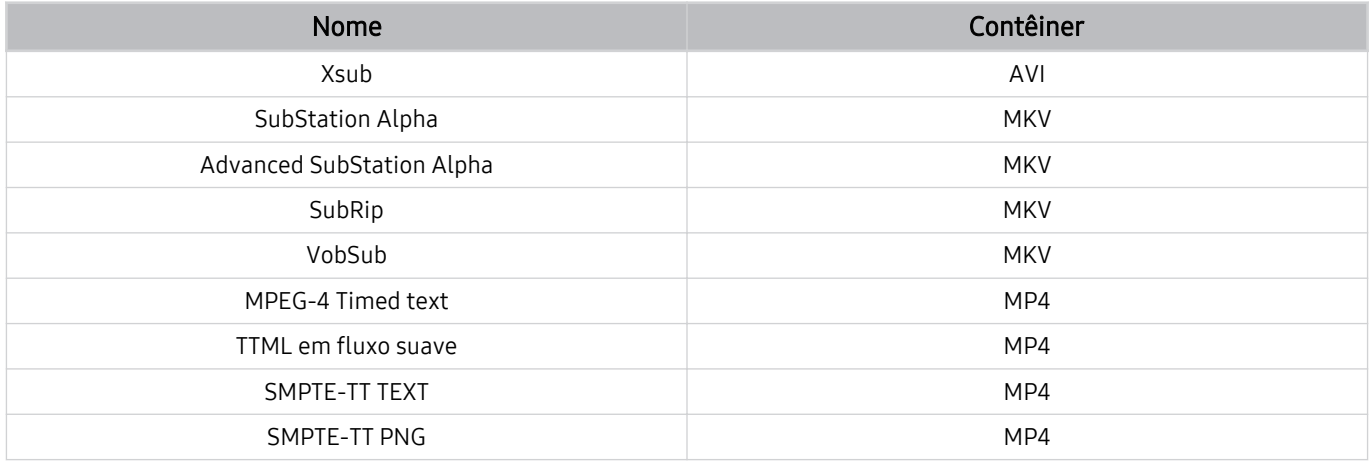

### Formatos e resoluções de imagem compatíveis

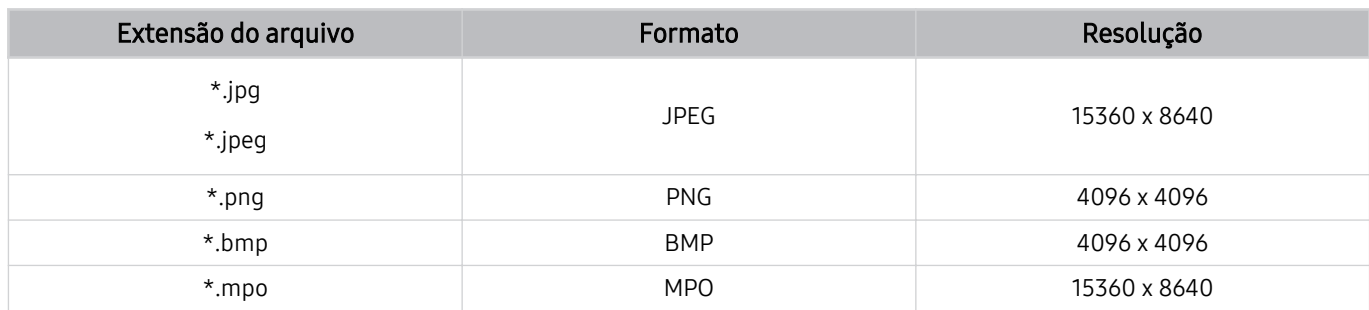

O formato MPO é parcialmente compatível.

### Formatos e codecs de música compatíveis

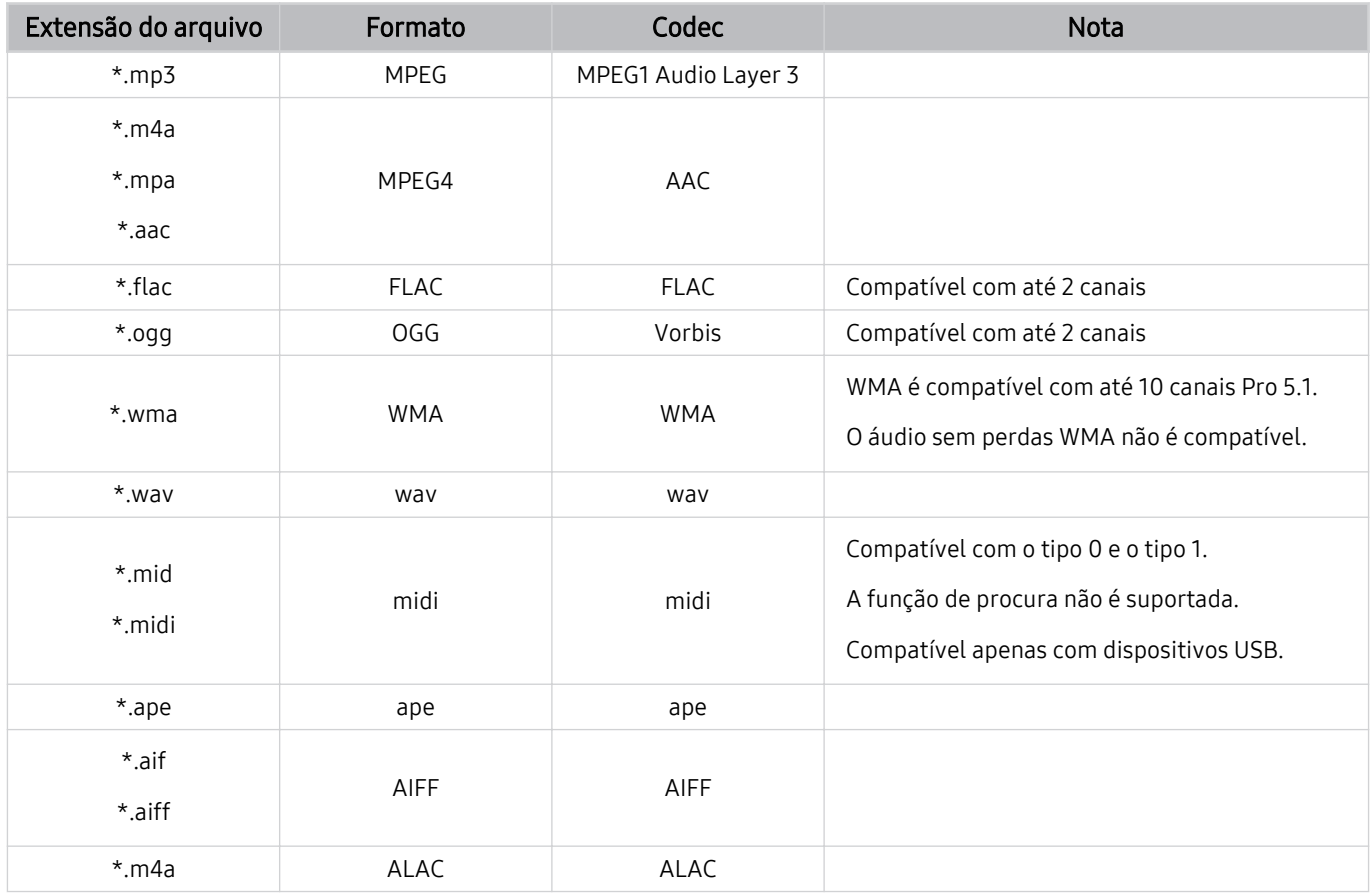

### Codecs de vídeo compatíveis (QLED TV, The Serif, The Frame, The Sero)

Para o modelo Q60T, consulte a seção a seguir.

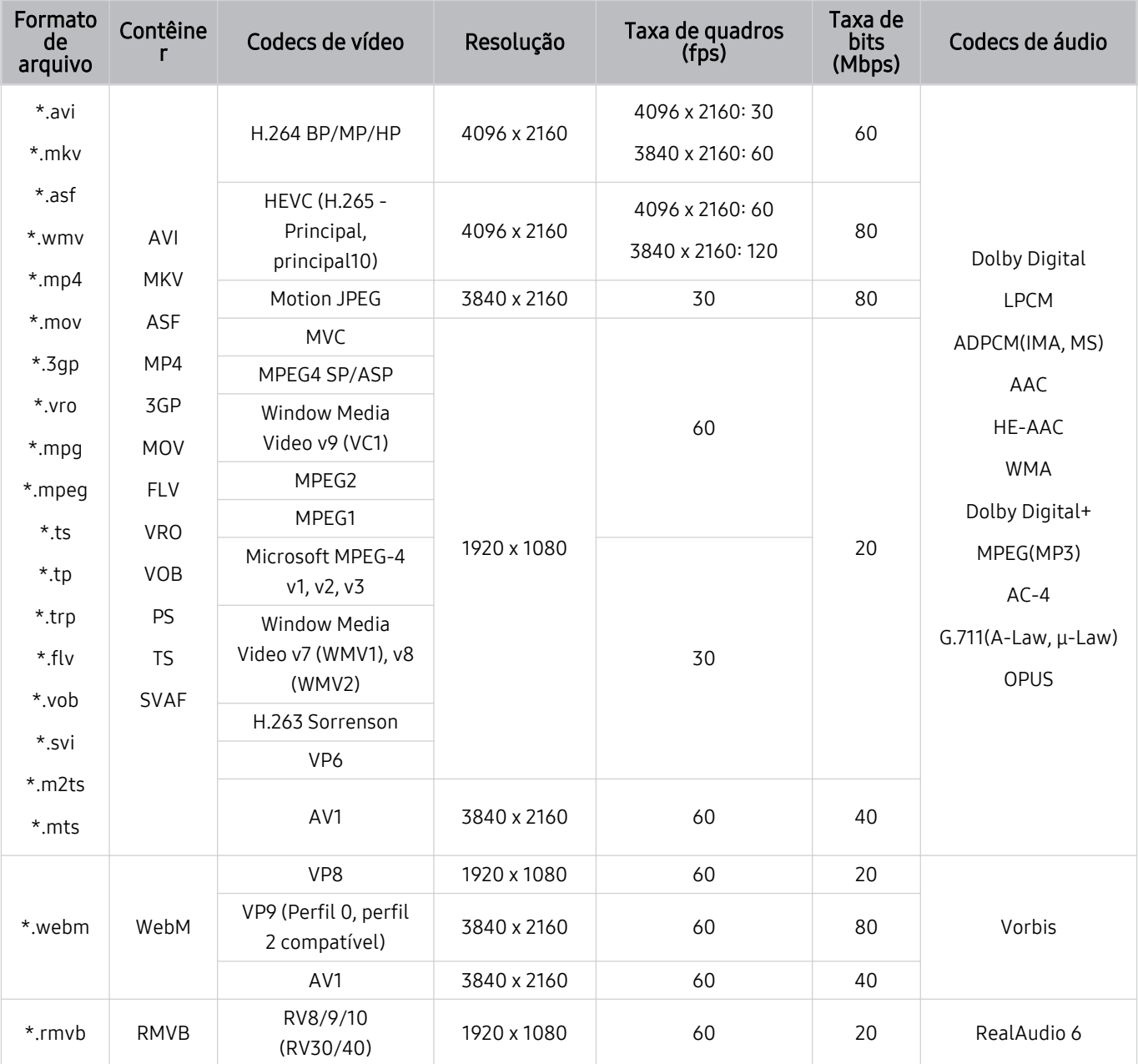

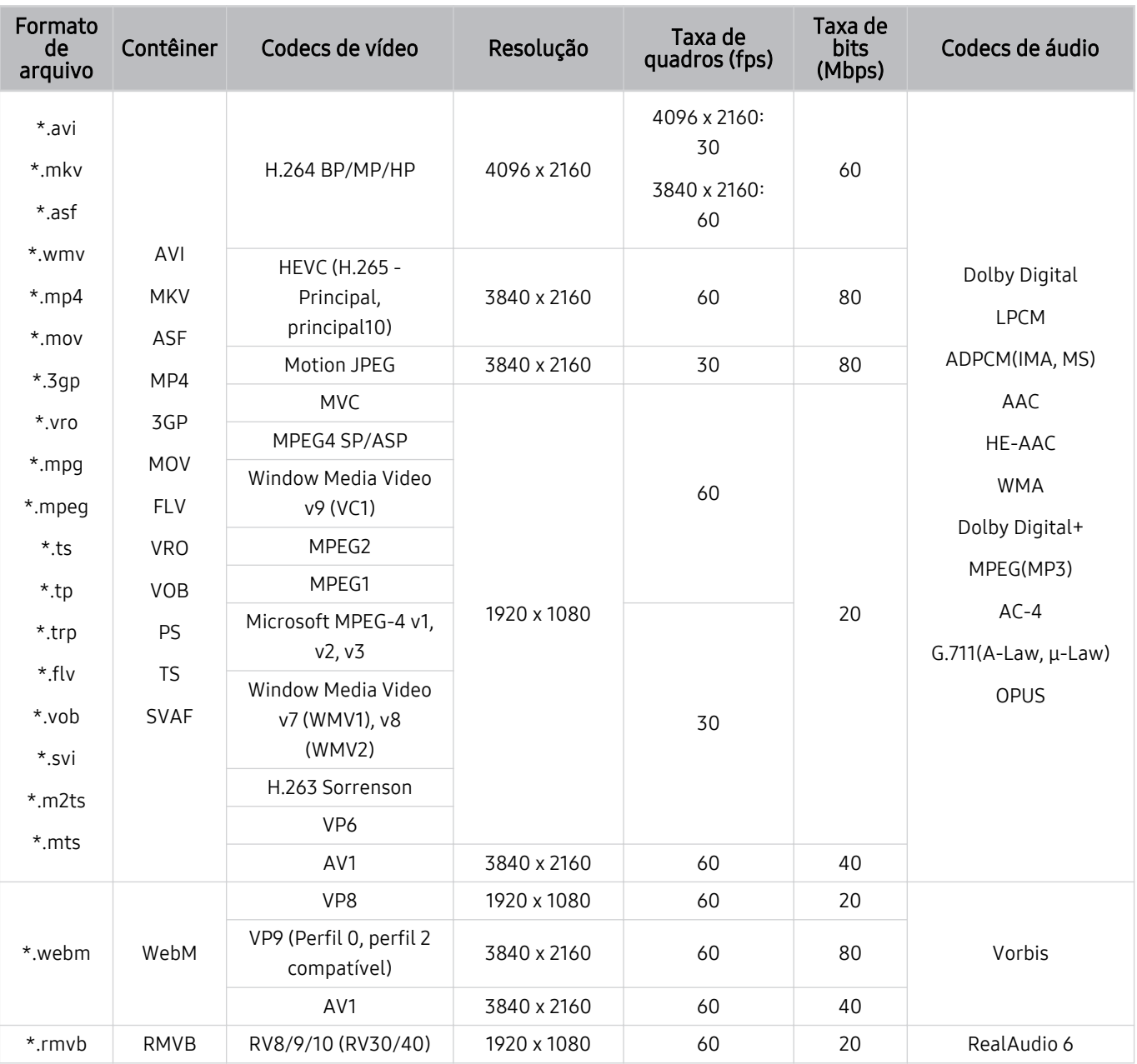

### Codecs de vídeo compatíveis (modelo Q60T, série TU8)

#### Outras restrições

- Os codecs talvez não funcionem adequadamente se houver um problema com o conteúdo.
- O conteúdo de vídeo não é reproduzido ou não é reproduzido corretamente se houver um erro no conteúdo ou no contêiner.
- O som ou o vídeo poderão não funcionar se houver taxas de bit/taxas de quadro padrão acima das classificações de compatibilidade da TV.
- Caso a tabela de índice possua um erro, a função Procurar (Saltar) não funcionará.
- Ao reproduzir vídeo em uma conexão de rede, este talvez não seja reproduzido com perfeição devido às velocidades de transmissão de dados.
- Alguns dispositivos USB/câmeras digitais podem não ser compatíveis com a TV.
- O codec HEVC está disponível apenas em contêineres MKV/MP4/TS.
- O codec MVC é parcialmente compatível.

#### Decodificadores de vídeo

- H.264 UHD é compatível até o nível 5.1 e H.264 FHD é compatível até o nível 4.2. (A TV não é compatível com FMO/ASO/RS)
- HEVC UHD é compatível até ao nível 5.2 e HEVC FHD é compatível até ao nível 4.1. (QLED TV, The Serif, The Frame, The Sero)
- HEVC UHD é compatível até ao nível 5.1 e HEVC FHD é compatível até ao nível 4.1.(modelo Q60T, série TU8)
- VC1 AP L4 não é compatível.
- GMC 2 ou superior não é compatível.

#### Decodificadores de áudio

- WMA é compatível com até 10 canais Pro 5.1.
- WMA1, WMA sem perda / Não é compatível com voz.
- QCELP e AMR NB/WB não são compatíveis.
- Vorbis compatível para até 5,1 canais.
- Dolby Digital+ compatível para até 5.1 canais.
- As taxas de amostra compatíveis são 8, 11.025, 12, 16, 22.05, 24, 32, 44.1 e 48 KHz, e são diferentes dependendo do codec.

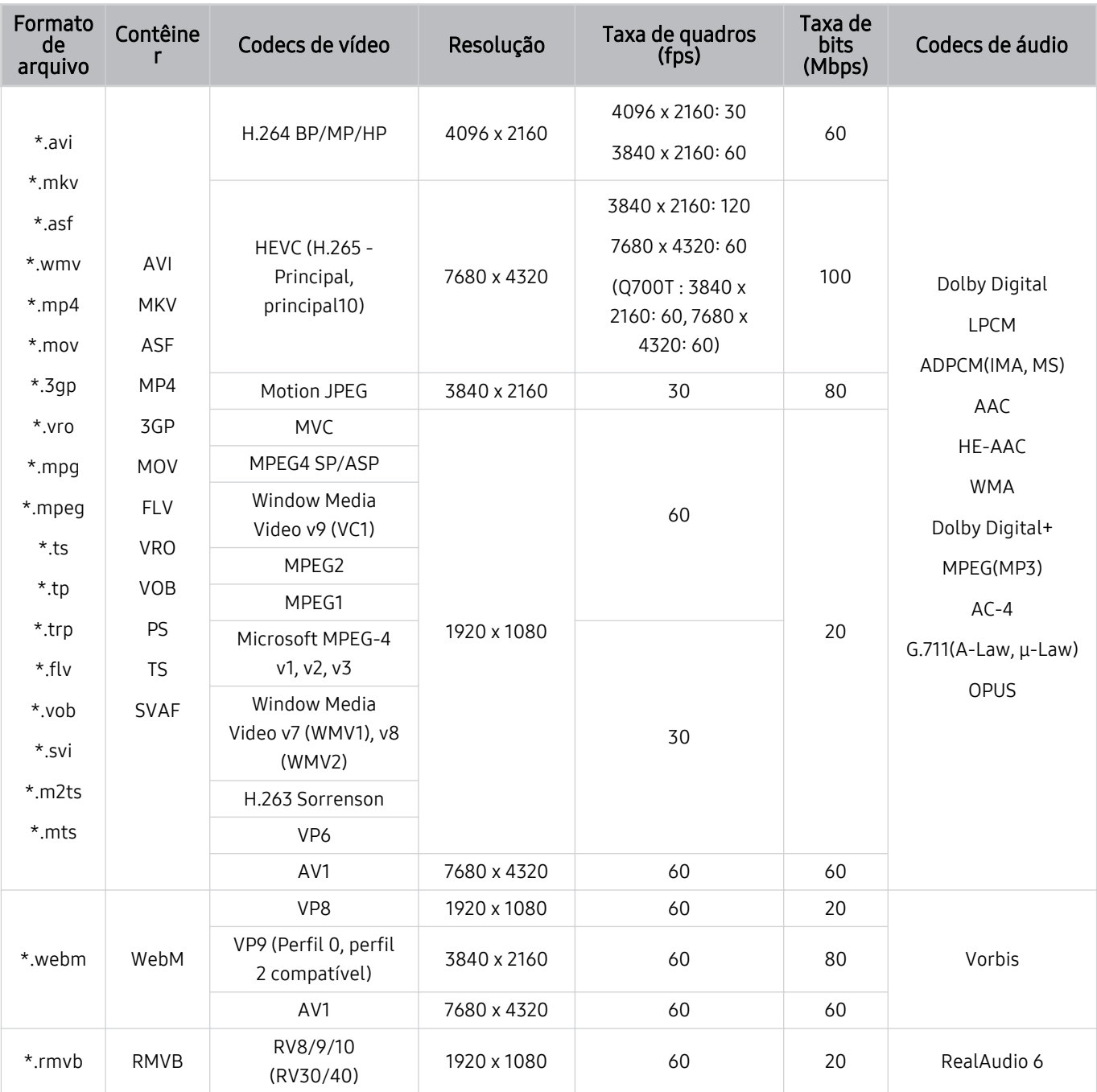

### Codecs de vídeo compatíveis (série Q700T ou superior)

icomo as especificações têm como base os atuais padrões de conectividade e descodificação 8K, futuros padrões de conectividade, transmissão e decodificação podem não ser compatíveis. A atualização para atender futuros padrões pode implicar a compra de dispositivos adicionais.

Alguns padrões de terceiros podem não ser compatíveis.

#### Outras restrições

- Os codecs talvez não funcionem adequadamente se houver um problema com o conteúdo.
- O conteúdo de vídeo não é reproduzido ou não é reproduzido corretamente se houver um erro no conteúdo ou no contêiner.
- O som ou o vídeo poderão não funcionar se houver taxas de bit/taxas de quadro padrão acima das classificações de compatibilidade da TV.
- Caso a tabela de índice possua um erro, a função Procurar (Saltar) não funcionará.
- Ao reproduzir vídeo em uma conexão de rede, este talvez não seja reproduzido com perfeição devido às velocidades de transmissão de dados.
- Alguns dispositivos USB/câmeras digitais podem não ser compatíveis com a TV.
- O codec HEVC está disponível apenas em contêineres MKV/MP4/TS.
- O codec MVC é parcialmente compatível.

#### Decodificadores de vídeo

- H.264 UHD é compatível até o nível 5.1 e H.264 FHD é compatível até o nível 4.2. (A TV não é compatível com FMO/ASO/RS)
- HEVC UHD é compatível até o nível 5.2 e HEVC FHD é compatível até o nível 4.1.
- HEVC 8K é compatível até o nível 6.1.
- AV1 8K é suportado até ao nível 6.1.
- VC1 AP L4 não é compatível.
- GMC 2 ou superior não é compatível.

#### Decodificadores de áudio

- WMA é compatível com até 10 canais Pro 5.1.
- WMA1, WMA sem perda / Não é compatível com voz.
- QCELP e AMR NB/WB não são compatíveis.
- Vorbis compatível para até 5,1 canais.
- Dolby Digital+ compatível para até 5.1 canais.
- As taxas de amostra compatíveis são 8, 11.025, 12, 16, 22.05, 24, 32, 44.1 e 48 KHz, e são diferentes dependendo do codec.

### Ler depois de instalar a TV

Leia estas informações depois de instalar a TV.

#### Tamanhos da imagem e sinais de entrada

A configuração Tamanho da Imagem é aplicada à entrada atual. As Tamanho da Imagem aplicadas permanecerão as mesmas sempre que tal fonte for selecionada, a menos que você a altere.

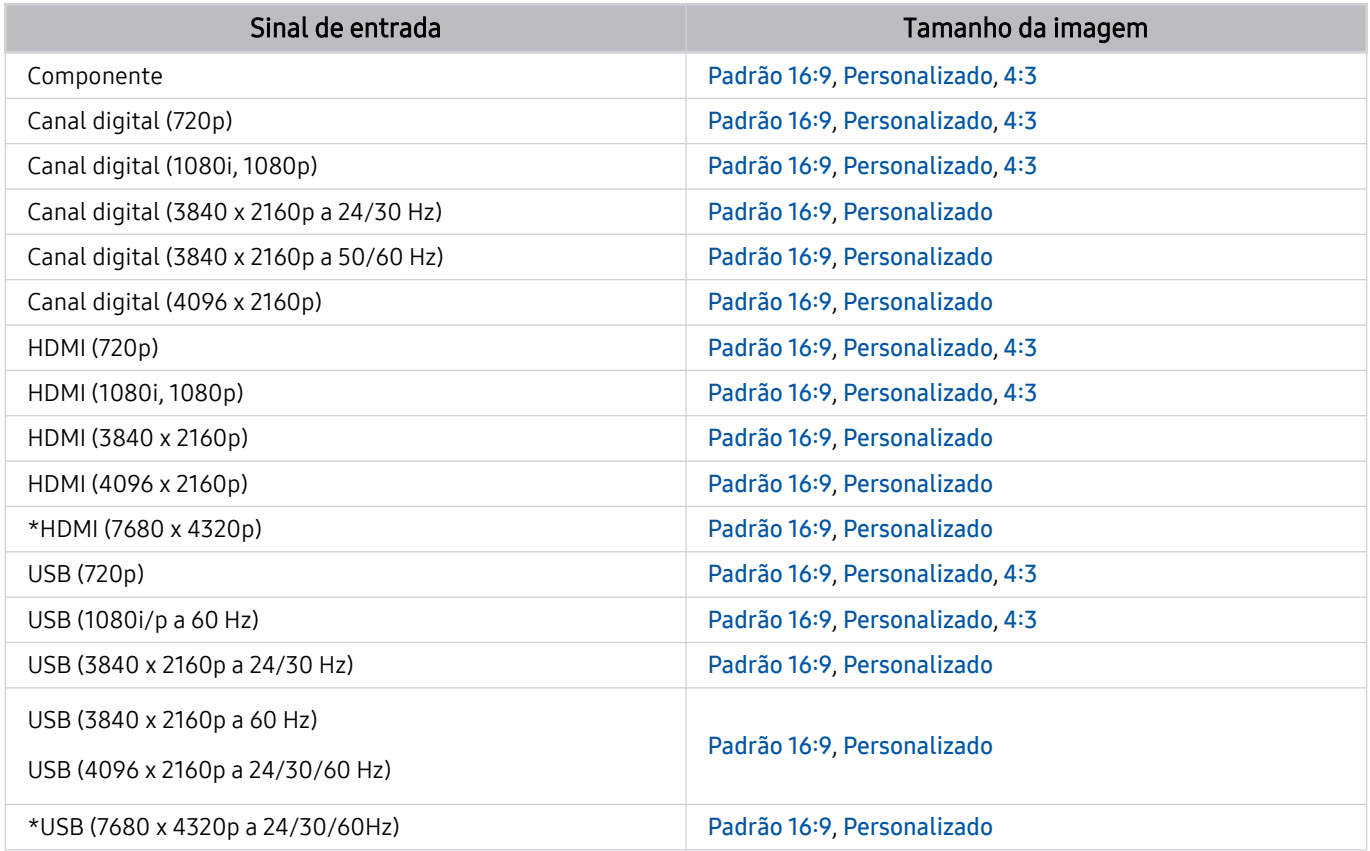

\*: Este sinal de entrada é compatível com a série Q700T ou superior.

As portas de entrada para dispositivos externos podem variar de acordo com o modelo ou área geográfica.

### Instalação de uma trava antirroubo

Uma trava antirroubo é um dispositivo físico que pode ser usado para proteger a TV contra roubo. Procure a ranhura da trava na parte posterior da TV. Há o ícone  $\boxtimes$  próximo ao slot. Para usar a trava, envolva o cabo da trava ao redor de um objeto que seja muito pesado para carregar e, em seguida, rosqueie-o por meio da ranhura da trava da TV. A trava é vendida separadamente. O método para usar uma trava antirroubo poderá ser diferente para cada modelo. Consulte o manual do usuário da trava para obter mais informações.

Certos modelos e em determinadas áreas geográficas não são compatíveis com esta função.

### <span id="page-130-0"></span>Resoluções compatíveis com sinais de entrada UHD

Verifique a resolução compatível com sinais de entrada UHD.

• Resolução: 3840 x 2160p, 4096 x 2160p

### Se Expansão do Sinal de Entrada estiver configurado como Desligado

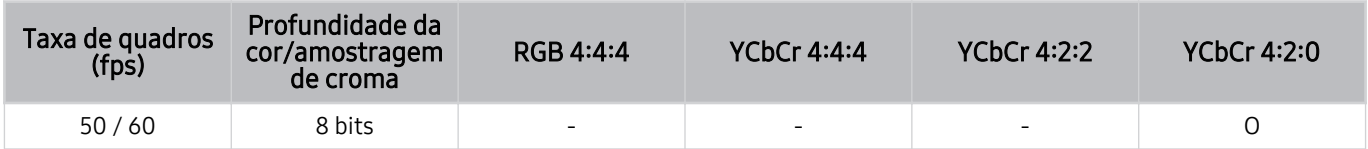

### Se Expansão do Sinal de Entrada estiver configurado como Ligado

- Todos os modelos das séries TU e modelo Q60T
- Para modelos com menos de 55 polegadas (modelo Q80T, The Sero, The Serif, The Frame):

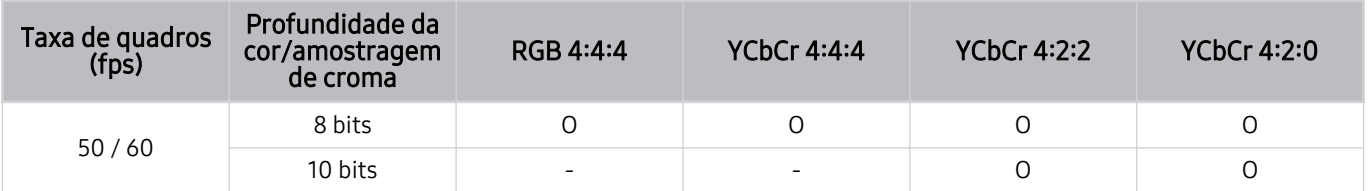

• Para modelos de 55 polegadas ou maiores (TV QLED, exceto o modelo Q60T, The Serif, The Frame):

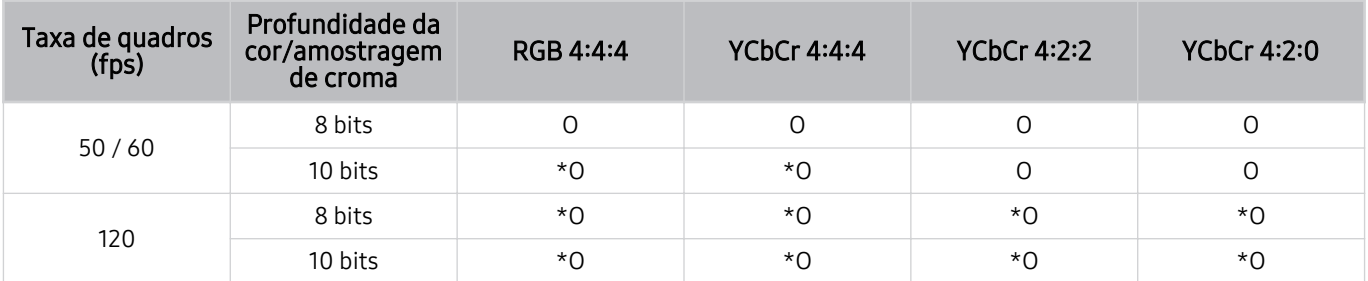

\*: Estas especificações são compatíveis para a porta HDMI 4.

# Resoluções para sinais de entrada compatíveis com a série Q700T ou superior.

Verifique as resoluções para sinais de entrada compatíveis com a série Q700T ou superior.

• Resolução: 3840 x 2160p, 4096 x 2160p

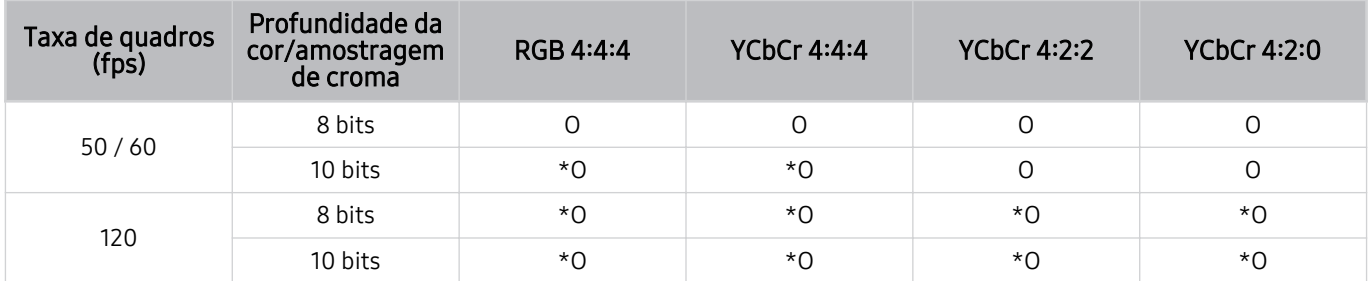

\*: Estas especificações são compatíveis para a porta HDMI 4.

A série Q700T não é compatível com uma taxa de 120 quadros (fps).

#### • Resolução: 7680 x 4320p

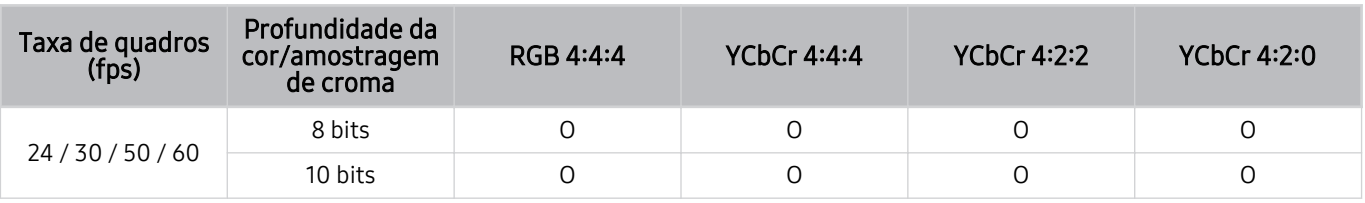

 $\triangle$  Estas especificações são compatíveis para a porta HDMI 4.

### Resoluções suportadas para FreeSync(VRR)

Verifique as resoluções compatíveis para o sinal FreeSync(VRR).

- Quando o Modo Jogo estiver definido como Ligado ou Auto, a função FreeSync(VRR) é ativada.
- O FreeSync(VRR) é compatível apenas com os seguintes modelos:

Para modelos de 55 polegadas ou maiores (TV QLED, exceto o modelo Q60T, Q700T, The Serif, The Frame)

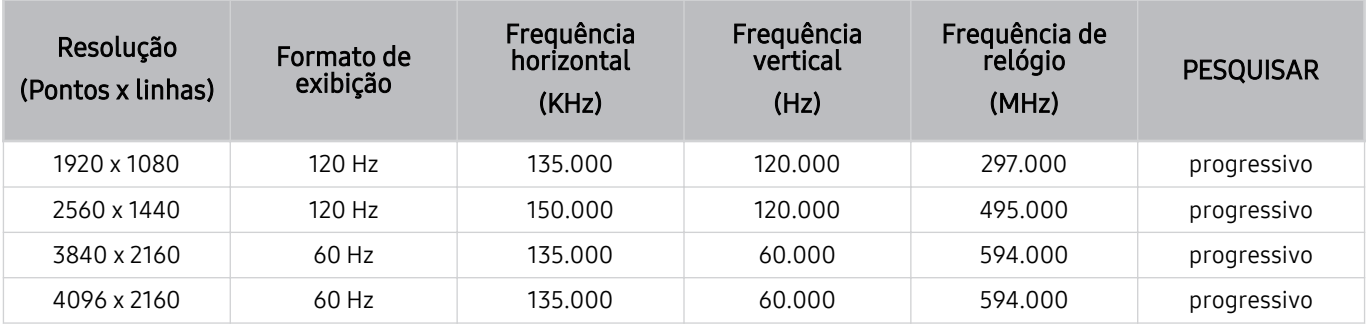

### Ler antes de conectar um computador (Resoluções compatíveis)

Verifique as resoluções compatíveis com sinais de entrada do computador.

Ao conectar sua TV a um computador, ajuste a placa de vídeo do computador de acordo com umas das resoluções padrão listadas nas tabelas abaixo ou nas páginas seguintes. A TV será automaticamente ajustada à resolução selecionada. Observe que as resoluções ideais e recomendadas são 3840 x 2160 a 60Hz (modelos UHD) e 7680 x 4320 a 60Hz (série Q700 ou superior). Escolher uma resolução não incluída nas tabelas pode resultar em uma tela em branco ou apenas na ativação do sensor do controle remoto. Consulte o manual do usuário de sua placa gráfica para saber as resoluções compatíveis.

A resolução nativa é 3840 x 2160 a 60Hz (modelos UHD) e 7680 x 4320 a 60Hz (série Q700 ou superior) com o Expansão do Sinal de Entrada configurado como Ligado. A resolução nativa é 3840 x 2160 a 30 Hz, com o Expansão do Sinal de Entrada configurado como Desligado.

### IBM

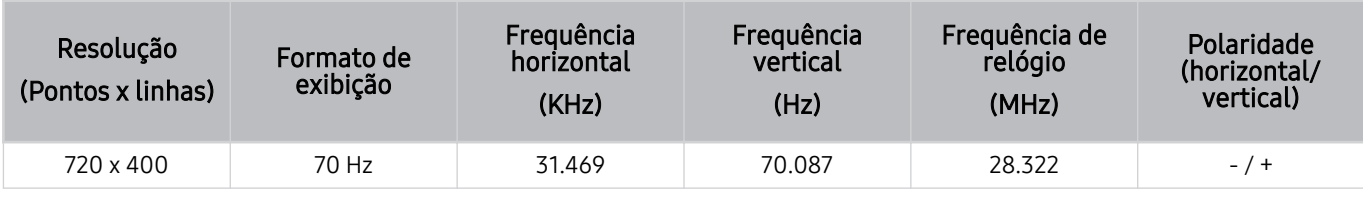

### MAC

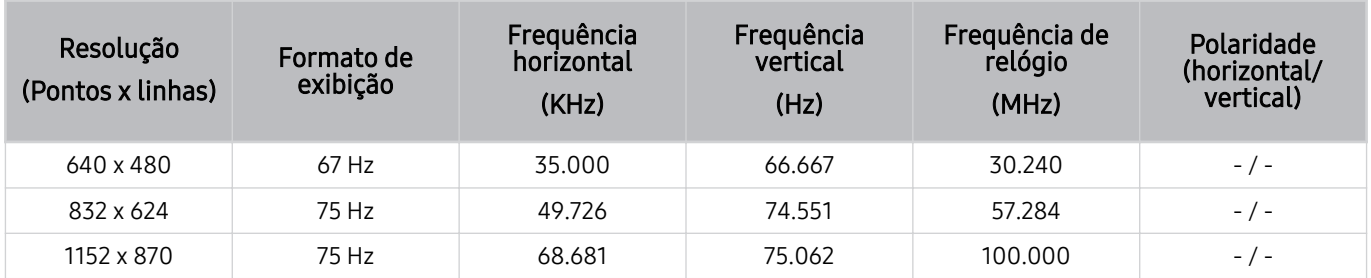

### VESA DMT

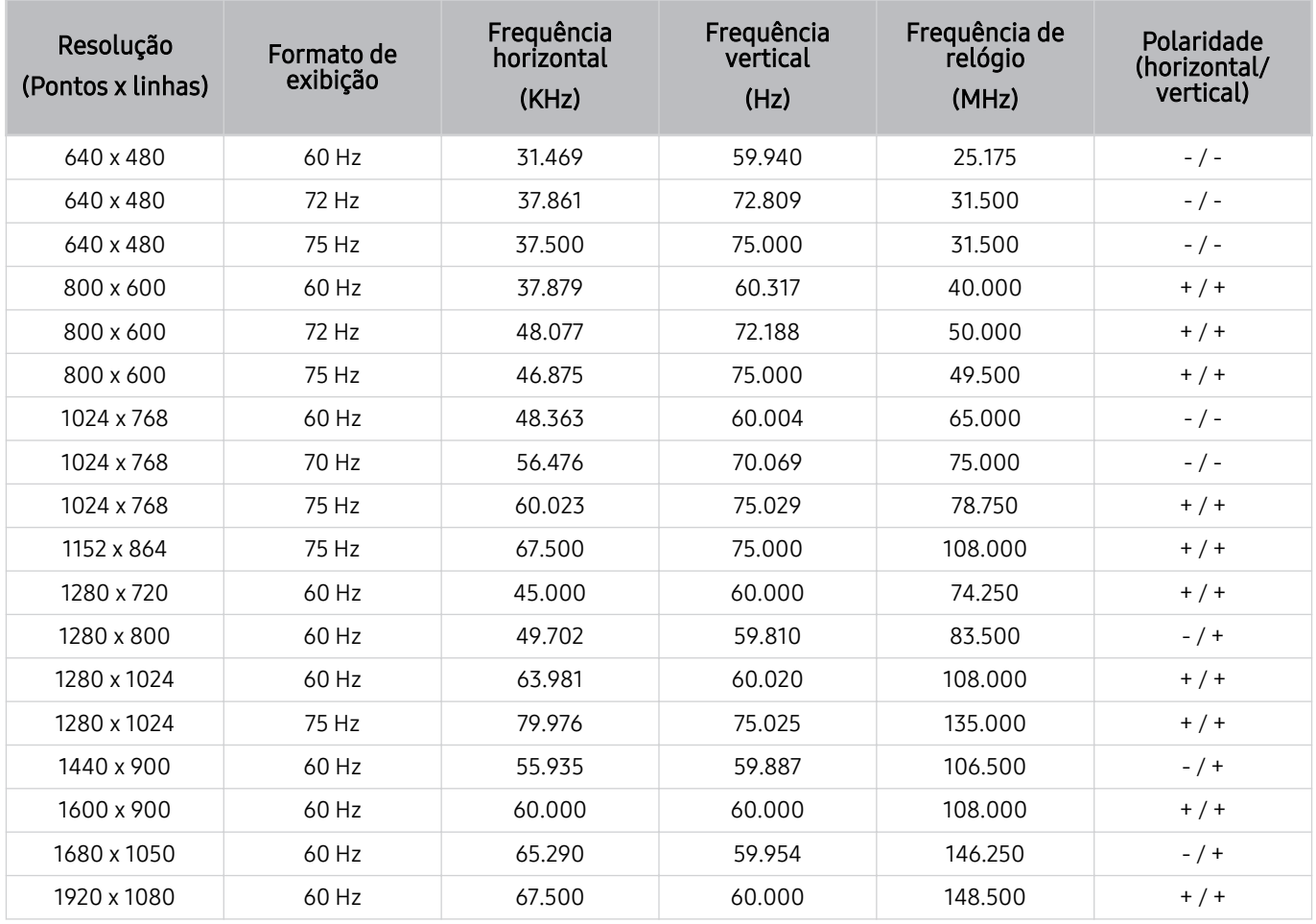

### VESA CVT

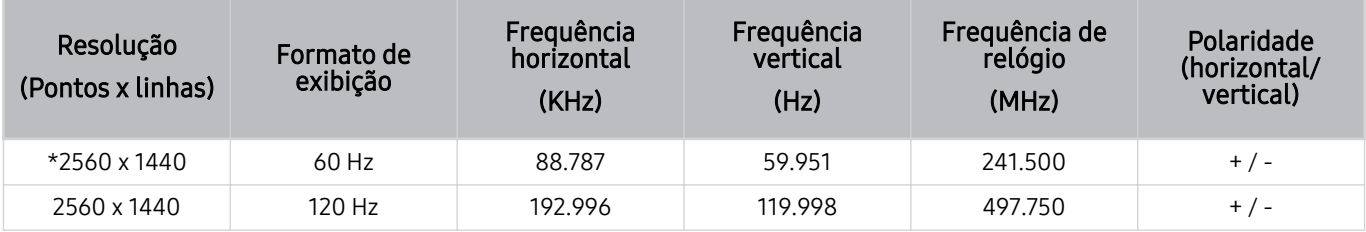

A resolução pode não ser compatível, consoante o modelo.

\*: A porta HDMI4 não é compatível com a resolução de 2560 x 1440 a 60 Hz no Modo Jogo em modelos da série Q800T ou superior.

Para usar a resolução de 2560 x 1440 a 60 Hz no Modo Jogo, é recomendável usar a porta HDMI 1/2/3.

### CTA-861

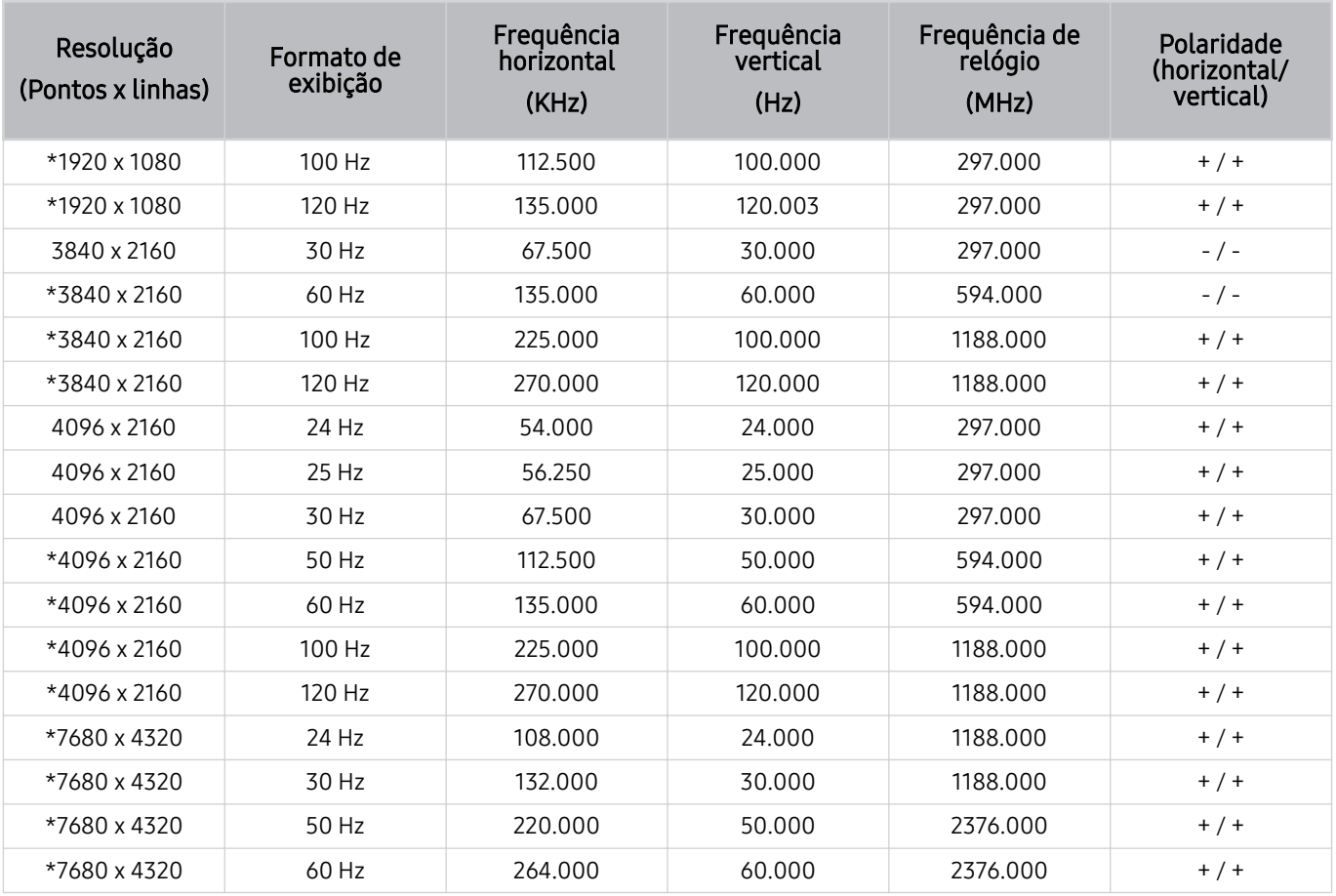

\*: A resolução pode não ser compatível, consoante o modelo.

## Resoluções compatíveis com os sinais de vídeo

Verifique as resoluções compatíveis com sinais de vídeo.

### CTA-861

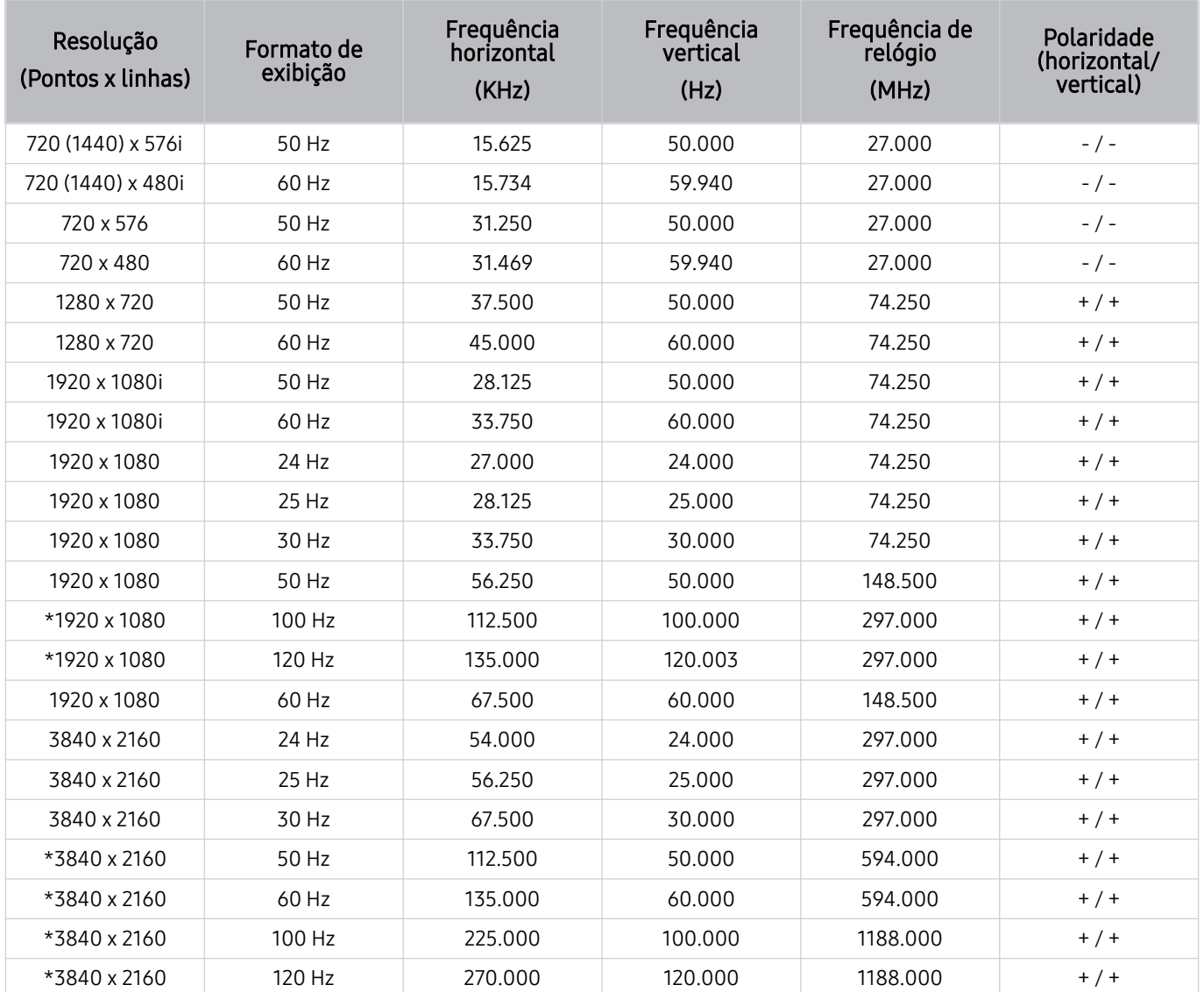

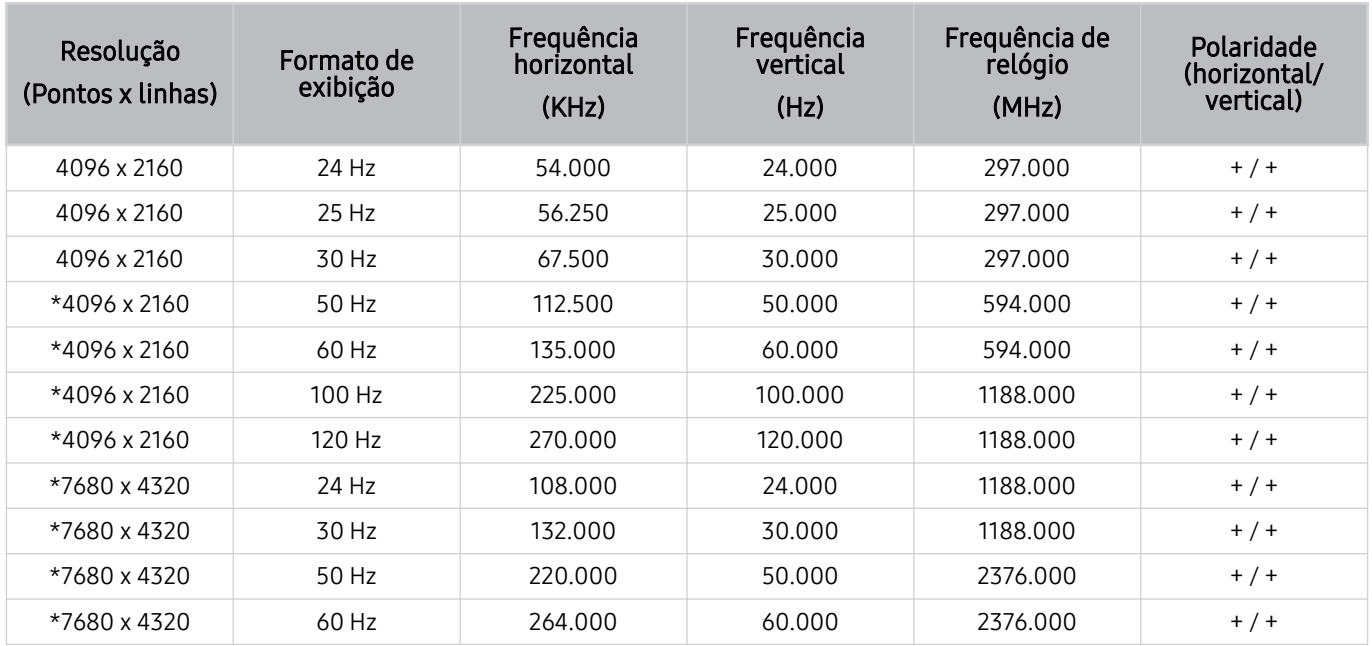

\*: A resolução pode não ser compatível, consoante o modelo.

### VESA CVT

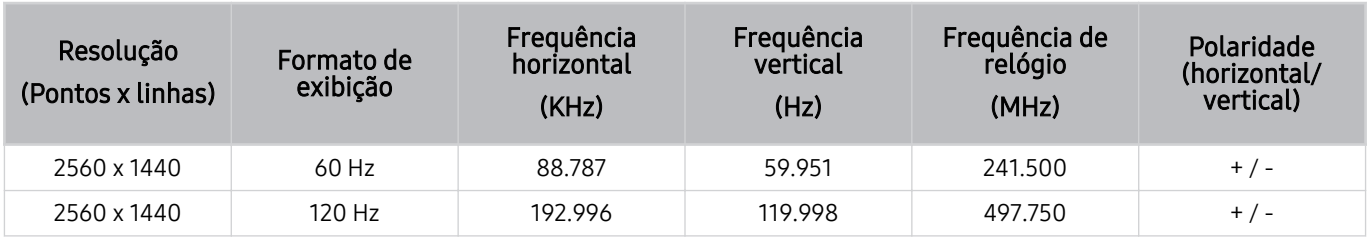

A resolução pode não ser compatível, consoante o modelo.

### Leia antes de usar dispositivos Bluetooth

Leia estas informações antes de usar um dispositivo Bluetooth.

icertos modelos e em determinadas áreas geográficas não são compatíveis com esta função.

### Restrições ao uso do Bluetooth

- Você não pode usar dispositivos Bluetooth e o recurso Configuração Surround do Alto Falante Wi-Fi simultaneamente.
- Dependendo do dispositivo Bluetooth, podem ocorrer problemas de compatibilidade. (Um fone de ouvido exclusivo para celulares pode não estar disponível, dependendo do ambiente.)
- Podem ocorrer erros de lip-sync.
- A conexão da TV ao dispositivo Bluetooth pode ser terminada, dependendo da distância entre eles.
- O dispositivo Bluetooth pode zumbir ou apresentar mau funcionamento:
	- Quando uma parte do seu corpo estiver em contato com o sistema de recepção/transmissão do dispositivo Bluetooth ou a TV.
	- Quando o dispositivo estiver sujeito à variação elétrica de obstruções provocadas por uma parede, canto ou divisória de escritório.
	- Quando o dispositivo estiver exposto a interferência elétrica de dispositivos da mesma faixa de frequência, inclusive equipamentos médicos, fornos de micro-ondas e LANs sem fio.
- Se o problema persistir, recomendamos usar uma conexão com fio.
	- Porta DIGITAL AUDIO OUT (OPTICAL)
		- **Esta função pode não ser compatível com o modelo.**
	- Porta HDMI (eARC)

# Licenças

Verifique as informações de licença e marcas aplicáveis à sua TV.

# **TTI DOLBY AUDIO**"

Manufactured under license from Dolby Laboratories. Dolby, Dolby Audio, Pro Logic, and the double-D symbol are trademarks of Dolby Laboratories.

# HƏMI

The terms HDMI and HDMI High-Definition Multimedia Interface, and the HDMI Logo are trademarks or registered trademarks of HDMI Licensing LLC in the United States and other countries.

### Open Source License Notice

Open Source used in this product can be found on the following webpage. (http://opensource.samsung.com)

### POWERED BY **QUICKSET**

icertos modelos e em determinadas áreas qeográficas esta licença pode não ser compatível.

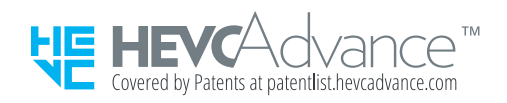

ESTE PRODUTO É VENDIDO COM UMA LICENÇA LIMITADA E SEU USO SOMENTE É AUTORIZADO EM CONEXÃO COM CONTEÚDO HEVC QUE ATENDA ÀS TRÊS CONDIÇÕES SEGUINTES: (1) CONTEÚDO HEVC SOMENTE PARA USO PESSOAL; (2) CONTEÚDO HEVC QUE NÃO É DISPONIBILIZADO PARA VENDA; E (3) CONTEÚDO HEVC QUE É CRIADO PELO PROPRIETÁRIO DO PRODUTO.

ESTE PRODUTO NÃO PODE SER USADO EM CONEXÃO COM CONTEÚDO CODIFICADO HEVC CRIADO POR TERCEIROS, QUE O USUÁRIO PEDIU OU ADQUIRIU DE TERCEIROS, A MENOS QUE UM VENDEDOR LICENCIADO DO CONTEÚDO CONCEDA AO USUÁRIO, SEPARADAMENTE, OS DIREITOS DE UTILIZAÇÃO DO PRODUTO COM O REFERIDO CONTEÚDO.

SEU USO DESTE PRODUTO EM CONEXÃO COM CONTEÚDO CODIFICADO HEVC SIGNIFICA QUE VOCÊ ACEITA A AUTORIZAÇÃO DE UTILIZAÇÃO LIMITADA, CONFORME ESTABELECIDA ACIMA.

# Solução de problemas

Caso haja algum problema com a sua TV, você pode acessar várias soluções enquanto assiste à TV. Caso seu problema não seja abordado na seção Solução de problemas, consulte a seção Perguntas frequentes ou entre em contato com a central de atendimento da Samsung.

# Problemas com imagem

Quando a TV apresentar algum problema com a imagem, estes passos podem ajudar a resolvê-lo.

### Teste de imagem

### $\bigcirc$   $\rightarrow$   $\circ$  Configurações  $\rightarrow$  Suporte  $\rightarrow$  Cuidados do Dispositivo  $\rightarrow$  Auto Diagnóstico  $\rightarrow$  Teste de Imagem Exp. Agora

Antes de revisar a lista de problemas e de soluções abaixo, use o Teste de Imagem para determinar se o problema é causado pela TV. A opção Teste de Imagem exibe uma imagem em alta definição para você examinar em busca de defeitos ou falhas.

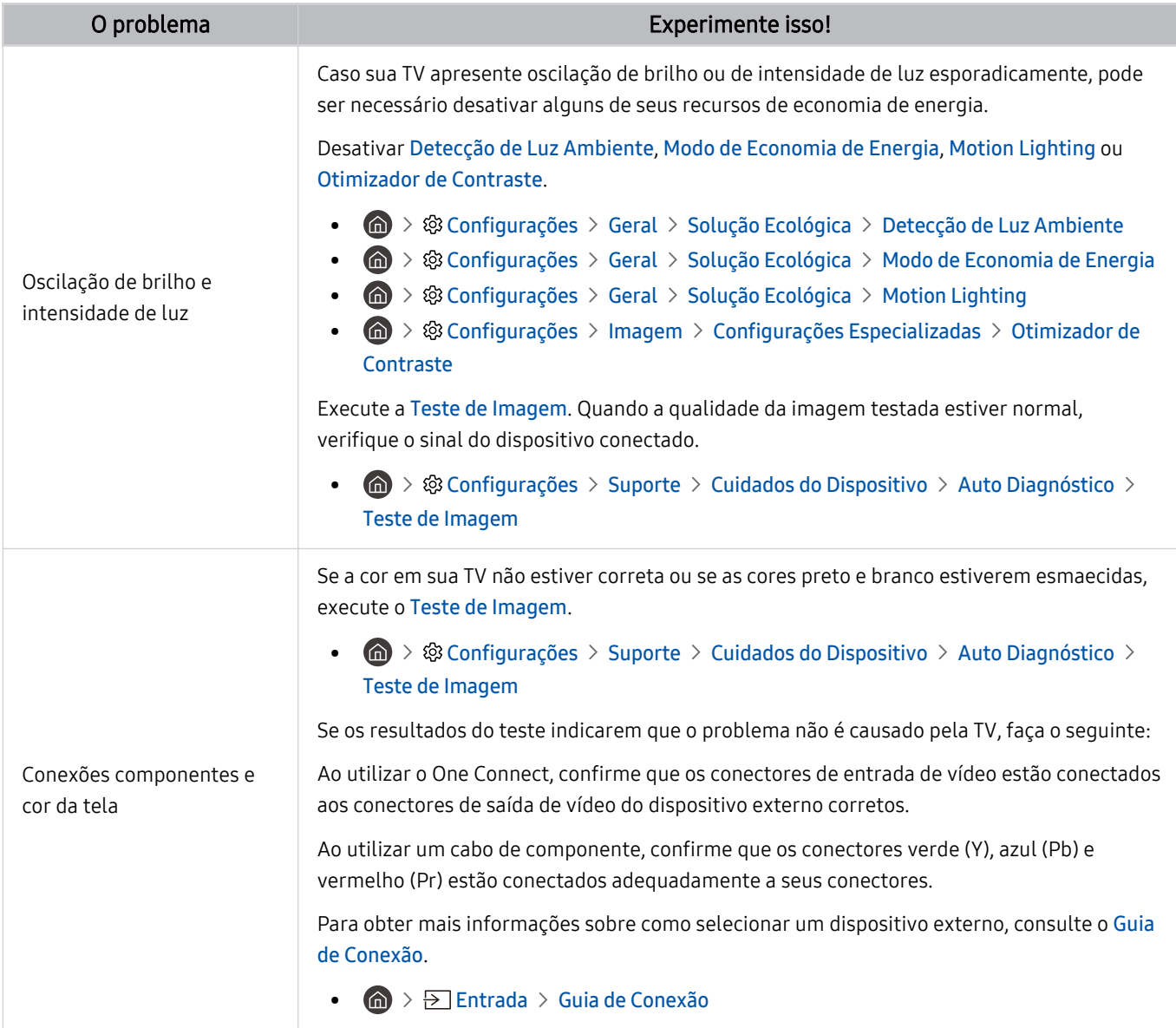

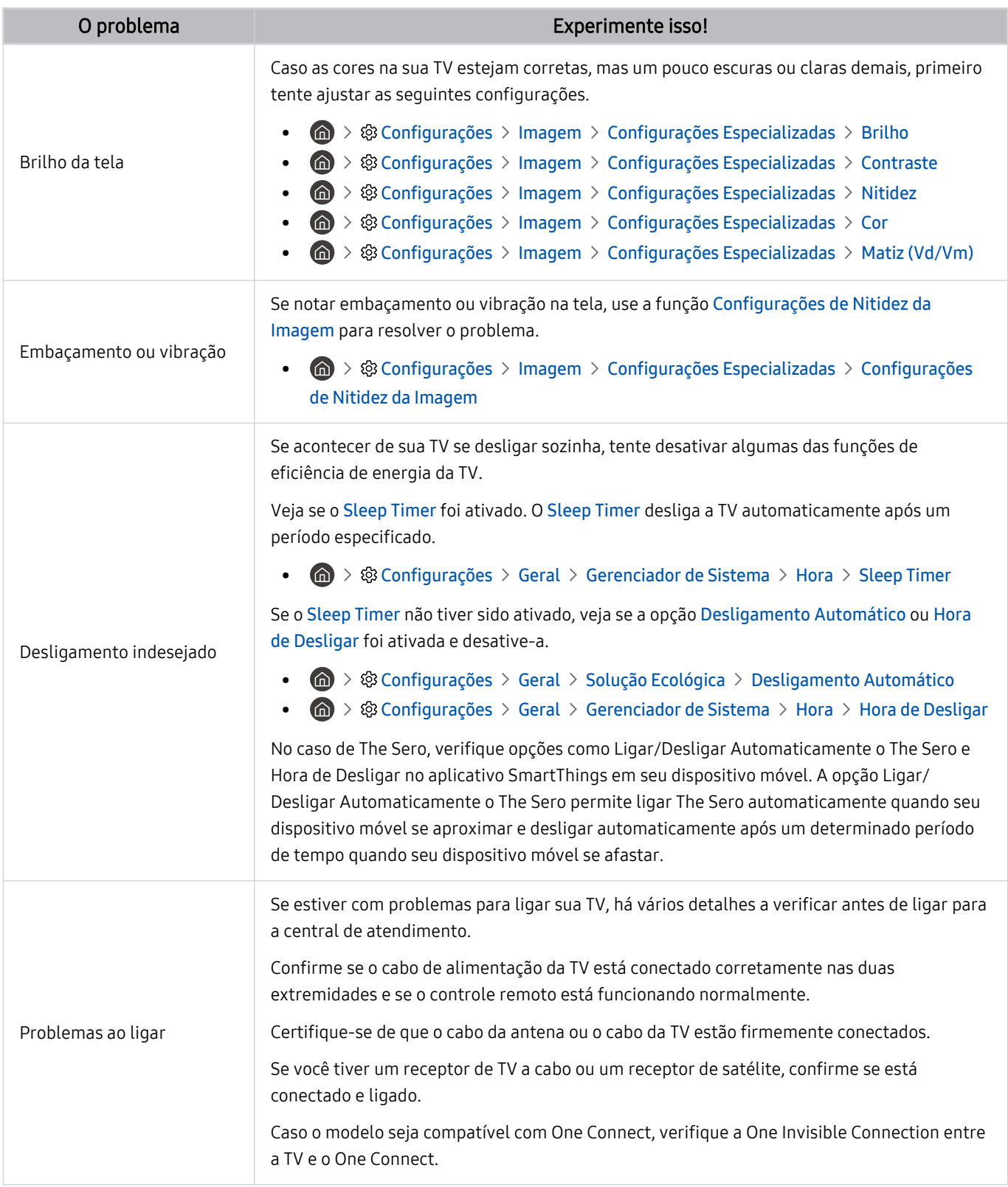

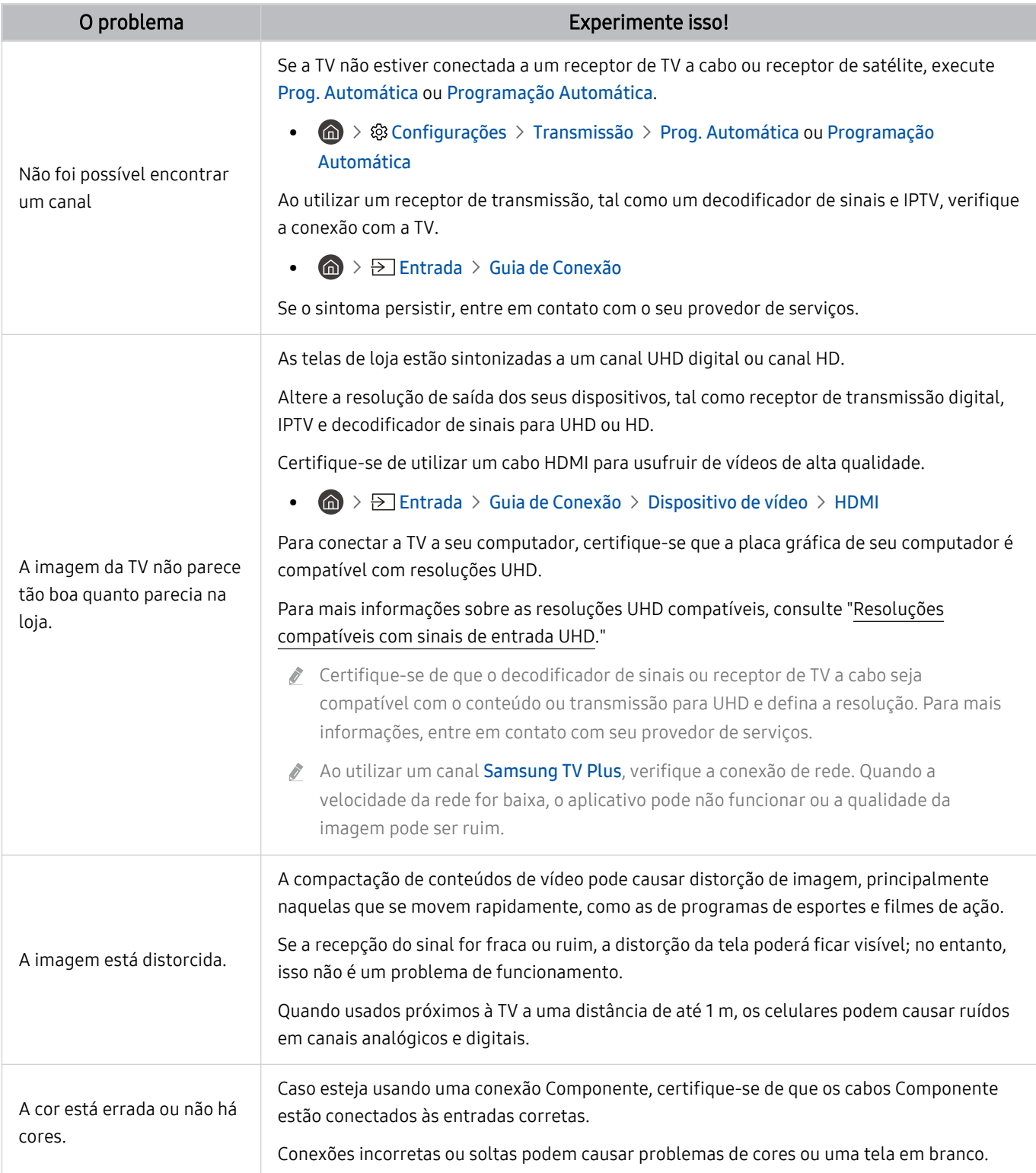

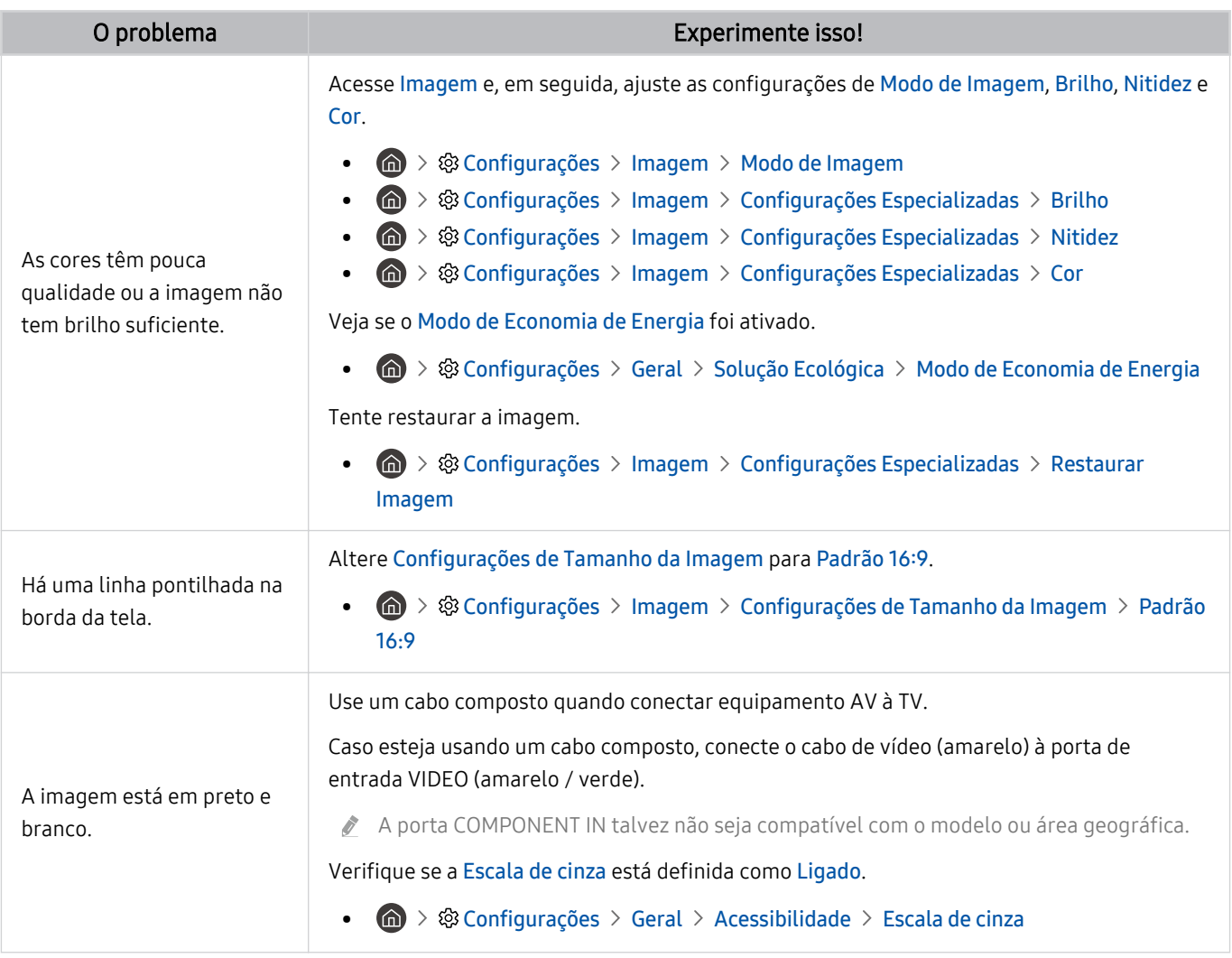
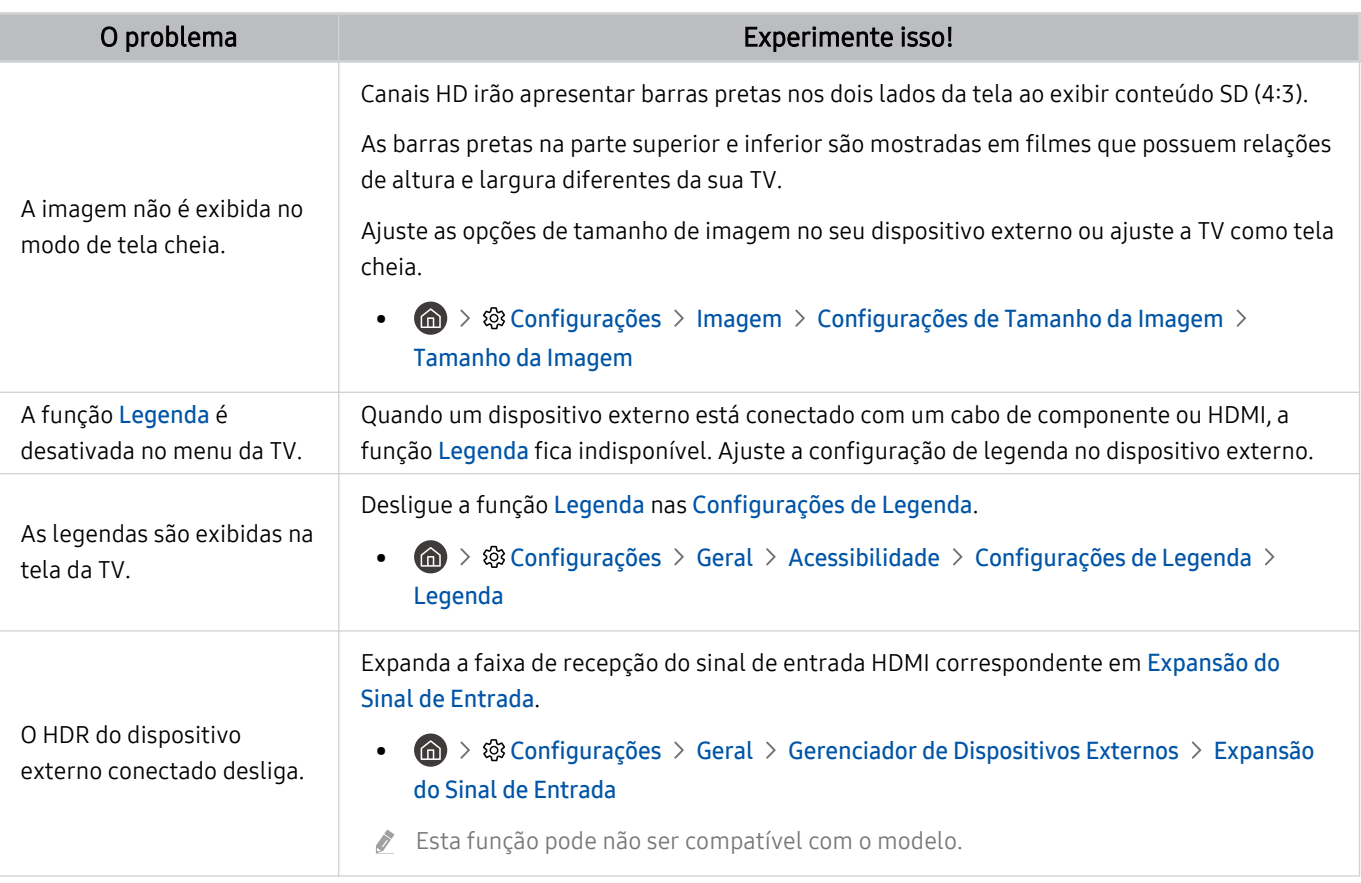

Se a imagem de teste não for exibida ou houver ruído ou distorção, a TV poderá ter um problema. Entre em contato com a central de atendimento da Samsung para obter assistência.

Se a imagem de teste for exibida adequadamente, poderá haver um problema com um dispositivo externo. Verifique as conexões.

Se o problema persistir, verifique a Informação do Sinal ou consulte o manual do usuário do dispositivo externo.

## Problemas com som e ruídos

Quando a TV apresentar problemas com o som, estes passos podem ajudar a resolvê-lo.

### Teste de som

### **M** > ® Configurações > Suporte > Cuidados do Dispositivo > Auto Diagnóstico > Teste de Som Exp. Agora

Se a TV reproduzir a melodia do Teste de Som sem distorção, pode haver um problema com um dispositivo externo ou com a intensidade do sinal de transmissão.

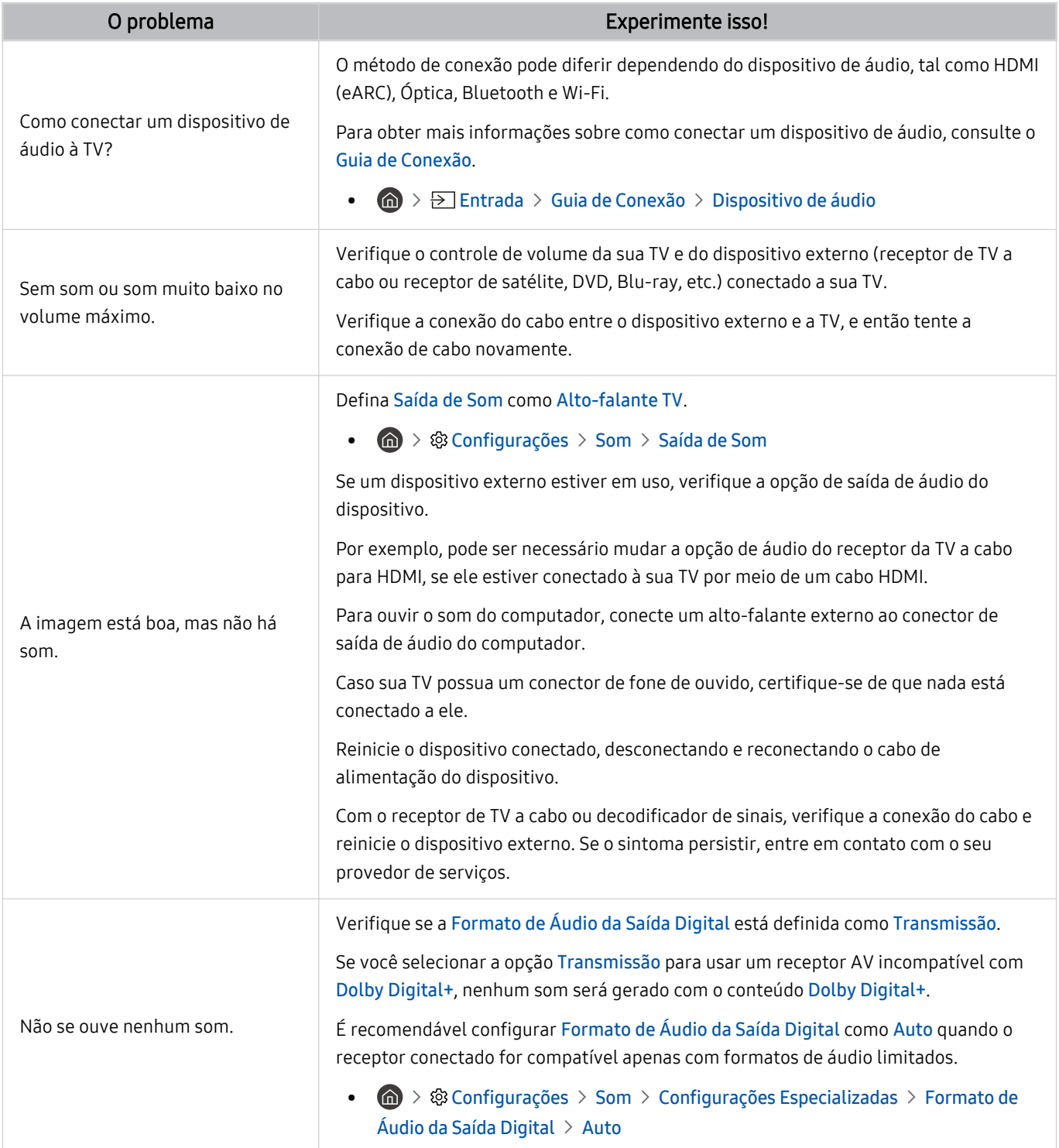

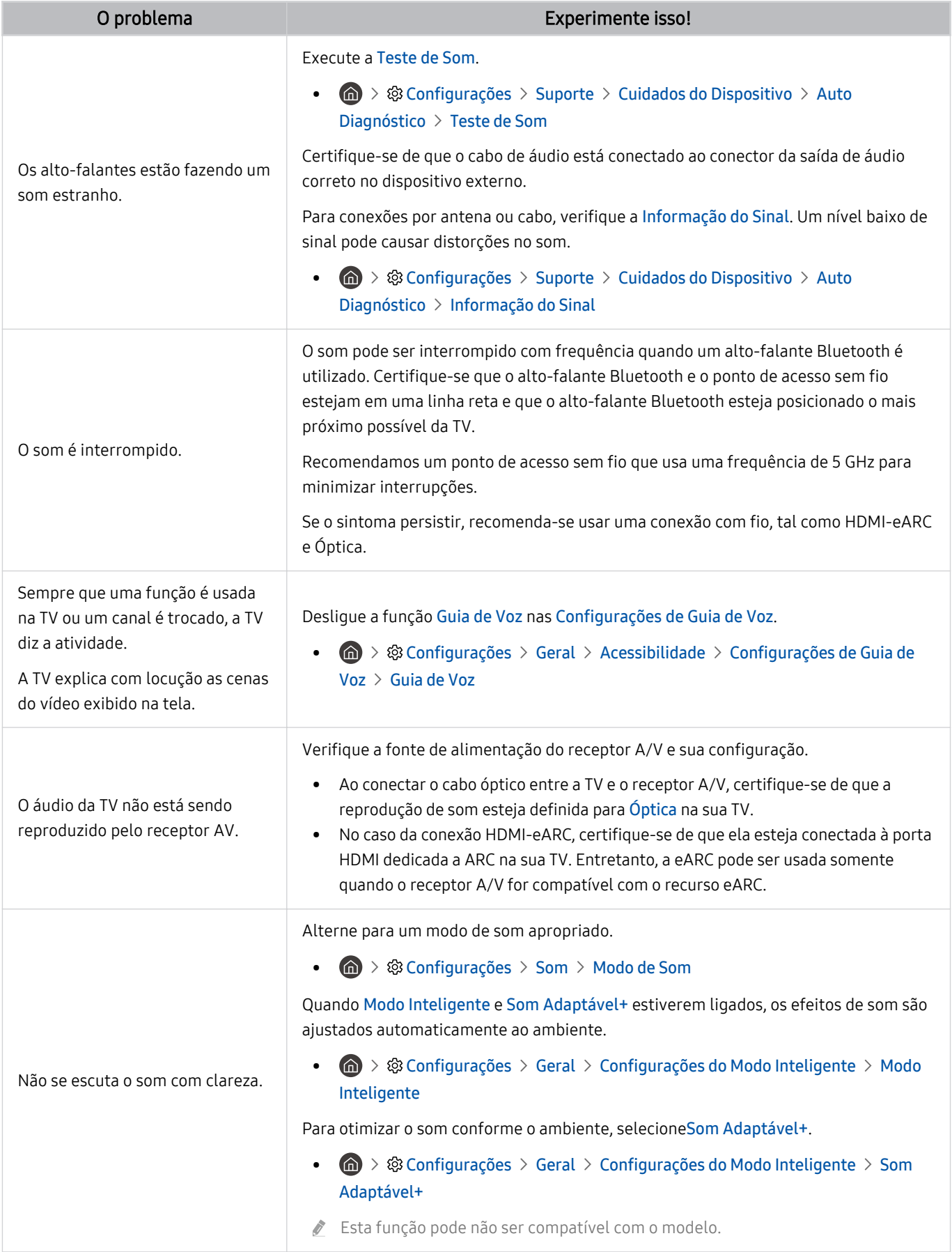

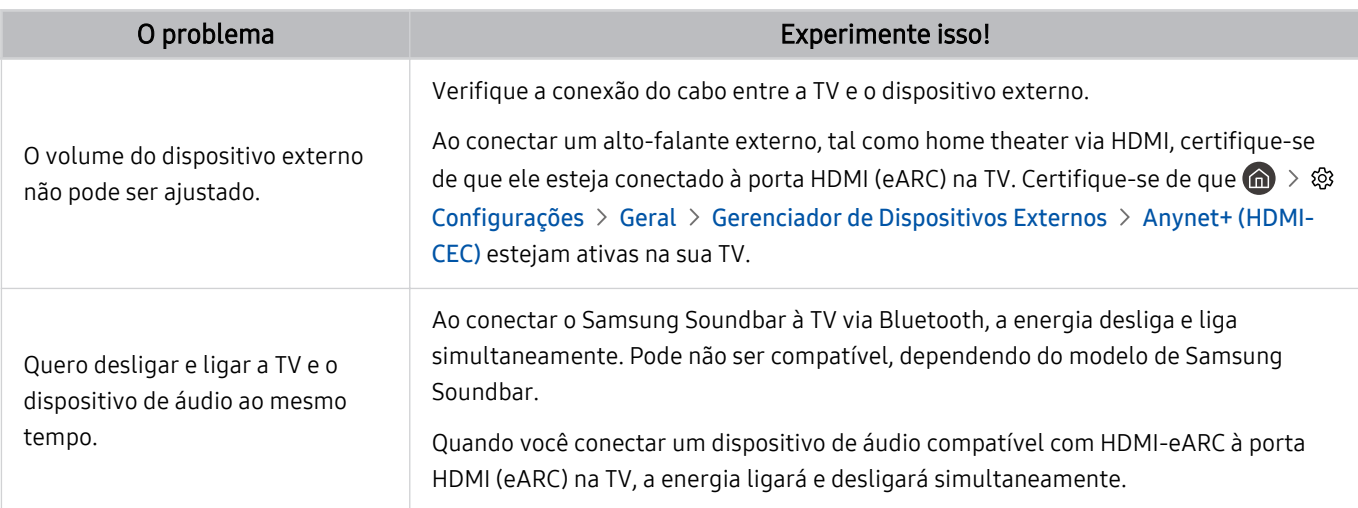

# Problemas com canais e transmissão

### Se a TV apresentar problemas no recebimento de transmissões, os passos a seguir podem ajudar a resolvê-los.

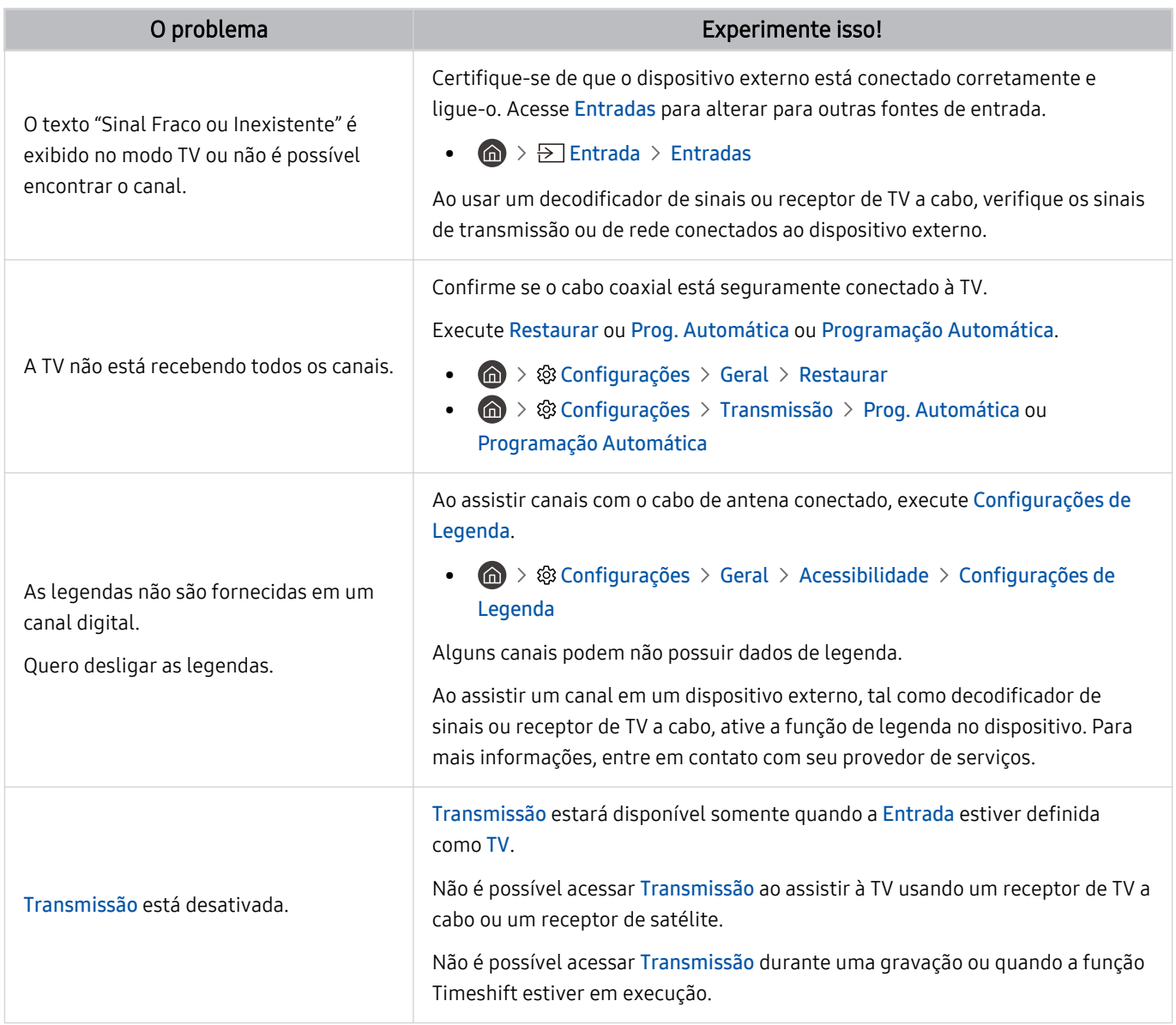

# Problemas de conectividade de dispositivo externo

Quando a TV tiver dificuldade em se conectar a dispositivos externos, como um computador, console de videogame ou dispositivo móvel, estes passos podem ajudar a resolver o problema.

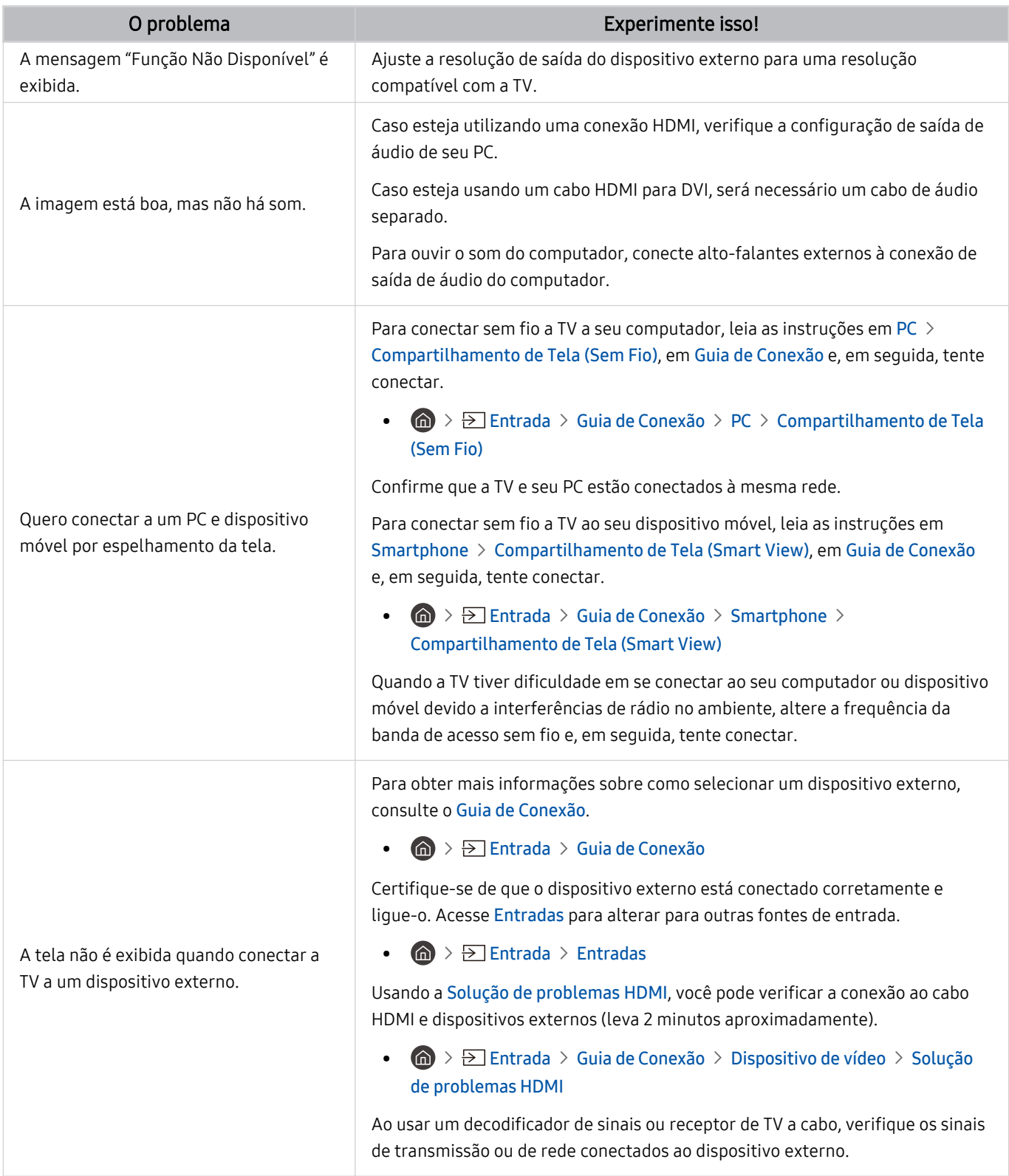

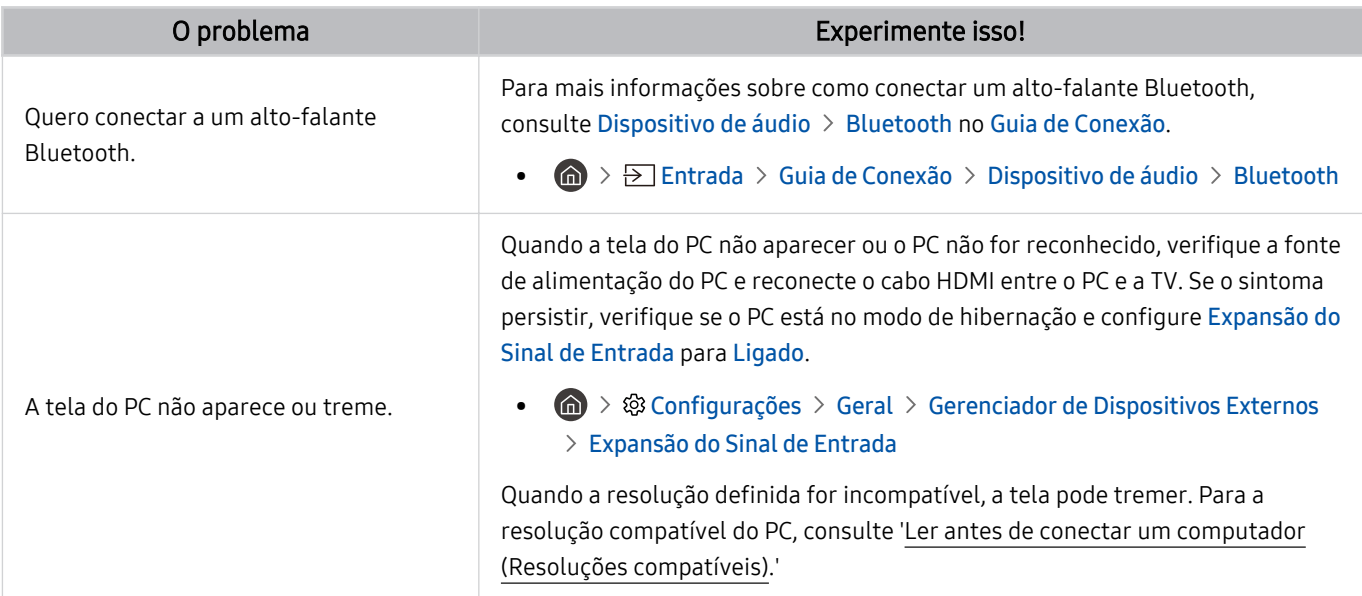

## Problemas de rede

Quando a TV apresentar problemas para se conectar à Internet, estes passos podem ajudar a resolvê-los.

**M** > ® Configurações > Suporte > Cuidados do Dispositivo > Auto Diagnóstico > Teste de Conexão do Smart Hub Exp. Agora Exp. Agora

Se a TV tiver problema com a conexão da rede ou serviços da TV, verifique o status da conexão do Smart Hub

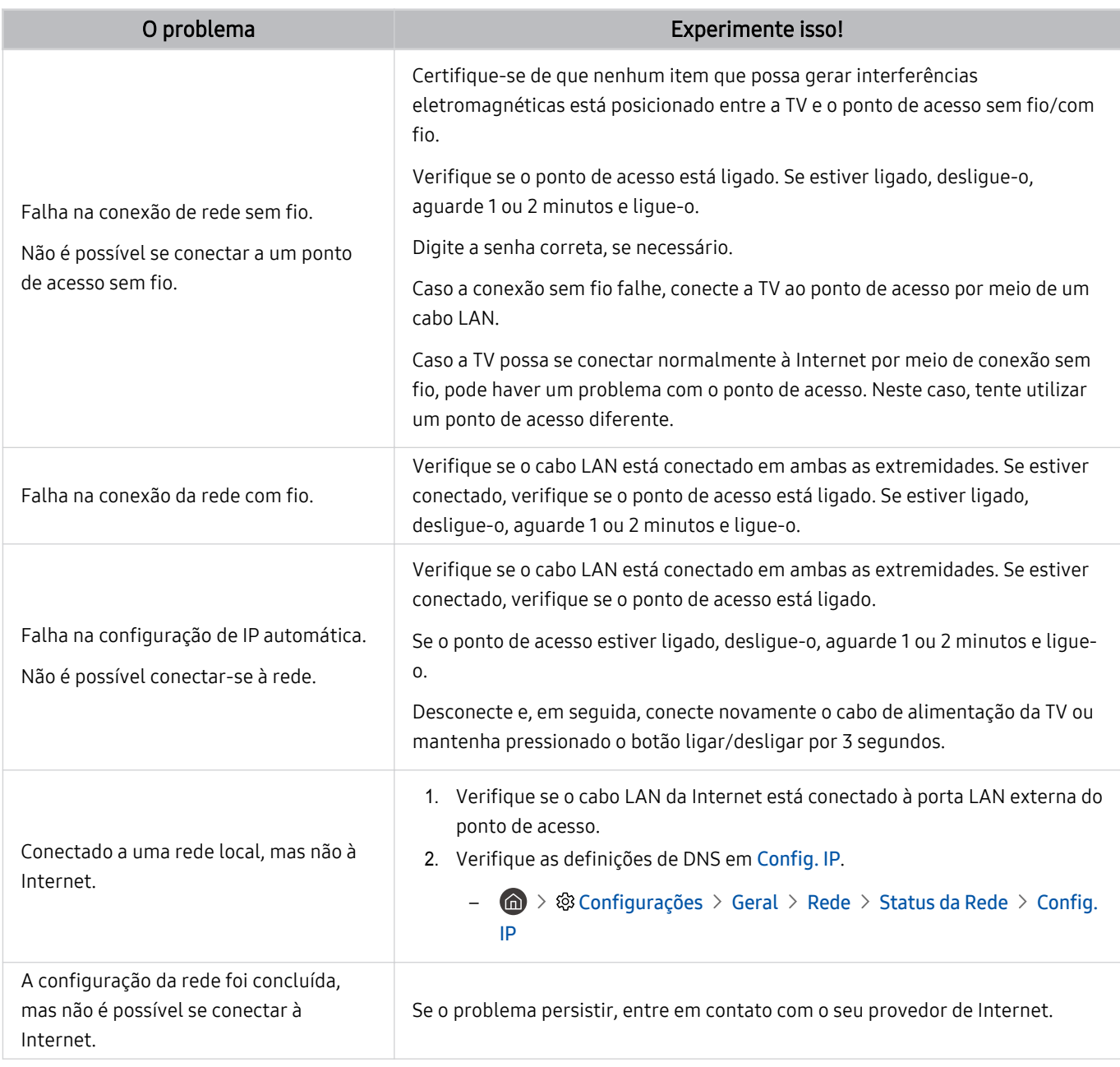

As redes com fio não são suportadas por alguns modelos.

## Serviço de Dados

#### Se a TV apresentar problemas no uso do serviço de dados, os passos a seguir podem ajudar a resolvê-los.

### $\bigcirc$   $\triangleright$   $\circledast$  Configurações  $\triangleright$  Transmissão  $\triangleright$  Configurações Especializadas  $\triangleright$  Serviço de Execução Automática de Dados

- ¿ Certos modelos e em determinadas áreas geográficas não são compatíveis com esta função.
- Essa função não está disponível quando outra função secundária está em andamento.
- As informações do serviço de dados fornecidas podem variar dependendo da transmissão.

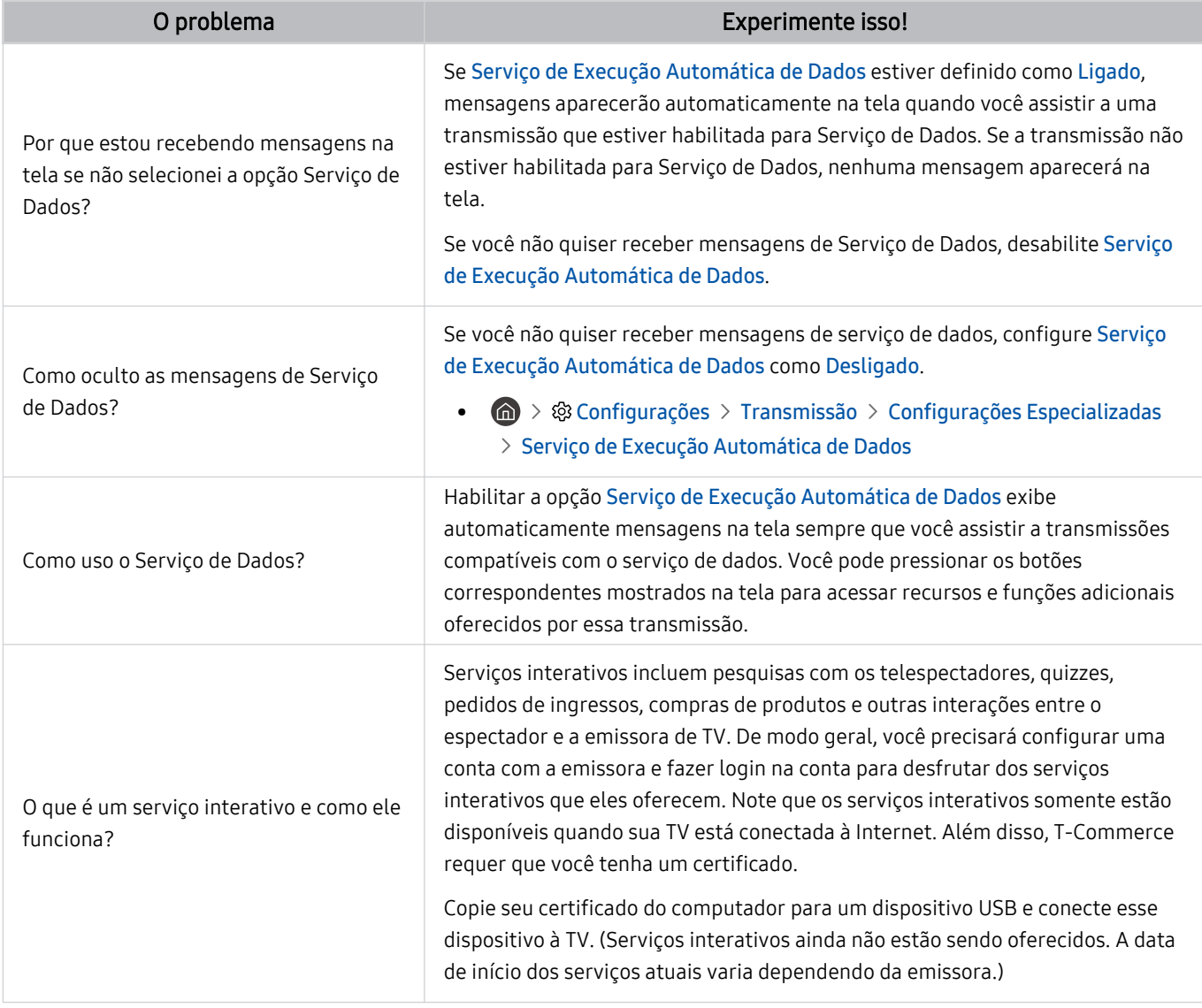

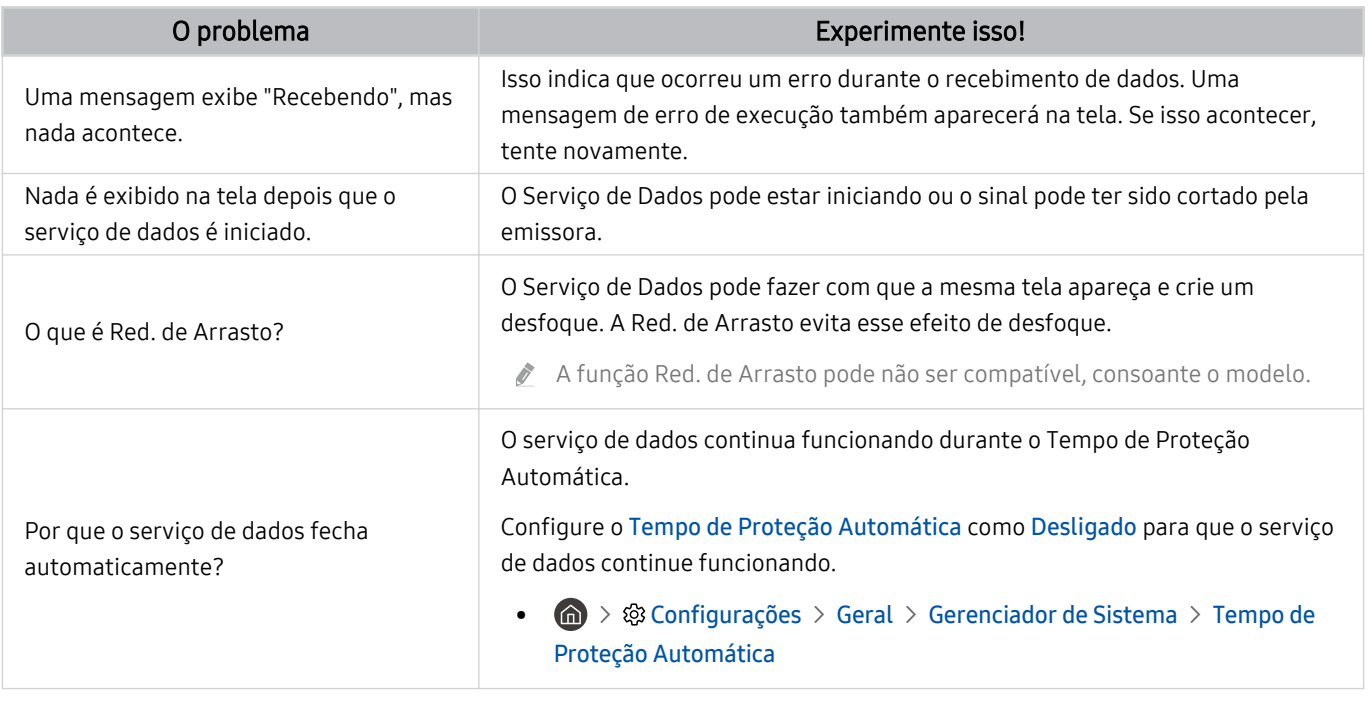

# Problemas com Anynet+ (HDMI-CEC)

### Quando Anynet+ (HDMI-CEC) não estiver funcionando, estes passos podem ajudar a resolver o problema.

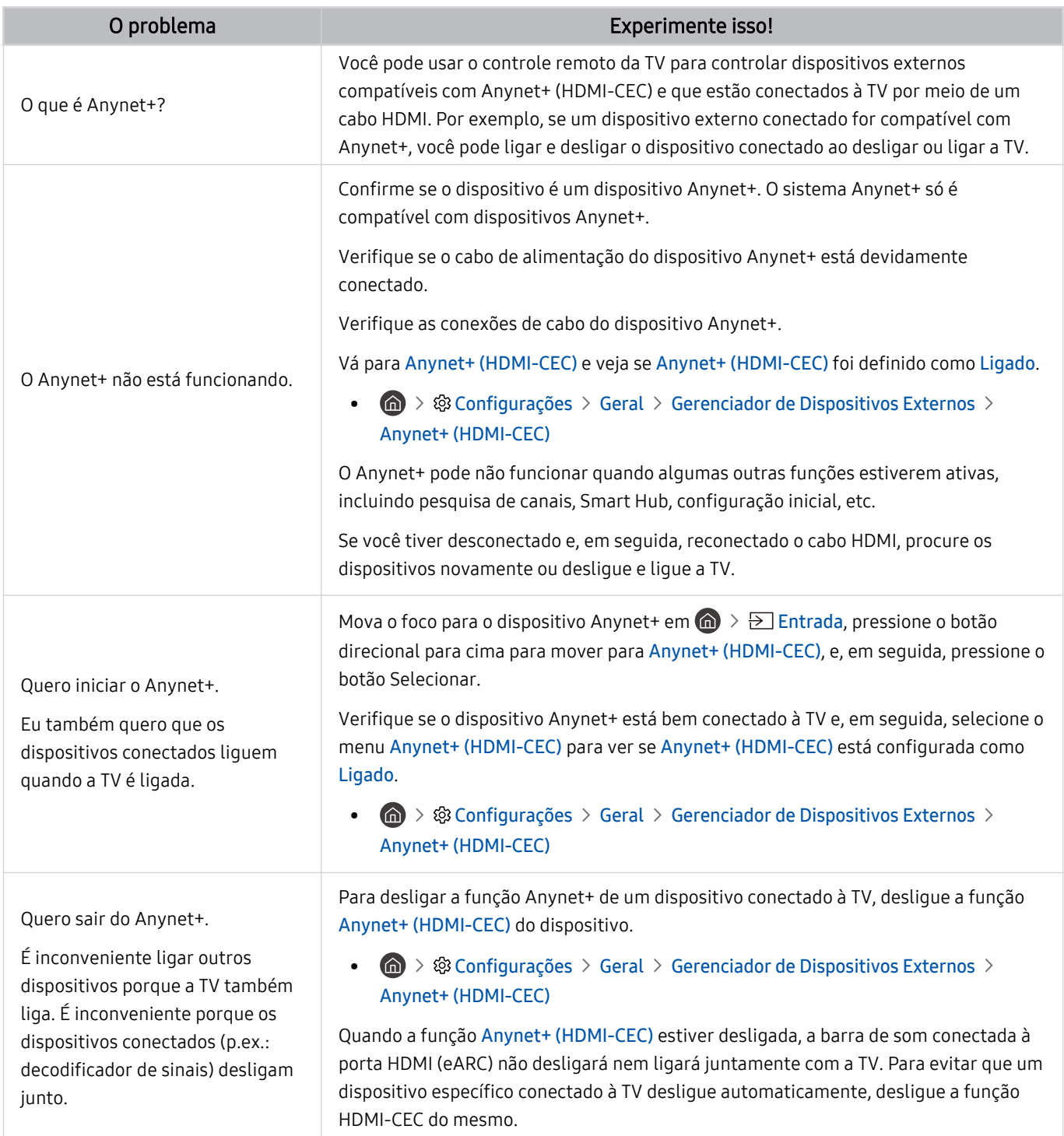

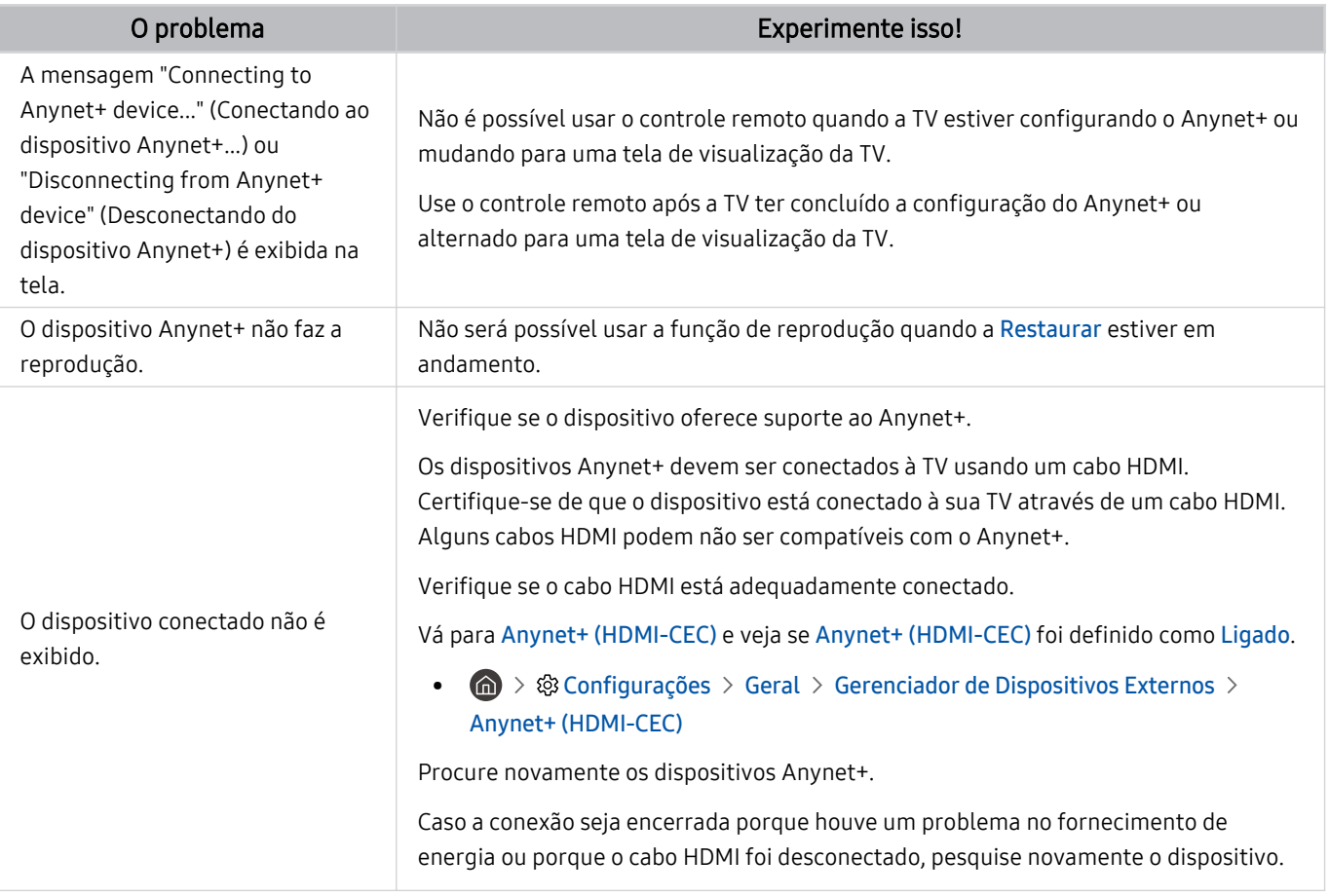

## Problemas com o controle remoto

### Quando o controle remoto não estiver funcionando, estes passos podem ajudar a resolver o problema.

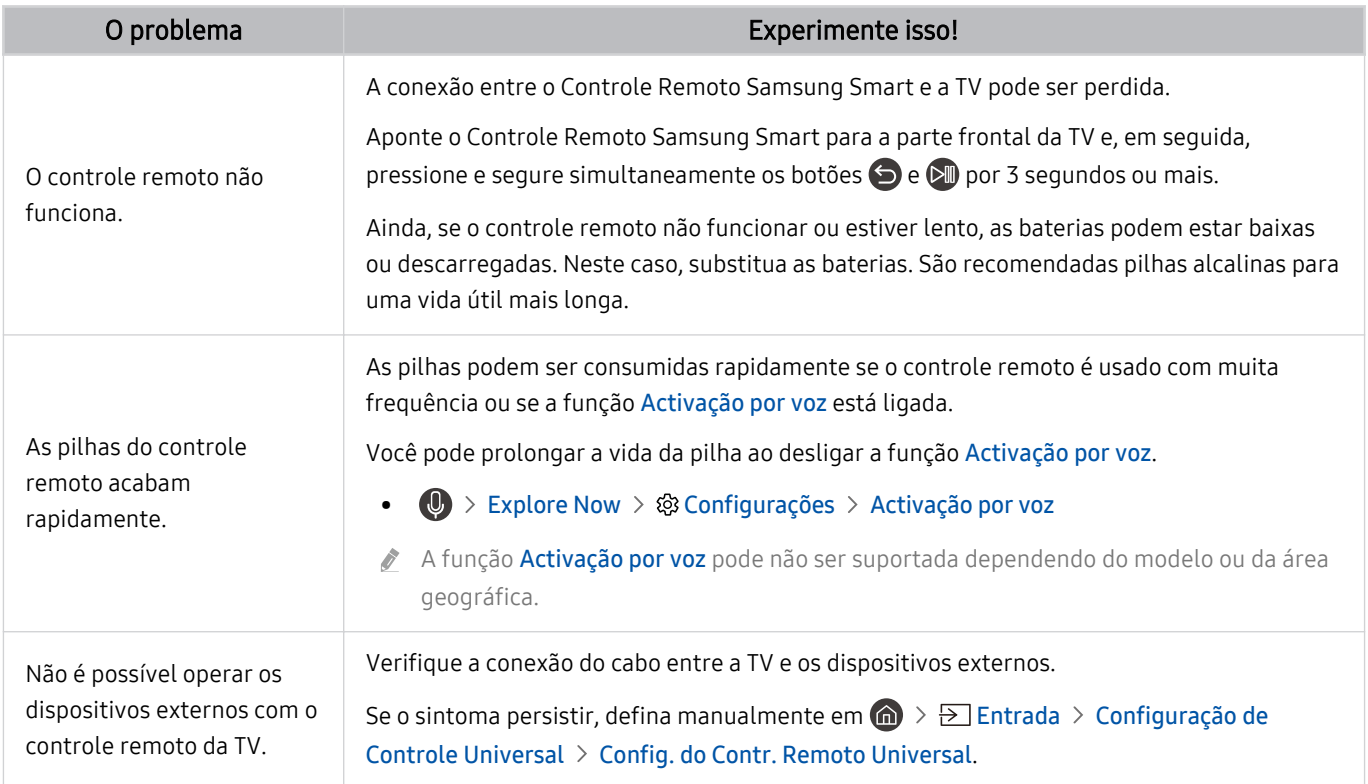

# Problemas de gravação

Quando a função Timeshift ou Agendar Gravação não estiver funcionando, estes passos podem ajudar a resolver o problema.

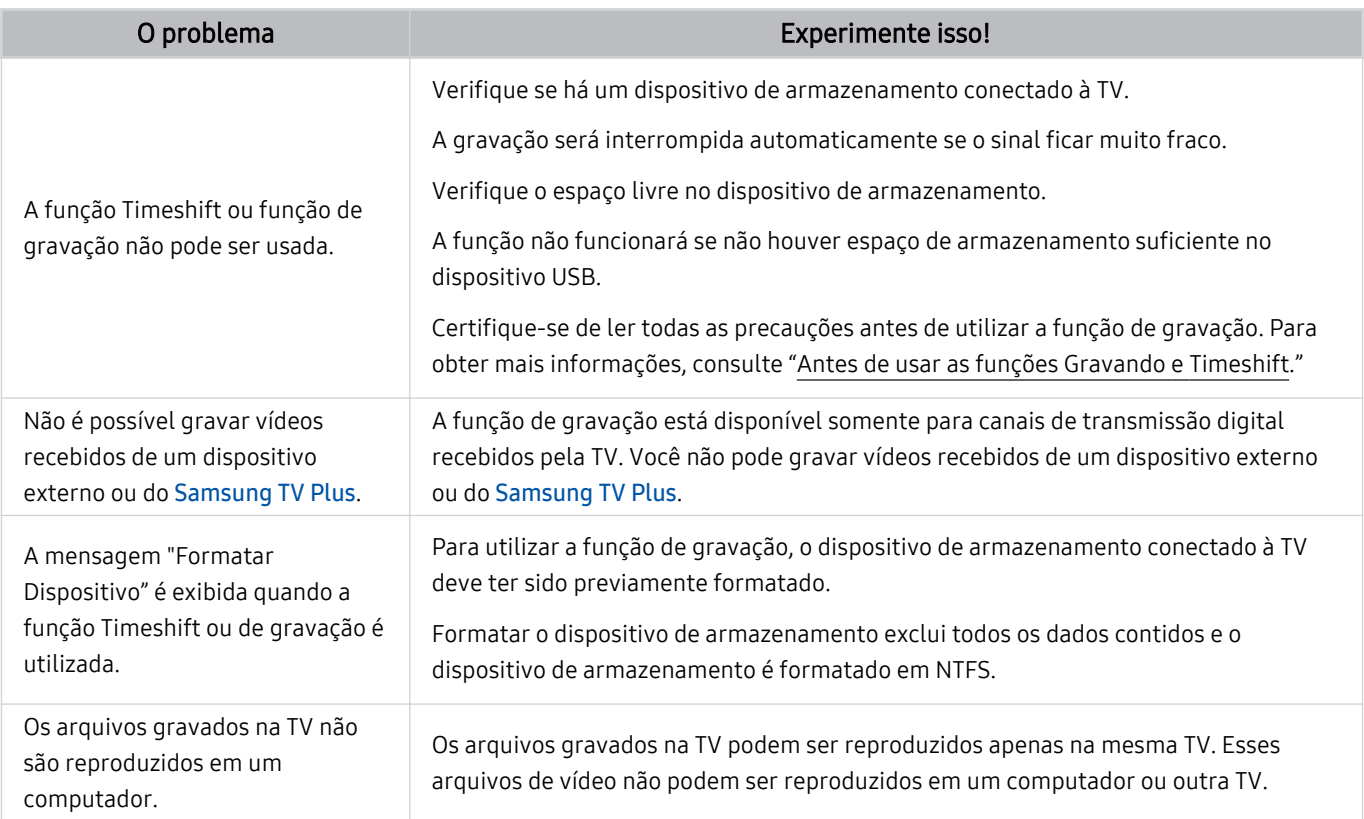

icertos modelos e em determinadas áreas geográficas não são compatíveis com esta função.

# Aplicativos

#### Quando os aplicativos não estiverem funcionando, estes passos podem ajudar a resolver o problema.

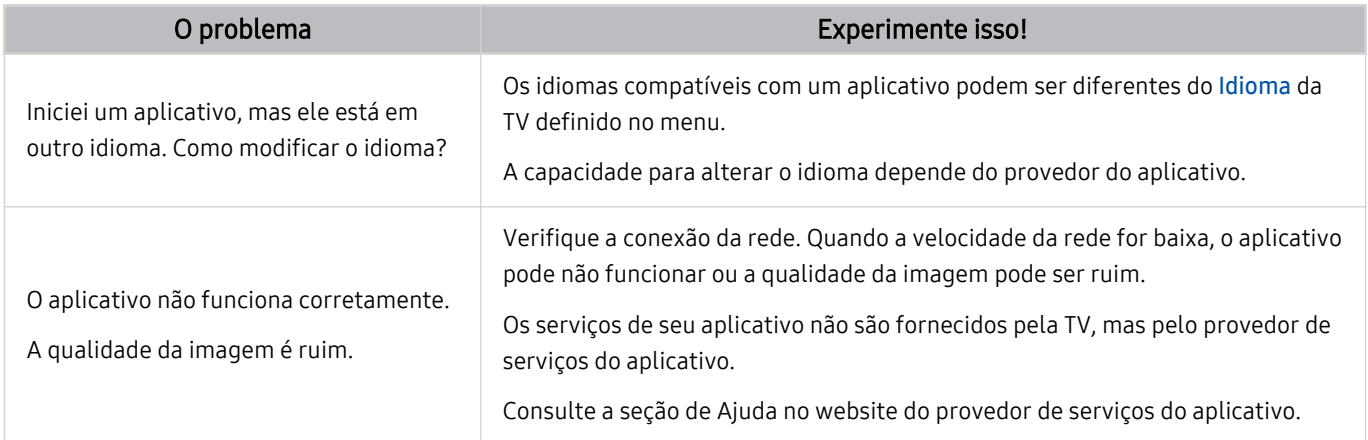

## Arquivos de mídia

#### Quando os arquivos não forem reproduzidos, isso pode ajudar a resolver o problema.

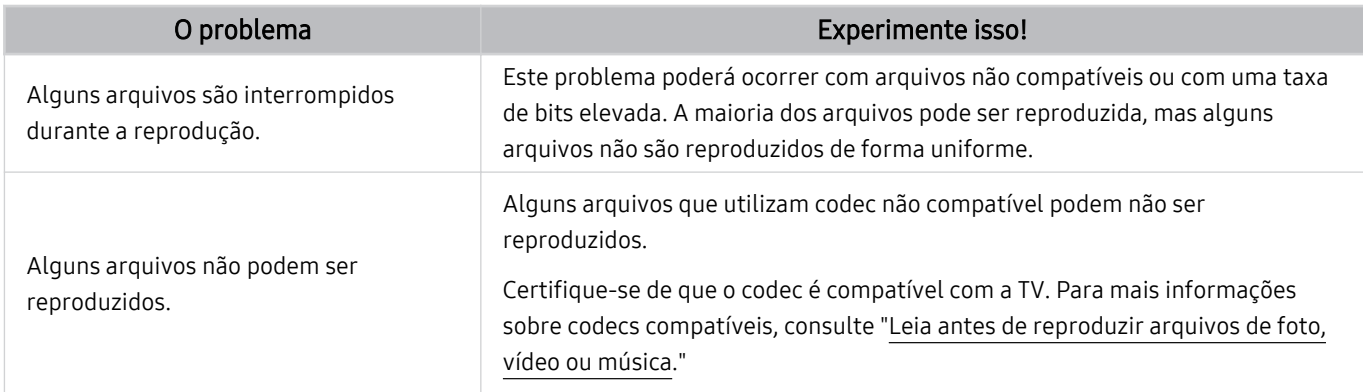

## Problemas com o reconhecimento de voz

#### Quando as funções de reconhecimento de voz ou Bixby não estiverem funcionando, estes passos podem ajudar a resolver o problema.

A função Activação por voz pode não ser suportada dependendo do modelo ou da área geográfica.

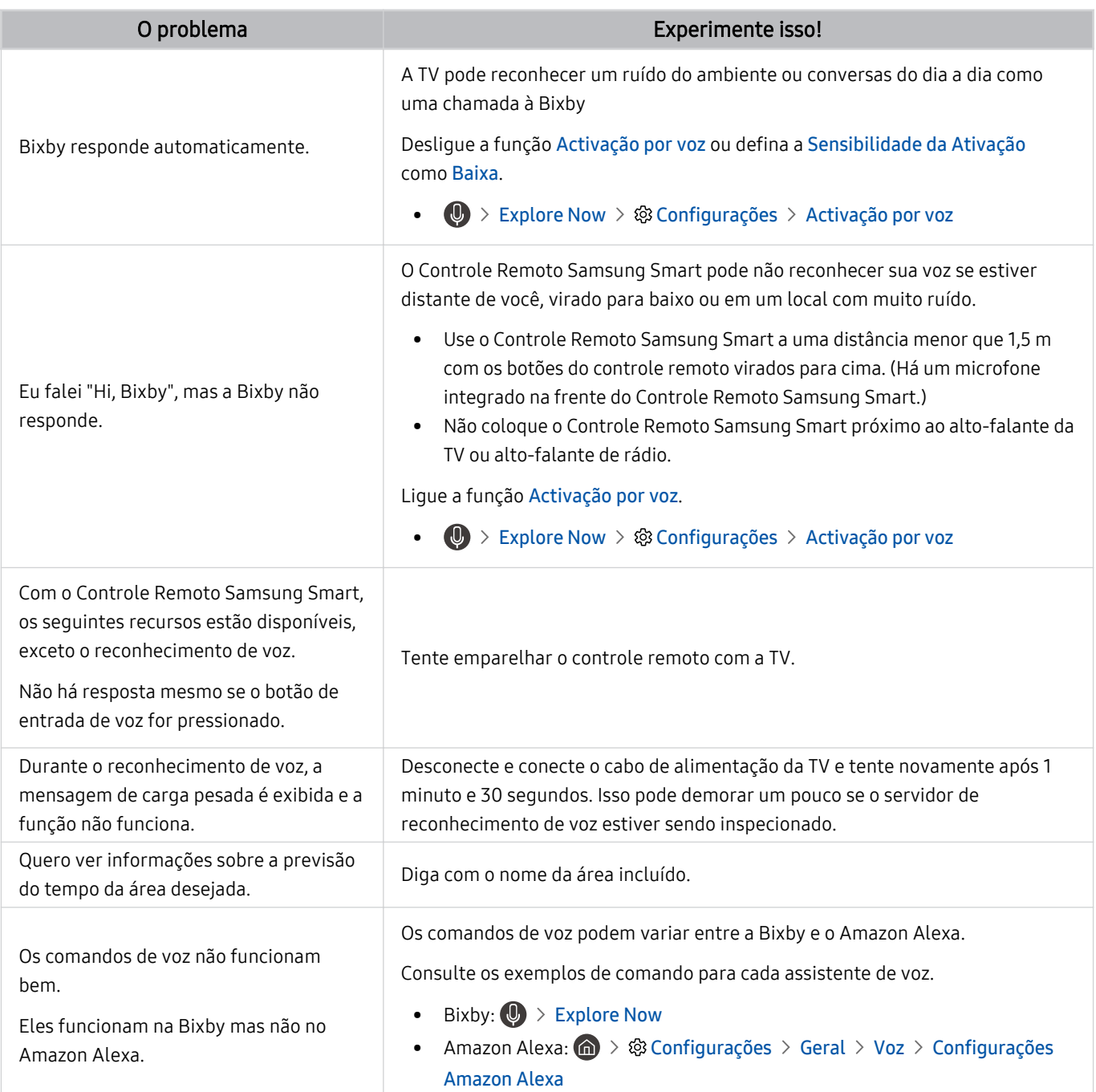

# Outros problemas

### Use estes procedimentos para solucionar outros problemas que possam ocorrer com o produto.

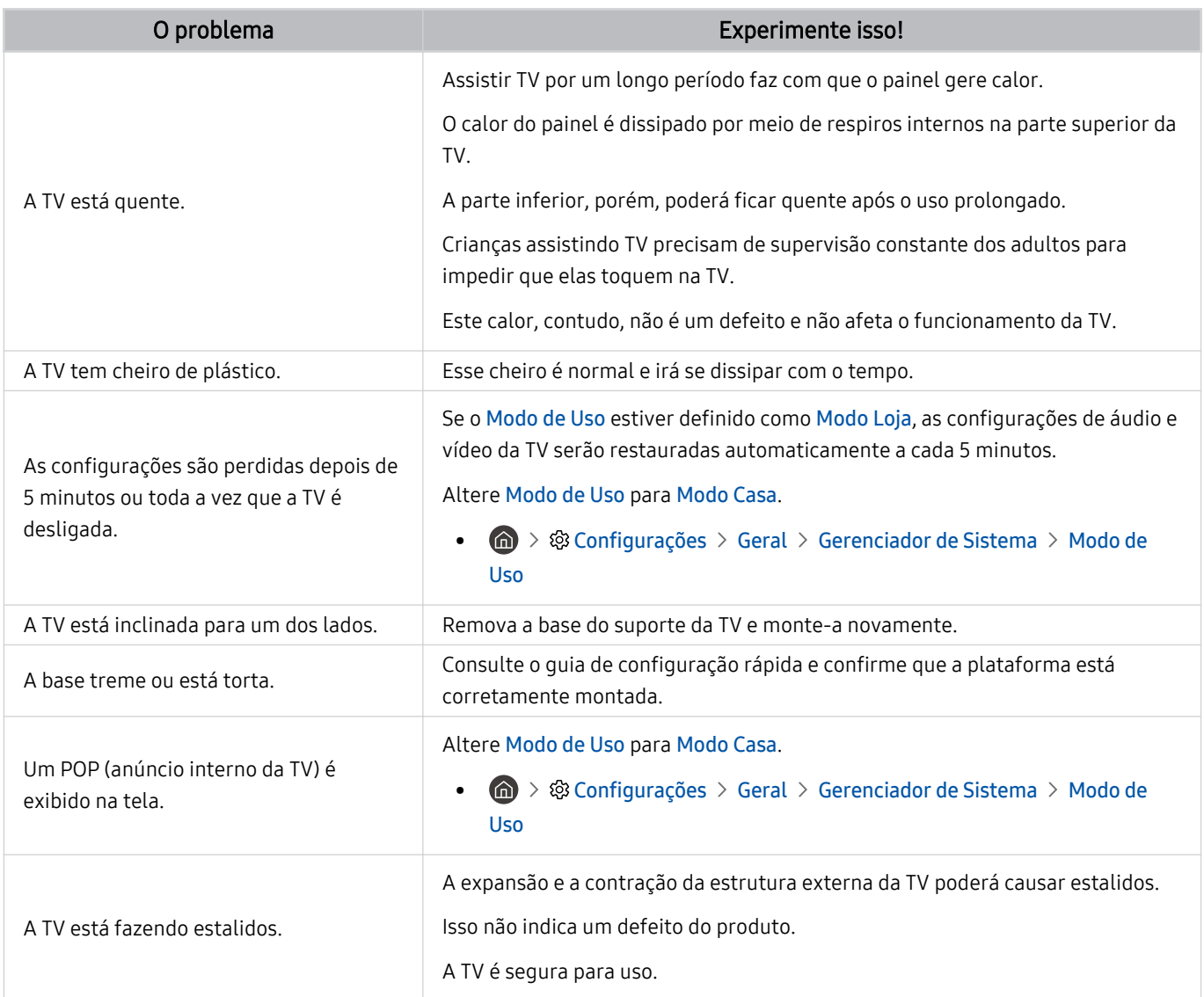

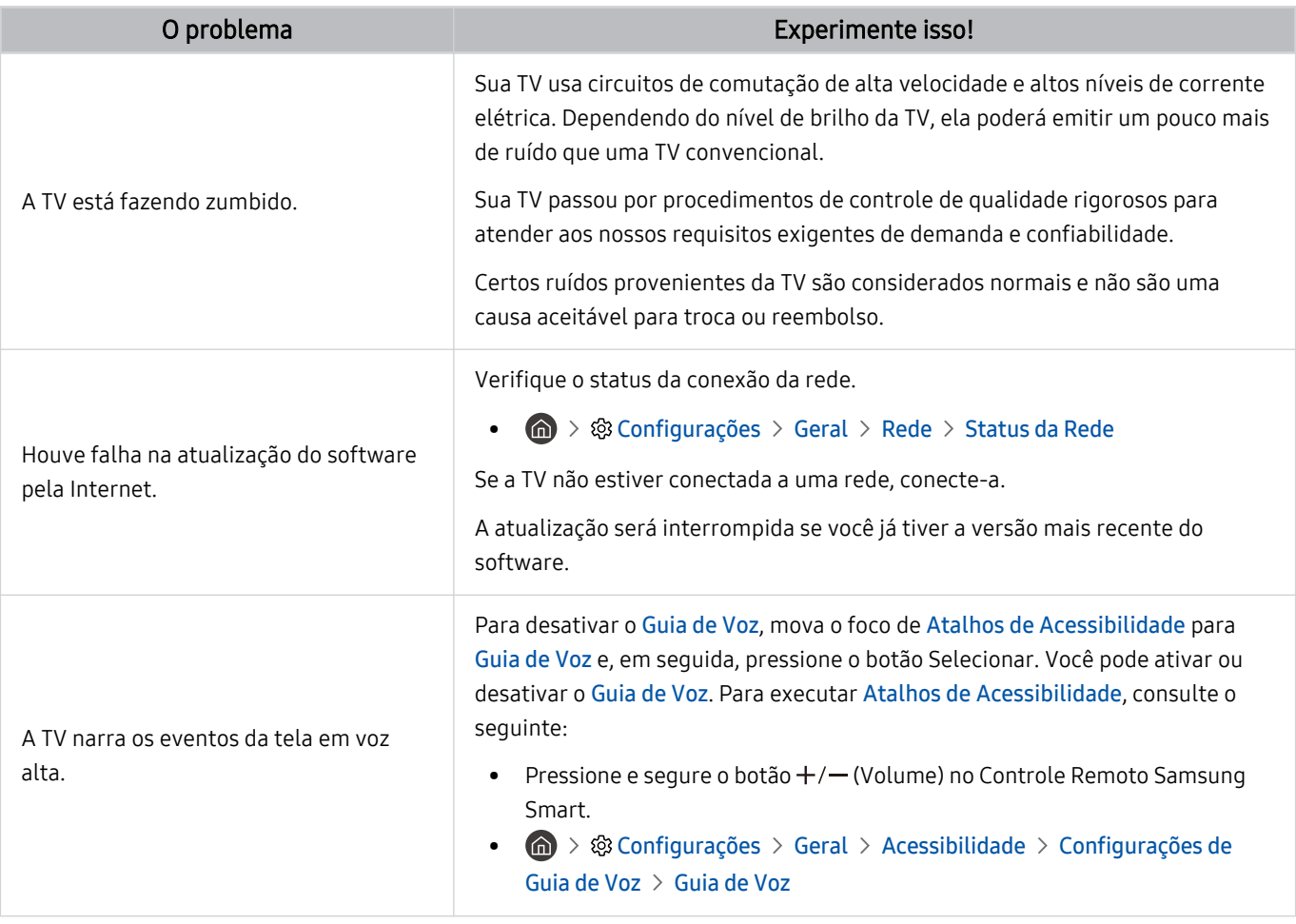

# Diagnóstico de problemas operacionais da TV

Você pode diagnosticar problemas na TV e no Smart Hub, bem como executar funções de redefinição.

### $\bigcirc$   $\rightarrow$   $\circledast$  Configurações  $\rightarrow$  Suporte  $\rightarrow$  Cuidados do Dispositivo  $\rightarrow$  Auto Diagnóstico Exp. Agora

Você pode usar o Teste de Imagem para ajudar a diagnosticar problemas de vídeo e o Teste de Som para diagnosticar problemas de som. Você também pode visualizar informações de intensidade do sinal referentes aos sinais digitais aéreos, testar a conexão com a Internet do Smart Hub e executar as funções para restaurar configurações de fábrica do Smart Hub e da TV.

- Teste de Vídeo
- Teste de Imagem
- Teste de Som
- Solução de problemas HDMI
- Informação do Sinal
- Teste de Conexão do Smart Hub
- Restaurar o Smart Hub

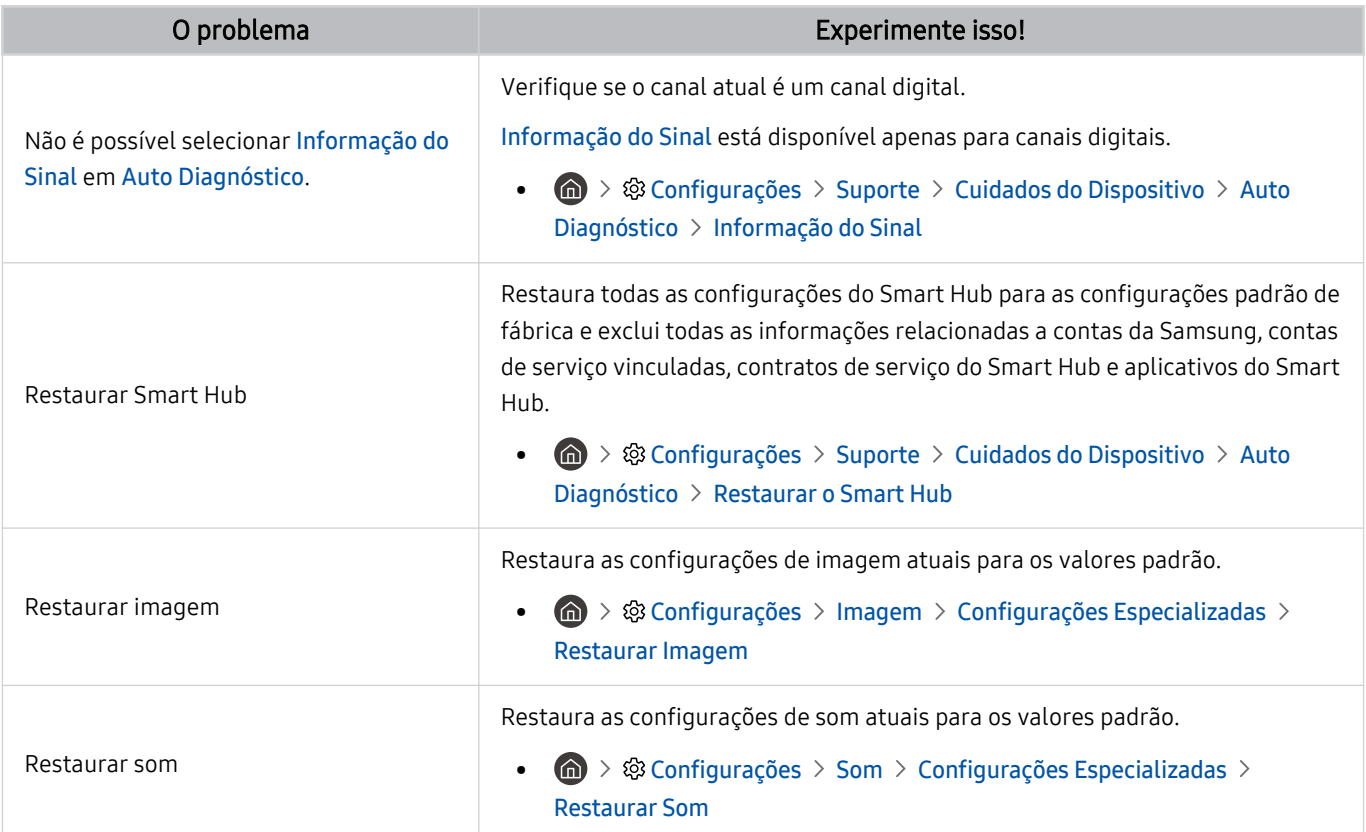

# Obtenção de suporte

Obtenha ajuda diretamente da Samsung caso tenha um problema com a TV.

### Obtenção de suporte através do Gerenciamento Remoto

### $\bigcirc$   $\rightarrow$   $\circledast$  Configurações  $\rightarrow$  Suporte  $\rightarrow$  Gerenciamento Remoto Exp. Agora

Depois de aceitar o nosso acordo de serviço, você pode usar o Gerenciamento Remoto para acessar o suporte remoto, para que um técnico de assistência da Samsung diagnostique sua TV, corrija problemas e atualize o software da TV remotamente pela Web. Você também pode ativar ou desativar o Gerenciamento Remoto.

- ◆ Você também pode iniciar essa função ao pressionar e segurar o botão por cinco ou mais segundos.
- Essa função exige uma conexão com a Internet.

### Como encontrar informações de contato para obter assistência

### **A** >  $\circledast$  Configurações > Suporte > Sobre Esta TV Exp. Agora

Você pode visualizar o endereço do website da Samsung, o número de telefone da central de atendimento, o número do modelo da sua TV, a versão do software da TV, a Licença de software livre e outras informações necessárias para receber assistência por meio de um agente da central de atendimento da Samsung ou do website da Samsung.

- Você também pode visualizar informações pesquisando o código QR da TV.
- Você também pode iniciar essa função ao pressionar e segurar o botão  $\Box$  por cinco ou mais segundos. Continue a segurar o botão até que a janela pop-up de informações do cliente apareça.

### Solicitação de serviço

### $\bigcirc$   $\rightarrow$   $\circledast$  Configurações  $\rightarrow$  Suporte  $\rightarrow$  Cuidados do Dispositivo  $\rightarrow$  Solicitar suporte Exp. Agora

Você pode solicitar assistência técnica sempre que houver algum problema com a TV. Selecione o item correspondente ao problema encontrado, insira o item necessário, mova o foco para Avançar e, em seguida, pressione o botão Selecionar. Selecione Solicitar Agora > Enviar ou Agendar Compromisso > Solicitação > Enviar. Seu pedido de assistência ficará registrado. A Central de contatos da Samsung entrará em contato com você para marcar ou confirmar o agendamento do serviço somente se todos os dados de contato forem preenchidos corretamente.

- Você precisa concordar com os termos e condições da solicitação de serviço.
- Em determinadas áreas geográficas não há compatibilidade com essa função.
- Essa função exige uma conexão com a Internet.

FAQ

Nesta seção, você encontrará respostas para as perguntas do Manual Eletrônico que mais recebemos.

## A tela da TV não exibe a imagem como deveria

Se a tela da TV não parecer correta, vamos descobrir como verificar se o problema é causado pelo produto ou pelos cabos e sinais de transmissão.

### Se tela da TV não exibir a imagem como deveria

A cor, design, acessórios (incluindo o controle remoto) e recursos podem diferir dependendo do modelo ou da área geográfica.

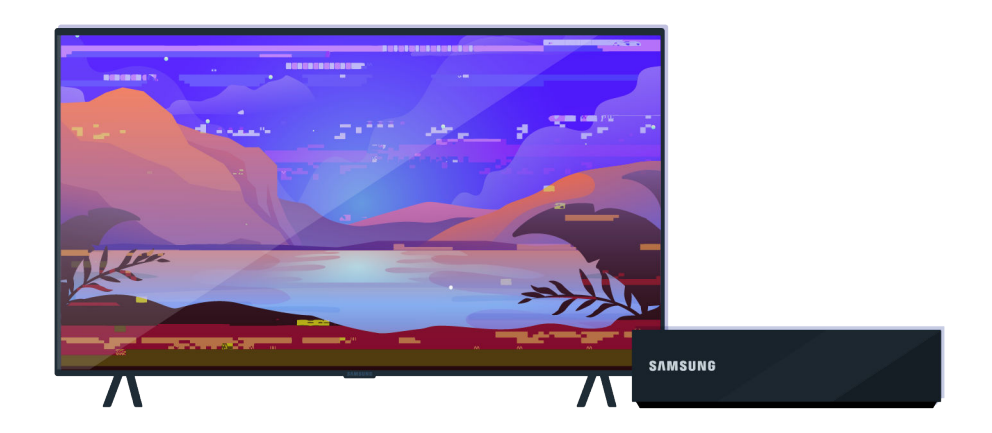

Verifique a antena e as conexões de cabo de entrada.

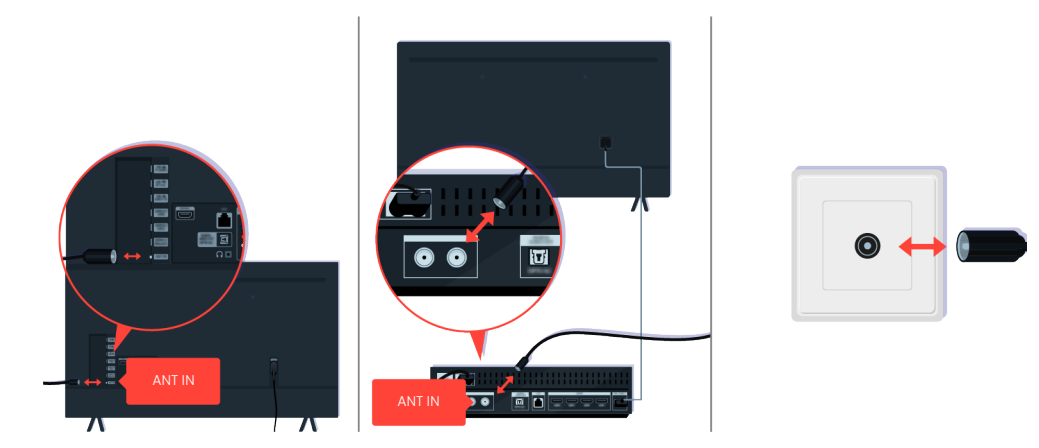

Verifique a antena e as conexões de cabo de entrada.

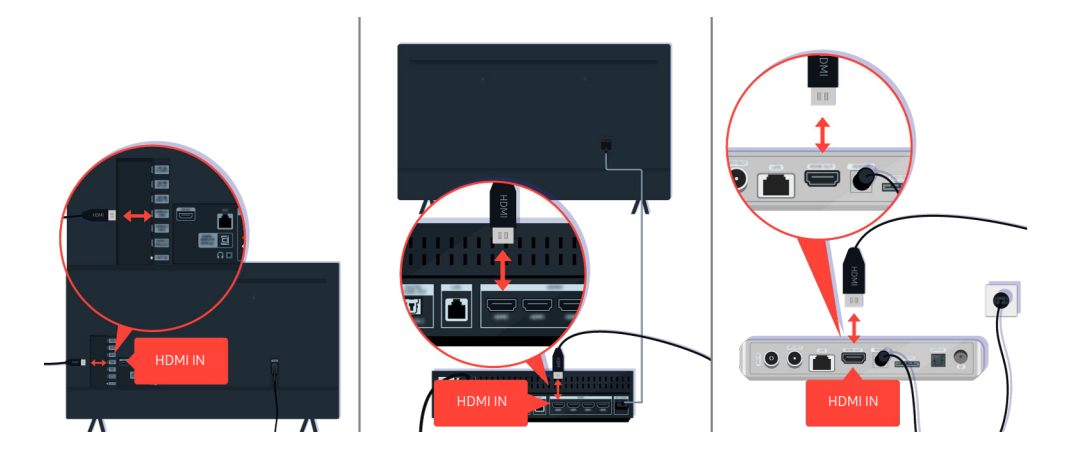

Verifique a antena e as conexões de cabo HDMI.

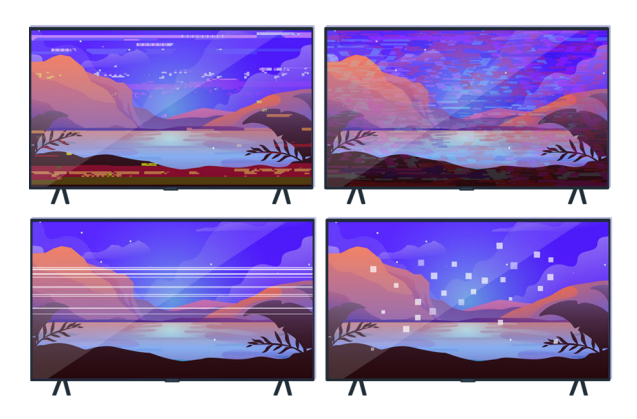

Se o problema persistir, defina exatamente o que há de errado com a exibição da imagem. Por exemplo, mosaicos e blocos, linhas múltiplas, pontos brancos ou linhas horizontais e verticais fixas.

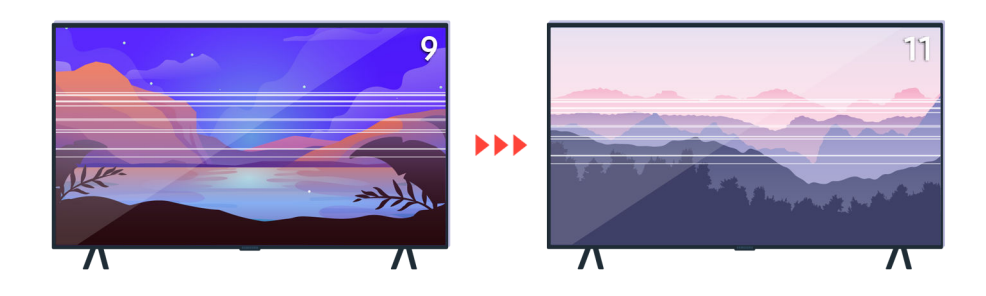

Tente trocar de canal com o controle remoto.

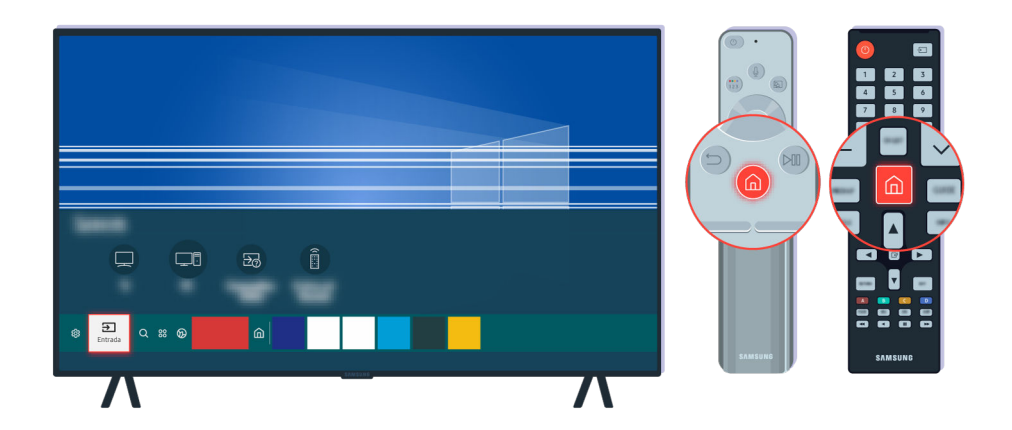

Pressione o botão (c), selecione Entrada e escolha outra fonte de entrada.

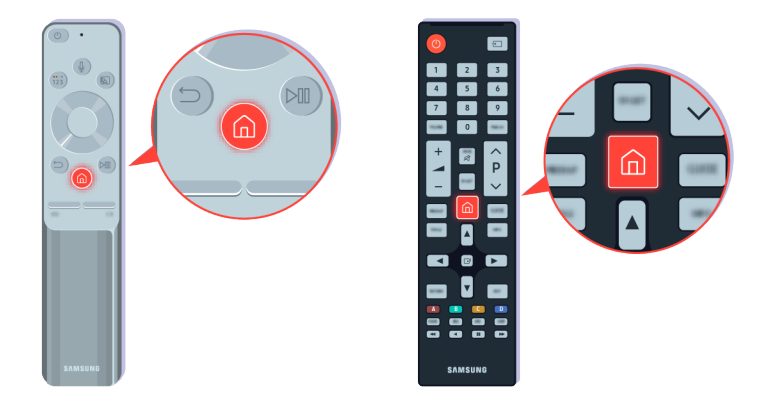

Se o mesmo problema persistir, execute o teste de diagnóstico. No controle remoto, pressione o botão ...

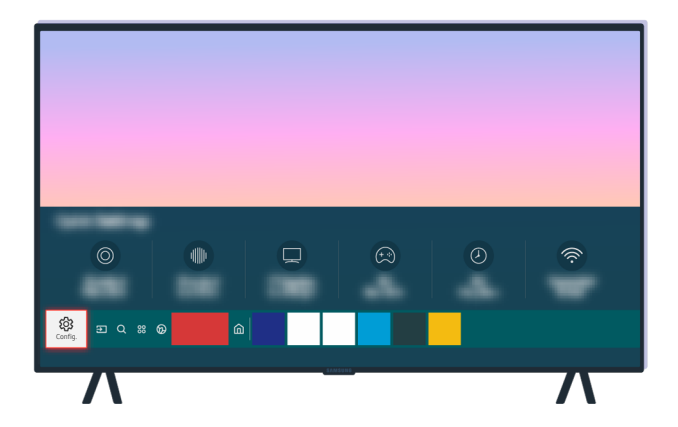

Selecione  $\hat{\mathbf{m}} > \hat{\mathbf{\otimes}}$  Configurações > Suporte > Cuidados do Dispositivo > Auto Diagnóstico > Teste de Imagem.

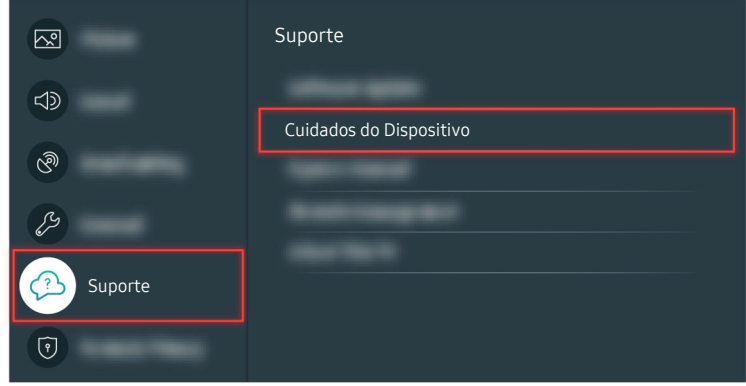

Selecione  $\textcircled{a}$  >  $\textcircled{a}$  configurações > Suporte > Cuidados do Dispositivo > Auto Diagnóstico > Teste de Imagem.

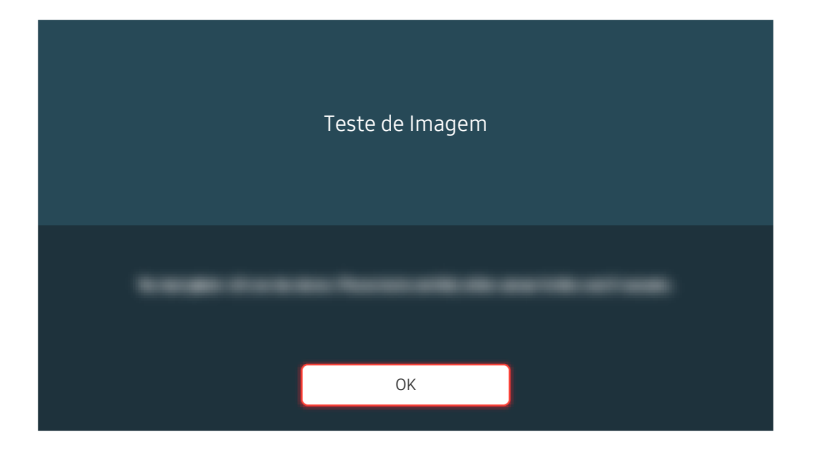

Quando uma mensagem aparecer, selecione OK e siga as instruções na tela para concluir o teste.

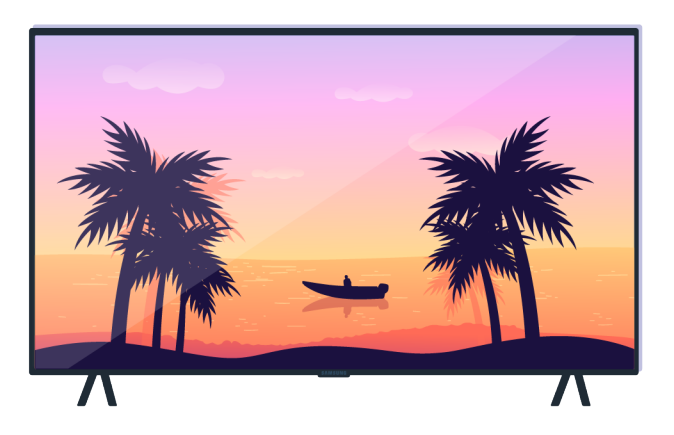

Quando uma mensagem aparecer, selecione OK e siga as instruções na tela para concluir o teste.

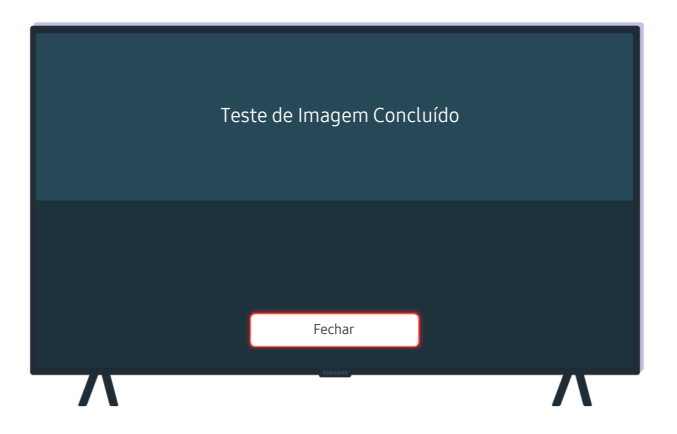

Quando uma mensagem aparecer, selecione Fechar e siga as instruções na tela para concluir o teste.

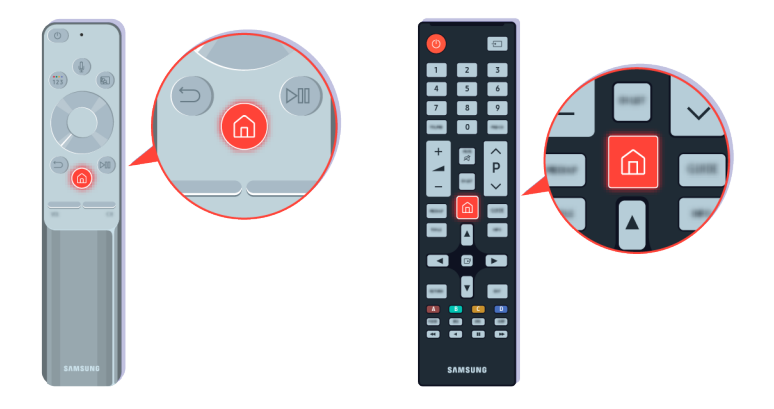

Se o problema desaparecer durante o teste, verifique o sinal da TV. No controle remoto, pressione o botão ...

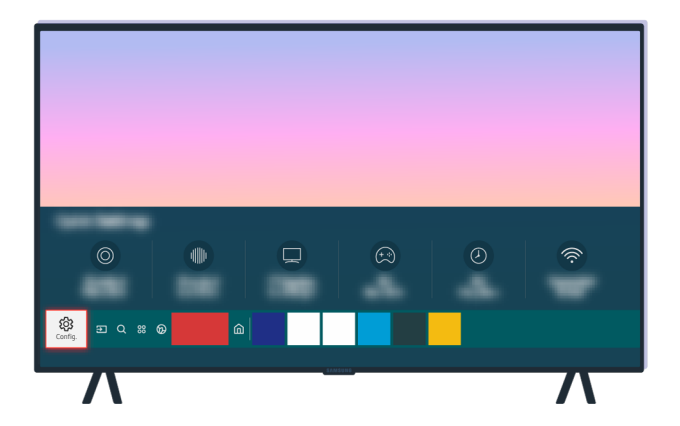

Selecione  $\textcircled{a}$  >  $\textcircled{a}$  Configurações > Suporte > Cuidados do Dispositivo > Auto Diagnóstico > Informação do Sinal para verificar a intensidade do sinal.

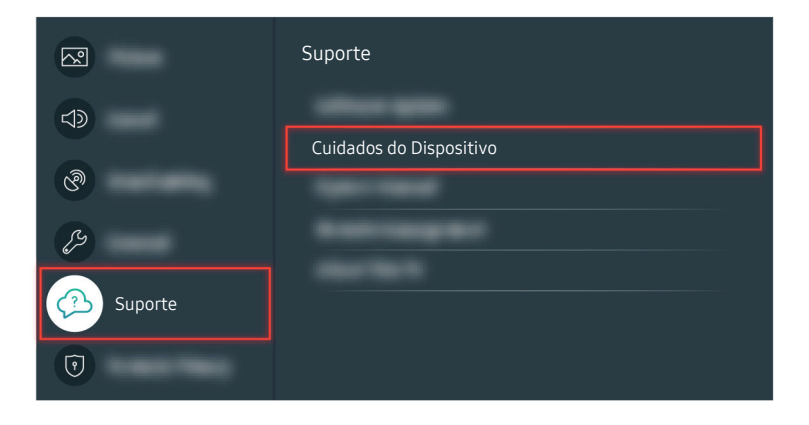

Selecione  $\textcircled{a}$  >  $\textcircled{a}$  Configurações > Suporte > Cuidados do Dispositivo > Auto Diagnóstico > Informação do Sinal para verificar a intensidade do sinal.

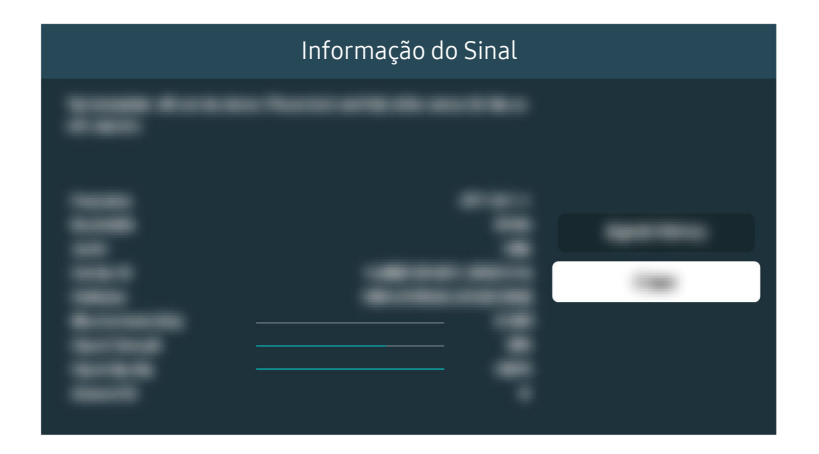

Verifique se a intensidade do sinal é demasiado fraca.

Caminho do menu relacionado

**@** > @ Configurações > Suporte > Cuidados do Dispositivo > Auto Diagnóstico > Teste de Imagem Exp. Agora

**@** > @ Configurações > Suporte > Cuidados do Dispositivo > Auto Diagnóstico > Informação do Sinal Exp. Agora

# A TV não liga

Se a tela da TV estiver preta, é provável que o cabo de alimentação esteja solto ou que o dispositivo periférico esteja desligado.

### Quando a TV não liga

A cor, design, acessórios e recursos da TV podem diferir dependendo do modelo ou da área geográfica.

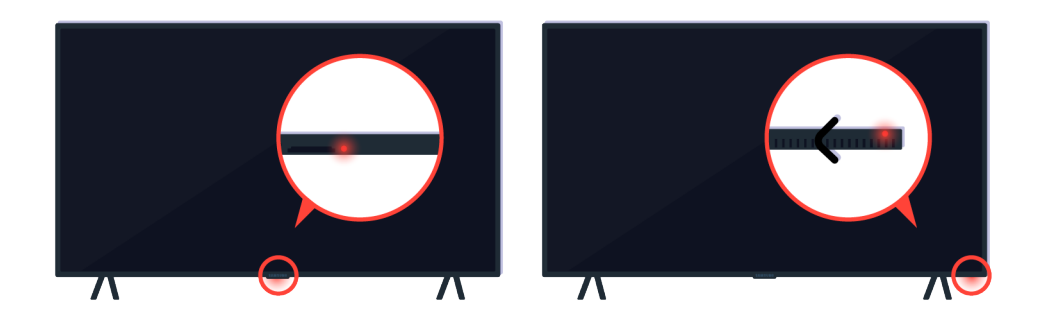

Se a TV não ligar, verifique se o sensor do controle remoto está ativado.

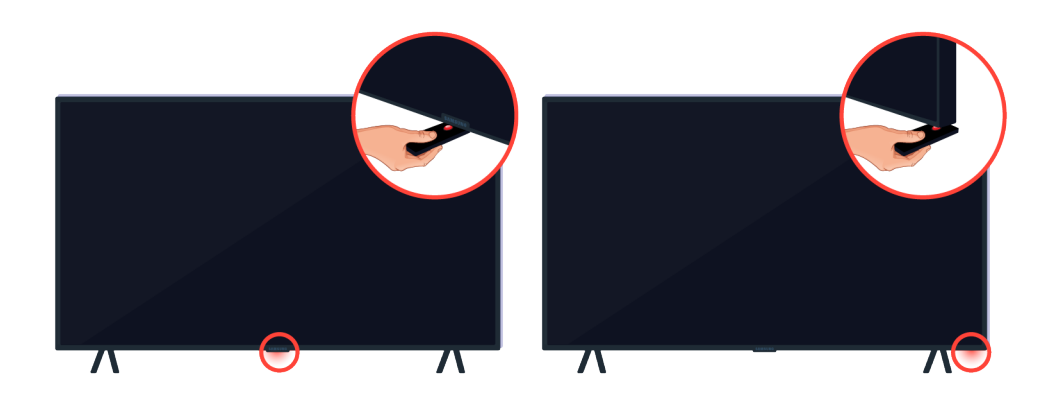

Segurando um objeto refletivo, como um espelho, embaixo da TV, você pode encontrar facilmente o sensor do controle remoto.

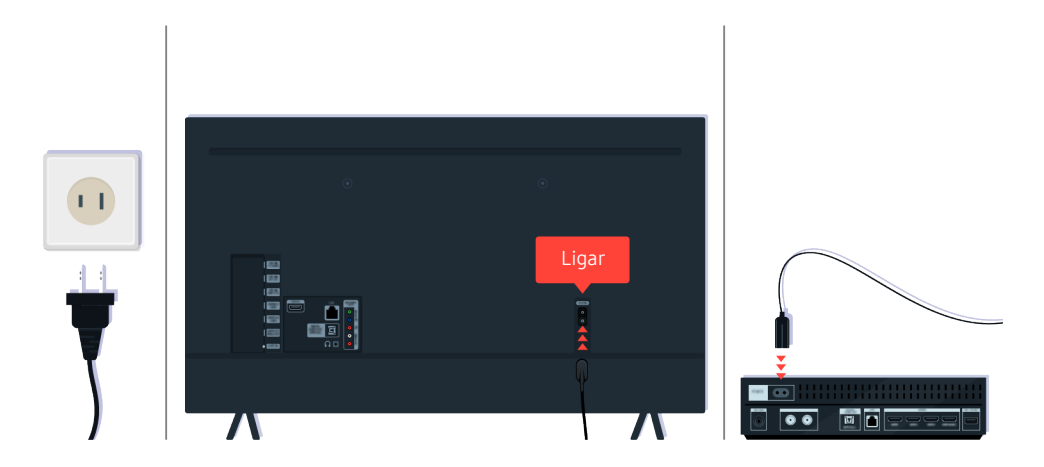

Se o sensor do controle remoto estiver apagado, desconecte o cabo de alimentação e reconecte-o.

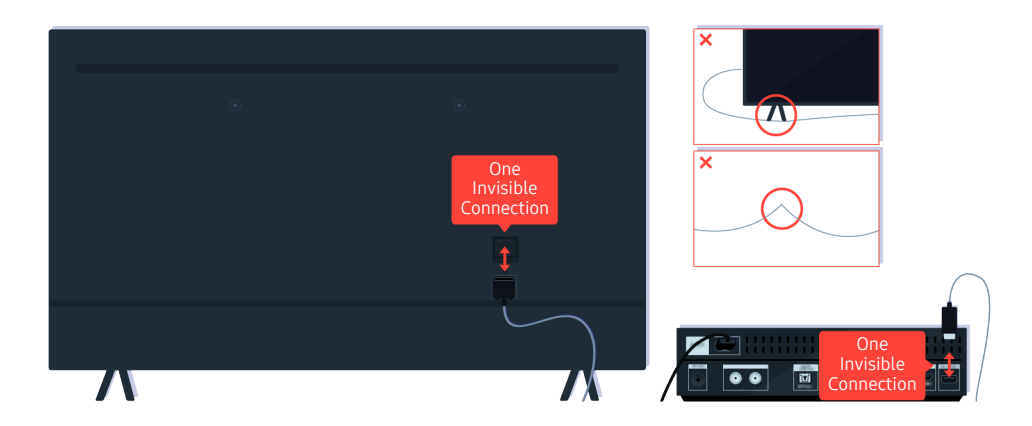

Desconecte e reconecte o cabo One Invisible Connection entre a TV e o One Connect (OC) Box. Certifique-se de que o cabo One Invisible Connection não está torcido ou dobrado.

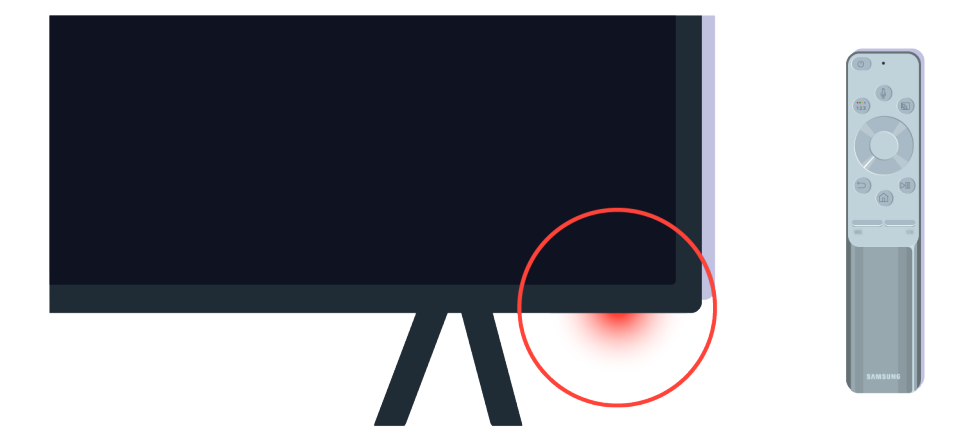

Verifique o sensor do controle remoto novamente. Se o LED estiver aceso, pressione o botão ligar/desligar no controle remoto e ligue a TV.

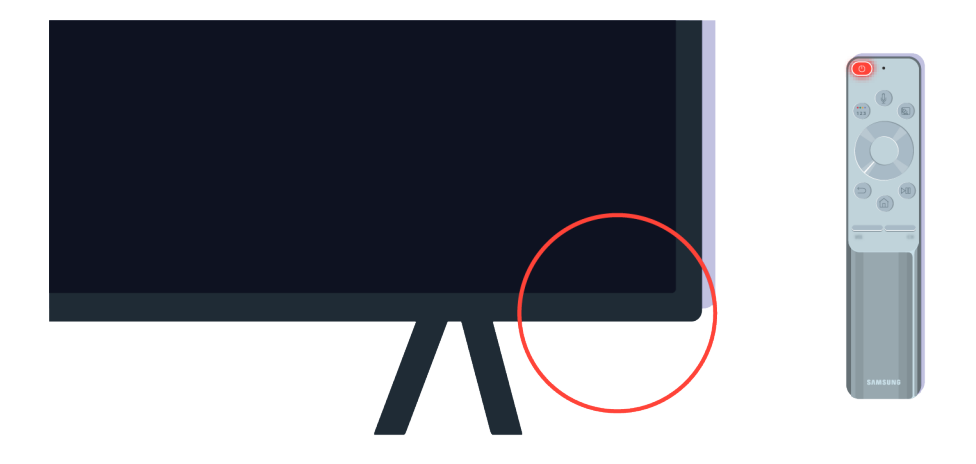

Se o sensor do controle remoto apagar quando você pressionar o botão ligar/desligar, significa que sua TV está corretamente conectada à fonte de alimentação.

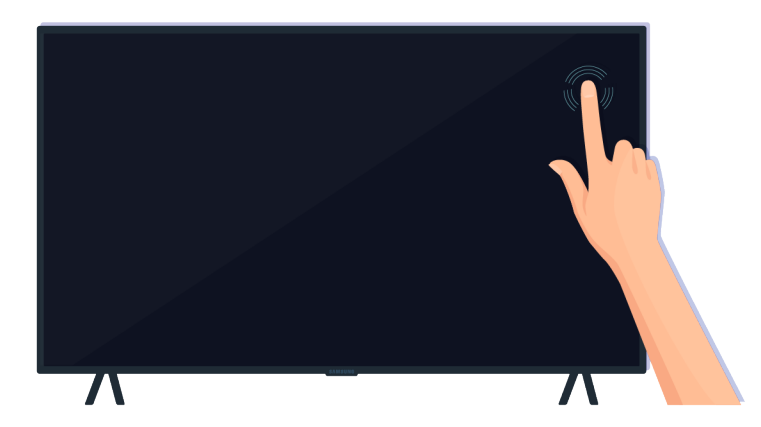

Se a tela da TV ainda estiver em branco, toque levemente nela com seu dedo. Se a parte da tela que você tocou piscar, sua TV está corretamente conectada à fonte de alimentação.

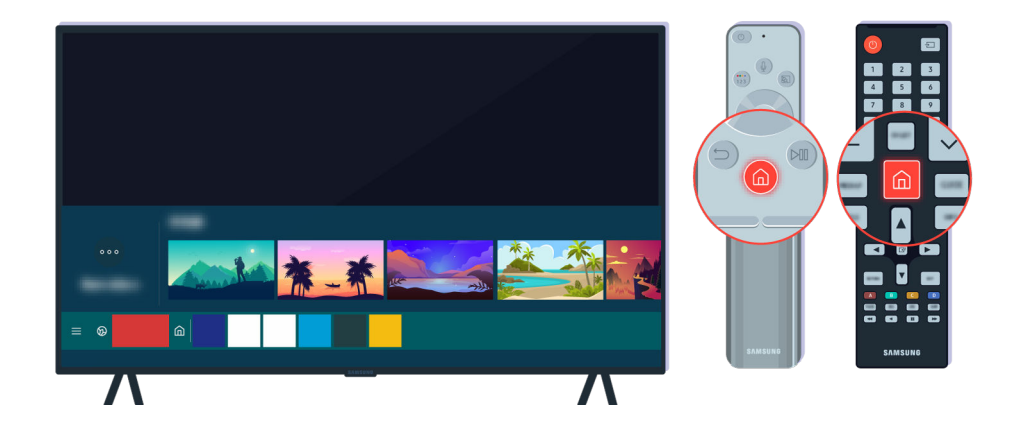

No controle remoto, pressione o botão . Quando a Primeira Tela é exibida, a TV está ligada, mas o dispositivo externo conectado não funciona ou ocorre algum problema de conexão.

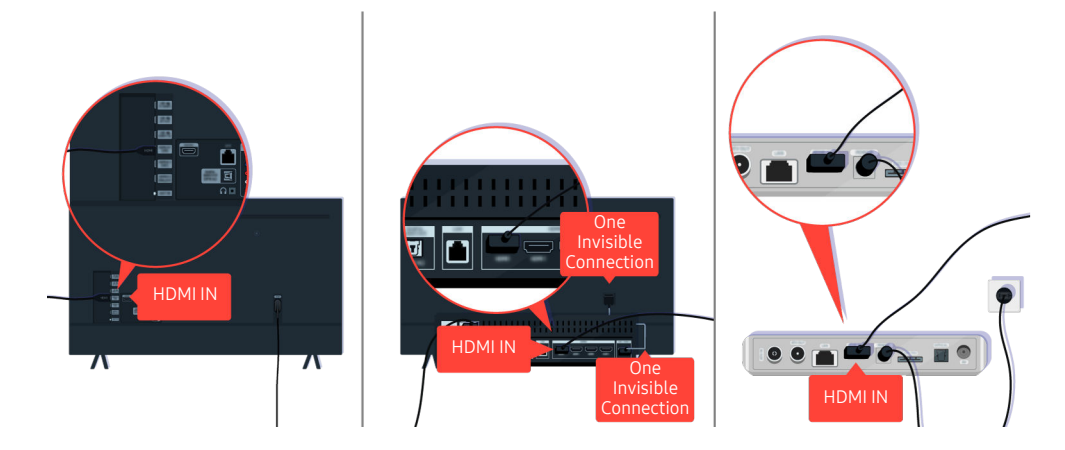

Verifique a conexão do cabo HDMI com sua TV ou com o One Connect Box.

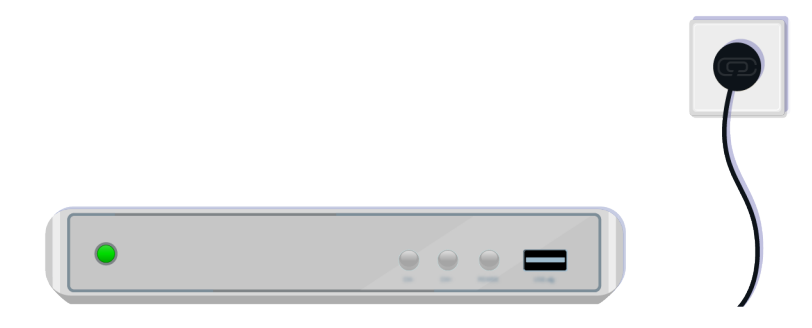

Certifique-se de que o dispositivo externo esteja ligado.

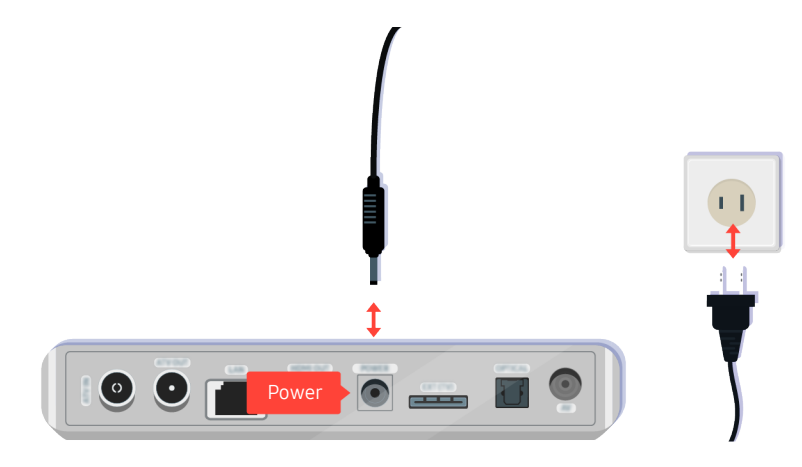

Se não ligar, certifique-se de que o cabo de alimentação esteja conectado ao dispositivo e à tomada de parede.

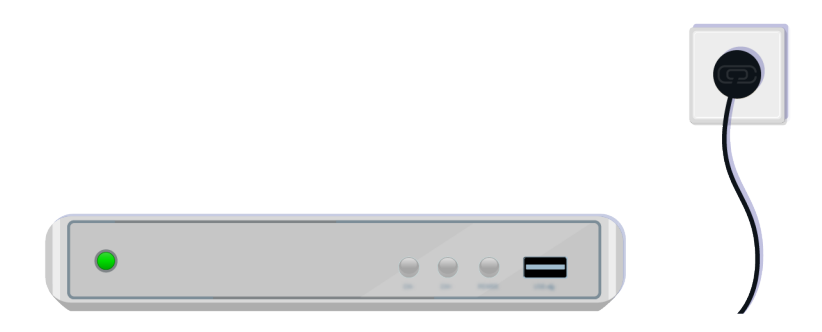

Se não ligar, certifique-se de que o cabo de alimentação esteja conectado ao dispositivo e à tomada de parede.

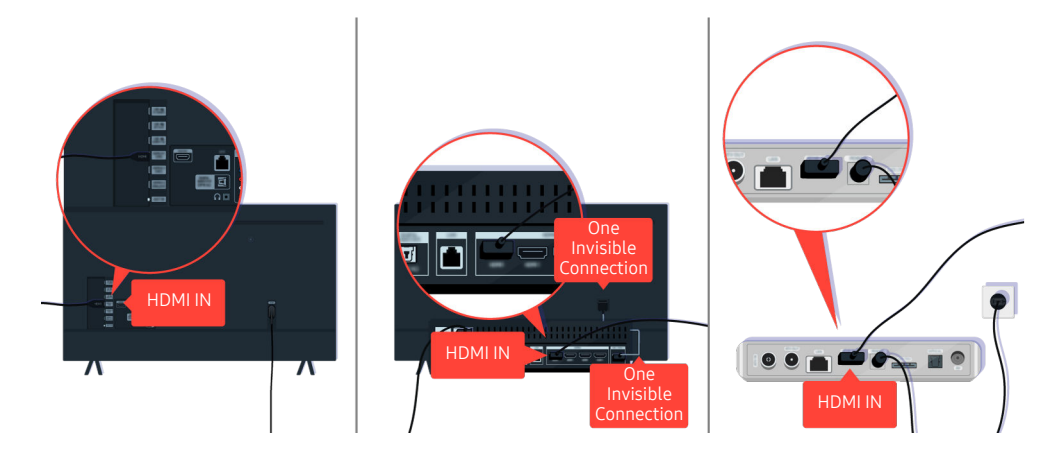

Verifique a conexão do cabo HDMI com sua TV ou com o One Connect Box.

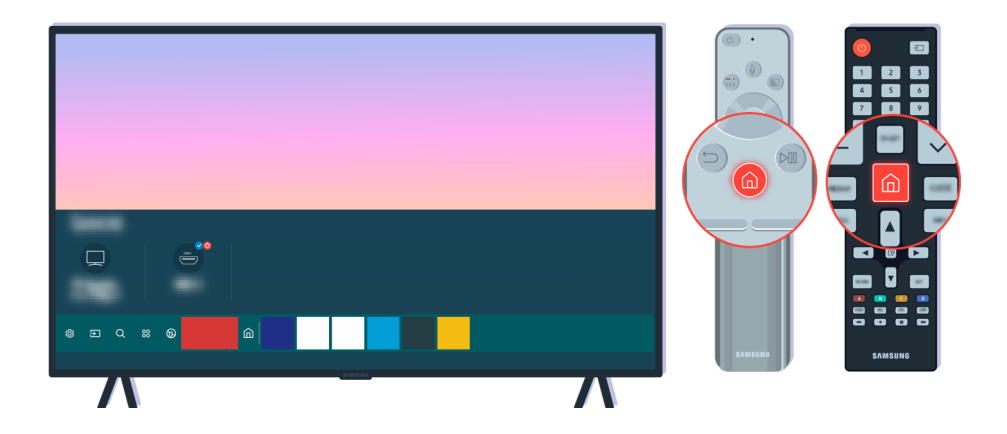

Também certifique-se de que a fonte correta esteja selecionada na Primeira Tela ( $\textcircled{a}$ ) >  $\textcircled{z}$  Entrada).

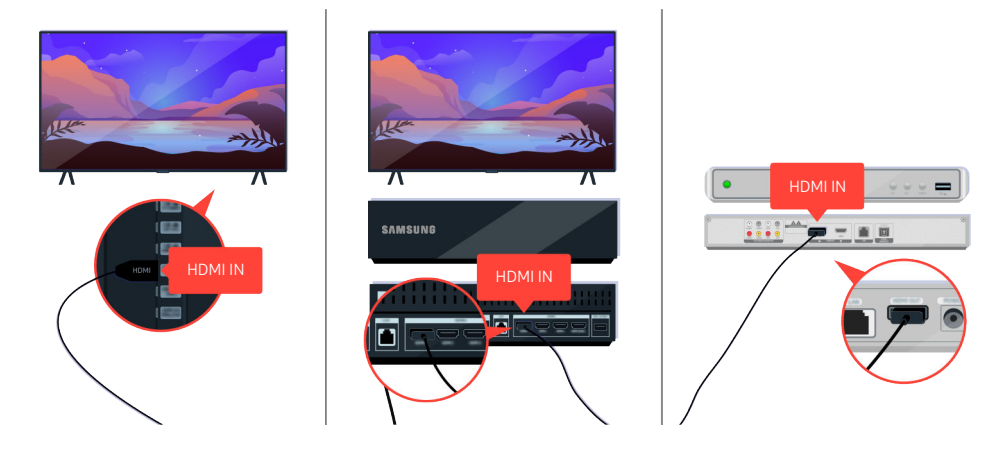

Se o mesmo problema continuar, tente conectar outro dispositivo externo à TV usando um cabo HDMI. Se a exibição for correta, seu dispositivo externo pode estar com defeito.

# A Imagem está distorcida ou Não sai som da barra de som

A falta de som da TV na barra de som ou a imagem distorcida da TV geralmente ocorrem porque as conexões dos cabos estão frouxas.

### Se a TV não conectar com um dispositivo externo

A cor, design, acessórios e recursos da TV podem diferir dependendo do modelo ou da área geográfica.

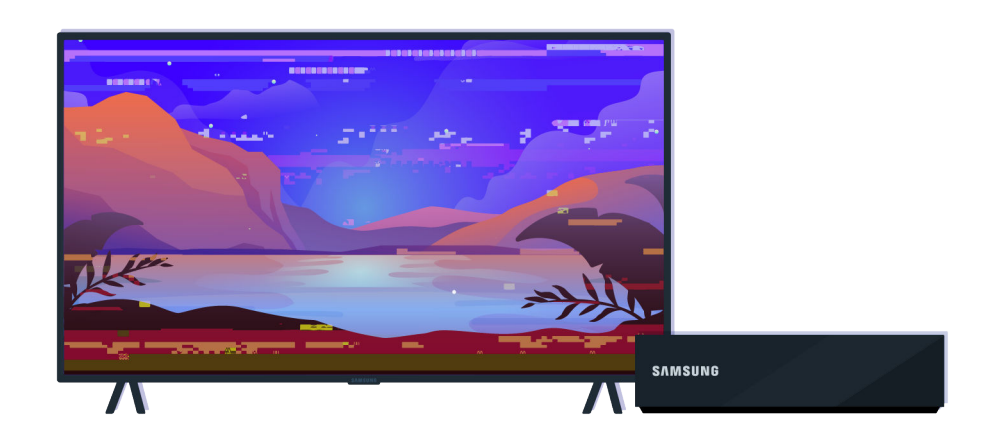

#### Quando a imagem parece distorcida,

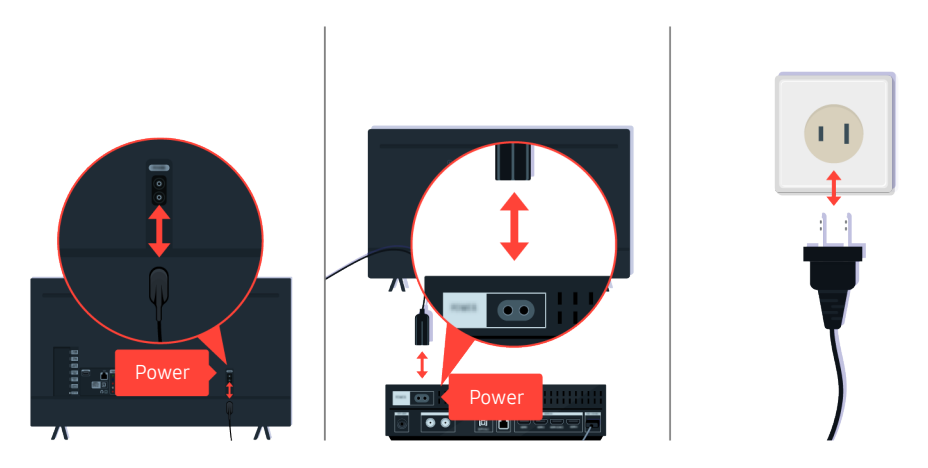

Primeiro, desconecte e reconecte os cabos de alimentação e cabos HDMI na parte de trás da TV ou no One Connect (OC) Box e, em seguida, desconecte o cabo de alimentação e reconecte-o na tomada de parede.

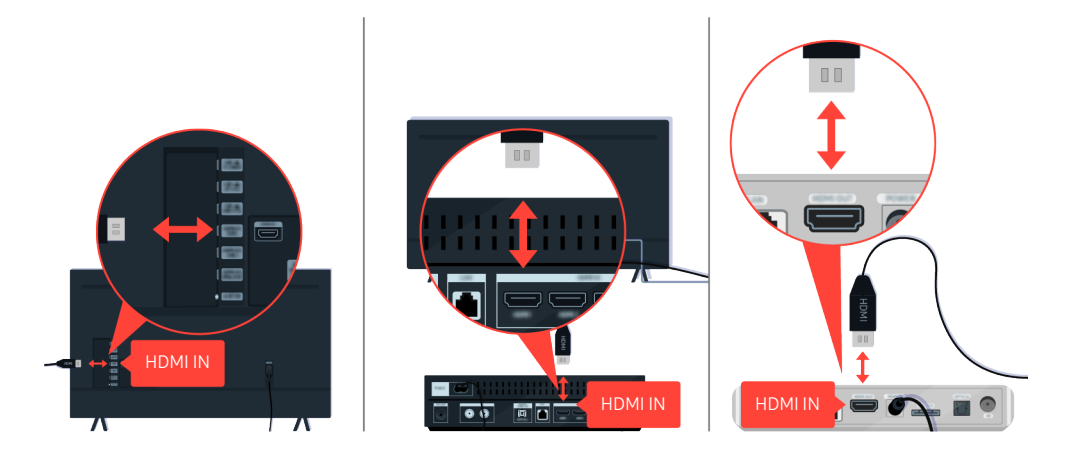

Primeiro, desconecte e reconecte os cabos de alimentação e cabos HDMI na parte de trás da TV ou no One Connect (OC) Box e, em seguida, desconecte o cabo de alimentação e reconecte-o na tomada de parede.

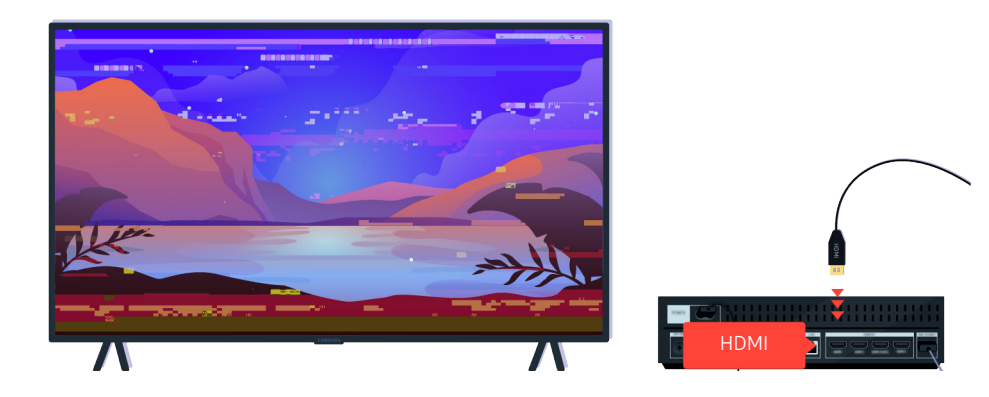

Se o dispositivo externo for compatível com vídeos UHD 4K ou UHD 8K, use um cabo HDMI dedicado para cada resolução.

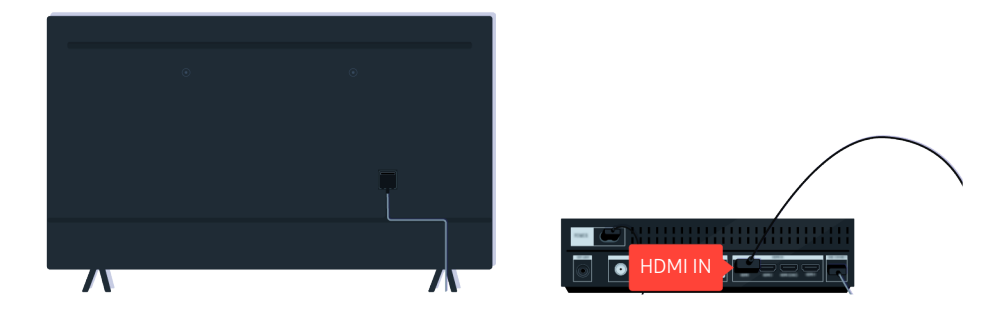

Para uma melhor qualidade de vídeo, use um cabo HDMI se for compatível com o dispositivo externo.

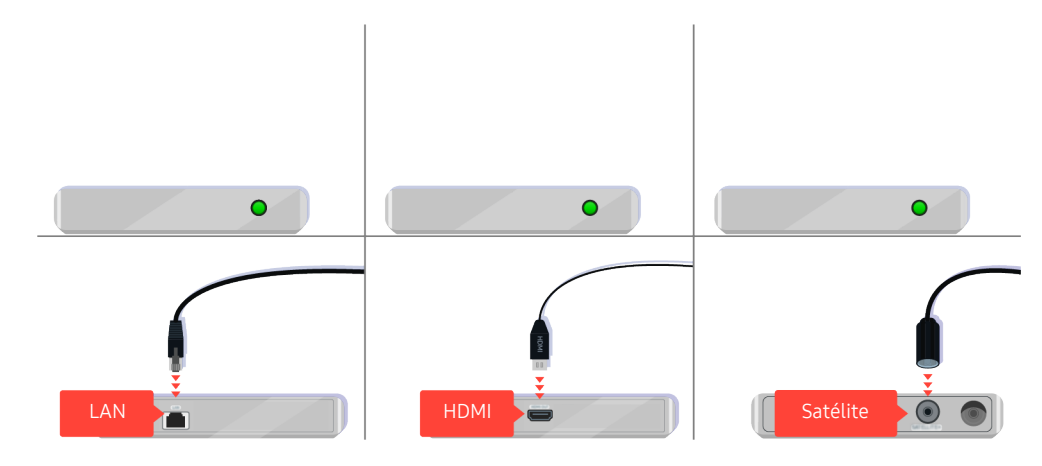

Se estiver usando um decodificador de sinais, verifique a conexão do cabo. O cabo que você precisa verificar depende do tipo de decodificador de sinais.

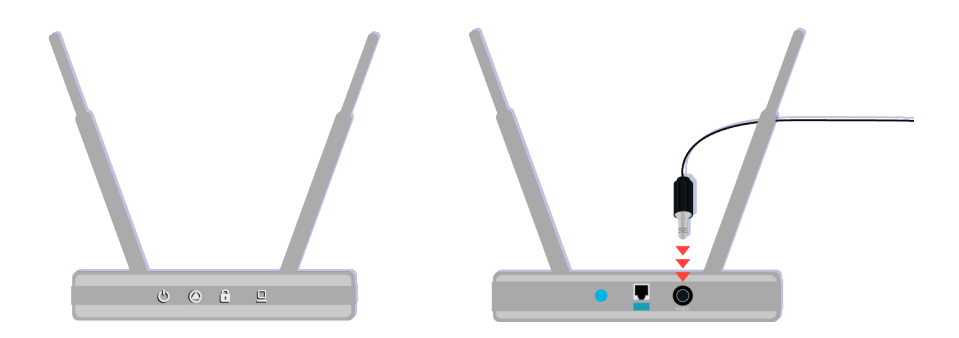

Certifique-se de que seu ponto de acesso está conectado à Internet. Se não estiver, talvez seja necessário desconectar e reconectar o cabo de alimentação.
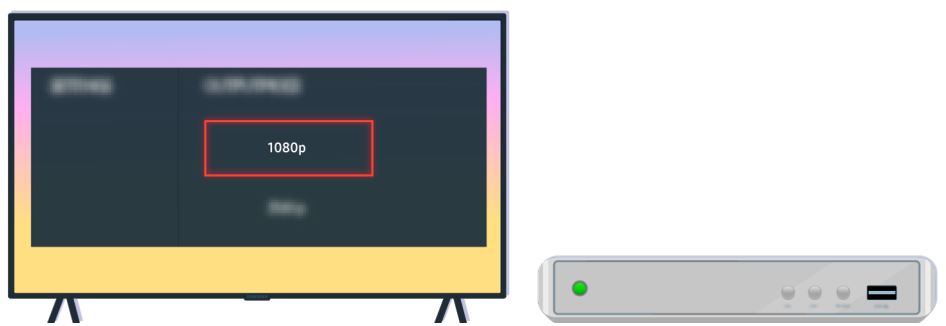

Se o problema persistir, verifique as configurações de saída de vídeo no menu de configurações do dispositivo externo, e garanta que a TV seja compatível com o modo de saída de vídeo.

As TVs FHD são compatíveis com saída de vídeo 1080p, e as TVs UHD com saída de vídeo 2160p.

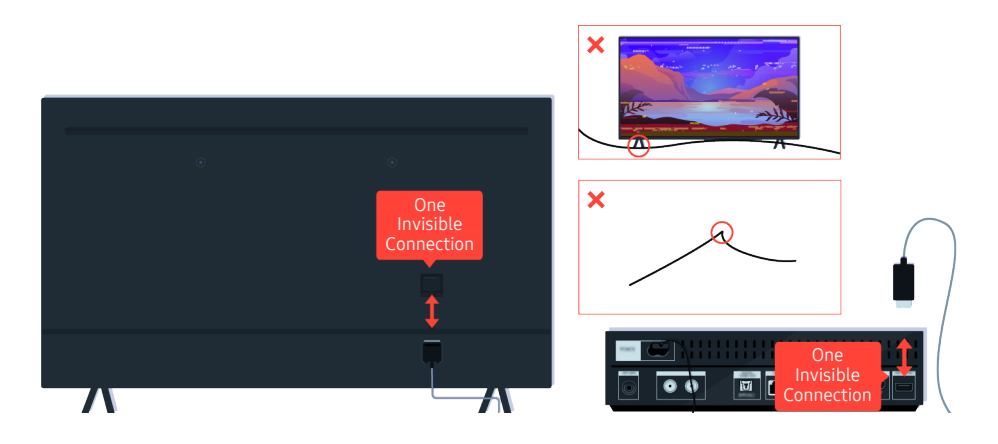

Se o problema persistir, e se sua TV usar o One Invisible Connection, desconecte e reconecte a One Invisible Connection à TV e ao One Connect (OC) Box. Certifique-se de que o One Invisible Connection não está torcido ou dobrado.

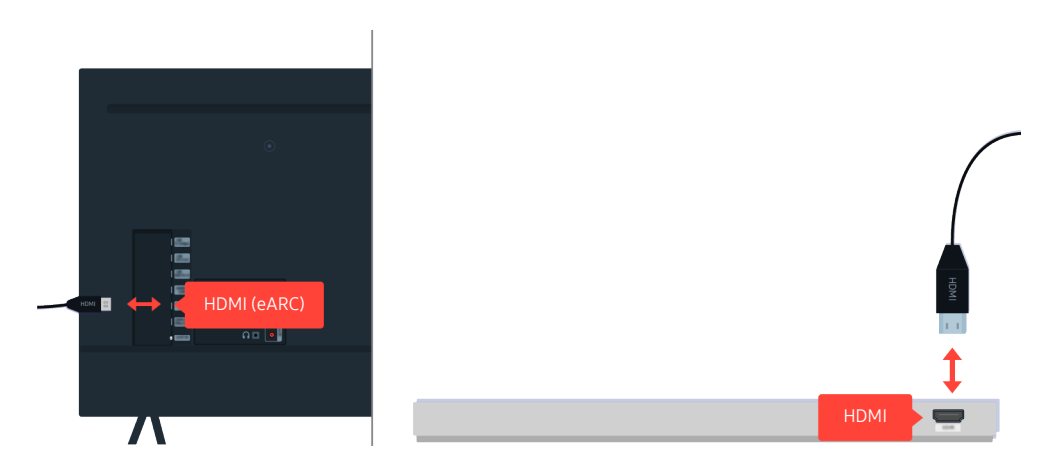

Se não houver som saindo da barra de som, e se ela estiver conectada à TV com um cabo HDMI, verifique o conector HDMI (eARC) na parte de trás da TV.

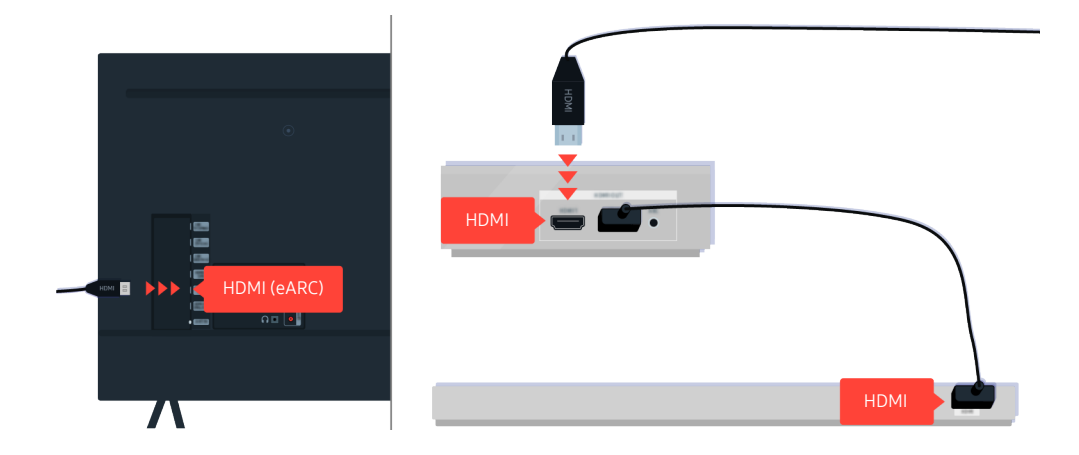

Se a barra de som estiver conectada a um receptor, e ele estiver conectado à TV usando um cabo HDMI, verifique o conector HDMI na parte de trás da TV. O cabo deve estar conectado à porta HDMI (eARC) na TV.

# Acesso indisponível à Internet

Quando a TV apresentar problemas para se conectar à Internet, estes passos podem ajudar a resolvê-los.

# Se a TV não se conecta à Internet

A cor, design, acessórios e recursos da TV podem diferir dependendo do modelo ou da área geográfica.

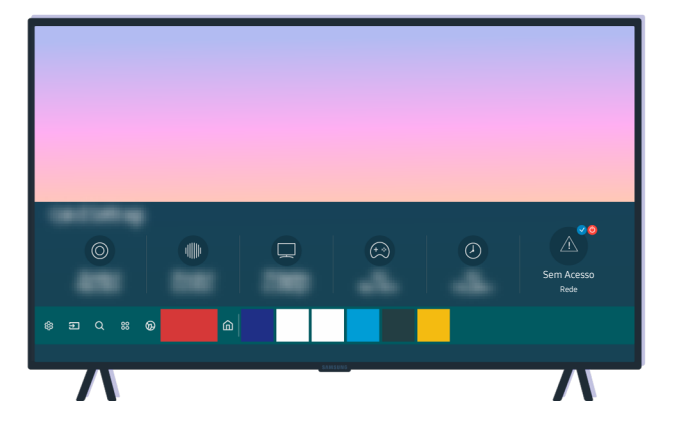

Se sua TV não estiver conectada à Internet, verifique a rede e o status do seu ponto de acesso.

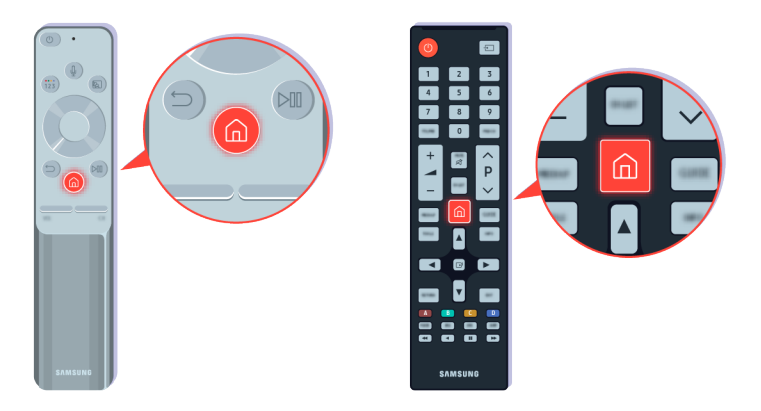

No controle remoto, pressione o botão  $\textcircled{a}$  e vá para  $\textcircled{a}$  Configurações usando o botão direcional.

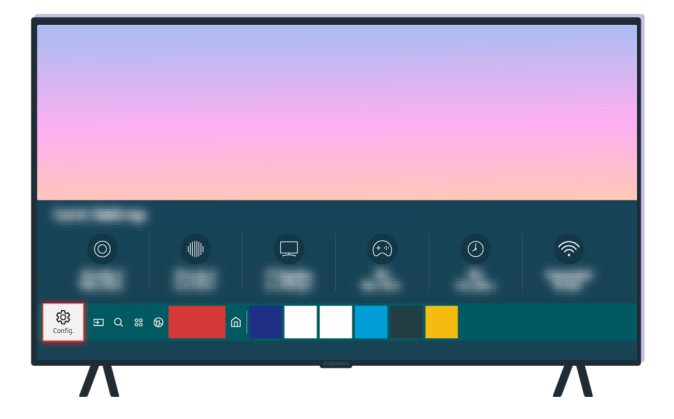

Selecione  $\textcircled{a}$  >  $\textcircled{a}$  Configurações > Geral > Rede > Status da Rede para verificar o status da rede.

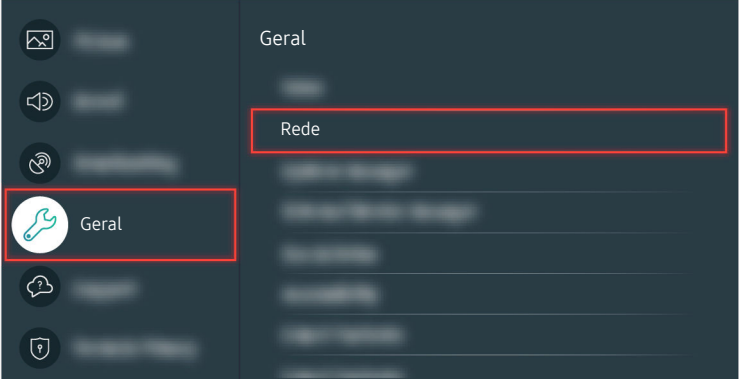

Selecione  $\hat{\omega}$  >  $\otimes$  Configurações > Geral > Rede > Status da Rede para verificar o status da rede.

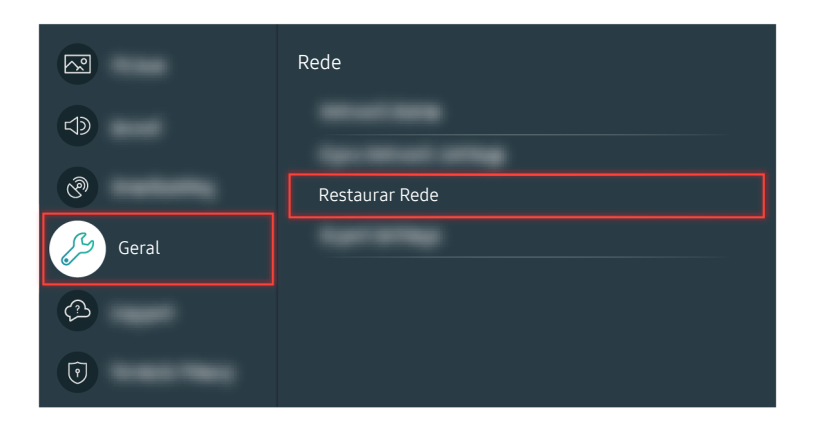

Se a rede não estiver conectada, pode ser necessária a restauração da rede.

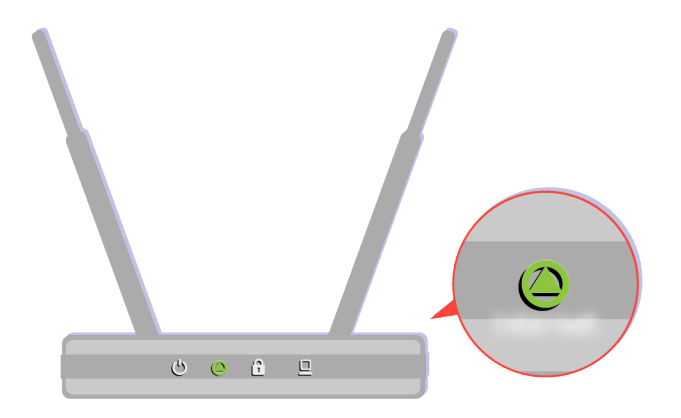

Certifique-se de que seu ponto de acesso esteja funcionando corretamente. Verifique os indicadores de LED no seu ponto de acesso e certifique-se de que tudo está funcionando normalmente.

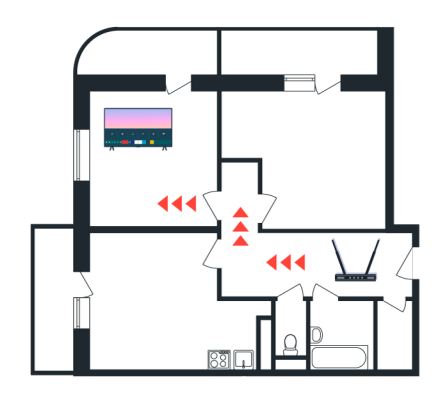

Se estiver usando um ponto de acesso sem fio, verifique a localização dele. Se o ponto de acesso estiver muito longe da TV, aproxime-o.

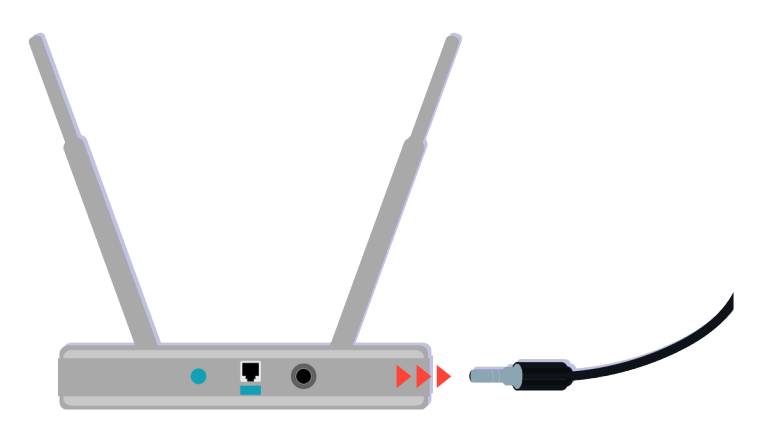

Tente reiniciar o ponto de acesso desconectando e reconectando o conector de energia. Pode levar de 1 a 2 minutos até o ponto de acesso ficar online após uma reinicialização.

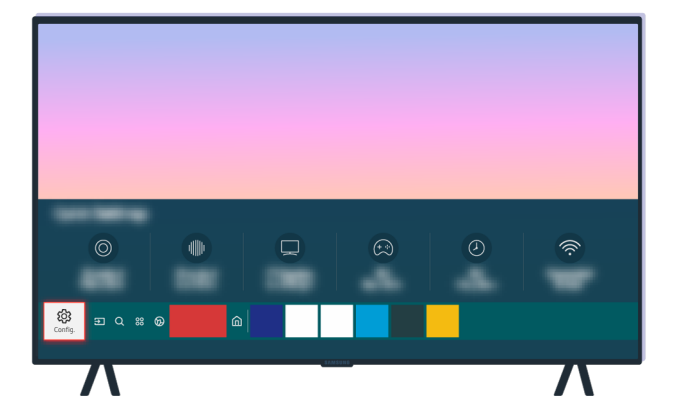

Se o mesmo problema continuar, selecione  $\textcircled{a}$  >  $\textcircled{a}$  Configurações > Geral > Rede > Status da Rede > Config. IP para alterar para um servidor DNS diferente. Se houver teste, cancele e selecione Config. IP.

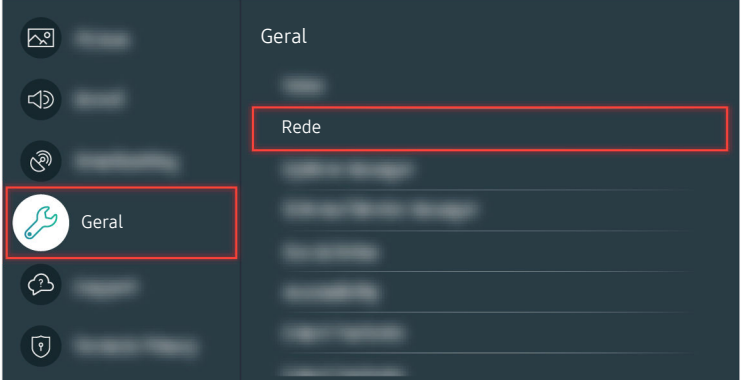

Se o mesmo problema continuar, selecione  $\bigcirc$   $\gg$   $\circ$  Configurações  $\rightarrow$  Geral  $\rightarrow$  Rede  $\rightarrow$  Status da Rede  $\rightarrow$  Config. IP para alterar para um servidor DNS diferente. Se houver teste, cancele e selecione Config. IP.

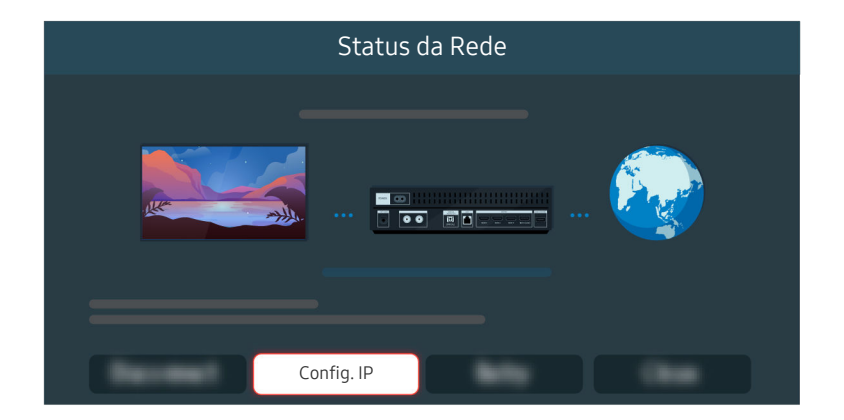

Se o mesmo problema continuar, selecione  $\textcircled{a}$  >  $\otimes$  Configurações > Geral > Rede > Status da Rede > Config. IP para alterar para um servidor DNS diferente. Se houver teste, cancele e selecione Config. IP.

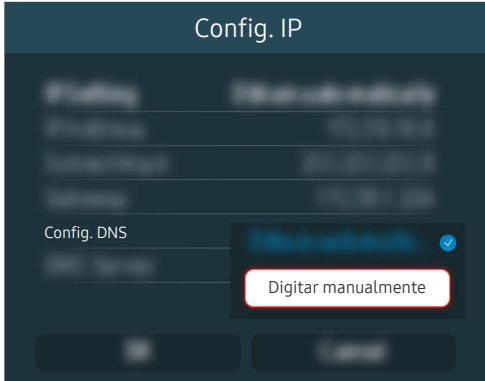

Selecione Config. DNS  $>$  Digitar manualmente.

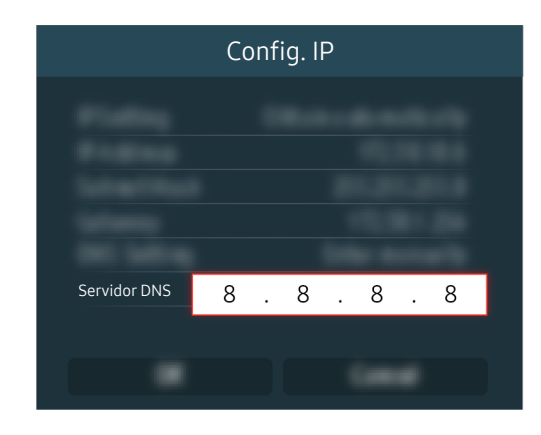

Selecione Servidor DNS, insira 8.8.8.8 e, em seguida, selecione OK.

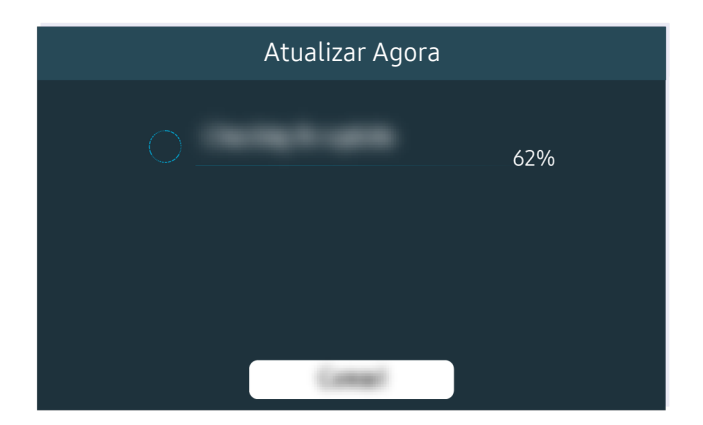

Se o mesmo problema continuar, pode ser necessária a atualização de software ou a restauração das configurações de fábrica.

#### Caminho do menu relacionado

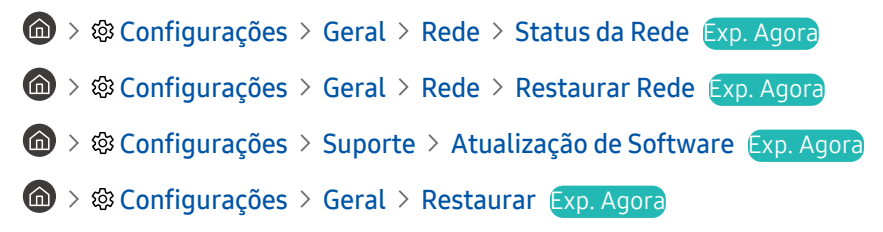

# Não há som ou os Alto-falantes estão fazendo um som estranho

Se o som apresentar um problema, basta verificar se o problema é causado pelo produto ou pelos cabos e sinais de transmissão.

# Quando não sair som nenhum da TV, ou o som estiver interrompendo

A cor, design, acessórios e recursos da TV podem diferir dependendo do modelo ou da área geográfica.

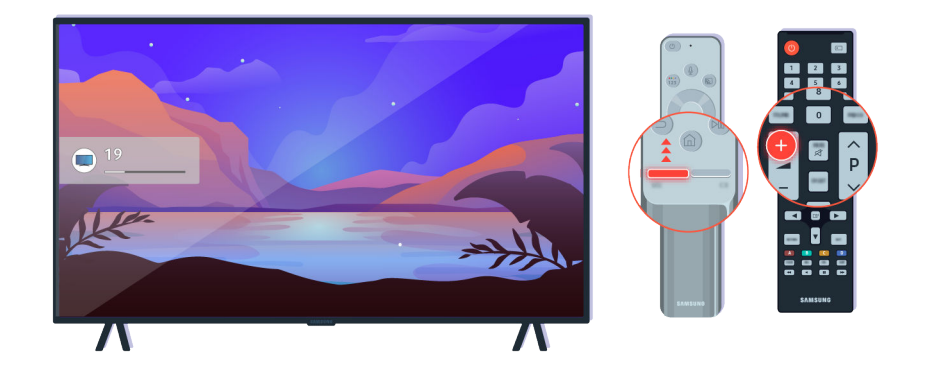

Se a TV não produzir som, pressione o botão Volume + para aumentar o volume.

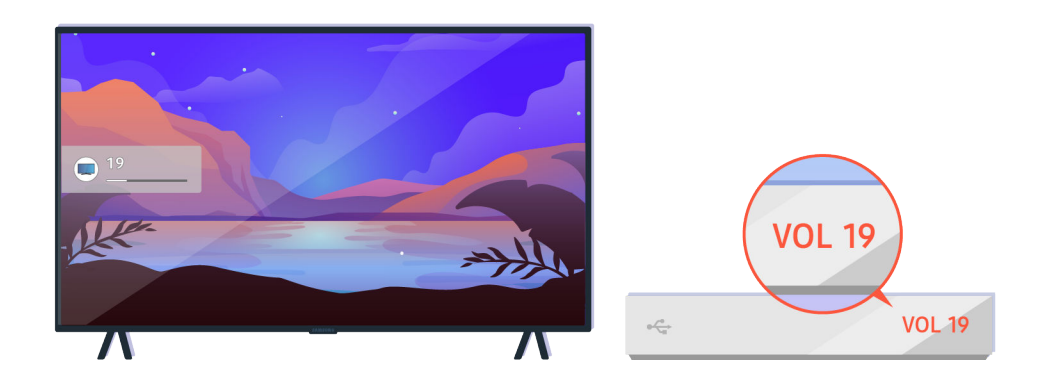

Se a TV estiver conectada a um dispositivo externo, verifique o volume do dispositivo externo.

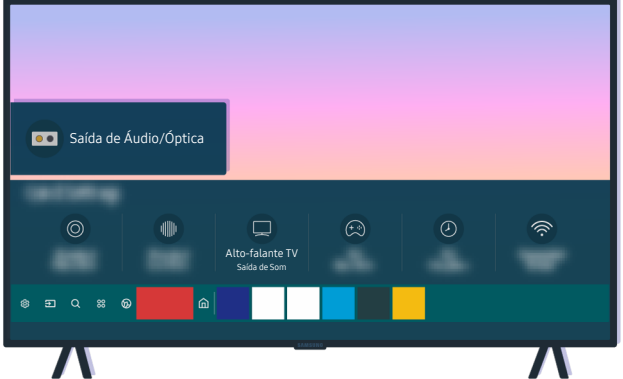

Verifique o volume na tela. Se não for exibido um número para o volume da TV, selecione  $\bigcirc$  >  $\otimes$  Configurações > Som > Saída de Som. Em seguida, selecione Alto-falante TV.

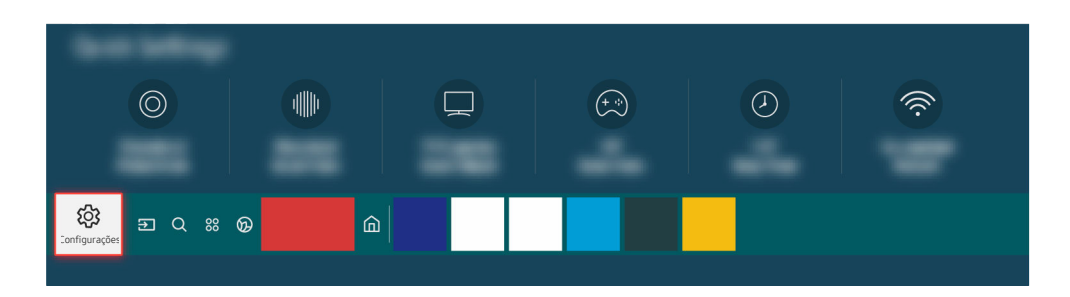

Verifique o volume na tela. Se não for exibido um número para o volume da TV, selecione  $\bigcirc$  >  $\otimes$  Configurações > Som > Saída de Som. Em seguida, selecione Alto-falante TV.

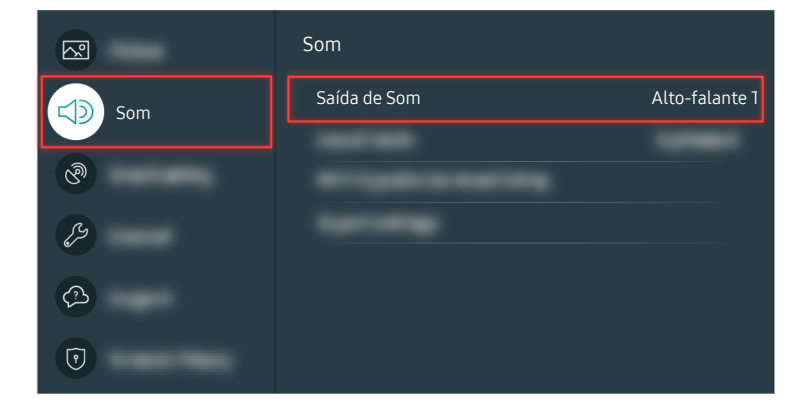

Verifique o volume na tela. Se não for exibido um número para o volume da TV, selecione  $\bigcirc$   $\gg$   $\circ$  Configurações  $\rightarrow$ Som > Saída de Som. Em seguida, selecione Alto-falante TV.

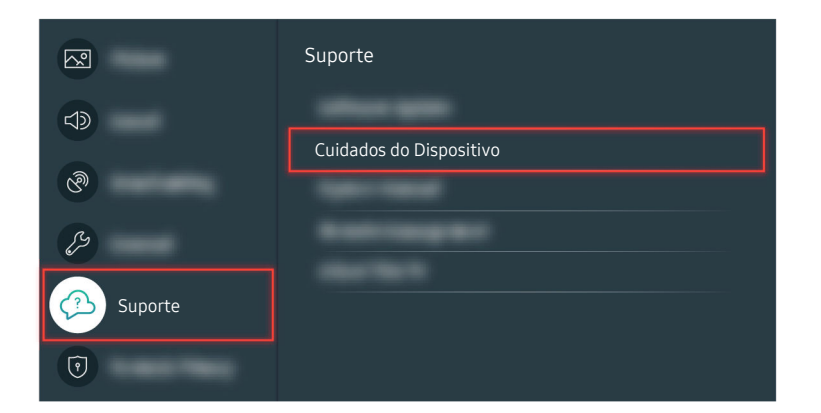

Para verificar a saída de som, selecione  $\textcircled{a}$  >  $\textcircled{a}$  Configurações > Suporte > Cuidados do Dispositivo > Auto Diagnóstico > Teste de Som.

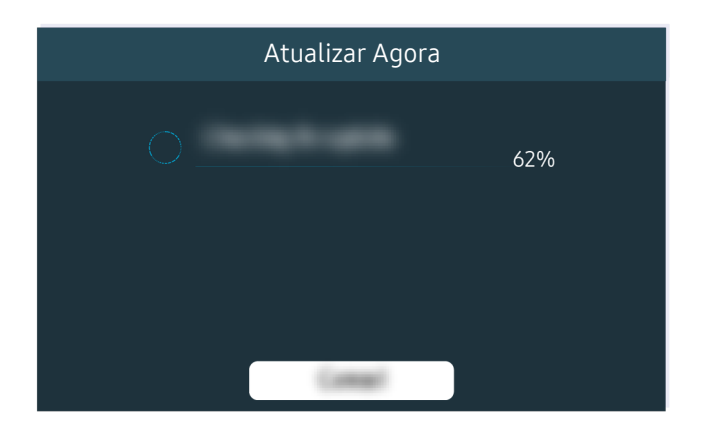

Se o mesmo problema continuar, pode ser necessária a atualização de software ou a restauração das configurações de fábrica.

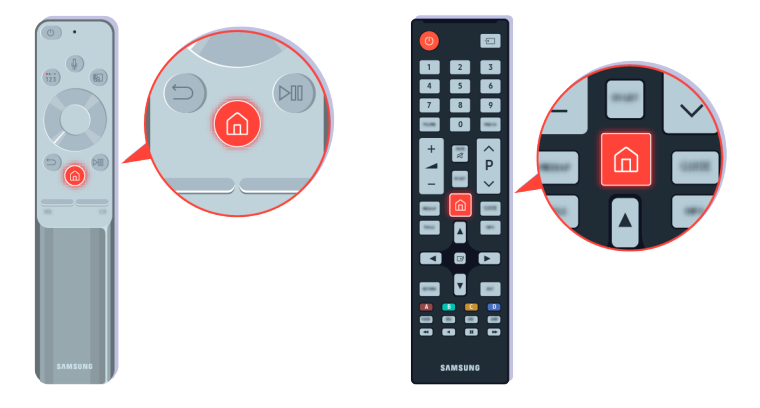

Se houver som, mas ele não for claro, execute um teste de diagnóstico. No controle remoto, pressione o botão  $\bigcirc$ .

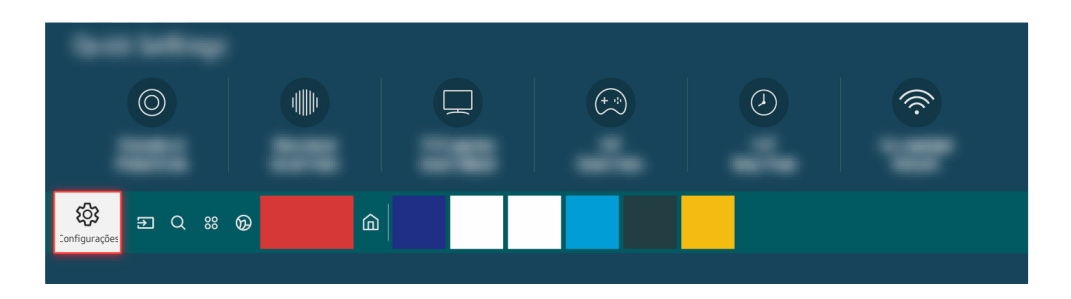

Acesse  $\textcircled{a}$  >  $\textcircled{a}$  configurações > Suporte > Cuidados do Dispositivo > Auto Diagnóstico > Teste de Som para verificar o som.

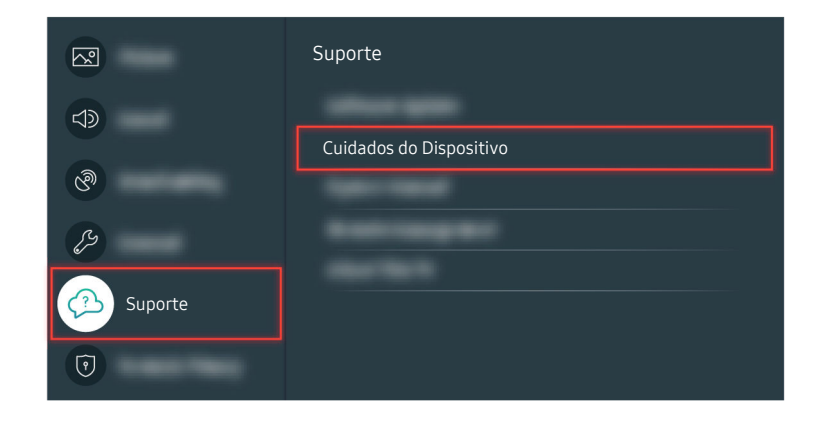

Acesse  $\textcircled{a}$  >  $\textcircled{a}$  configurações > Suporte > Cuidados do Dispositivo > Auto Diagnóstico > Teste de Som para verificar o som.

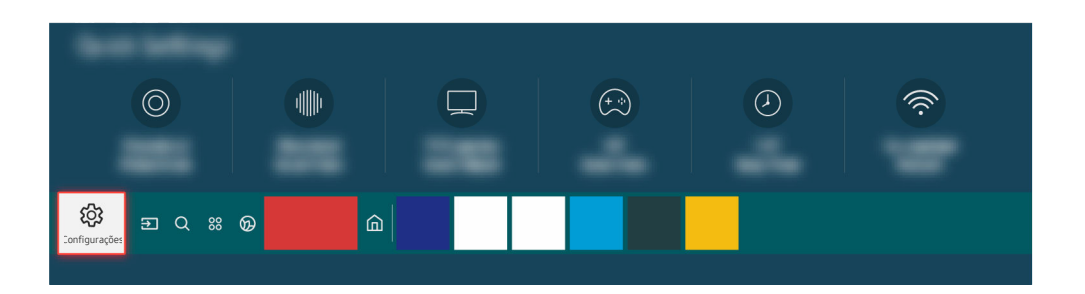

Se o teste revelar um problema, selecione  $\bigcirc$  >  $\otimes$  Configurações > Som > Configurações Especializadas > Restaurar Som.

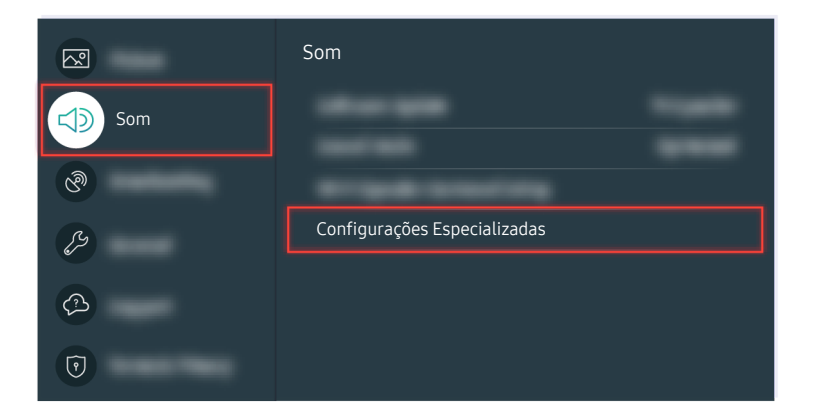

Se o teste revelar um problema, selecione  $\textcircled{a} > \textcircled{a}$  Configurações  $>$  Som  $>$  Configurações Especializadas  $>$ Restaurar Som.

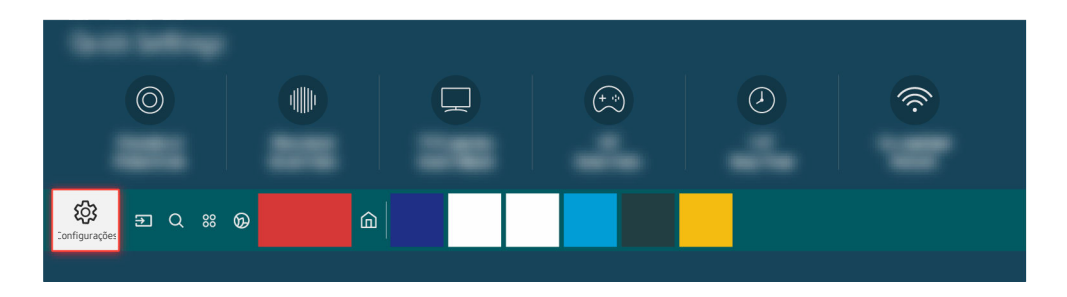

Se o teste não revelar problemas, selecione  $\bigcirc$  >  $\otimes$  Configurações > Suporte > Cuidados do Dispositivo > Auto Diagnóstico > Informação do Sinal.

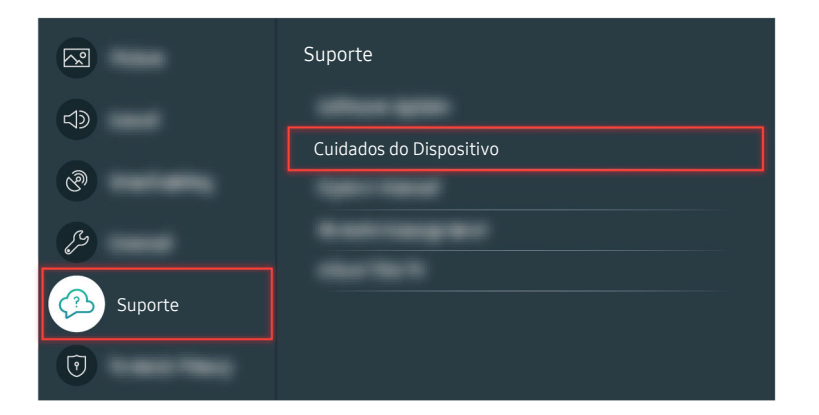

Se o teste não revelar problemas, selecione  $\textcircled{a} > \textcircled{a}$  Configurações  $>$  Suporte  $>$  Cuidados do Dispositivo  $>$  Auto Diagnóstico > Informação do Sinal.

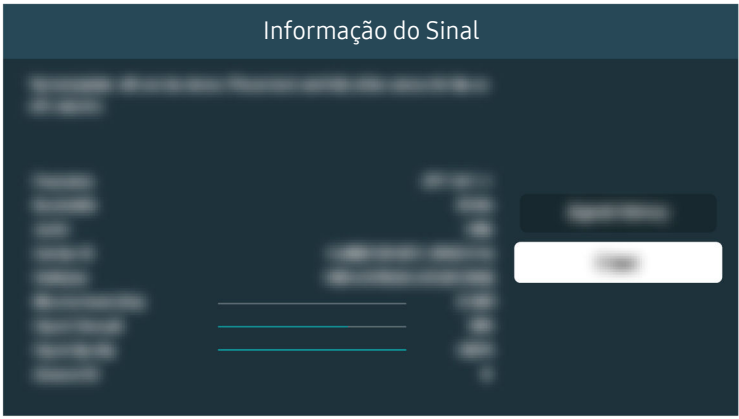

Verifique se a intensidade do sinal é demasiado fraca.

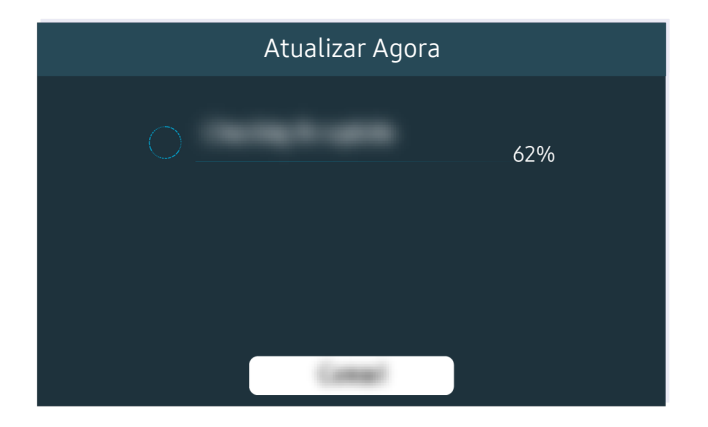

Se o mesmo problema continuar, pode ser necessária a atualização de software ou a restauração das configurações de fábrica.

Caminho do menu relacionado

- $\textbf{G}$  >  $\textcircled{\tiny{\textbf{R}}}$  Configurações > Som > Saída de Som Exp. Agora
- **Co** > ® Configurações > Suporte > Cuidados do Dispositivo > Auto Diagnóstico > Teste de Som Exp. Agora
- $\bigcirc$   $\triangleright$   $\circledast$  Configurações  $\triangleright$  Som  $\triangleright$  Configurações Especializadas  $\triangleright$  Restaurar Som Exp. Agora
- $\bigcirc$  >  $\otimes$  Configurações > Suporte > Cuidados do Dispositivo > Auto Diagnóstico > Informação do Sinal Exp. Agora
- $\textcircled{a}$  >  $\textcircled{z}$  Configurações > Suporte > Atualização de Software Exp. Agora
- $\textcircled{a}$  >  $\textcircled{g}$  Configurações > Geral > Restaurar Exp. Agora

# O controle remoto não funciona

Se o controle remoto não estiver funcionando, a pilha pode estar fraca ou o Controle Remoto Samsung Smart pode não estar emparelhado.

# Quando o controle remoto não funciona

A cor, design, acessórios e recursos da TV podem diferir dependendo do modelo ou da área geográfica.

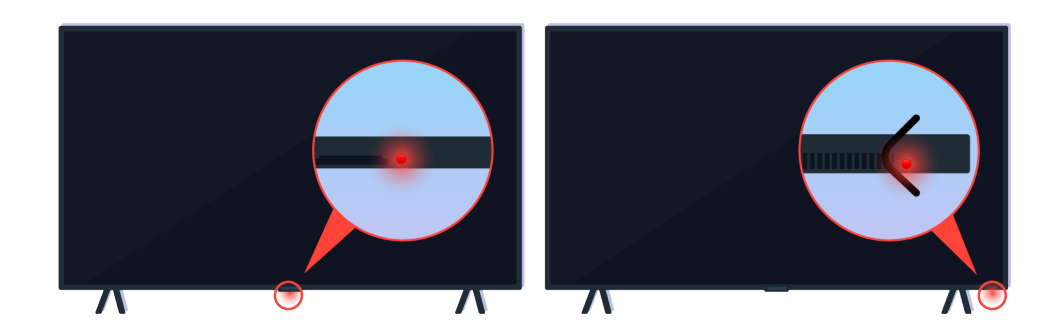

Verifique se o sinal infravermelho do controle remoto está sendo transmitido e recebido.

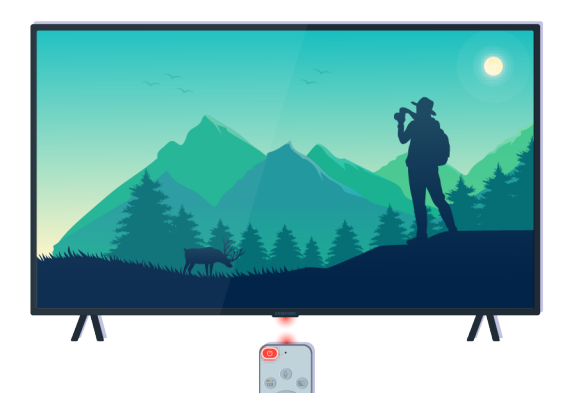

Certifique-se de que o sensor do controle remoto na TV está piscando.

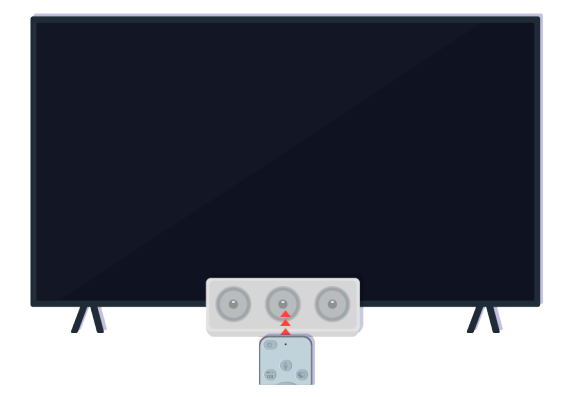

Remova qualquer obstrução que cubra o receptor da sua TV.

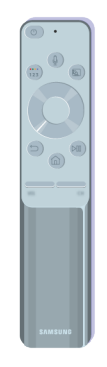

Certifique-se de que o controle remoto funciona.

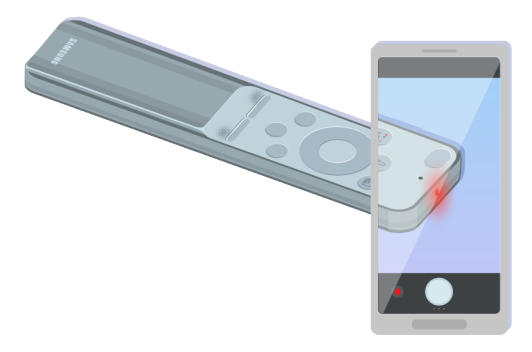

Você pode verificar se o sinal está sendo transmitido ao pressionar o botão ligar/desligar e observar a ponta frontal do controle remoto através da câmera do seu smartphone.

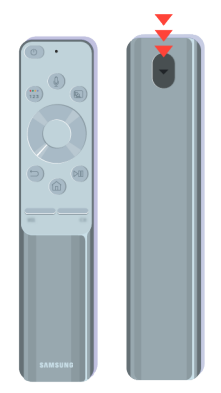

Se não vir sinal infravermelho, substitua as pilhas do controle remoto.

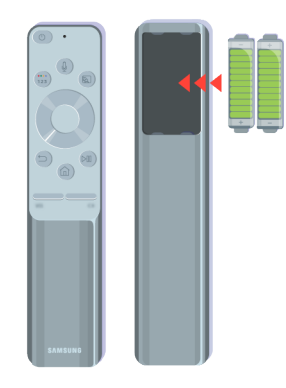

Se não vir sinal infravermelho, substitua as pilhas do controle remoto.

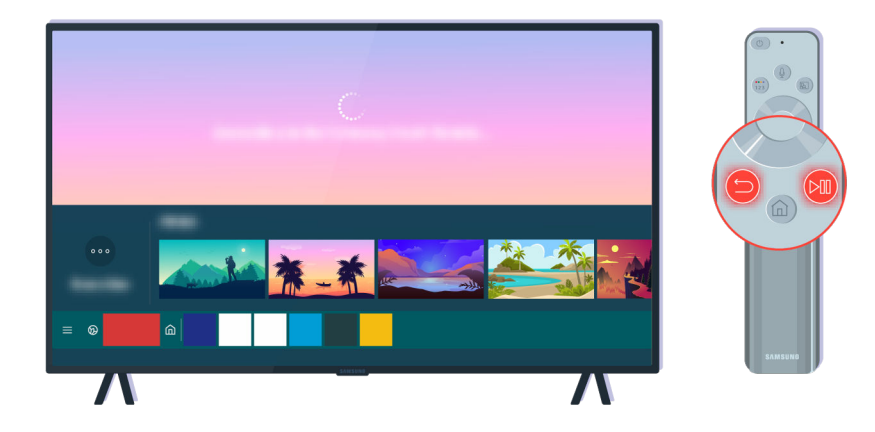

Pressione os botões  $\bigcirc$  e  $\circledast$  simultaneamente para exibir o clipe da animação do emparelhamento.

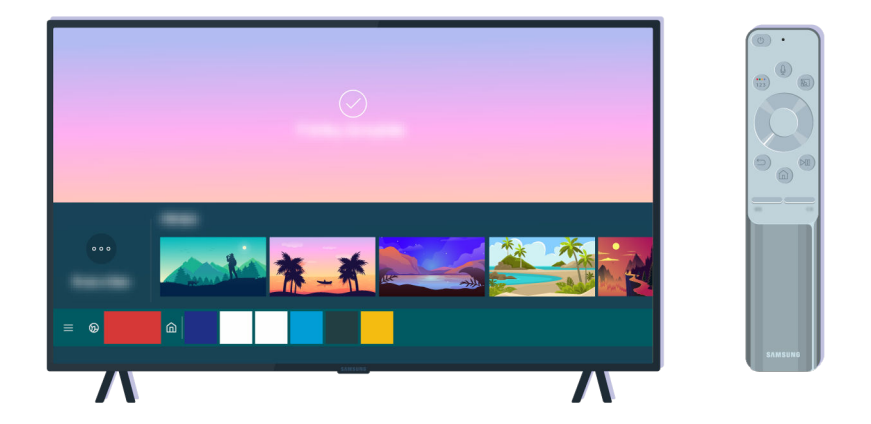

Siga as instruções na tela para efetuar o emparelhamento.

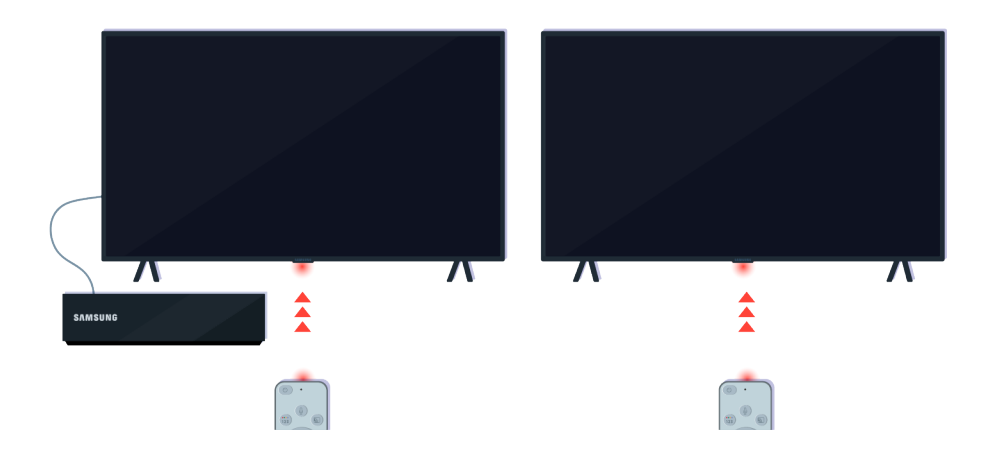

O controle remoto funcionará mais efetivamente se você apontá-lo para o sensor do controle remoto.

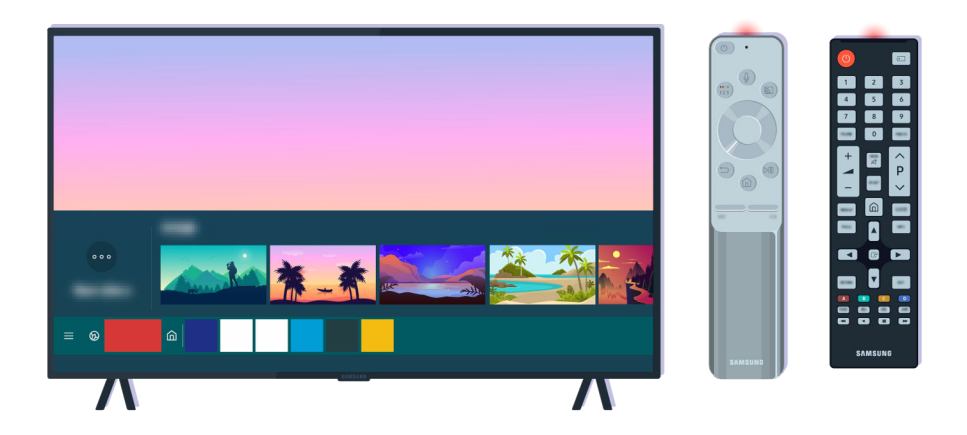

Se o mesmo problema continuar, tente usar o controle remoto SAMSUNG apropriado para seu modelo de TV.

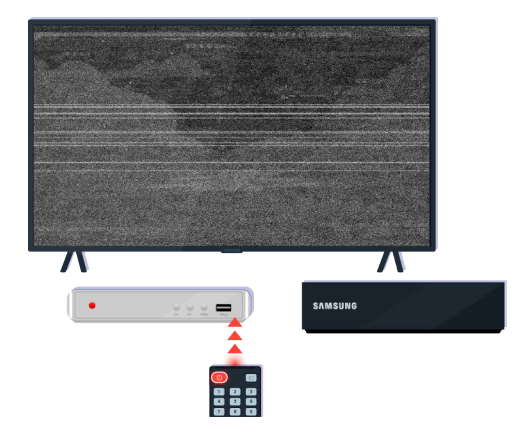

Se você usar um controle remoto multimarca (MBR) ou controle remoto universal e ele não puder operar o dispositivo externo, aproxime o dispositivo externo do One Connect Box.

# Atualização do software

Se quiser manter a TV em boas condições ou se tiver um problema intermitente, atualize-a para a versão mais recente.

# Atualização para a versão mais recente do software da TV

A cor, design, acessórios e recursos da TV podem diferir dependendo do modelo ou da área geográfica.

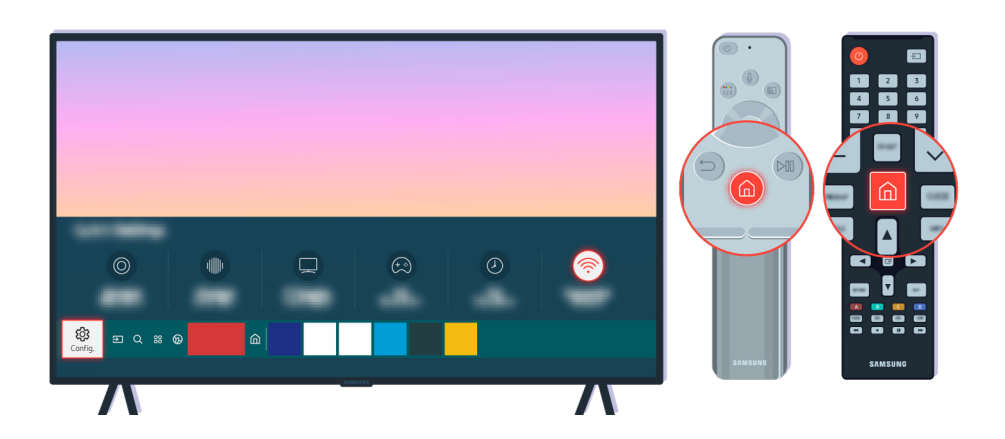

Se sua TV estiver conectada à Internet, você pode configurar o recebimento de atualizações periódicas automaticamente. No controle remoto, pressione o botão  $\textcircled{a}$  e vá para  $\textcircled{a}$  Configurações usando o botão direcional.

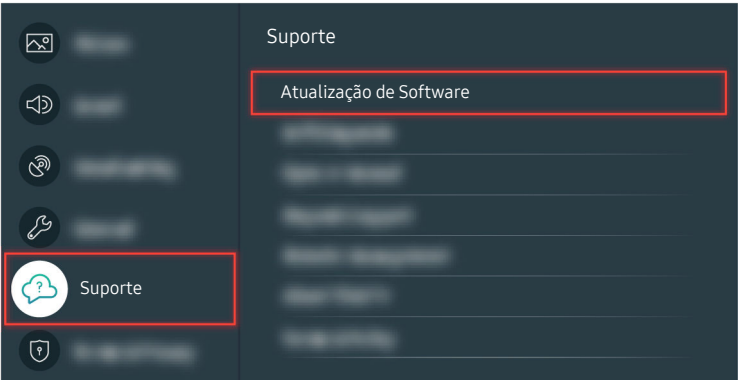

Para habilitar as atualizações automáticas, selecione  $\bigcirc$  >  $\otimes$  Configurações > Suporte > Atualização de Software Atualização Automática.

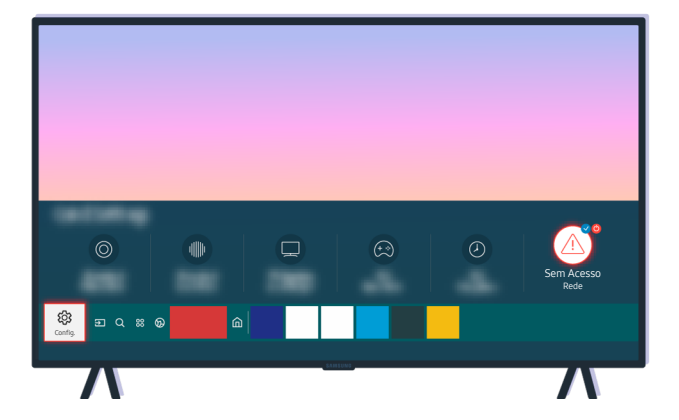

Se sua TV não estiver conectada à Internet, você pode atualizar o software usando uma unidade USB.

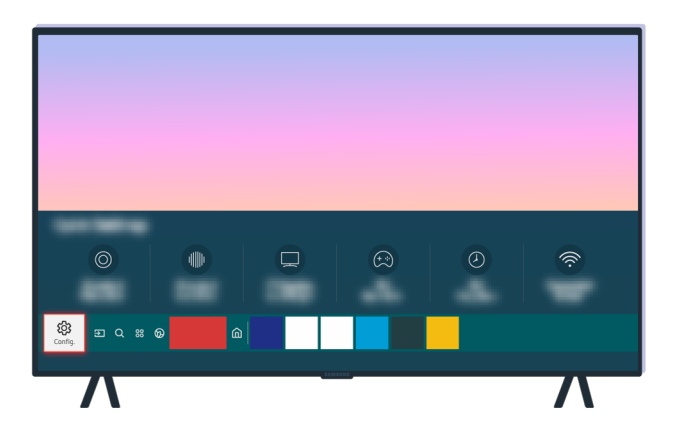

Selecione  $\hat{\omega}$  >  $\hat{\infty}$  Configurações > Suporte > Sobre Esta TV e verifique o código do modelo e a versão do software.

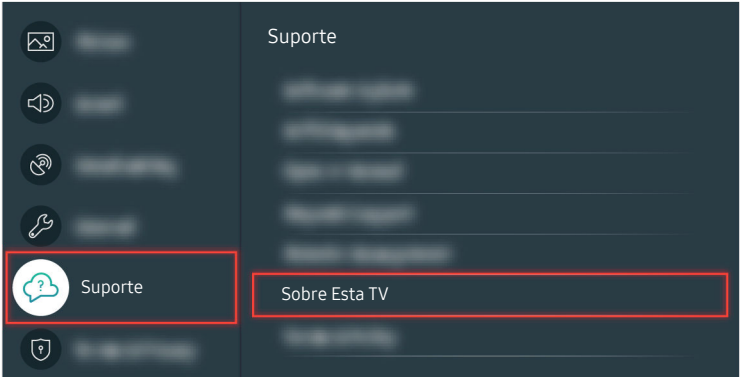

Selecione  $\hat{\omega}$  >  $\hat{\infty}$  Configurações > Suporte > Sobre Esta TV e verifique o código do modelo e a versão do software.

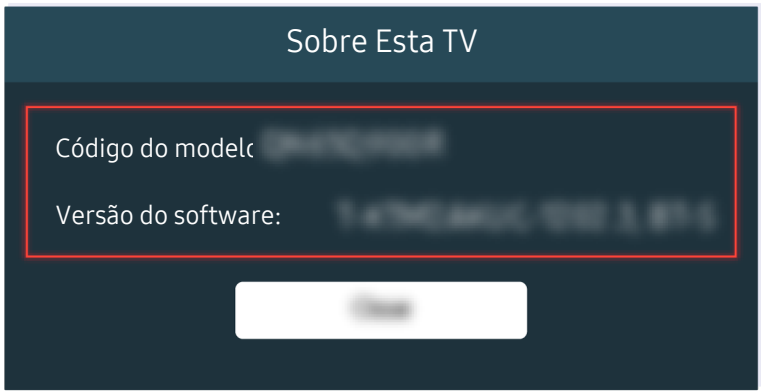

Selecione  $\hat{\omega}$  >  $\hat{\infty}$  Configurações > Suporte > Sobre Esta TV e verifique o código do modelo e a versão do software.

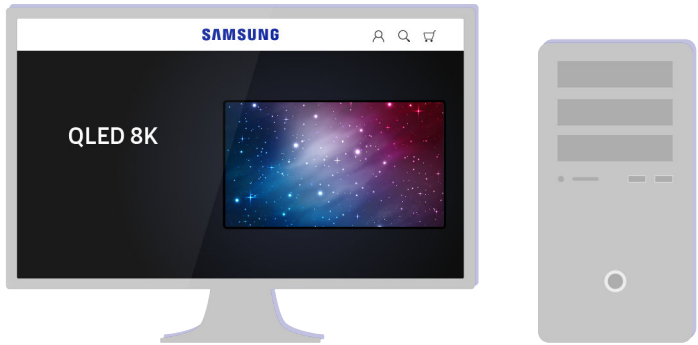

Pelo computador, conecte-se a www.samsung.com.

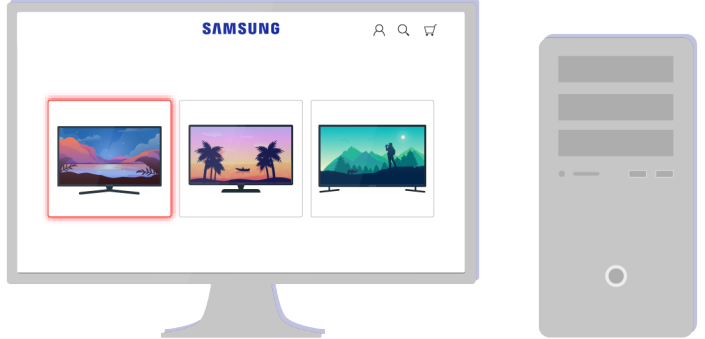

Encontre o modelo da sua TV e faça o download do arquivo de firmware.

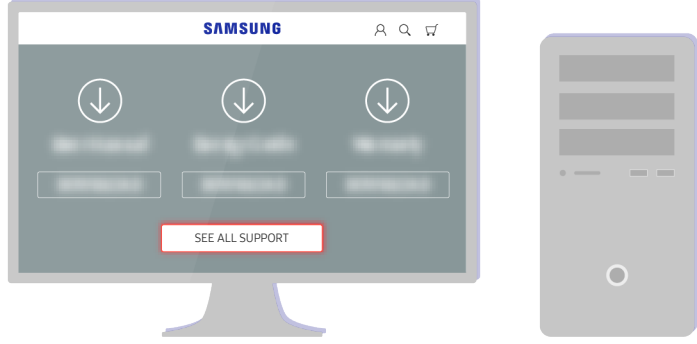

Encontre o modelo da sua TV e faça o download do arquivo de firmware.

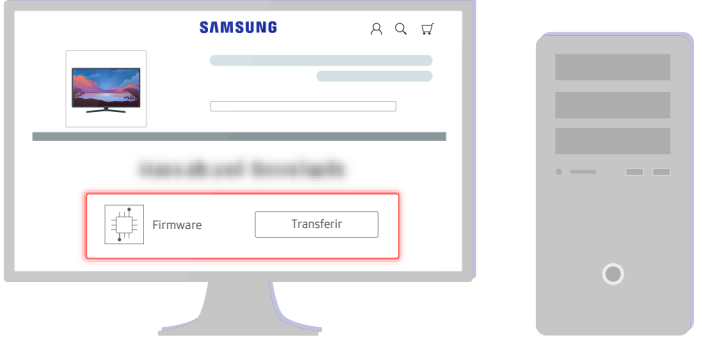

Clique em Transferir para fazer o download do firmware.

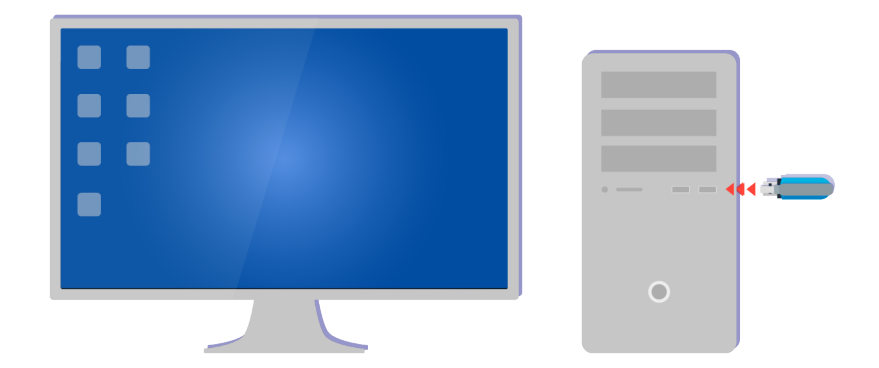

Descompacte o arquivo recebido e armazene na sua unidade USB.

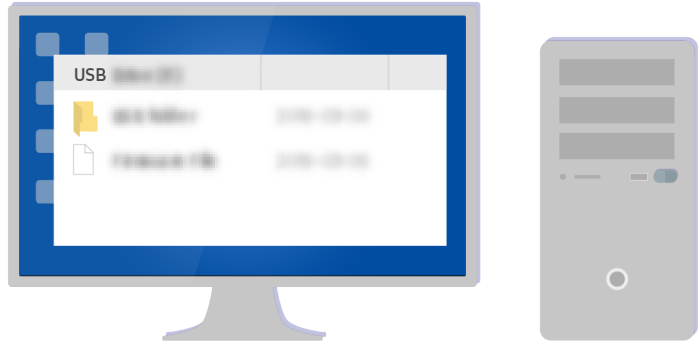

Descompacte o arquivo recebido e armazene na sua unidade USB.

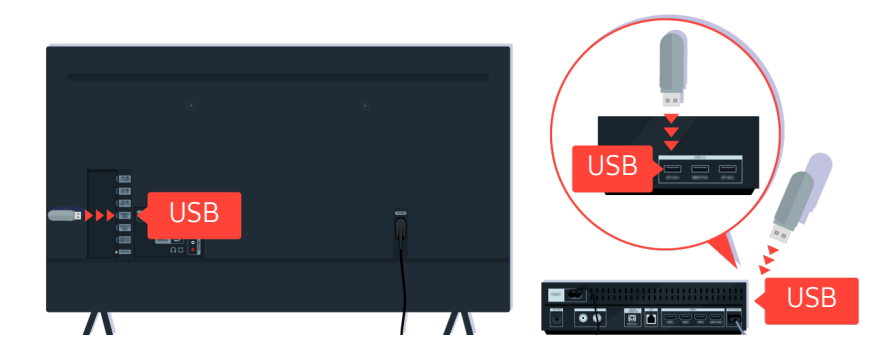

Insira a unidade USB no slot USB apropriado na parte de trás da TV ou na parte lateral do One Connect Box.

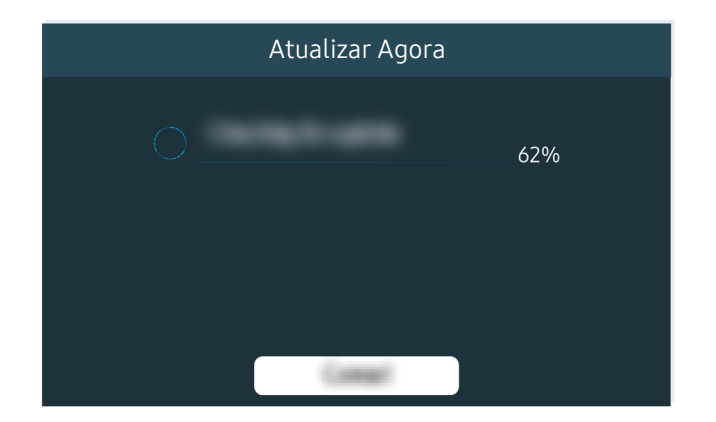

A atualização do firmware começa automaticamente. Sua TV será reiniciada automaticamente quando a atualização do firmware for concluída. Não desligue a TV enquanto a atualização do firmware estiver ocorrendo.

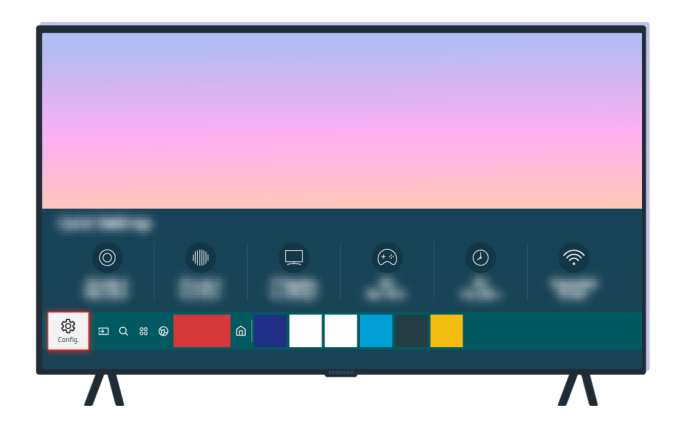

Depois que sua TV for reiniciada, selecione  $\bigcirc$  >  $\otimes$  Configurações > Suporte > Sobre Esta TV e verifique a nova versão do firmware.

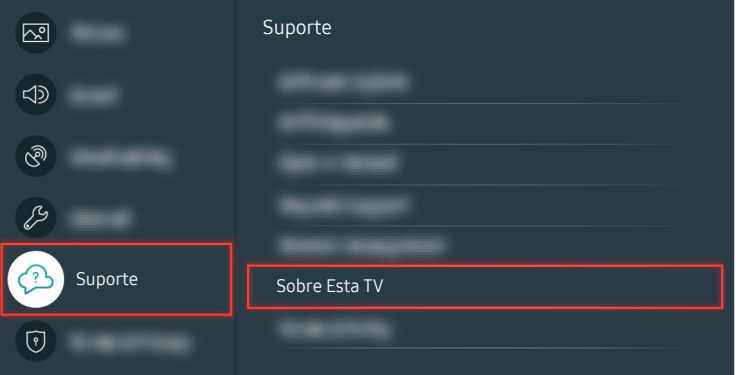

Depois que sua TV for reiniciada, selecione  $\bigcirc$  >  $\otimes$  Configurações > Suporte > Sobre Esta TV e verifique a nova versão do firmware.

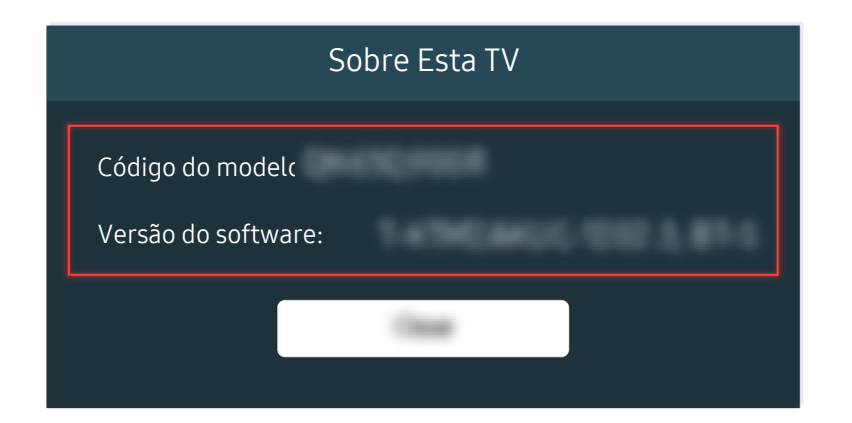

Depois que sua TV for reiniciada, selecione **@** > @ Configurações > Suporte > Sobre Esta TV e verifique a nova versão do firmware.

Caminho do menu relacionado

 $\bigcirc$  >  $\circledast$  Configurações > Suporte > Atualização de Software > Atualização Automática Exp. Agora

 $\textcircled{a}$  >  $\textcircled{a}$  Configurações > Suporte > Sobre Esta TV Exp. Agora

# Orientações de acessibilidade

Fornece um menu e um quia de controle remoto que ajuda usuários deficientes visuais.

# Aprenda a Usar a Tela Menu

Aprenda sobre os menus na tela da TV. Quando esse recurso é ativado, a TV mostra a estrutura e os recursos dos menus selecionados.

# Uso do controle remoto

Você pode ver a descrição dos botões no Controle Remoto Samsung Smart..

io Controle Remoto Samsung Smart pode não ser compatível com o modelo ou em determinadas áreas geográficas.

#### Orientação do Controle Remoto Samsung Smart

Segure o controle remoto com os botões virados para você. O controle remoto é ligeiramente mais fino na parte superior e mais grosso na parte inferior.

## Descrição do Controle Remoto Samsung Smart

As imagens, botões e funções do Controle Remoto Samsung Smart podem variar de acordo com o modelo ou área qeográfica.

De cima para baixo e da esquerda para direita:

- O botão  $\bullet$  ou  $\bullet$  está na parte superior esquerda.
- Há um pequeno LED (microfone) do lado direito do botão  $\bigcirc$  ou  $\neg$ , mas não é possível senti-lo com a mão.
- Abaixo do LED, há um botão redondo,  $\mathbf{\mathcal{Q}}$ .
- Dos dois botões abaixo do botão  $\bm{\odot}$  no Controle Remoto Samsung Smart que vem com a TV QLED, série TU8, The Serif, o da esquerda é o botão  $\overline{\mathbf{w}}$  e o da direita é o botão  $\overline{\mathbf{w}}$ .
- Dos dois botões abaixo do botão  $\bm{\mathbb{Q}}$  no Controle Remoto Samsung Smart que vem com a The Sero, o da esquerda é o botão  $(x)$  e o da direita é o botão  $\otimes$ .
- Dos dois botões abaixo do botão  $\bm{\mathbb{O}}$  no Controle Remoto Samsung Smart que vem com a The Frame, o da esquerda é o botão <sup>123</sup> e o da direita é o botão ...
- · Se pressionar duas vezes o botão  $\omega$  ou o botão  $\omega$  durante a exibição de um programa, serão exibidas as opções Gravar, Timeshift, Parar (quando Gravar ou Timeshift estiver em execução), Informações, vermelho, verde, amarelo, azul e Mover para cima (ou Mover para baixo).
	- Selecione o botão Mover para cima para mover o menu ao topo.
	- Em determinadas áreas geográficas não há compatibilidade com essa função.
- Por baixo desses dois botões, há um botão redondo e um botão circular grande. O botão redondo é o botão Selecionar e o botão circular grande consiste em 4 botões direcionais (para cima/para baixo/esquerda/direita).
- Por baixo do botão direcional se encontram três botões, um à esquerda, um à direita e um ao centro. O da esquerda é o botão  $\bigcirc$  e o da direita é o botão  $\mathbb Q$ . O botão redondo no centro é o botão  $\mathbb Q$ .
- Se você pressionar o botão  $\circledast$  enquanto assiste a um programa de TV, a tela que você está assistindo para e uma barra de controle é exibida. Você pode selecionar Retroceder, Reproduzir, Pausar, Avançar, Parar Timeshift, Gravar, Vá para TV ao Vivo ou Informações. Você pode pressionar o botão direcional para cima para acessar a tela de reprodução e verificar o tempo atual em que está a transmissão do programa e o tempo do Timeshift.
	- Você pode usar a função Retroceder Lentamente ou Avançar Lentamente ao selecionar a opção Pausar.
	- **2** Para utilizar Gravar ou Timeshift, você precisa conectar um dispositivo USB.
	- Certos modelos e em determinadas áreas geográficas não são compatíveis com esta função.
- Por baixo do botão  $\hat{\omega}$  há dois botões finos horizontais. Estes botões estão mais salientes do que os outros botões do controle remoto. O botão à esquerda é o botão de volume e o da direita é o botão de canal. Empurre os botões basculantes para cima ou para baixo quando quiser usá-los para trocar de canal ou volume.
	- Pressione levemente o botão  $+/-$  (Volume) para silenciar o som.
	- Pressione e segure o botão  $+\prime$  (Volume) para abrir o menu Atalhos de Acessibilidade.
	- Pressione levemente o botão  $\wedge/\vee$  (Canal) para abrir o Guia.
	- Pressione e segure o botão  $\wedge/\vee$  (Canal) para abrir a Lista de Canais.
	- Certos modelos e em determinadas áreas geográficas não são compatíveis com esta função.

# Uso do menu de acessibilidade

Visualize como executar o menu de Acessibilidade e a descrição de suas funções.

icertos modelos e em determinadas áreas geográficas não são compatíveis com esta função.

#### Execução do menu Atalhos de Acessibilidade

Você pode ativar ou desativar funções de acessibilidade, tais como Guia de Voz, Imagem Desl., Legenda, Alto Contraste, Expandir, Escala de cinza, Inversão de cores, Aprenda a Usar o Controle Remoto da TV, Aprenda a Usar a Tela Menu, Áudio de várias saídas, Zoom de língua de sinais, Diminuir repetição do botão, Accessibility Settings, e você pode acessar as páginas Aprenda a Usar o Controle Remoto da TV e Aprenda a Usar a Tela Menu.

• Controle Remoto Samsung Smart

No Controle Remoto Samsung Smart, há dois botões basculantes finos horizontais, juntos, ligeiramente abaixo do centro do controle remoto. O botão à esquerda é o botão de volume. Pressione e segure o botão de volume para abrir o menu Atalhos de Acessibilidade.

Mesmo se o Guia de Voz estiver definido como Desligado ou estiver mudo, ao pressionar e segurar o botão de volume, o guia de voz para os Atalhos de Acessibilidade é ativado.

A Aprenda a Usar o Controle Remoto da TV e Aprenda a Usar a Tela Menu estarão disponíveis somente quando o Guia de Voz estiver definido como Ligado.

## Execução das funções do menu Acessibilidade usando o menu Geral

## **A** >  $\circledast$  Configurações > Geral > Acessibilidade

Também é possível acessar o menu de Acessibilidade a partir do menu de configurações da TV. Assim, mais opções são apresentadas, por exemplo, alterar a velocidade de Guia de Voz.

A TV não falará esse menu, a não ser que o Guia de Voz já esteja ativado.

- 1. Pressione o botão **(m)**.
- 2. Pressione o botão direcional para a esquerda até chegar a @ Configurações.
- 3. Pressione o botão Selecionar para abrir o menu Configurações da TV.
- 4. Pressione o botão direcional para baixo para chegar a Geral e, em seguida, pressione o botão Selecionar para abrir esse menu.
- 5. Use os botões direcionais para acessar o menu Acessibilidade e, em seguida, pressione Selecionar para abrir esse menu.
- 6. O menu será aberto, com as Configurações de Guia de Voz como primeira seleção. Realce as Configurações de Guia de Voz e, em seguida, pressione o botão Selecionar.
- 7. É exibido um menu com as opções para alterar Guia de Voz, Volume, Velocidade, Tom e Volume de Fundo da TV.
- 8. Selecione o menu usando os botões direcionais e, em seguida, pressione o botão Selecionar.

## Execução das funções do menu Acessibilidade usando a função Bixby

Para usar a função Bixby, a TV deverá estar configurada, sintonizada e conectada à Internet. Pode conectar a TV à Internet durante a configuração inicial ou fazê-lo mais tarde através do menu de configurações.

Existem vários comandos que podem ser ditos para controlar a TV. É possível usar os comandos junto com o Guia de Voz, para que você tenha entrada e saída de voz. Para usar o Controle Remoto Samsung Smart a TV deve estar conectada à Internet.

Para dizer um comando, mantenha pressionado o botão (alizado junto à parte superior do Controle Remoto Samsung Smart, bem abaixo do pequeno LED (microfone) e acima do botão direcional), diga o comando e depois solte o botão  $\mathbb Q$ . A TV confirmará o comando.

É possível, por exemplo:

• Ativar o Guia de Voz

Pressione o botão  $\mathbf Q$  no Controle Remoto Samsung Smart, e, em seguida, diga "Voice Guide ativada."

• Ativar o Alto Contraste

Pressione o botão  $\mathbb Q$  no Controle Remoto Samsung Smart, e, em seguida, diga "High Contrast ativada."

## Apresentação das funções do menu Acessibilidade

• Configurações de Guia de Voz

Essa função funciona em todas as telas na TV e quando ligada por voz, diz a você quais as definições atuais da TV e diz a você detalhes sobre o programa que está assistindo. Por exemplo, diz qual é o volume selecionado, o canal atual e fornece informações sobre o programa. Também lê as informações do programa a partir da tela Guia.

• Imagem Desl.

Desligue a tela da TV e forneça apenas som para reduzir o consumo geral de energia. Quando você pressiona um botão que não seja Volume ou ligar/desligar no controle remoto com a tela desligada, a tela da TV é religada.

• Alto Contraste

Para exibir todos os menus com fundo preto opaco e fonte branca, proporcionando o máximo contraste.

Se o Alto Contraste estiver ativado, alguns menus de Acessibilidade não estarão disponíveis.

• Escala de cinza

Você pode alterar a cor da tela da TV para um tom preto e branco para melhorar as bordas desfocadas causadas pelas cores.

- $\ell$  Se o Escala de cinza estiver ativado, alguns menus de Acessibilidade não estarão disponíveis.
- Certos modelos e em determinadas áreas geográficas não são compatíveis com esta função.

#### • Inversão de cores

Você pode inverter as cores do texto e de fundo exibidas na tela da TV para tornar mais fácil ler o texto.

- Se o Inversão de cores estiver ativado, alguns menus de Acessibilidade não estarão disponíveis.
- Certos modelos e em determinadas áreas geográficas não são compatíveis com esta função.
- **Expandir**

Para aumentar elementos importantes no menu, como os nomes dos programas.

#### • Aprenda a Usar o Controle Remoto da TV

Ouça os nomes e as funções dos botões do controle remoto. Nessa tela, pressionar o botão ligar/desligar (botão no topo à esquerda) desliga a TV; porém, quando qualquer outro botão é pressionado, a TV diz o nome desse botão e resume rapidamente o que ele faz. Este modo de aprendizagem ajuda a aprender a localização e a operação dos botões do controle remoto sem afetar a operação normal da TV. Pressione duas vezes o botão para sair do Aprenda a Usar o Controle Remoto da TV.

#### • Aprenda a Usar a Tela Menu

Conheça os menus na tela da TV. Quando ativada, a TV apresenta a estrutura e os recursos dos menus selecionados.

#### • Configurações de Legenda

#### Para visualizar legendas em programas que oferecem legendas de transmissão.

- Em programas que oferecem legendas de transmissão, a função Posição é ativada para você poder alterar a posição da legenda.
- Ao assistir um canal em um dispositivo externo, tal como decodificador de sinais ou receptor de TV a cabo, ative a função de legenda no dispositivo. Para mais informações, entre em contato com seu provedor de serviços.

#### • Áudio de várias saídas

Você pode ligar o alto-falante da TV e os fones de ouvido Bluetooth projetados para deficientes auditivos ao mesmo tempo. Os deficientes auditivos podem então definir o volume em seus fones de ouvido Bluetooth mais alto do que o volume do alto-falante da TV, sem afetar o volume do alto-falante da TV. Isso permite que o deficiente auditivo e sua família possam ouvir a TV em níveis de som confortáveis.

- Quando conecta os fones de ouvido Bluetooth à TV, o **Áudio de várias saídas** é ativado.
- Certos modelos e em determinadas áreas geográficas não são compatíveis com esta função.

#### • Configurações de zoom de língua de sinais

Você pode ampliar a tela de linguagem de sinais quando o programa assistido fornece tal recurso.

#### • Configurações de repetição do botão do controle remoto

Você pode configurar a velocidade da operação dos botões do controle remoto para que eles reduzam a velocidade quando você pressionar e segurar continuamente os botões.

# Uso da TV com o Guia de Voz ativado

Ative o Guia de Voz que descreve as opções do menu em voz alta para auxiliar os deficientes visuais.

#### Troca do canal

É possível trocar de canal de três formas diferentes. Toda vez que o canal for trocado, os detalhes do novo canal serão anunciados. Abaixo pode ver as formas para mudar de canal.

• Lista de Canais ( $\hat{m}$  > TV ao Vivo > Lista de Canais)

Pressione o botão **.** A tela inicial do Smart Hub será exibida. Use os botões direcionais para a esquerda ou para a direita para acessar a TV ao Vivo, pressione o botão direcional para cima para acessar a linha superior, pressione os botões direcionais para acessar a Lista de Canais e, em seguida, pressione o botão Selecionar. Quando a Lista de Canais é exibida, use os botões direcionais para cima ou para baixo para acessar o canal desejado e, em seguida, pressione o botão Selecionar.

• Botão  $\wedge/\vee$  (Canal)

Dos dois botões salientes no centro do Controle Remoto Samsung Smart, o da direito é o botão  $\wedge/\vee$  (Canal). Empurre para cima ou para baixo o botão  $\wedge/\vee$  (Canal) para mudar de canal.

• Botão Número

Use o botão **te ou 23** no Controle Remoto Samsung Smart para abrir um teclado numérico virtual, insira um número e, em seguida, selecione Concluído.

#### Utilização da entrada de número na tela pelo Controle Remoto Samsung Smart

Use o teclado numérico virtual para inserir números, por exemplo, para inserir o número de um canal ou para inserir um PIN.

Pressione os botões **129** ou **129** no Controle Remoto Samsung Smart e o teclado numérico virtual com duas linhas será exibido na tela. O Guia de Voz diz "teclado numérico virtual, 6", o que indica que a faixa de números está na tela e o foco está no número 6. A faixa contém os seguintes botões:

- Na linha de cima há uma opção Concluído.
- · Pressione o botão  $\omega$ : Na linha de baixo: a começar da esquerda: Mais, 1, 2, 3, 4, 5, 6, 7, 8, 9, 0, -, Excluir, Mover para cima (Mover para baixo)
- · Pressione o botão <sup>123</sup>: Na linha de baixo: a começar da esquerda: 1, 2, 3, 4, 5, 6, 7, 8, 9, 0, -, Excluir, Mover para cima (Mover para baixo)

As opções que você pode selecionar no teclado numérico virtual podem variar dependendo do modo de visualização.

Use os botões direcionais para a esquerda e direita para mover pela linha e, em seguida, pressione o botão Selecionar para escolher um teclado numérico. Quando concluir a seleção de todos os números necessários (por exemplo, 123), pressione o botão direcional para cima para acessar a opção Concluído e, em seguida, pressione o botão Selecionar para concluir.

Ao inserir o número de um canal, você pode inserir o número e, em seguida, selecionar o botão Concluído na linha superior ou pode inserir o número do canal e aguardar. Após alguns instantes, o canal será trocado e o teclado numérico virtual desaparecerá da tela.

## Alteração do volume

Use o botão  $+\prime$  (Volume) à esquerda para mudar o volume. Toda vez que você mudar o volume, o novo nível de volume será anunciado.

• Controle Remoto Samsung Smart

Dos dois botões salientes no centro do Controle Remoto Samsung Smart, o da esquerda é o botão +/- (Volume). Empurre para cima ou para baixo o botão  $+\prime$  (Volume) para mudar o volume.

#### Uso das informações do programa

Enquanto assiste TV, pressione o botão Selecionar para ver as informações de programa, que são exibidas na parte superior da tela. O Guia de Voz dirá as legendas ou a audiodescrição se eles estiverem disponíveis. Para ver mais informações com detalhes sobre o programa, mantenha pressionado o botão Selecionar. O Guia de Voz dirá mais detalhes, como a sinopse do programa.

Pressione os botões direcionais para a esquerda e direita para ver o que será transmitido mais tarde nesse mesmo canal. Pressione o botão direcional para cima ou para baixo para acessar outros canais e para ver quais programas estão sendo transmitidos por eles neste momento.

#### Pressione **p** para voltar ou fechar os detalhes do programa.

Em determinadas áreas geográficas não há compatibilidade com essa função.
# Uso do guia

Veja uma visão geral da relação de programas de cada canal.

Quando quiser obter as informações dos programas de cada canal enquanto assiste a um programa transmitido, pressione o botão  $\land\lor$  (Canal) no Controle Remoto Samsung Smart. Use os botões direcionais para ver as informações de programa.

## $\textcircled{a}$  > TV ao Vivo > Guia

Você pode ver as programações diárias de cada estação emissora e as informações do programa no Guia. É possível selecionar programas para agendar quando assistir ou a gravação.

Você também pode abrir o Guia usando a Bixby. Pressione e segure o botão  $\mathbb O$  em seu Controle Remoto Samsung Smart e, em seguida, diga "Guia."

- icertos modelos e em determinadas áreas qeográficas não são compatíveis com esta função.
- As informações do Guia são apenas para canais digitais. Canais analógicos não são compatíveis.
- Se o Relógio não estiver configurado, o Guia não é fornecido. Primeiro, configure o Relógio. ( $\textcircled{a}$ )  $\otimes$  Configurações  $\geq$ Geral > Gerenciador de Sistema > Hora > Relógio)

Se você precisar de acertar o relógio novamente, siga as instruções abaixo.

- 1. Pressione o botão @ para abrir o Smart Hub.
- 2. Pressione o botão direcional para a esquerda para @ Configurações.
- 3. Pressione o botão Selecionar para abrir o menu Configurações da TV.
- 4. Use os botões direcionais para cima e para baixo até o menu Geral e, em seguida, pressione o botão Selecionar.
- 5. Use os botões direcionais para cima e para baixo até o menu Gerenciador de Sistema e, em seguida, pressione o botão Selecionar.
- 6. Selecione o menu Hora e pressione o botão Selecionar.
- 7. Selecione o menu Relógio e pressione o botão Selecionar.
- 8. Selecione o menu Modo Relógio, pressione o botão Selecionar e, em seguida, selecione Auto ou Manual.

Se você selecionar Manual, poderá ir para o menu Data ou Hora abaixo para ajustar a hora ou a data.

Ao abrir o Guia, é exibida a grade de canais e programas. A linha de cima mostra o Filtrar por : Tudo e depois o dia e os horários. Cada linha tem o nome do canal à esquerda e os programas desse canal à direita.

No Guia, use os botões direcionais para cima e para baixo para percorrer os canais e use os botões direcionais para a esquerda e para a direita para percorrer os programas em horários diferentes em um canal. É possível também usar o botão **ou 123** para inserir o número do canal e acessar diretamente esse canal. Você pode usar o botão **Du** para acessar o programa atualmente transmitido.

Ao mover o foco para um determinado programa, você ouvirá informações detalhadas sobre o programa selecionado. Ao mover o foco para outro canal, você ouvirá o nome e o número do canal, e os detalhes do programa. Ao navegar para outro dia, esse dia será anunciado quando você alcançar o primeiro programa dele. O dia não é repetido; portanto, se não souber ao certo qual é o dia, mova o foco 24 horas para frente e para trás e, em seguida, o dia será anunciado.

### Para assistir a um programa transmitido no momento

No Guia, acesse a transmissão de programa atual e, em seguida, pressione o botão Selecionar para ir para a TV ao vivo no canal e programa selecionados.

## Outras opções do guia

No Guia, acesse uma transmissão de programa agendada e, em seguida, pressione o botão Selecionar. Um menu pop-up listando as funções abaixo será exibido.

Use os botões direcionais para cima e para baixo para mover por esse menu e, em seguida, pressione o botão Selecionar para escolher um item. Pressione  $\bigcirc$  para fechar o menu e retornar ao Guia.

- Para o programa que você está assistindo, mantenha pressionado o botão Selecionar.
- Gravar

### Você pode gravar o programa que está assistindo ou um programa em outro canal.

- Certos modelos e em determinadas áreas geográficas não são compatíveis com esta função.
- Parar

### Você pode interromper a função de gravação que está sendo executada.

- Certos modelos e em determinadas áreas geográficas não são compatíveis com esta função.
- Editar Tempo de Gravação

#### Permite alterar a hora de início e término das gravações dos programas agendados.

- Certos modelos e em determinadas áreas geográficas não são compatíveis com esta função.
- Programar Exibição

Você pode programar a exibição de um programa agendado para transmissão.

### • Agendar Gravação

#### Permite programar a gravação de um programa agendado para transmissão.

- Certos modelos e em determinadas áreas geográficas não são compatíveis com esta função.
- **2** Para obter mais informações sobre **Agendar Gravação**, consulte ["Gravando](#page-222-0)".

### • Cancelar Exibição Agendada / Cancelar Gravação Agendada

#### Pode cancelar suas exibições e gravações agendadas.

Certos modelos e em determinadas áreas geográficas não são compatíveis com esta função.

• Exibir Detalhes

É possível ver as informações detalhadas sobre o programa selecionado. As informações podem variar dependendo do sinal da transmissão. Caso as informações não sejam fornecidas com o programa, nada será exibido.

Pressione o botão Selecionar na opção Exibir Detalhes. Isso abrirá a janela pop-up de detalhes deste programa, que exibirá uma sinopse. A janela pop-up de detalhes contém informações detalhadas e a opção OK. Depois de ler as informações detalhadas, pressione o botão Selecionar do controle remoto para fechar a janela pop-up.

# Uso do Programar Exibição

Configure a TV para mostrar um canal ou programa específico em um horário e data determinados.

### O ícone  $\mathbb Q$  é exibido próximo aos programas que foram configurados para exibição agendada.

Para configurar uma exibição agendada, você precisa primeiro acertar o relógio da TV ( a → ⊗ Configurações → Geral → Gerenciador de Sistema  $\geq$  Hora  $\geq$  Relógio).

### Configuração de uma exibição agendada

Você pode configurar uma exibição agendada em duas telas.

• A tela Guia

Na tela Guia, selecione um programa que deseja assistir e depois mantenha pressionado o botão Selecionar. Selecione Programar Exibição no menu pop-up que é exibido.

• A tela de informações do programa

Pressione o botão Selecionar enquanto assiste à TV. A janela de informações do programa é exibida. Selecione a transmissão agendada de um programa usando os botões direcionais esquerdo ou direito e, em seguida, pressione o botão Selecionar. Você pode agendar para assistir o programa selecionando Programar Exibição.

### Cancelamento de uma exibição agendada

Há duas formas de cancelar uma exibição agendada.

• Cancelamento de uma exibição agendada no Guia

No Guia ( $\bigcirc$ ) > TV ao Vivo > Guia), vá para o programa para o qual você deseja cancelar a exibição agendada e, em seguida, pressione o botão Selecionar. Acesse Cancelar Exibição Agendada e, em seguida, pressione o botão Selecionar. Quando for exibida uma mensagem pop-up perguntando se deseja cancelar a exibição agendada, selecione Sim. O agendamento da exibição selecionado será cancelado e a tela retorna à tela do Guia.

- Cancelamento de uma exibição agendada no Smart Hub
	- 1. Pressione o botão @ para abrir o Smart Hub e, em seguida, pressione o botão direcional para a esquerda ou para a direita para acessar o TV ao Vivo. Pressione o botão direcional para cima para acessar a linha superior e, em seguida, pressione o botão direcional para a esquerda ou para a direita para acessar o Gerenciador Agendam. ou Gravações.
	- 2. Pressione o botão Selecionar para abrir o Gerenciador Agendam. ou Gravações.

Se a TV suportar a função Gravações, pressione os botões direcionais para acessar Programações.

- 3. Use o botão direcional para baixo para acessar a lista de programas agendados para ver.
- 4. Use o botão direcional para a direita para acessar a opção Excluir e, em seguida, pressione o botão Selecionar para excluir o item selecionado.
- Certos modelos e em determinadas áreas geográficas não são compatíveis com esta função.

# Uso da Lista de Canais

Veja como listar os canais disponíveis na TV.

### $\bigcirc$   $\triangleright$  TV an Vivo  $\triangleright$  Lista de Canais

Usando a Lista de Canais, você pode alterar o canal ou verificar os programas em outros canais digitais enguanto assiste TV.

Pressione o botão  $\hat{\omega}$ . A tela inicial do Smart Hub será exibida. Use os botões direcionais para a esquerda ou para a direita para acessar a TV ao Vivo, pressione o botão direcional para cima para acessar a linha superior, pressione os botões direcionais para acessar a Lista de Canais e, em seguida, pressione o botão Selecionar. Isso exibe uma lista dos canais e do programa sendo transmitidos. O foco ficará no canal que está sendo atualmente assistido e mostrará o nome do canal, o número do canal e o título do programa.

Use os botões direcionais para cima e para baixo para percorrer a lista de canais (ou use o botão  $\sim$   $\vee$  (Canal) para ir para cima e para baixo uma página de cada vez). Você também pode usar os botões  $\omega$  ou  $\omega$  para inserir o número de um canal e acessar diretamente esse canal.

Pressione o botão direcional na Lista de Canais para acessar a Lista de Categ.. Use os botões direcionais para cima e para baixo para navegar pela lista. Pressione o botão Selecionar para selecionar uma categoria desejada a partir da Lista de Categ.. A Lista de Categ. contém Todos os Canais, Favoritos, Samsung TV Plus e Ar ou Cabo. Use os botões direcionais para cima e para baixo para acessar um canal que você queira assistir e, em seguida, pressione o botão Selecionar.

icertos modelos e em determinadas áreas qeográficas não são compatíveis com esta função.

### • Todos os Canais

### Exibe os canais que foram automaticamente buscados.

 $\ell$  Esses são os canais que sua TV receberá por antena se a sua TV estiver configurada como Ar ou por cabo se a sua TV estiver configurada como Cabo. Veja Ar ou Cabo abaixo.

### **Favoritos**

Exibe Favoritos 1 a Favoritos 5. Use os botões direcionais para cima e para baixo para navegar entre as listas de favoritos. Realce a opção desejada e, em seguida, pressione o botão Selecionar. Apenas serão exibidos os canais pertencentes à lista que você escolheu.

### • Ar ou Cabo

Para selecionar Ar ou Cabo, mova o foco para Ar ou Cabo e, em seguida, pressione o botão Selecionar. Ar é apropriado para casas equipadas com antenas externas independentes. Cabo é apropriado para casas que tenham assinatura de um serviço de cabo local, mas que não tenham um receptor de TV a cabo. Não é preciso usar esta função se sua TV estiver conectada a um receptor de TV a cabo ou a um receptor de satélite.

Esta função pode não ser compatível, consoante o sinal de transmissão recebido.

#### • Tipo de Canal

Classifica a lista para que ela inclua canais de um tipo selecionado. Porém, o recurso Tipo de Canal pode ser usado somente em canais com informação de tipo.

Esta função pode não ser compatível, consoante o sinal de transmissão recebido.

#### • Samsung TV Plus

Com a TV conectada à Internet, pode ver programas populares ou os destaques de cada tema através de um canal virtual a qualquer momento. Como em canais comuns, a TV fornece a grade de programação diária para Samsung TV Plus.

Certos modelos e em determinadas áreas geográficas não são compatíveis com esta função.

# <span id="page-222-0"></span>Gravando

Gravação de programa em um disco rígido externo conectado via USB.

- icertos modelos e em determinadas áreas geográficas não são compatíveis com esta função.
- Leia todas as precauções antes de usar o recurso de gravação. Para obter mais informações, consulte ["Antes de usar as](#page-116-0) [funções Gravando](#page-116-0) e Timeshift."

### Uso das opções de gravação instantânea e de agendamento de gravação através da tela do guia:

Para gravar um programa que está sendo transmitido agora, abra o guia de programação, navegue até o programa e, em seguida, mantenha pressionado o botão Selecionar. Você obterá um menu pop-up. Use os botões direcionais para cima e para baixo para navegar até a opção Gravar. Pressione o botão Selecionar para gravar o programa. Você retornará ao guia de programação. A gravação termina automaticamente no horário em que o programa termina.

Para interromper a gravação, pressione o botão direcional para baixo enquanto o programa sendo gravado é exibido. A barra de controle é exibida. Mova o foco para Parar Gravação e, em seguida, pressione o botão Selecionar. Quando uma janela pop-up for exibida, selecione Parar.

Para gravar um programa que é transmitido mais tarde, acesse o programa no Guia e, em seguida, pressione e segure o botão Selecionar. Você obterá um menu pop-up. Use os botões direcionais para cima e para baixo para navegar por este menu. Acesse o Agendar Gravação e, em seguida, pressione e segure o botão Selecionar. Você ouvirá uma mensagem informando que a gravação do programa foi configurada e, em seguida, retornará ao quia de programação.

O ícone  $\mathbb Q$  será posicionado próximo ao título do programa para indicar que sua gravação está agendada. Para descobrir se um programa está agendado para gravação ou para cancelar uma gravação agendada, pressione o botão Selecionar no programa. Se a gravação já estiver agendada, a opção no menu será Cancelar Gravação Agendada. Você pode pressionar o botão Selecionar para cancelar a gravação agendada ou simplesmente pressionar o botão  $\bigcirc$  para voltar ao quia de programação sem cancelar a gravação.

## Gravação do programa que você está assistindo

Para exibir um menu para gravação de um programa ou início da função Timeshift, pressione duas vezes o botão  $\omega$ ou o botão enquanto assiste ao programa. Você pode selecionar as seguintes funções no menu:

• Gravar

Inicia imediatamente a gravação do programa que você está assistindo.

• Timeshift

Inicia a função Timeshift.

• Parar

Para a gravação ou a função Timeshift em execução.

• Informações

Exibe os detalhes do programa que você está assistindo.

## Agendamento de gravação na janela de informações do programa

Pressione o botão Selecionar enquanto assiste a um programa para visualizar a janela de informações sobre o programa. Na janela de informações do programa, use os botões direcionais para a esquerda e direita para selecionar um programa com transmissão agendada e, em seguida, pressione o botão Selecionar. Para agendar uma gravação do programa, selecione Agendar Gravação.

## Alteração do tempo de gravação

Durante a gravação de um programa ao vivo, é possível especificar por quanto tempo você quer gravá-lo.

Pressione o botão direcional para baixo para exibir a barra de controle na parte inferior. Pressione os botões direcionais para a esquerda ou direita para acessar Editar Tempo de Gravação e pressione o botão Selecionar. Uma escala de controle deslizante aparece e você ouvirá o tempo de gravação atualmente definido. Use os botões direcionais para a esquerda e para a direita para alterar o horário e, em seguida, pressione o botão Selecionar. Você ouvirá um menu que transmite informações sobre o tempo de gravação. Para voltar ao programa que você está assistindo, pressione o botão  $\bigcirc$  no controle remoto.

O tempo máximo de gravação varia dependendo da capacidade do dispositivo USB.

### Exibição de programas gravados

## $\textcircled{a}$  > TV ao Vivo > Gravações > Gravações

Abra o Smart Hub pressionando o botão  $\bigcirc$  do controle remoto. Use o botão direcional para a esquerda ou para a direita para mover o foco para TV ao Vivo. Pressione o botão direcional para cima para acessar a linha superior e, em seguida, use o botão direcional para a esquerda ou para a direita para acessar o Gravações.

Para reproduzir um programa, use os botões direcionais para cima e para baixo para navegar entre os títulos de programas. Pressione o botão Selecionar para reproduzir o programa ou pressione o botão direcional para a direita para acessar uma lista de opções. Use os botões direcionais para cima e para baixo a fim de navegar entre as opções da lista. Você pode reproduzir, remover, excluir ou ver os detalhes do programa.

Selecione o botão Reproduzir para reproduzir o programa. O programa será iniciado. Caso já tenha assistido parte do programa, será exibido na tela um menu pop-up que permite Reproduzir (do início), Retomar (de onde parou) ou Cancelar. Use os botões direcionais para a esquerda e direita para acessar a opção desejada e pressione o botão Selecionar.

icertos modelos e em determinadas áreas geográficas não são compatíveis com esta função.

### Exclusão de um programa gravado

Para excluir um programa gravado, acesse a lista de Gravações. Use os botões direcionais para cima e para baixo para acessar a gravação que deseja excluir.

Pressione o botão direcional para a direita para acessar uma lista com três opções. Pressione o botão direcional para baixo para acessar a opção Excluir e, em seguida, pressione o botão Selecionar.

Será perguntado se você quer remover o item selecionado. Pressione o botão direcional para a esquerda para acessar o botão Excluir e pressione o botão Selecionar para excluir o título do programa. O programa será excluído e você retornará à lista de Gravações.

# Uso do Smart Hub

Saiba como abrir o Smart Hub para acessar aplicativos, jogos, filmes e muito mais.

### Smart Hub

Depois de pressionar o botão  $\bigcirc$  no controle remoto, você pode navegar na Web e fazer download de aplicativos com o Smart Hub.

- Alguns serviços do Smart Hub são pagos.
- Para usar o Smart Hub, a TV deve estar conectada à Internet.
- Alguns recursos do Smart Hub podem não ser compatíveis dependendo do provedor de serviços, do idioma ou da área geográfica.
- As interrupções do serviço Smart Hub podem ser causadas por problemas em seu serviço de Internet.
- Para usar o Smart Hub, você tem que concordar com o acordo de serviço do Smart Hub e com a coleta e o uso de informações pessoais. Sem dar seu consentimento, você não pode usar os recursos e serviços adicionais. Você pode visualizar todo o texto de Termos e Privacidade navegando até  $\textcircled{a}$  >  $\mathcal{B}$  Configurações > Termos e Privacidade.
- Se deseja parar de usar o Smart Hub, é possível cancelar o acordo. Para cancelar o acordo de servico do Smart Hub, selecione Restaurar o Smart Hub ( $\bigcirc$  >  $\otimes$  Configurações > Suporte > Cuidados do Dispositivo > Auto Diagnóstico > Restaurar o Smart Hub).

Pressione o botão @ do controle remoto. Isso exibirá uma tela com duas linhas. Tente mover o foco para TV ao Vivo ou outro item na linha inferior. As opções da linha de cima mudam conforme o item selecionado na linha de baixo.

Os botões à direita de TV ao Vivo fornecem acesso rápido a aplicativos, como Netflix e Prime Video.

Use os botões direcionais para a esquerda e direita para navegar entre um menu ou aplicativos de uma linha e os botões direcionais para cima e para baixo para mudar de linha. Pressione o botão Selecionar para acessar um menu ou aplicativos.

Quando a tela inicial do Smart Hub for exibida, use o botão direcional para esquerda ou direita para mover o foco para TV ao Vivo ou Samsung TV Plus. Pressione o botão direcional para cima para acessar a linha superior. Será aberta a opção Guia. Os itens nesta linha podem abranger Guia, Lista de Canais, Gerenciador Agendam., Gravações e alguns outros.

Samsung TV Plus pode não ser compatível, dependendo do modelo ou da área qeográfica.

## Uso do Smart Hub Primeira Tela

À esquerda da tela inicial do Smart Hub está o menu estático listado abaixo. Você pode rápida e facilmente usar as opções do menu listado para acessar as principais configurações da TV ou dispositivos externos, busca e aplicativos.

• Configurações

Ao mover o foco para Configurações, surge uma lista de ícones de configurações rápidas por cima do topo do menu. Clique nos ícones para configurar rapidamente as funções usadas com mais frequência. Você pode configurar e-Manual, Modo Inteligente, Modo de Imagem, Modo de Som, Saída de Som, Modo Jogo, Idioma de Áudio, Legenda, Sleep Timer, Rede, Tonalidade de Cor, Nitidez da Imagem, Formato de Áudio da Saída Digital,Cuidados do Dispositivo e Todas as Configurações.

Certos modelos e em determinadas áreas geográficas não são compatíveis com esta função.

• Entrada

Você pode selecionar um dispositivo externo conectado à TV.

Para obter mais informações, consulte "Alternância entre os [dispositivos](#page-14-0) externos conectados à TV."

• Buscar

É exibido um teclado virtual na tela e você pode procurar por canais, programas, títulos de filmes ou aplicativos fornecidos pelo serviço Smart Hub.

**Para usar este recurso, a TV deverá estar conectada à Internet.** 

88 Apps

Você pode aproveitar uma grande variedade de conteúdos, como notícias, esportes, previsão do tempo e jogos, instalando os aplicativos correspondentes em sua TV.

- **2** Para usar este recurso, a TV deverá estar conectada à Internet.
- Para obter mais informações, consulte "Uso do [serviço](#page-56-0) Apps."

### **• Ambient Mode**

Você pode aprimorar sua sala de estar com conteúdo decorativo que combina com o ambiente ou ver informações essenciais em tempo real, tal como previsão do tempo, hora e notícias na tela da TV quando você não estiver assistindo TV.

Para voltar ao modo TV, pressione o botão @ em Ambient Mode. Para desligar a TV, pressione o botão .

- Se você usar um controle remoto diferente do Controle Remoto Samsung Smart, pode haver restrições para acessar o modo Ambient Mode.
- **Esta função pode não ser compatível com o modelo.**
- Para obter mais informações sobre a [Ambient](#page-46-0) Mode, consulte "Uso do Ambient Mode."

#### • Início

Este menu aparece primeiro ao pressionar o botão  $\bigcirc$ . Depois, você pode acessar rapidamente a Conta da Samsung, Notificação ou Opções de Privacidade.

### – Conta da Samsung

Acesse a tela Conta da Samsung para criar uma nova conta ou sair de sua conta.

**2** Para obter mais informações sobre a **Conta da Samsung**, consulte "Uso de uma conta [Samsung.](#page-44-0)"

#### – Notificação

Você pode ver uma lista de notificações para todos os eventos que ocorrem em sua TV. Uma notificação será exibida na tela quando for o horário agendado para exibição ou gravação de um programa ou quando ocorrer um evento em um dispositivo registrado.

Se você mover o foco para Notificação e, em seguida, pressionar o botão Selecionar, uma janela de notificação será exibida à direita contendo as seguintes funções:  $\bar{m}$  Excluir Tudo e ® Configurações.

#### – Opções de Privacidade

Você pode visualizar e definir a política de privacidade para o Smart Hub e vários outros serviços.

### • Universal Guide

O Universal Guide é um aplicativo que permite pesquisar e assistir a conteúdos variados como programas de TV, dramas e filmes em um único lugar. Universal Guide pode recomendar conteúdo adequado às suas preferências.

Você pode usar esse recurso em seu dispositivo móvel com o aplicativo Samsung SmartThings.

- Para desfrutar do conteúdo desses aplicativos em sua TV, é preciso que sejam instalados na TV.
- Quando você assiste a um conteúdo pago, pode ser necessário realizar um pagamento usando um aplicativo associado ao conteúdo.
- Certo conteúdo pode ser restrito dependendo de suas condições de rede e subscrições de canais pagos.
- O controle dos pais é necessário quando as crianças usam esse serviço.
- As imagens podem parecer desfocadas dependendo das circunstâncias do provedor de serviços.
- Certos modelos e em determinadas áreas geográficas não são compatíveis com esta função.

### •  $\nabla$  Arte

Quando você não estiver assistindo TV ou quando ela estiver desligada, você pode usar a função do modo Arte para editar conteúdo de imagem, tal como ilustrações ou fotos, ou para exibir o conteúdo.

- Essa função só é compatível em The Frame.
- Para obter mais informações, consulte o manual do usuário fornecido.

### **• Modo Retrato**

Quando não utilizar a The Sero, é possível girar sua tela verticalmente para ver conteúdo como fotos, imagens e exibição das horas.

- **Esta função é compatível somente com a The Sero.**
- **2** Para obter mais informações, consulte o manual do usuário fornecido.

# Inicialização do e-Manual

Abra o manual do usuário integrado na TV.

Pressione o botão @ para abrir o Smart Hub, pressione o botão direcional para esquerda para acessar @ Configurações e, em seguida, pressione o botão Selecionar.

Use os botões direcionais para cima e para baixo para acessar a Suporte e, em seguida, selecione Abrir e-Manual para abrir o e-Manual.

### $\textbf{A}$  >  $\textcircled{\textbf{s}}$  Configurações > Suporte > Abrir e-Manual

Você pode visualizar o e-Manual integrado que contém informações sobre os principais recursos de sua TV.

- Como alternativa, você pode fazer download de uma cópia do e-Manual no website da Samsung (http:// www.samsung.com).
- As palavras em azul (p. ex., Internet) indicam um item de menu.

O e-Manual contém duas linhas de ícones de menu. Use os botões direcionais para cima e para baixo para trocar de linha e para a esquerda e direita para navegar pela própria linha. Pressione o botão Selecionar para abrir a seção que deseja ler.

O e-Manual contém uma seção chamada "Aprenda a Usar o Controle Remoto da TV" em "Orientação de acessibilidade." Ela é especialmente útil para quem não consegue ver facilmente os botões do controle remoto ou não sabe ao certo o que cada botão faz. Quando você está vendo essa seção do e-Manual, se pressionar os botões do controle remoto não irá afetar a TV. Observe que o item "Orientação de Acessibilidade" está disponível somente quando o Guia de Voz (@ > @ Configurações > Geral > Acessibilidade > Configurações de Guia de Voz > Guia de Voz) está ativado.

# Uso da Bixby

Guia para usar a função Bixby para controlar a TV.

Para usar a função Bixby, a TV deve estar conectada à Internet e você precisa usar o microfone do Controle Remoto Samsung Smart.

Para usar a função Bixby, pressione e segure o botão @ do Controle Remoto Samsung Smart, diga um comando ao microfone no controle remoto e solte o botão para executar a função Bixby.

As especificações funcionais existentes podem ser alteradas, se a função Bixby for atualizada.

# Execução da função Bixby

Pressione e segure o botão @ no Controle Remoto Samsung Smart. A função Bixby é ativada em modo de escuta e o ícone da Bixby aparece na parte inferior da tela da TV. Diga um comando e, em seguida, solte o botão. A TV informa como entendeu o comando e executa a ação indicada.

- Se a TV não entender o comando, tente de novo com uma pronúncia mais precisa.
- icertos modelos e em determinadas áreas qeográficas não são compatíveis com esta função.
- Os idiomas disponíveis podem ser diferentes de acordo com a área geográfica.
- ◆ Você pode encontrar uma descrição mais detalhada dos comandos de voz no Guia de Comando de Voz. Pressione o botão . O botão Explore Now é exibido na parte inferior da tela. Pressione o botão Selecionar para acessar a tela Guia de Comando de Voz.